## **Nokia N97 mini - Felhasználói kézikönyv**

5.0. kiadás

## **Tartalom**

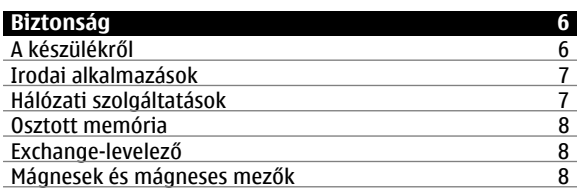

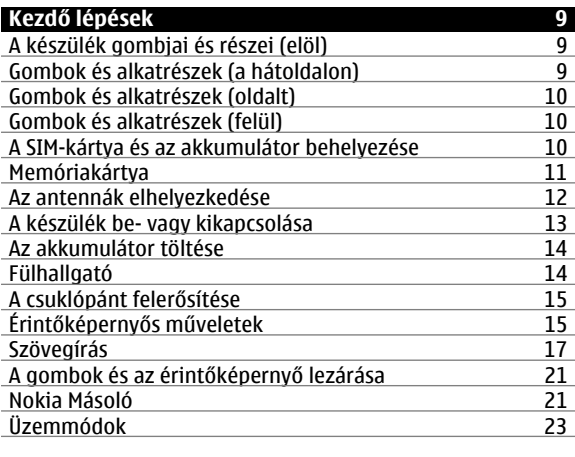

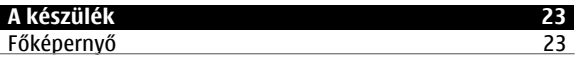

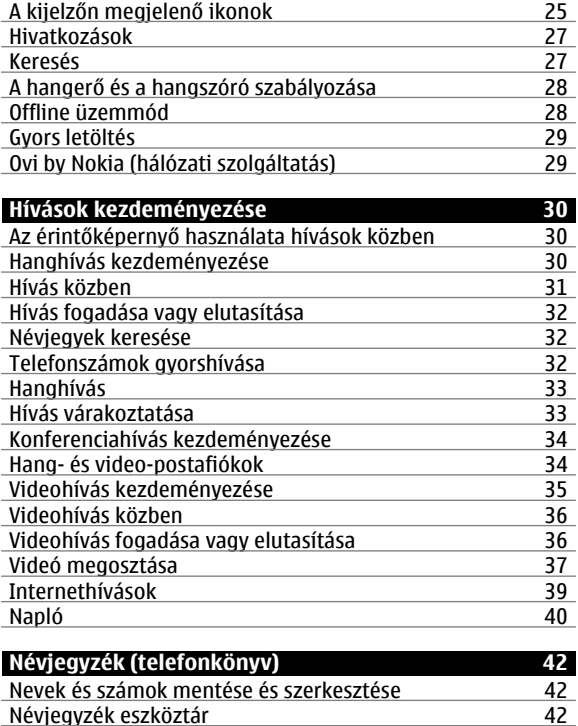

[Névjegyzék eszköztár](#page-41-0) [Nevek és telefonszámok kezelése](#page-41-0)

42

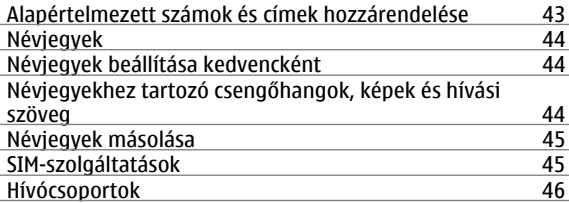

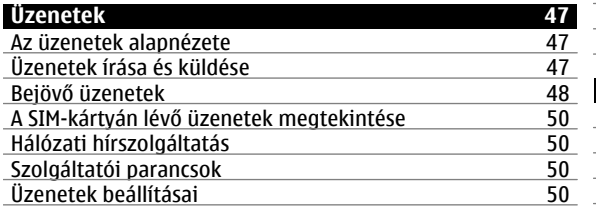

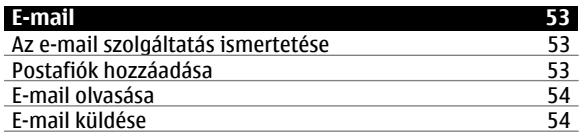

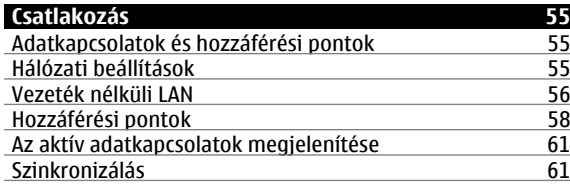

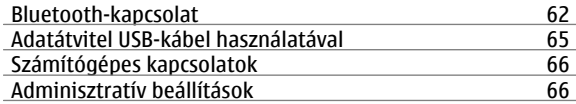

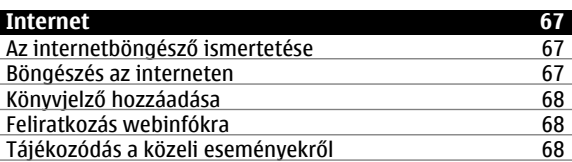

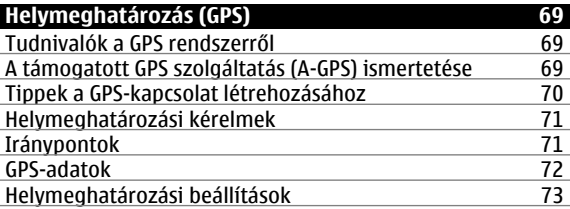

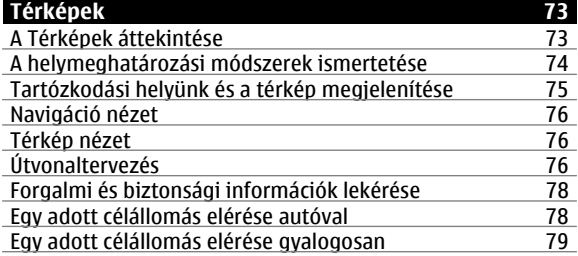

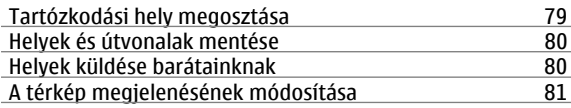

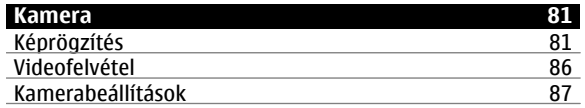

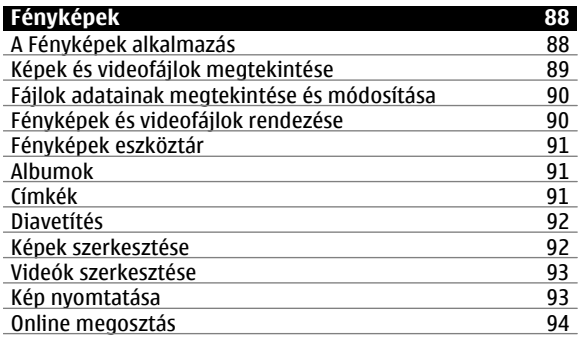

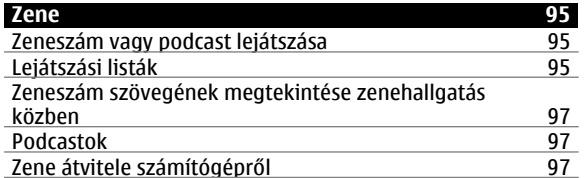

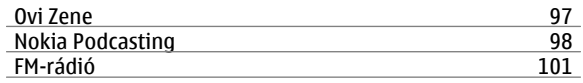

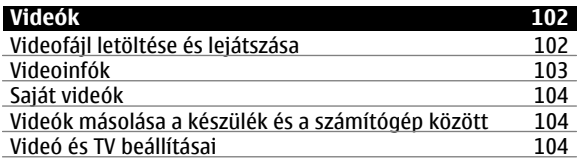

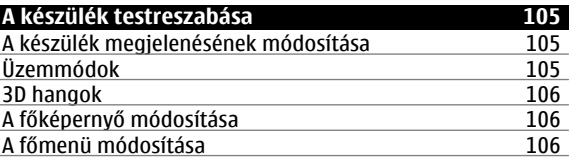

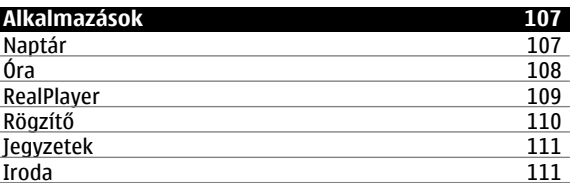

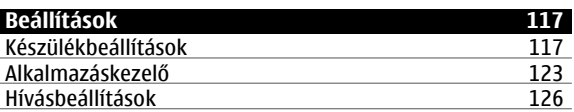

## **[Hibaelhárítás](#page-127-0) 128**

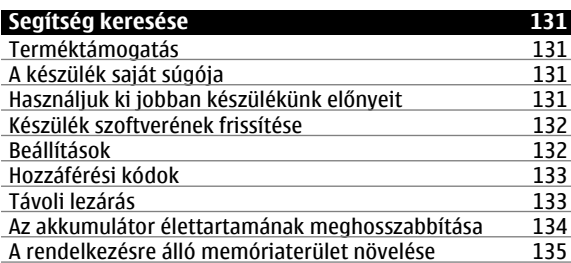

128

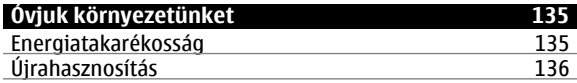

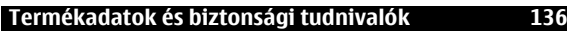

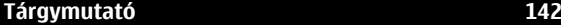

## <span id="page-5-0"></span>**Biztonság**

Olvassuk el az alábbi egyszerű útmutatót. Az itt leírtak be nem tartása veszélyekkel járhat, vagy törvénysértő lehet. Bővebb információt a részletes felhasználói útmutatótartalmaz.

## **BEKAPCSOLÁSKOR ÜGYELJÜNK A BIZTONSÁGRA**

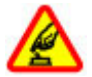

Ne kapcsoljuk be a készüléket olyan helyen, ahol a mobiltelefonok használata tilos, illetve ahol azok interferenciát vagy veszélyt okozhatnak.

## **AZ ÚTON ELSŐ A BIZTONSÁG**

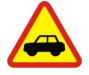

Tartsunk be minden helyi jogszabályt. Vezetés közben mindig hagyjuk szabadon kezeinket, hogy a járművet irányíthassuk. A biztonság legyen vezetés közben a legfontosabb szempont.

#### **INTERFERENCIA**

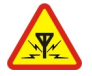

A vezeték nélküli eszközök interferenciaérzékenyek lehetnek, ami a teljesítményre kihatással lehet.

## **KORLÁTOZÁSSAL ÉRINTETT TERÜLETEKEN KAPCSOLJUK KI**

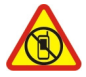

Tartsuk be az előírásokat. Repülőgépen, valamint orvosi berendezések, üzemanyag, vegyszerek vagy robbantási területek közelében kapcsoljuk ki a készüléket.

#### **SZAKSZERVIZ**

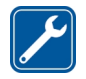

A termék üzembe helyezését és javítását csak szakember végezheti.

#### **TARTOZÉKOK ÉS AKKUMULÁTOROK**

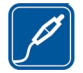

Csak jóváhagyott tartozékokat és akkumulátorokat használjuk. Ne csatlakoztassunk nem kompatibilis termékeket.

#### **VÍZÁLLÓSÁG**

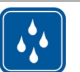

A készülék nem vízálló. Tartsuk szárazon.

#### **A készülékről**

A tájékoztatóban ismertetett vezeték nélküli eszköz a (E)GSM 850, 900, 1800, 1900 és UMTS 900, 1900, 2100 MHz-es hálózat használható. A hálózatokról szóló további tájékoztatásért keressük fel a szolgáltatót.

A készülék számos csatlakozási típust támogat, valamint a számítógépekhez hasonlóan vírusoknak és más káros tartalomnak lehet kitéve. Kellő óvatossággal kezeljük az üzeneteket, a kapcsolódási kérelmeket, a böngészést és a letöltéseket. Csak olyan megbízható forrásból származó szolgáltatásokat és szoftvereket telepítsünk és használjunk, amelyek megfelelő biztonságot és védelmet kínálnak, például olyanokat, amelyek Symbian Signed aláírással rendelkeznek, vagy megfeleltek a Java Verified™ tesztnek. Fontoljuk meg, hogy víruskereső és egyéb biztonsági

<span id="page-6-0"></span>szoftvereket telepítünk az eszközön és a kapcsolódó számítógépen.

A készülék tartalmazhat előre telepített, harmadik fél internetes webhelyére mutató könyvjelzőket és hivatkozásokat, valamint előfordulhat, hogy hozzáférhetünk harmadik fél webhelyeihez. Ezek nem kapcsolódnak a Nokiához, és a Nokia ezeket a webhelyeket nem támogatja, és nem vállal értük semmilyen felelősséget. Ha felkeressük ezeket a webhelyeket, akkor a biztonságosság és a tartalom érdekében elővigyázatosan járjunk el.

## **Figyelmeztetés:**

A készülék funkcióinak használatához (az ébresztőórát kivéve) a készüléknek bekapcsolt állapotban kell lennie. Ne kapcsoljuk be a készüléket olyan helyen, ahol a vezeték nélküli eszközök használata interferenciát vagy veszélyt okozhat.

A készülék használatakor tartsuk be a törvényeket, és tartsuk tiszteletben a helyi szokásokat, valamint mások személyiségi és egyéb törvényes jogait, beleértve szerzői jogait. A szerzői jogi védelem miatt egyes képeket, zenéket és más tartalmakat esetleg nem másolhatunk, módosíthatunk vagy küldhetünk tovább.

A készülékben tárolt fontos adatokról ne felejtsünk el biztonsági másolatot vagy írásos feljegyzést készíteni.

Más eszközökhöz való csatlakoztatás előtt a részletesbiztonsági előírások megismerése érdekében olvassuk el a másik készülék ismertetőjét is. Ne csatlakoztassunk nem kompatibilis termékeket.

A jelen útmutatóban található képek eltérhetnek a készülék kijelzőjén megjelenő képektől.

A készülékkel kapcsolatos további fontos információkért tekintsük meg a felhasználói útmutatót.

#### **Irodai alkalmazások**

Az irodai alkalmazások támogatják a Microsoft Word, PowerPoint és Excel (Microsoft Office 2000, XP és 2003) főbb funkcióit. Nem minden fájlformátum támogatott.

#### **Hálózati szolgáltatások**

A készülék használatához szükség van egy mobilszolgáltatóval kötött szolgáltatási szerződésre. Egyes funkciók nem minden hálózatban érhetők el; előfordulhat, hogy más hálózati funkciók használatához külön megállapodást kell kötni a szolgáltatóval. A hálózati szolgáltatások használata adatátvitellel jár. A szolgáltatótól érdeklődjünk a hazai hálózatban érvényes díjakra, valamint roamingoláskor az egyéb hálózatban érvényes díjakra vonatkozó részletekről. Az érvényben lévő díjakról a szolgáltatótól kaphatunk tájékoztatást. Egyes hálózatokban korlátozások lehetnek érvényben, amelyek hatással lehetnek a készülék hálózati támogatást (például adott technológiák, mint a TCP/IP protokollon futó WAP 2.0 protokollok (HTTP és SSL), valamint a nyelvfüggő karakterek támogatását) igénylő funkcióinak használatára.

Lehet, hogy a készüléken a szolgáltató kérésére bizonyos funkciók nem érhetők el vagy nem aktívak. Ha így van, ezek

<span id="page-7-0"></span>meg sem jelennek a készülék menüiben. Az is előfordulhat, hogy a készülék testreszabott elemekkel – például menüelnevezésekkel, menüsorrenddel és ikonokkal – rendelkezik.

#### **Osztott memória**

A készülék alábbi funkciói az osztott memóriáthasználhatják: multimédia üzenetkezelés (MMS), e-mail alkalmazás, csevegés. Egy vagy több ilyen funkció használata csökkentheti az osztott memóriát használó többi funkciószámára rendelkezésre álló memóriát. Ha a készülékmegjelenít egy üzenetet, hogy a memória megtelt, töröljünk az osztott memóriából néhány adatot.

#### **Exchange-levelező**

Az Exchange-levelező használata korlátozva van a PIMinformációk Nokia készülék és hitelesített MicrosoftExchange-kiszolgáló közti éteren keresztüli szinkronizálására.

Megnövelt használat mellett például egy aktív videohívás és nagy sebességű adatkapcsolat során, a készülék felmelegedhet. Legtöbb esetben ez normális dolog. Ha úgy gondoljuk, a készülék nem megfelelően működik, forduljunk a legközelebbi márkaszervizhez.

#### **Mágnesek és mágneses mezők**

A készüléket tartsuk távol mágnesektől vagy mágneses mezőtől.

## <span id="page-8-0"></span>**Kezdő lépések**

**Megjegyzés:** A készülék felülete nem tartalmaz nikkelt a fémborításban. A készülék felülete rozsdamentes acélttartalmaz.

#### **A készülék gombjai és részei (elöl)**

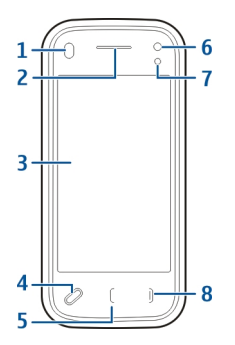

- **1**Távolságérzékelő
- **2**Fülhallgató
- **3**Érintőképernyő
- **4**Menü gomb
- **5**Hívás gomb
- **6**A másodlagos kamera lencséje
- **7**Fényérzékelő
- **8**Vége gomb

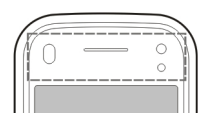

Ne fedje le az érintőképernyő fölötti területet (például védőfóliával vagy -szalaggal).

## **Gombok és alkatrészek (a hátoldalon)**

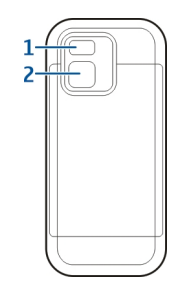

- **1**Vaku
- **2**A kamera lencséje

#### <span id="page-9-0"></span>**Gombok és alkatrészek (oldalt)**

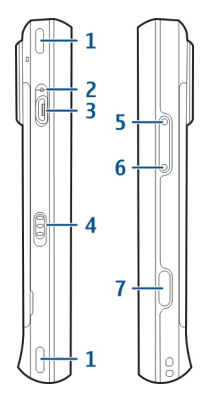

- **1**Sztereó hangszóró
- **2**Töltés jelzőfénye
- **3**Micro-USB-csatlakozó
- **4**Lezárás gomb
- **5**Hangerő fel/Nagyítás gomb
- **6**Hangerő le/Kicsinyítés gomb
- **7**Rögzítés gomb

## **Gombok és alkatrészek (felül)**

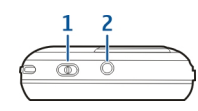

- **1**Bekapcsológomb
- **2**Nokia AV-csatlakozó (3,5 mm)

#### **A SIM-kártya és az akkumulátor behelyezése**

**Fontos:** A készülékben ne használjunk mini-UICC SIMkártyát (más néven micro-SIM-kártyát), átalakítóba helyezett micro-SIM-kártyát vagy mini-UICC kivágással rendelkező SIMkártyát (lásd az ábrát). A micro-SIM-kártya kisebb, mint a szokásos méretű SIM-kártya. A készülék nem tudja kezelni a micro-SIM-kártyákat, és a nem kompatibilis SIM-kártyák kárt okozhatnak a készülékben, valamint megsérülhetnek a kártyán tárolt adatok.

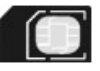

A hátlap sérülésének elkerülése érdekében tartsuk be az utasításokat.

Biztonságos eltávolítás. Az akkumulátor kivétele előtt mindig kapcsoljuk ki a készüléket, és húzzuk ki a töltőt.

1 Távolítsa el a készülék hátlapját, úgy, hogy a készülék alsó részéről felemeli azt.

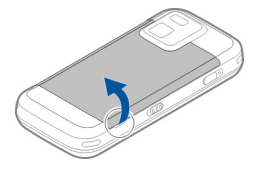

<span id="page-10-0"></span>2 Ha be van helyezve az akkumulátor, a kivételéhez emeljük meg az akkumulátort.

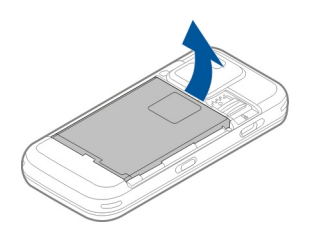

3 Húzzuk ki a SIM-kártya tartóját, majd helyezzük be a SIMkártyát. A kártya érintkezőfelülete lefelé, levágott sarka pedig a kártyatartó levágott sarka felé nézzen. Nyomjuk vissza a SIM-kártya tartóját.

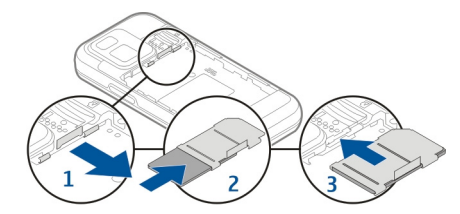

4 Igazítsuk az akkumulátor érintkezőit az akkumulátortartó megfelelő érintkezőihez, majd helyezzük be az akkumulátort.

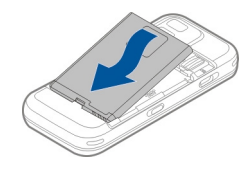

5 A hátlap visszahelyezéséhez a felső reteszelő füleket csúsztassuk a megfelelő nyílásokba, majd a hátlapot nyomjuk lefelé, amíg az a helyére nem pattan.

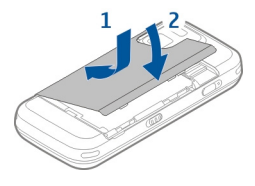

#### **Memóriakártya**

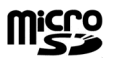

Ehhez a készülékhez kizárólag Nokia által jóváhagyott, kompatibilis microSD-kártya használjunk. A Nokia az elfogadott ipari szabványokat használja a memóriakártyák esetében, de lehet, hogy bizonyos márkájú kártyák nem teljesen kompatibilisek ezzel a készülékkel. A nem kompatibilis kártyák kárt okozhatnak a kártyában és a készülékben egyaránt, valamint a kártyán tárolt adatok megsérülhetnek.

## <span id="page-11-0"></span>**A memóriakártya behelyezése**

A memóriakártya esetleg már be van helyezve a készülékbe. Ha még nincs, tegye a következőket:

1 Vegye le a készülék hátlapját.

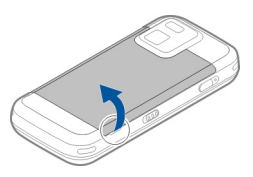

2 Helyezzen a nyílásba egy kompatibilis memóriakártyát. Ellenőrizze, hogy a kártya érintkezői lefelé és a nyílás felé nézzenek.

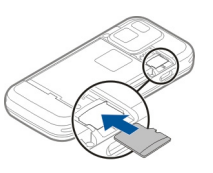

- 3 Nyomjuk a kártyát befelé mindaddig, amíg a helyére kerül.
- 4 Helyezze vissza a hátlapot. A hátlap visszahelyezésekor a készüléket úgy tartsuk, hogy a kijelző lefelé nézzen. Ügyeljen arra, hogy a fedél megfelelően be legyen zárva.

## **A memóriakártya eltávolítása**

- **Fontos:** Ne távolítsuk el a memóriakártyát olyankor, amikor azon írási vagy olvasási műveletet hajtunk végre. Ha mégis így teszünk, az kárt okozhat a kártyában és a készülékben egyaránt, valamint a kártyán tárolt adatok megsérülhetnek.
- 1 A memóriakártya eltávolítása előtt nyomjuk meg a bekapcsológombot, és válasszuk a **Mem.kártya eltávolítása** lehetőséget. Ekkor minden alkalmazás bezáródik.
- 2 Ha megjelenik a **A memóriakártya eltávolításával minden megnyitott alkalmazás bezáródik. Folytatja?** üzenet, válasszuk a **Igen** lehetőséget.
- 3 Ha megjelenik a **Távolítsa el a memóriakártyát, és nyomja meg az OK gombot** üzenet, vegyük le a készülék hátlapját.
- 4 A kártyának a foglalatból való eltávolításához nyomjuk befelé a kártyát.
- 5 Húzzuk ki a memóriakártyát. Ha bekapcsoljuk a készüléket, válasszuk az **OK** lehetőséget.
- 6 Helyezzük vissza a hátlapot. Ügyeljünk arra, hogy a fedél megfelelően be legyen zárva.

#### **Az antennák elhelyezkedése**

A telefon belső és külső antennával is rendelkezhet. Kerüljük az antennaterület felesleges megérintését, amikor az használatban van. Az antenna megérintése hatással van a rádiókommunikáció minőségére, magasabb energiaszinten való működést okozhat, valamint csökkentheti az akkumulátor élettartamát.

<span id="page-12-0"></span>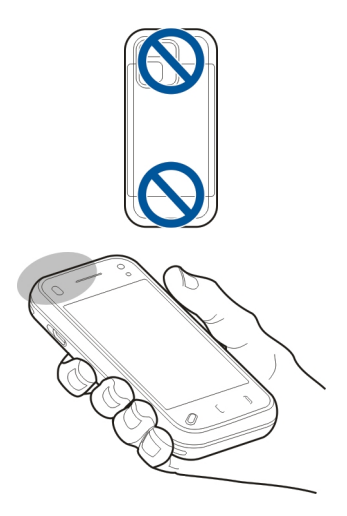

#### **A készülék be- vagy kikapcsolása**

A készülék bekapcsolásához:

1 Nyomjuk meg és tartsuk lenyomva a bekapcsológombot.

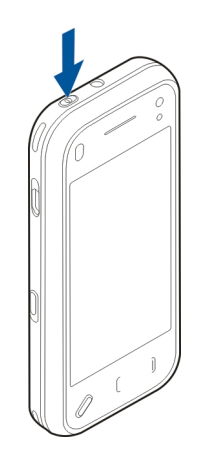

2 Ha a készülék a PIN- vagy a biztonsági kódot kéri, írjuk be azt, és válasszuk a **OK** lehetőséget. A biztonsági kód gyári beállítása **12345**. Ha elfelejtjük a kódot, és a készülék zárolva van, a zárolás feloldásához szervizszolgáltatást kell igénybe vennünk, amiért külön díjat számíthatnak fel. További tájékoztatásért forduljunk egy Nokia Care ponthoz vagy a készülék értékesítőjéhez.

Az készülék kikapcsolásához nyomjuk meg röviden a bekapcsológombot, és válasszuk a **Kikapcsolás!** lehetőséget.

#### <span id="page-13-0"></span>**Az akkumulátor töltése**

Készülékünk akkumulátorát a gyárban részlegesen feltöltik, de a készülék első üzembe helyezése előtt azt ismét fel kell töltenünk. Ha a készülék alacsony akkumulátor-töltöttségi szintet jelez, akkor kövessük az alábbi lépéseket:

1 Csatlakoztassuk a töltőt fali csatlakozóaljzathoz.

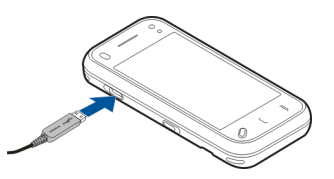

- 2 Csatlakoztassuk a töltőt a készülékhez. A micro-USBcsatlakozó melletti töltésjelző bekapcsol az akkumulátor töltésekor.
- 3 Ha az akkumulátor teljesen feltöltődött, húzzuk ki a töltőt a készülékből, majd a fali konnektorból.

Egy adott ideig nem kell töltenünk az akkumulátort, és a készüléket használhatjuk töltés közben. Abban az esetben, ha az akkumulátor teljesen lemerült, a töltés jelzése lehet, hogy csak néhány perc múlva jelenik meg, addig telefonhívást sem tudunk lebonyolítani.

**Tipp:** A töltőt húzzuk ki a hálózati aljzatból, ha nem használjuk. A hálózati aljzatba dugott töltő akkor is fogyaszt áramot, ha nincs a készülékhez csatlakoztatva.

## **Töltés USB-kábel használatával**

USB-kábel segítségével is feltölthetjük az akkumulátort, ha nincs fali csatlakozónk. USB-kábel használata esetén töltésközben adatátvitelre is lehetőség van.

1 Csatlakoztassunk egy kompatibilis USB-adatkábelt egy kompatibilis USB-eszközhöz és a készülékhez.

Az USB-töltés hatékonysága jelentősen változik. Néhány esetben nagyon hosszú ideig tarthat, amíg a töltés elkezdődik, és a készülék működni kezd.

2 Ha a készülék be van kapcsolva, választhatunk a kijelző<sup>n</sup> megjelenő USB-módok közül.

Megnövelt használat mellett például egy aktív videohívás és nagy sebességű adatkapcsolat során, a készülék felmelegedhet. Legtöbb esetben ez normális dolog. Ha úgy gondoljuk, a készülék nem megfelelően működik, forduljunk a legközelebbi márkaszervizhez.

#### **Fülhallgató**

A készülékhez kompatibilis fülhallgatót vagy fejhallgatót csatlakoztathatunk. Lehet, hogy ki kell választanunk a kábelmódot.

<span id="page-14-0"></span>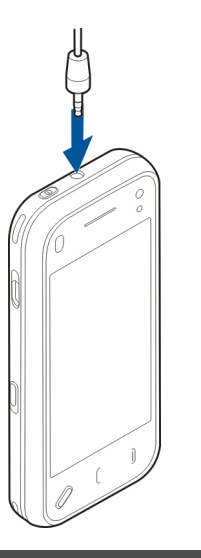

## **Figyelmeztetés:**

A fülhallgató használatakor a külső zajok észlelésének képessége csökkenhet. Ne használjuk a fülhallgatót, ha az veszélyeztetheti a biztonságunkat.

Ne csatlakoztassunk olyan termékeket, amelyek kimeneti jelet bocsátanak ki, mert ez tönkreteheti a készüléket. A Nokia AV-csatlakozóhoz ne csatlakoztassunk semmilyen áramforrást.

Ha olyan külső eszközt vagy fülhallgatót csatlakoztatunk a Nokia AV-csatlakozóhoz, amely nem a Nokia által ehhez a készülékhez jóváhagyott eszköz, akkor fordítsunk különös figyelmet a hangerőre.

#### **A csuklópánt felerősítése**

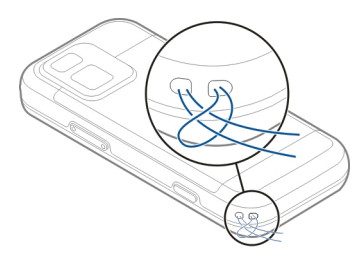

Fűzzük be a csuklópántot, majd húzzuk szorosra.

#### **Érintőképernyős műveletek**

Az érintőképernyőt ujjunkkal vagy a ceruzával (ha van ilyen) használhatjuk.

**Fontos:** Ehhez a készülékhez kizárólag Nokia által jóváhagyott ceruzát használjunk. Bármely más típusú ceruza használatakor a készülékre vonatkozó garancia érvényét vesztheti, és az érintőképernyő is megsérülhet. Óvakodjunk az érintőképernyő megkarcolásától. Soha ne használjunk valódi tollat vagy ceruzát, illetve egyéb hegyes tárgyat az érintőképernyőn történő íráshoz.

## **Érintés és dupla érintés**

Egy alkalmazást vagy az érintőképernyő valamely más elemét általában az ujjával megérintve nyithatjuk meg. A következő elemek megnyitásához azonban az elemeket kétszer kell megérinteni.

- • Egy alkalmazás elemeinek listázása, például az Üzenetek mappa Piszkozatok almappájának megjelenítése.
- • Fájllista fájljai, például a Fényképek alkalmazás Rögzített mappája.

**Tipp:** Listanézet megnyitásakor a lista első eleme már ki van jelölve. A kijelölt elem megnyitásához érintsük meg kétszer az adott elemet.

Ha egy fájlt vagy hasonló elemet egyszer megérintünk, akkor az nem nyílik meg, csak ki lesz jelölve. Az elemmel kapcsolatos opciók megtekintéséhez válasszuk az **Opciók** lehetőséget, vagy válasszunk egy ikont az eszköztárról, ha rendelkezésre áll.

## **Kiválasztás**

Ebben a felhasználói dokumentációban az alkalmazások éselemek egyszeri vagy kétszeri megérintéssel való megnyitását "kiválasztásnak" nevezzük.

**Példa:** Az **Opciók** <sup>&</sup>gt;**Súgó** kiválasztásához érintsük meg az **Opciók**, majd a **Súgó** lehetőséget.

Húzáshoz helyezzük ujjunkat a kijelzőre és húzzuk azt végig a képernyőn.

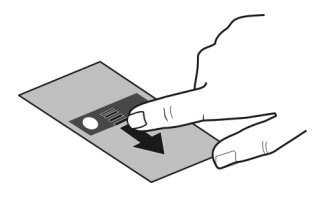

**Példa:** Egy weboldalon történő felfelé vagy lefelé történő lapozáshoz ujjunkkal húzzuk az oldalt a megfelelő irányba.

#### **Lapozás**

Lapozáshoz az ujjunkat gyorsan húzzuk végig balra vagy jobbra a képernyőn.

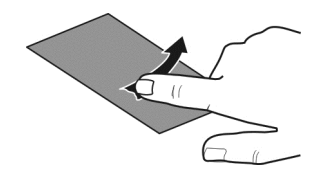

<span id="page-16-0"></span>**Példa:** Képek megtekintésekor a következő vagy az előző kép megjelenítéséhez lapozzunk balra vagy jobbra.

## **Csúsztatás**

Csúsztatáshoz helyezzük ujjunkat a kijelzőre, húzzuk végig gyorsan a képernyőn, majd hirtelen emeljük fel. A kijelző tartalma tovább fog gördülni az ujjunk csúsztatási sebessége és iránya által meghatározott módon. Gördülő lista elemének kiválasztásához és a mozgás leállításához érintsük meg a kívánt elemet. A csúsztatás a készüléken lévő Zenelejátszó alkalmazásban is használható.

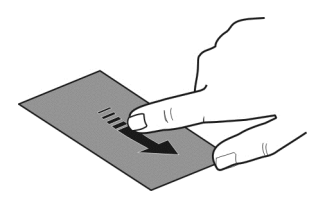

## **Görgetés**

A görgetősávval rendelkező listák felfelé vagy lefelé történő görgetéséhez húzzuk a görgetősáv csúszkáját a megfelelő irányba.

Egyes listanézetek esetén az egyes listaelemeket ujjal is görgethetjük, illetve felfelé vagy lefelé húzhatjuk azokat.

**Példa:** Névjegyek görgetéséhez helyezzük ujjunkat valamely névjegyre és húzzuk azt felfelé vagy lefelé.

**Tipp:** Az ikonok rövid leírásának megtekintéséhez helyezzük ujjunkat vagy a ceruzát az ikonra. Nem minden ikonhoz tartozik leírás.

# **Az érintőképernyő háttérvilágítása**

Az érintőképernyő háttérvilágítása kialszik, ha egy ideig nem érintjük meg a képernyőt.

A képernyő háttérvilágításának bekapcsolásához, ha szükséges, oldjuk fel a képernyő és a gombok zárolását, majd nyomjuk meg a menü gombot.

## **Szövegírás**

Szöveget többféle módon is beírhatunk. A csúszófedél kinyitott állapotában a billentyűzet a megszokott módon használható. A csúszófedél zárt állapotában a virtuális billentyűzettel írhatunk be szöveget, kézírás módban pedig közvetlenül a kijelzőre írhatunk karaktereket.

A virtuális billentyűzet megnyitásához válasszuk ki bármelyik szövegbeviteli mezőt. A virtuális billentyűzet és a kézírás mód közötti váltáshoz válasszuk a **FEEE** parancsot, majd a kívánt beviteli módot.

A kézírás-felismerés által támogatott szövegbeviteli módok és a használható nyelvek régiónként eltérőek lehetnek.

#### **Bevitel a billentyűzetről Billentyűzet**

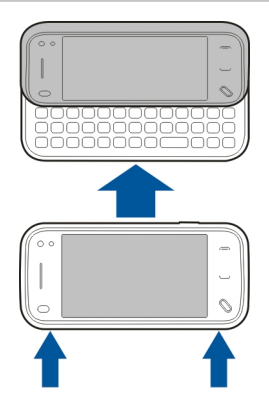

A készülék teljes billentyűzettel rendelkezik. A billentyűzet kinyitásához nyomjuk felfelé az érintőképernyőt. A billentyűzet kinyitásakor az egyes alkalmazások megjelenített képe álló tájolásból automatikusan fekvő tájolásúra vált.

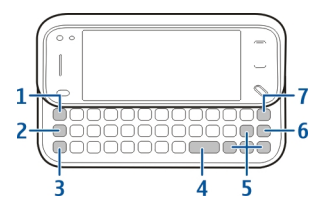

- **1 Sym gomb**. A billentyűzeten nem látható különleges karakterek beszúrásához nyomjuk meg egyszer a sym gombot, és válasszuk ki a kívánt karaktert a táblázatból.
- **2 Funkciógomb**. Ha a gombok felső részén látható különleges karaktereket szeretnénk beírni, akkor nyomjuk meg a funkciógombot, majd nyomjuk meg a kívánt betűgombot, illetve egyszerűen csak nyomjuk meg és tartsuk lenyomva a kívánt betűgombot. Egymás után több különleges karakter beírásához nyomjuk meg gyorsan kétszer a funkciógombot, majd nyomjuk meg a megfelelő betűk gombját. A normál módba való visszatéréshez nyomjuk meg egyszer a funkciógombot.
- **3 Shift gomb**. A kis- és nagybetűs mód közötti váltáshoz nyomjuk meg kétszer a shift gombot. Ha kisbetű<sup>s</sup> módban egyetlen nagybetűt, illetve nagybetűs módban egyetlen kisbetűt szeretnénk beírni, nyomjuk meg egyszer a shift gombot, majd nyomjuk meg a megfelelő betű gombját.
- **4 Szóközgomb**
- **5 Nyílgombok**. Felfelé, lefelé, balra vagy jobbra történő mozgáshoz használjuk a nyílgombokat.
- **6 Enter gomb**

**7 Backspace gomb**. Egy karakter törléséhez nyomjuk meg a backspace gombot. Több karakter törléséhez nyomjuk meg és tartsuk lenyomva a backspace gombot.

## **A billentyűzeten nem jelölt karakterek beírása**

Különféle betűváltozatokat, például ékezetes betűket is beírhatunk. Például az á betű beszúrásához nyomjuk meg és tartsuk lenyomva a sym gombot, majd egyidejűleg nyomjuk meg az A betű gombját, amíg meg nem jelenik a kívánt karakter. A karakterek sorrendje és elérhetősége a kiválasztott beírási nyelvtől függ.

## **Érintőképernyős bevitel Kézírás**

A kézírás-felismerés által támogatott beviteli módok és nyelvek területenként változhatnak és nem állnak rendelkezésre minden nyelven.

A kézírás mód bekapcsolásához válasszuk a > **Kézírás** lehetőséget.

Olvasható, függőleges karaktereket írjunk a beviteli területre, és a karakterek között hagyjunk egy kis helyet.

Ha szeretnénk a készüléket megtanítani a kézírásunk felismerésére, akkor válasszuk az > **Kézírás betanítása** lehetőséget. Ez a lehetőség nem minden nyelv esetén áll rendelkezésre.

Betűk és számok beírásához (alapértelmezett mód) a szokásos módon írjuk le a szavakat. A számbeviteli mód kiválasztásához válasszuk a lehetőséget. A nem latin karakterek beírásához válasszuk ki a megfelelő ikont, ha van ilyen.

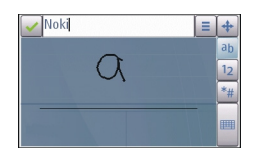

A speciális karaktereket úgy írjuk be, ahogy szokásos módon írnánk, vagy válasszuk a lehetőséget és a kívánt karaktert.

Karakterek törléséhez vagy a kurzor visszafelé mozgatásához lapozzunk visszafelé (lásd az 1. ábrát).

Szóköz beillesztéséhez lapozzunk előrefelé (lásd az 2. ábrát).

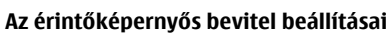

Válasszuk a **Menü** > **Beállítások**, majd a **Telefon** > **Érintők. bevitel** lehetőséget.

Az érintőképernyő szövegbeviteli tulajdonságainak beállításához válasszunk a következők közül:

**Kézírás betanítása** — Nyissuk meg a Kézírás betanítása alkalmazást. Tanítsuk be a készüléket, hogy könnyen felismerje kézírásunkat. Ez az opció nem minden nyelv esetén használható.

**Írás nyelve** — Adjuk meg, hogy a kézírásunk mely nyelvspecifikus karaktereit ismerje fel, és hogy milyen legyen a képernyőn megjelenő billentyűzet kiosztása.

**Írás sebessége** — Állítsuk be a kézírás felismerésének sebességét.

**Segédvonal** — Jelenítsük meg vagy rejtsük el az írási terület vonalvezetőit. A vezetővonalak segítenek egyenesen írni, és a készüléket is segítik az írás felismerésében. Lehet, hogy ez a lehetőség nem áll rendelkezésre minden nyelven.

**Tollvastagság** — a tollal írt szöveg betűvastagságának módosítása.

**Írás színe** — a szöveg színének módosítása.

## **Virtuális billentyűzet**

A virtuális billentyűzet (**Alfanumer. billentyűzet**) segítségével úgy írhatunk be karaktereket, mintha egy hagyományos, gombokkal és számokkal rendelkező billentyűzetet használnánk.

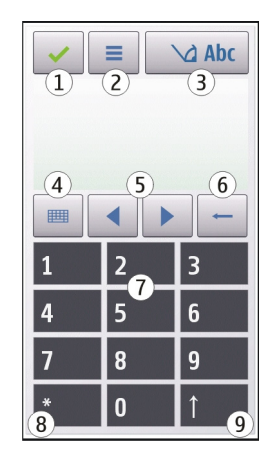

- **1** Bezárás - Bezárja a virtuális billentyűzetet (**Alfanumer. billentyűzet**).
- **2** Bevitel menü - Megnyitja az érintőképernyős bevitel menüt, amelyben például a **Prediktív bev. bekapcs.** és <sup>a</sup>**Írás nyelve** parancs található. Egy hangulatjel felvételéhez válasszuk a **Hangulatjel beszúrása** lehetőséget.
- **3** Szövegbevitel jelzése – Egy előugró ablakot nyit meg, amelyen be- vagy kikapcsolhatjuk a prediktív szövegbeviteli módot, válthatunk a kis- és nagybetű<sup>s</sup> írás, illetve a betű- és számmód között.
- **4** Beviteli mód - Egy előugró ablakban kiválaszthatjuk a beviteli módot. Ha megérintünk egy elemet, az aktuális

<span id="page-20-0"></span>beviteli mód nézet bezárul, és a kiválasztott nézet megnyílik. A rendelkezésre álló beviteli módok eltérőek lehetnek, attól függően, hogy az automatikus beviteli módot (szenzorbeállítások) bekapcsoltuk-e vagy sem.

- **5**Nyílgombok – Lapozás balra vagy jobbra.
- **6**Backspace
- **7**Számok
- **8**Csillag - Egy speciális karaktertáblát nyit meg.
- **9** Shift - Váltás a kis- és nagybetűs mód között, a prediktív szövegbeviteli mód be- vagy kikapcsolása, illetve váltás a betű- és a számmód között.

#### **A gombok és az érintőképernyő lezárása**

A készülékbe beprogramozott hivatalos segélykérőszám a készülék vagy a billentyűzet zárolt állapotában felhívható.

Az érintőképernyő és a billentyűzet lezárásához vagy a lezárás feloldásához csúsztassuk el a készülék oldalán lévőlezárógombot.

Ha az érintőképernyő és a billentyűzet le vannak zárva, az érintőképernyő kikapcsol és a gombok nem használhatók.

Amikor felfelé toljuk az érintőképernyőt, a billentyűzár kikapcsol.

A képernyő és a billentyűzet automatikusan is lezárható, úgy, hogy egy adott ideig nem érintjük meg a képernyőt.

Az automatikus képernyő- és billentyűzár beállításainak módosításához válasszuk a **Menü** <sup>&</sup>gt;**Beállítások**, majd a **Telefon** <sup>&</sup>gt;**Telefonkezelés** <sup>&</sup>gt;**Auto. bill.zár** lehetőséget.

#### **Nokia MásolóTartalom átvitele**

A Másoló alkalmazás használatával telefonszámokat, címeket, naptárelemeket és képeket másolhatunk az előző Nokia készülékünkről új készülékünkre.

Az, hogy milyen típusú tartalom vihető át, annak a készüléknek a típusától függ, amelyről az adatokat továbbítani szeretnénk. Ha a másik készülék támogatja a szinkronizálást, akkor a két készülék között szinkronizálhatjuk az adatokat. A készülék figyelmeztetést ad, ha a másik készülék nem kompatibilis.

Ha a másik készülék SIM-kártya nélkül nem kapcsolható be, helyezzük be a SIM-kártyát. Ha a készüléket SIM-kártya nélkül kapcsoljuk be, akkor automatikusan az offline üzemmód aktiválódik és lehetővé válik az adatátvitel.

## **Tartalom másolása az első alkalommal**

- 1 Ha másik készülékünk adatait első alkalommalszeretnénk átmásolása erre az készülékre, válasszuk a **Menü** <sup>&</sup>gt;**Beállítások** <sup>&</sup>gt;**Kapcsolatok** <sup>&</sup>gt;**Adatátvitel** <sup>&</sup>gt; **Adatátvitel** lehetőséget.
- 2 Válasszuk ki az adatátvitelhez használni kívántkapcsolattípust. Mindkét eszköznek támogatnia kell a kijelölt kapcsolattípust.

3 Ha a kapcsolat típusaként a Bluetooth-kapcsolatot választottuk, létesítsünk kapcsolatot a két eszköz között. Ha azt szeretnénk, hogy a készülék megkeresse a Bluetooth-kapcsolattal rendelkező készülékeket, válasszuk a **Folytat** parancsot. Jelöljük ki azt a készüléket, amelyről adatokat szeretnénk átvinni. Ezután a készüléken egy kódot kell beírnunk. Írjuk be a kódot (1– 16 számjegy), és válasszuk az **OK** lehetőséget. Ugyanezt a kódot írjuk be a másik készüléken is, majd válasszuk az **OK** lehetőséget. Ezzel végrehajtottuk az eszközök párosítását.

Egyes régebbi Nokia készülékeken esetleg nincs Másoló alkalmazás. Ilyen esetben a Másoló alkalmazás egy üzenetben kerül át a másik készülékre. Az átvitelialkalmazás másik készülékre történő telepítéséhez nyissuk meg az üzenetet, és kövessük a kijelző<sup>n</sup> megjelenő utasításokat.

4 A saját készüléken válasszuk ki a másik készülékről áthozni kívánt tartalmat.

Az átvitel elindítása után az átvitel megszakítható és később folytatható.

A telefon a másik készülékről az adatokat saját memóriájába másolja, a másik készülékének megfelelő területre. Az átvitelhez szükséges idő az átvitt adatmennyiségtől függ.

#### **Tartalom szinkronizálása, lekérése és küldése**

Az első adatátvitel után kezdhetünk új átvitelt vagy létrehozhatunk egy hivatkozást, hogy később újra megismételhessük ugyanezt a műveletet.

Válasszuk az **Menü** <sup>&</sup>gt;**Beállítások** <sup>&</sup>gt;**Kapcsolatok** <sup>&</sup>gt; **Adatátvitel** <sup>&</sup>gt;**Adatátvitel** lehetőséget.

Új átvitel indításához a készülék típusától függően az alábbi lehetőségek közül választhatunk:

- tartalom szinkronizálása a saját készülék és a másik 團 eszköz között, ha a másik eszköz támogatja a <sup>m</sup>űveletet. A szinkronizálás kétirányú. Ha egy elemet az egyik eszközről törlünk, mindkét eszközről törlődik. A törölt elemek szinkronizálással nemállíthatók vissza.
- 图 tartalom lekérése a másik eszközről a saját készülékre. Lekéréskor a tartalom a másik eszközrőla saját készülékre kerül. Típustól függően a készülék rákérdezhet, hogy a másik eszköz tartalmát megőrizze vagy törölje-e. 團

tartalom küldése saját készülékünkről egy másik készülékre.

Ha nem lehet elküldeni egy adott elemet, akkor a másik készülék típusától függően az elemet hozzáadhatjuk a Nokia mappához a **C:\Nokia** vagy **E:\Nokia** elérési útvonalon. Az átvitelre szánt mappa kiválasztása után a másik eszköz megfelelő mappájában található elemek kerülnek szinkronizálásra, és fordítva.

Adatátvitel után a készülék rákérdez, hogy kívánjuk-e menteni a főnézetbe az átvitel beállításait tartalmazó hivatkozást, melynek segítségével később megismételhető az átvitel.

#### <span id="page-22-0"></span>**Hivatkozás szerkesztése**

Válasszuk az **Opciók** <sup>&</sup>gt;**Hivatkozásbeállítások** lehetőséget. Itt például megadhatjuk vagy megyáltoztathatjuk a hivatkozás nevét.

#### **Az átviteli napló megtekintése**

A főnézetben válasszuk ki a kívánt hivatkozást, majd az **Opciók** <sup>&</sup>gt;**Napló megtekintése** lehetőséget.

Ha egy átvitelre szánt elem mindkét készüléken módosult, a készülék megpróbálja automatikusan összevonni a módosításokat. Amennyiben ez nem lehetséges, átviteli ütközés alakul ki.

## **Átviteli ütközések kezelése**

Válassza a **Vizsgálat egyenként**, majd a **Elsőbb. ennél a tel.-nál** vagy a **Elsőbb. a másik tel.-nál** parancsot.

#### **Üzemmódok**

Válasszuk a **Menü** <sup>&</sup>gt;**Beállítások** és az **Üzemmódok**lehetőséget.

Az üzemmódok használatával beállíthatjuk a csengőhangokat, az üzenetjelző hangokat és a különböző eseményeknek, környezetnek és hívócsoportoknak megfelelő egyéb hangokat. A kiválasztott üzemmód neve a kezdőképernyő felső részén jelenik meg.

Üzemmód megváltoztatásához lapozzunk a kívánt üzemmódhoz, és válasszuk az **Opciók** <sup>&</sup>gt;**Aktiválás** lehetőséget.

Üzemmód testreszabásához lapozzunk az üzemmódhoz, és válasszuk az **Opciók** <sup>&</sup>gt;**Testreszabás** lehetőséget. Válasszuk ki a módosítani kívánt beállítást.

Ha azt szeretnénk, hogy az üzemmód a következő 24 órán belül valamikor kikapcsoljon, akkor lapozzunk a megfelelő üzemmódra, majd válasszuk az **Opciók** <sup>&</sup>gt;**Időzített** lehetőséget, majd állítsuk be az üzemmód kívánt időtartamát. A megadott idő leteltével visszaáll az előzőleg használt nem időzített üzemmód. Az üzemmód időzítésesorán a kezdőképernyőn a  $\overline{P}$  ikon jelenik meg. Az Offline üzemmód nem időzíthető.

Új üzemmód létrehozásához válasszuk az **Opciók** <sup>&</sup>gt;**Új létrehozása** lehetőséget.

## **A készülék**

#### **Főképernyő A főképernyő ismertetése**

A főképernyőn gyorsan elérhetjük a leggyakrabban használt alkalmazásokat, lehetőség van az alkalmazások, például a zenelejátszó kezelésére, valamint könnyedén megtekinthetjük kedvenc névjegyeinket, és hogy van-e nem fogadott hívásunk vagy új üzenetünk.

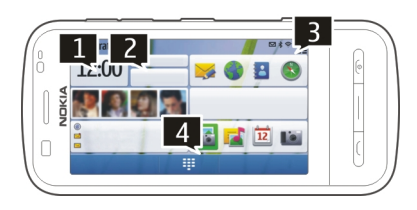

## **A főképernyő interaktív elemei**

Az óra alkalmazás megnyitásához érintsük meg az órát (1).

A főképernyőn a naptár megnyitásához vagy az üzemmód módosításához, érintsük meg a dátumot vagy az üzemmód nevét (2).

A kapcsolódási beállítások ( $\implies$ ) megtekintéséhez vagy módosításához, az elérhető vezeték nélküli helyi hálózatok megtekintéséhez (ha a WLAN keresése engedélyezve van), vagy a kihagyott események megtekintéséhez érintsük meg a jobb felső sarkot (3).

Telefonhívás kezdeményezéséhez válasszuk a lehetőséget (4).

A tartalom megjelenítéséhez vagy elrejtéséhez ujjunkkal lapozzunk végig a főképernyőn.

## **Elemek hozzáadása a főképernyőhöz**

Jelöljük ki és tartsuk lenyomva a főképernyő egy üres területét, majd az előugró menüből válasszuk a **Tartalom hozzáadása** műveletet.

A webeszközök használata esetén a szolgáltató hálózatán az adatforgalom jelentősen megnőhet (hálózati szolgáltatás).

## **Elem eltávolítása a főképernyőről**

Válasszuk az **Opciók** <sup>&</sup>gt;**Tartalom szerkesztése** lehetőséget, jelöljük ki a kívánt elemet, majd húzzuk azt az új helyére.

## **Egy elem eltávolítása a főképernyőről.**

Jelöljük ki és tartsuk lenyomva a kívánt elemet, és az előugró menüből válasszuk a **Eltávolítás** műveletet.

## **Zenelejátszó a főképernyő<sup>n</sup>**

A Zenelejátszót a főképernyőn is megnyithatjuk.

## **A Zenelejátszó vezérlőinak aktiválása**

A főképernyőn válasszuk az **Opciók** <sup>&</sup>gt;**Tartalom szerkesztése** <sup>&</sup>gt;**Opciók** <sup>&</sup>gt;**Tartalom hozzáadása** <sup>&</sup>gt; **Zenelejátszó** lehetőséget.

## **A Zenelejátszó megnyitása**

Válasszuk a **Ugrás a Zenéhez** lehetőséget, majd a hallgatni kívánt elemeket.

<span id="page-24-0"></span>A zeneszám lejátszása közben megjelennek a Zenelejátszó vezérlőgombjai, valamint, amennyiben rendelkezésre áll, a zeneszám címe, előadója és az album borítója.

## **Kedvenc névjegyek a főképernyő<sup>n</sup>**

A főképernyőhöz közvetlenül is hozzáadhatunk partnereket, akiket felhívhatunk vagy üzenetet küldhetünk számukra, megjeleníthetjük a partnerekhez tartozó webinfókat, valamint megtekinthetjük a partnerek kapcsolattartási adatait és beállításait.

## **Kedvenc névjegyek hozzáadása a főképernyőhöz**

1 A főképernyőn válasszuk az **Opciók** <sup>&</sup>gt;**Tartalom szerkesztése** <sup>&</sup>gt;**Opciók** <sup>&</sup>gt;**Tartalom hozzáadása** <sup>&</sup>gt; **Kedvenc névjegyek** lehetőséget.

A főképernyőn a **k**ikonok jelennek meg.

2 Válasszuk a **A** ikont, majd egy néviegyet.

## **Az Online megosztás infó felvétele a főképernyőre**

Ha az Online megosztás webeszközt felvesszük a főképernyőre, gyorsan elérhetjük az Online megosztás infónkat.

A főképernyőn válasszuk az **Opciók** <sup>&</sup>gt;**Tartalom szerkesztése** <sup>&</sup>gt;**Opciók** <sup>&</sup>gt;**Tartalom hozzáadása** <sup>&</sup>gt;**Online megoszt.** lehetőséget.

Az infók fogadása előtt regisztrálnunk kell a szolgáltatásra.

A webeszköz az infó miniatűrképeit jeleníti meg. A legújabb képek jelennek meg legelöl.

#### **A kijelzőn megjelenő ikonok Általános ikonok**

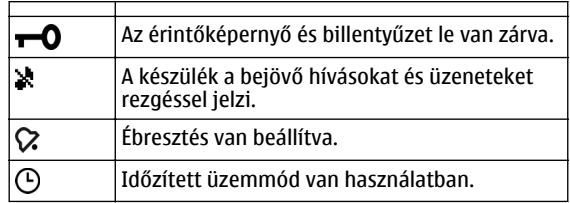

## **Hívásjelző ikonok**

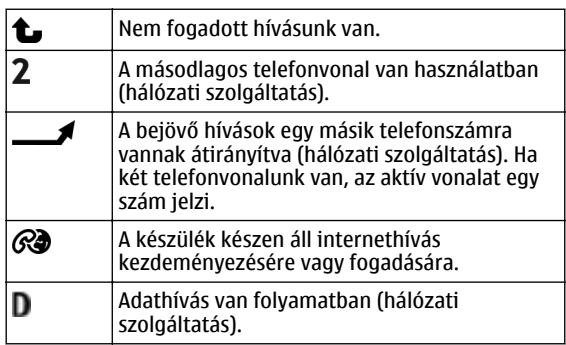

## **Üzenetekkel kapcsolatos ikonok**

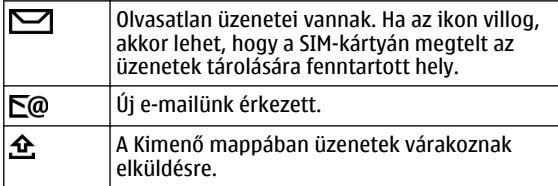

## **A hálózati kapcsolatról tájékoztató ikonok**

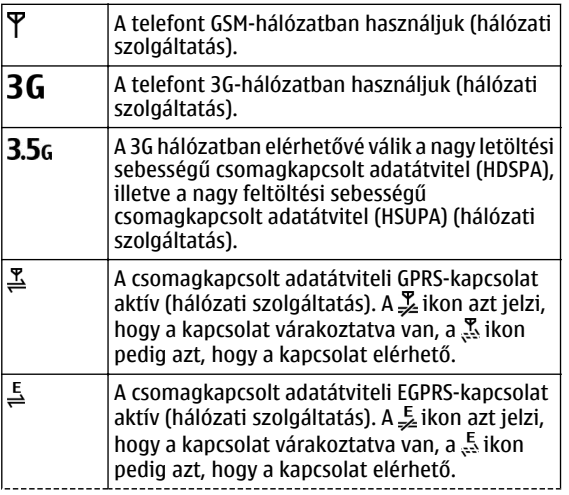

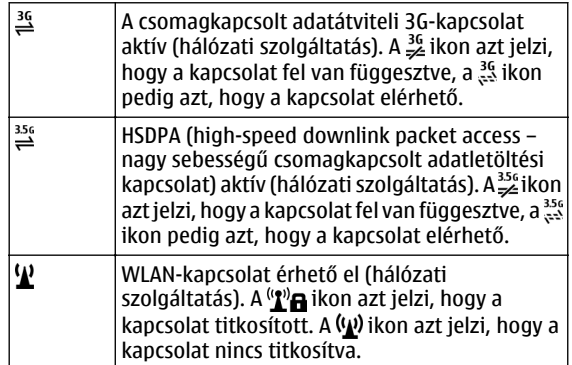

## **Csatlakozást jelző ikonok**

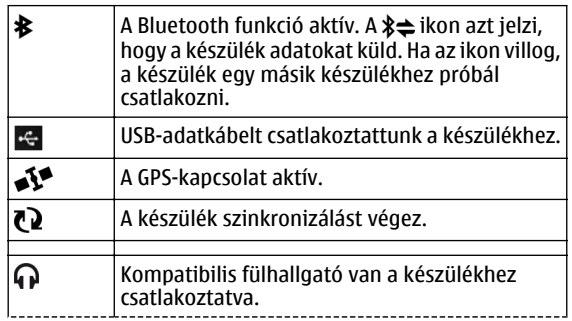

<span id="page-26-0"></span>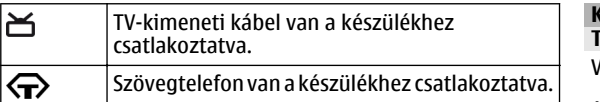

#### **Hivatkozások**

Válthatunk a megnyitott alkalmazások között, ha lenyomjuk és nyomva tartjuk a menü gombot.

Ha az alkalmazások megnyitva maradnak és a háttérben futnak, az megnöveli az energiafelhasználást, ami csökkenti az akkumulátor élettartamát.

A böngésző alkalmazás megnyitásához a tárcsázóban érintsük meg és tartsuk lenyomva a **0** gombot.

Másik üzemmód beállításához nyomjuk meg a bekapcsológombot, majd válasszuk ki a kívánt üzemmódot.

A hangpostafiók felhívásához (hálózati szolgáltatás) a tárcsázóban érintsük meg és tartsuk lenyomva az **1** gombot.

A legutóbb tárcsázott telefonszámok listájának megnyitásához a főképernyőn nyomjuk meg a hívás gombot.

A hangutasítások használatához a főképernyőn nyomjuk meg és tartsuk lenyomva a hívás gombot.

Írás közben a nyelv módosításához nyomjuk meg a  $\bigcirc$ , majd a Sym gombot.

#### **Keresés**

#### **Tudnivalók a Keresés alkalmazásról**

Válasszuk a **Menü** <sup>&</sup>gt;**Alkalm.-ok** <sup>&</sup>gt;**Keresés** lehetőséget.

A Keresés alkalmazás (hálózati szolgáltatás) segítségével internetes keresőszolgáltatásokkal kereshetünk például webhelyeket vagy képeket. A szolgáltatás tartalma és elérhetősége eltérő lehet.

## **Keresés indítása**

Válasszuk a **Menü** <sup>&</sup>gt;**Alkalm.-ok** <sup>&</sup>gt;**Keresés** lehetőséget.

A készüléken lévő tartalom kereséséhez írjuk be a keresendő szöveget a keresés mezőbe vagy válasszunk a tartalomkategóriák közül. A keresőkifejezések beírása közben a készülék a találatokat kategóriákba rendezi. A legutóbbi keresés találatai a találatlista legelején jelennek meg, amennyiben azok megfelelnek a keresési feltételeknek.

Ha az interneten weboldalakat akarunk keresni, válasszuk a **Keresés az interneten** lehetőséget, válasszunk ki egy keresőrendszert, és írjuk be a keresőkifejezést a keresési mezőbe. A kiválasztott keresőszolgáltatás lesz az alapértelmezett internetes keresőszolgáltatás.

Ha már beállítottuk az alapértelmezett keresőt, akkor keresés indításához válasszuk ki ezt a szolgáltatást, vagy egy másik kereső használatához válasszuk az **Egyéb keresőszolg.-ok** lehetőséget.

Az alapértelmezett kereső módosításához válasszuk az **Opciók** <sup>&</sup>gt;**Beállítások** <sup>&</sup>gt;**Keresőrendszerek** lehetőséget. <span id="page-27-0"></span>Ha további szolgáltatók megkereséséhez módosítani szeretnénk az ország- vagy régióbeállításokat, válasszuk az **Opciók** <sup>&</sup>gt;**Beállítások** <sup>&</sup>gt;**Ország vagy térség** lehetőséget.

#### **Keresési beállítások**

Válasszuk a **Menü** <sup>&</sup>gt;**Alkalm.-ok** <sup>&</sup>gt;**Keresés** parancsot.

Az Keresés alkalmazás beállításainak módosításáhozválasszuk az **Opciók** <sup>&</sup>gt;**Beállítások** lehetőséget, majd az alábbiak egyikét:

**Ország vagy térség** — a keresési ország vagy régió kiválasztása.

**Csatlakozás** — a hozzáférési pont kiválasztása, valamint a hálózati kapcsolatok engedélyezése vagy tiltása.

**Keresőrendszerek** — a szolgáltatók és a keresési kategóriák megjelenítése vagy elrejtése.

**Általános** — eszközleírások engedélyezése vagy tiltása, a keresési előzmények törlése.

## **A hangerő és a hangszóró szabályozása**

#### **A telefonhívás vagy a hangfájlok hangerejének beállítása**

Használjuk a hangerőgombokat.

A beépített hangszóró lehetővé teszi, hogy a telefont rövid távolságon belül úgy használjuk, hogy azt nem kell a fülünkhöz tartani.

İ

## **A hangszóró hívás közbeni használata**

Válasszuk a **Hangszóró be** lehetőséget.

## **A hangszóró kikapcsolása**

Válasszuk a **Készülék be** lehetőséget.

## **Figyelmeztetés:**

Ha folyamatosan nagy hangerőnek tesszük ki magunkat, az károsíthatja a hallásunkat. Zenét mérsékelt hangerővel hallgassunk, és kihangosításkor ne tegyük a készüléket a fülünkhöz, mert a hangerő nagyon nagy lehet.

#### **Offline üzemmód**

Az offline üzemmód lehetővé teszi, hogy a készüléket a vezeték nélküli mobilhálózathoz való csatlakozás nélkül használhassuk. Ha az offline üzemmód be van kapcsolva, a készüléket SIM-kártya nélkül használhatjuk.

## <span id="page-28-0"></span>**Az offline üzemmód bekapcsolása**

Nyomjuk meg röviden a bekapcsológombot, és válasszuk a **Offline** lehetőséget.

Az offline üzemmód bekapcsolásakor a mobilhálózattal létesített kapcsolat megszakad. Ilyenkor a telefon nem bocsát ki és nem fogad rádiófrekvenciás jeleket a mobilhálózaton keresztül. Ha ilyenkor próbálunk üzenetet küldeni a mobilhálózaton keresztül, akkor az üzenetek a Kimenő mappába kerülnek későbbi elküldés céljából.

**Fontos:** Offline üzemmódban semmilyen hívás sem kezdeményezhető és nem fogadható, és semmilyen, mobilhálózati lefedettséget igénylő funkció sem használható. A készülékbe beprogramozott hivatalos segélykérőszám ekkor is felhívható. Hívás kezdeményezéséhez először az üzemmód megváltoztatásával aktiválni kell a telefonfunkciót. Ha a készülék le van zárva, be kell írni a feloldó kódot.

Az offline üzemmód bekapcsolása után a vezeték nélküli helyi hálózatot (WLAN) használhatjuk például az e-mail üzenetek elolvasásához vagy az interneten való böngészéshez. Offline üzemmódban a Bluetooth-kapcsolatot is használhatjuk. A WLAN- és a Bluetooth-kapcsolat használatakor ügyeljünk arra, hogy minden vonatkozó biztonsági előírást betartsunk.

#### **Gyors letöltés**

A nagy sebességű csomagkapcsolt letöltési kapcsolat (HSDPA, más néven 3.5G – jelzése  $\overline{3.5}$ g) az UMTS-hálózatokon elérhető hálózati szolgáltatás, amely nagy sebességű adatletöltési lehetőséget biztosít. Ha a HSDPA funkció be van kapcsolva a

készüléken, és a készüléket olyan UMTS-hálózathoz csatlakoztatjuk, amely támogatja a HSDPA technológia használatát, az adatokat, például üzeneteket, e-maileket és weboldalakat gyorsabban le tudjuk tölteni a hálózaton keresztül. Az aktív HSDPA-kapcsolatot = ielzi.

A HSDPA támogatását a csomagkapcsolt adatátviteli beállítások között kapcsolhatjuk be vagy ki.

Az adatátviteli szolgáltatások rendelkezésre állásával és előfizetésével kapcsolatban forduljunk a szolgáltatóhoz.

A HSDPA szolgáltatás csak a letöltés sebességét befolyásolja, így nem érinti az adatok, például az üzenetek és e-mailek hálózaton keresztüli küldését.

#### **Ovi by Nokia (hálózati szolgáltatás) Az Ovi by Nokia szolgáltatás**

**DULLET** Az Ovi by Nokia szolgáltatással új helyeket és szolgáltatásokat kereshetünk, emellett tarthatiuk a kapcsolatot barátainkkal. A szolgáltatás például a következőkre ad lehetőséget:

- • Játékok, alkalmazások, videók és csengőhangok letöltése a készülékre
- • Tájékozódás az ingyenes gyalogos és autós navigáció segítségével, útvonaltervezés, helyek megjelenítése a térképen
- •Zene letöltése

Egyes elemek ingyenesek, másokért fizetni kell.

<span id="page-29-0"></span>Az elérhető szolgáltatások listája országonként vagy régiónként is változhat, és nem minden nyelv támogatott.

A Nokia Ovi-szolgáltatásainak eléréséhez látogassunk el a [www.ovi.com](http://www.ovi.com) oldalra, majd ott regisztráljuk saját Nokiafiókunkat.

További ismertetést a [www.ovi.com](http://www.ovi.com) webhely terméktámogatási részében olvashatunk.

## **Az Ovi Store**

Az Ovi-áruházból mobiltelefonos játékokat, alkalmazásokat, videókat, képeket, témákat és csengőhangokat tölthetünk le készülékünkre. Az elemek egy része ingyenes, a többi elemért fizetnünk kell, és azokat bankkártyával vagy telefonszámlánk részeként fizethetjük ki. Az, hogy mely fizetési módozatok állnak rendelkezésünkre, szolgáltatónktól, illetve attól függ, mely országban élünk. Az Ovi-áruház mobilkészülékünkkel kompatibilis, ízlésünknek és tartózkodási helyünknek megfelelő tartalmakat kínál.

## **Hívások kezdeményezése**

## **Az érintőképernyő használata hívások közben**

A készülék érintésérzékelővel is rendelkezik. Az akkumulátorélettartalmának meghosszabbítása és a véletlen kiválasztások megelőzése céljából az érintőképernyő automatikusan inaktívvá válik a hívások közben, amikor a készüléket közel helyezzük fülünkhöz.

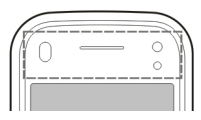

Ne fedjük le az érintésérzékelő fölötti területet (például védőfóliával vagy -szalaggal).

#### **Hanghívás kezdeményezése**

1 A főképernyőn válasszuk a $\boxplus$  lehetőséget a tárcsázó megnyitásához, és írjuk be a telefonszámot a körzetszámmal együtt. Egy számjegy törléséhez nyomjuk meg a **C** gombot.

Nemzetközi hívásnál nyomjuk meg kétszer a **\*** gombot (a + karakter jelenti a nemzetközi hívókódot), ezután írjuk be az ország hívókódját, a körzetszámot (az elejéről hagyjuk el a nullát, ha szükséges), végül a telefonszámot.

- 2 Hívás kezdeményezéséhez nyomjuk meg a hívás gombot.
- 3 A hívás befejezéséhez vagy a hívási kísérlet megszakításához nyomjuk meg a vége gombot. A vége gomb megnyomása mindig befejezi a hívást, még akkor is, ha éppen más alkalmazás aktív.

## **Partner felhívása**

- 1 Válasszuk a **Menü** <sup>&</sup>gt;**Névjegyzék** lehetőséget.
- 2 Lépjük a kívánt névre. Vagy írjuk be a név első betűit vagy karaktereit a keresési mezőbe, majd lépjünk a kívánt névhez.

<span id="page-30-0"></span>3 A telefonszám felhívásához nyomja meg a Hívás gombot. Ha egy partnerhez több számot is mentettünk, válasszuk ki a kívánt számot a listáról, és nyomjuk meg a hívás gombot.

## **Hívás befejezése**

Nyomjuk meg a vége gombot.

#### **Hívás közben**

A mikrofon némításához vagy a némítás feloldásához válasszuk a « vagy » lehetőséget.

Aktív hanghívás tartásához vagy visszavételéhez válasszuk a  $\mathcal D$  vagy  $\mathscr P$  lehetőséget.

# **Figyelmeztetés:**

Kihangosításkor ne tegyük a készüléket a fülünkhöz, mert a hangerő nagyon nagy lehet.

A hangszóró bekapcsolásához válasszuk a  $\blacktriangleleft$ ) lehetőséget. Ha Bluetooth-rendszerű, kompatibilis fülhallgatót csatlakoztattunk a készülékhez, akkor a hang fülhallgatóra való átirányításához válasszuk az **Opciók** <sup>&</sup>gt;**BT-fülhallgató bekapcsol.** lehetőséget.

A készülékre való átváltáshoz válasszuk a  $\Box$ ) lehetőséget.

A hívás befejezéséhez nyomjuk meg a  $\Box$  gombot.

Az aktív és a tartott hívás felcseréléséhez válasszuk az**Opciók** <sup>&</sup>gt;**Felcserélés** lehetőséget.

**Tipp:** Ha csak egy aktív hanghívásunk van, akkor a hívás várakoztatásához nyomjuk meg a hívás gombot. A tartott hívás aktiválásához nyomjuk meg ismét a hívás gombot.

- 1 DTMF-hangok (például jelszó) küldéséhez válasszuk az **Opciók** <sup>&</sup>gt;**DTMF küldése** lehetőséget.
- <sup>2</sup> Írjuk be a DTMF karakterláncot vagy keressük ki azt a névjegyzékből.
- 3 Várakozási (w) vagy szünet (p) karakter beírásához nyomjuk meg ismételten a **\*** gombot.
- 4 A hangok elküldéséhez válasszuk az **OK** lehetőséget. A DTMF-hangokat hozzáadhatjuk a telefonszámhoz vagy a névjegy DTMF mezőjéhez.

Az aktív hívás befejezéséhez és a várakozó hívással történő felcseréléséhez válasszuk az **Opciók** > **Átváltás** lehetőséget.

Az összes hívás befejezéséhez válasszuk az **Opciók** <sup>&</sup>gt; **Minden hívás vége** lehetőséget.

A hanghívás közben használható lehetőségek többsége hálózati szolgáltatás.

#### <span id="page-31-0"></span>**Hívás fogadása vagy elutasítása**

Hívás fogadásához nyomjuk meg a hívás gombot, lapozzuk a **Válasz lapozással** lehetőséget balról jobbra. A lapozás csak akkor használható, ha az érintőképernyő le van zárva.

Ha a hívás fogadása nélkül szeretnénk az érintőképernyő zárolását feloldani, akkor jobbról balra lapozzunk a **Feloldás lapozással** parancson, majd fogadjuk vagy utasítsuk el a hívást, vagy küldjünk egy szöveges üzenetet a hívás elutasításáról. A csengőhang automatikusan elnémul.

Ha nem szeretnénk fogadni a hívást, akkor a vége gomb megnyomásával elutasíthatjuk azt. Ha a hívásátirányítási funkció (hálózati szolgáltatás) aktív, akkor a bejövő hívás elutasításakor a rendszer átirányítja a hívást.

A bejövő hívások csengőhangjának elnémításához válasszuk <sup>a</sup>**Némít** lehetőséget.

Ha a hívó felet a beérkező hívás elutasítása nélkül szeretnénkszöveges üzenetben tájékoztatni arról, hogy a hívást nem tudjuk fogadni, akkor válasszuk a **Némít** <sup>&</sup>gt;**Üzen.küldés** parancsot, szerkesszük az üzenet szövegét, majd nyomjuk meg a hívás gombot.

A hívás elutasításakor küldött szöveges üzenet funkció aktiválásához válasszuk a **Menü** <sup>&</sup>gt;**Beállítások**, majd a **Hívás** <sup>&</sup>gt;**Hívás** <sup>&</sup>gt;**Híváselutasítás üzenettel** lehetőséget. Azonnali üzenet írásához válasszuk az **Üzenetszöveg** lehetőséget.

#### **Névjegyek keresése**

- 1 A tárcsázó megnyitásához a főképernyőn válasszuk a  $\boxplus$ lehetőséget.
- 2 Kezdjük el beírni a partner nevét.
- 3 Válasszuk ki a kívánt névjegyet a megjelenített találatok közül.
- 4 A partner felhívásához nyomjuk meg a hívás gombot.

Ha a főképernyőn a billentyűzet használatával szeretnénk partnereket keresni, kezdjük el beírni a partner nevét vagy telefonszámát. Válasszuk ki a kívánt névjegyet a megjelenített találatok közül. A partner felhívásához nyomjuk meg a hívás gombot.

#### **Telefonszámok gyorshívása**

A gyorshívás funkció használatával egy gomb lenyomásával és lenyomva tartásával hívhatjuk fel barátainkat és családtagjainkat.

Válasszuk a **Menü** <sup>&</sup>gt;**Beállítások** és az **Hívás** lehetőséget.

## **Gyorshívás aktiválása**

Válasszuk a **Hívás** <sup>&</sup>gt;**Gyorshívás** <sup>&</sup>gt;**Be** lehetőséget.

## **Telefonszám hozzárendelése egy számgombhoz**

- 1 Válasszuk a **Gyorstárcsázás** lehetőséget.
- 2 Lépjünk a telefonszámhoz hozzárendelni kívánt gombra, és válasszuk az **Opciók** <sup>&</sup>gt;**Hozzárend.** lehetőséget. Az 1-es és a 2-es gomb a hangpostafiók és a videopostafiók számára van fenntartva.

## <span id="page-32-0"></span>**Hívás kezdeményezése**

A főképernyőn a tárcsázó megnyitásához válasszuk a  $\boxplus$ lehetőséget, majd tartsuk lenyomva a megfelelő számgombot.

#### **Hanghívás**

A készülék automatikusan létrehozza a névjegyekhez tartozó hangmintákat.

#### **Névjegyhez tartozó hangminta meghallgatása**

- 1 Válasszuk ki a kívánt névjegyet, majd az **Opciók** <sup>&</sup>gt; **Hangcímke adatai** lehetőséget.
- 2 Lépjünk a névjegyadatokhoz, és válasszuk az **Opciók** <sup>&</sup>gt; **Hangminta lejátszása** lehetőséget.

#### **Hívás hangmintával**

**Megjegyzés:** A hangminták használata nehézségekbe ütközhet, például zajos környezetben vagy vészhelyzet esetén, ezért ne számítsunk minden körülmény között kizárólag a hanghívásra.

Hanghívás közben a hangszórót használjuk. A készüléket kis távolságra tartva mondjuk ki a hangmintát.

1 Hanghívás indításához a főképernyőn nyomjuk meg és tartsuk lenyomva a hívás gombot. Ha kompatibilis fülhallgató van a készülékhez csatlakoztatva, hanghívás kezdeményezéséhez nyomjuk meg és tartsuk lenyomva a fülhallgató gombját.

- 2 Rövid hangjelzés hallható, és a **Most beszéljen** szöveg jelenik meg a kijelzőn. Mondjuk ki tisztán a névjegyre mentett nevet.
- 3 A készülék lejátssza a felismert partnerhez tartozó szintetizált hangmintát a készülékhez beállított nyelven, és megjeleníti a nevet és a telefonszámot. A hangtárcsázás befejezéséhez válasszuk a **Kilép** lehetőséget.

Ha egy névhez több telefonszám is tartozik, akkor kimondhatjuk a nevet és a telefonszám típusát is, például mobil vagy vezetékes.

#### **Hívás várakoztatása**

A hívásvárakoztatás (hálózati szolgáltatás) funkció használatával egy folyamatban lévő hívás közben válaszolhatunk egy beérkező hívásra.

#### **A hívásvárakoztatás bekapcsolása**

Válasszuk a **Menü** <sup>&</sup>gt;**Beállítások** és a **Hívás** <sup>&</sup>gt;**Hívás** <sup>&</sup>gt;**Hívásvárakoztatás** lehetőséget.

#### **Tartásba helyezett hívás fogadása**

Nyomjuk meg a hívás gombot. Az első hívás tartásba kerül.

#### **Az aktív és a tartásban lévő hívás felcserélése**

Válasszuk az **Opciók** <sup>&</sup>gt;**Felcserélés** lehetőséget.

# **A tartásban lévő hívás és az aktív hívás összekapcsolása**

Válasszuk az **Opciók** <sup>&</sup>gt;**Átadás** lehetőséget. Ekkor kilépünk a hívásokból.

#### <span id="page-33-0"></span>**Az aktív hívás befejezése**

Nyomjuk meg a vége gombot.

## **Mindkét hívás befejezése**

Válasszuk az **Opciók** <sup>&</sup>gt;**Minden hívás vége** lehetőséget.

#### **Konferenciahívás kezdeményezése**

A készülék velünk együtt legfeljebb hat résztevő közötti konferenciahívást tesz lehetővé.

A konferenciahívás egy hálózati szolgáltatás.

- 1 Hívjuk fel az első résztvevőt.
- <sup>2</sup> Másik résztvevő felhívásához válasszuk az **Opciók** <sup>&</sup>gt;**Új hívás** lehetőséget. Az első hívás tartásba kerül.
- 3 Miután a hívott fél fogadta a hívást, kapcsoljuk be az első résztvevőt a konferenciahívásba. Ehhez válasszuk a 222 lehetőséget.

## **Új résztvevő hozzáadása a konferenciabeszélgetéshez**

Hívjuk fel a másik résztvevőt, majd a hívást adjuk hozzá a konferenciahíváshoz.

## **Privát beszélgetés folytatása a konferenciahívás egyik résztvevőjével**

Válasszuk a **B**elehetőséget.

Lépjünk a résztvevő nevére, és válasszuk a  $\mathbb{S}^2$ : lehetőséget. A konferenciahívás tartásba kerül a készüléken. A többirésztvevő tovább folytatja a konferenciabeszélgetést.

Ha vissza kívánunk térni a konferenciahíváshoz, válasszuk az  $\frac{1}{2}$ lehetőséget.

## **Egy résztvevő kiléptetése a konferenciabeszélgetésből**

Válasszuk a **E** lehetőséget, lépjünk a kívánt résztvevő nevére, majd válasszuk a  $\mathbf{S}_2$  lehetőséget.

# **Egy aktív konferenciabeszélgetés befejezése**

Nyomjuk meg a vége gombot.

#### **Hang- és video-postafiókok**

A hang- vagy videopostafiók használatával (hálózati szolgáltatás, a videopostafiók csak 3G-hálózatokban áll rendelkezésre) meghallgathatjuk a fogadott hang- és videoüzeneteket.

## **A hang- vagy videopostafiók felhívása**

A főképernyőn a tárcsázó megnyitásához válasszuk a lehetőséget, nyomjuk meg és tartsuk lenyomva a **1** gombot, majd válasszuk a **Hangpostafiók** vagy **Video-postafiók** lehetőséget.

#### <span id="page-34-0"></span>**A hang- vagy videopostafiók telefonszámának módosítása**

- 1 Válasszuk a **Menü** <sup>&</sup>gt;**Beállítások**, majd az **Hívás** <sup>&</sup>gt; **Híváspostafiók** lehetőséget, egy postafiókot, végül a **Opciók** <sup>&</sup>gt;**Szám módosítása**lehetőséget.
- <sup>2</sup> Írjuk be a számot (amelyet a mobilhálózat szolgáltatójától kaptunk), és válasszuk az **OK** lehetőséget.

#### **Videohívás kezdeményezése**

Videohívás során (hálózati szolgáltatás) beszélgetőpartnerünk valósidejű, kétirányú videojelét látjuk. A készülék kamerája által rögzített élő videokép jelenik meg beszélgetőpartnerünk készülékén.

Ha videohívást szeretnénk kezdeményezni, USIM-kártyával kell rendelkeznünk, és az 3G-hálózat lefedettségi területén kell tartózkodnunk. A videohívás szolgáltatás elérhetőségéről, előfizetéséről és díjszabásáról érdeklődjünk a szolgáltatónál.

Videohívás csak két beszélgetőpartner között kezdeményezhető. Videohívás kompatibilis mobilkészülékre vagy ISDN-ügyfél számára kezdeményezhető. Videohívás nem kezdeményezhető aktív hang-, video- vagy adathívás közben.

#### **Ikonok**

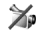

Videojel nem érkezik (a másik fél nem küld videojelet vagy a hálózat azt nem továbbítja).

 $\mathbb{R}$ Elutasítottuk a videojel készülékünkről történő küldését. Ha inkább állóképet szeretnénk küldeni, válasszuk a **Menü** <sup>&</sup>gt;**Beállítások**, majd a **Hívás** <sup>&</sup>gt; **Hívás** <sup>&</sup>gt;**Kép a videohívásban** lehetőséget.

Ha videohívás közben nem engedélyezzük a videojelek küldését, a hívás akkor is videohívásként lesz számlázva. A költségekről bővebb tájékoztatást a szolgáltatótól kaphatunk.

- 1 A főképernyőn válasszuk a **Heger kezdőséget a tárcsázó** megnyitásához, és írjuk be a telefonszámot.
- 2 Válasszuk az **Opciók** > **Hívás** > **Videohívás** lehetőséget.

Videohívásokhoz a készülék alapbeállításban az elülső kamerát használja. A videohívás kezdeményezése hosszabb időt vesz igénybe. Ha sikertelen a hívás, például azért, mert a hálózat nem támogatja a videohívásokat, vagy a fogadó készülék nem kompatibilis, a telefon megkérdezi, hogy kívánunk-e helyette hanghívást kezdeményezni, illetve üzenetet küldeni.

A videohívás akkor aktív, amikor két videoképet látunk, és a hangot halljuk a hangszórón. A hívás fogadója letilthatja a videoküldést (a  $\gg$ ikon jelzi). Ebben az esetben halljuk partnerünk hangját, de a kijelzőn állókép vagy szürke háttér látható.

## **Videohívás befejezése**

Nyomjuk meg a vége gombot.

#### <span id="page-35-0"></span>**Videohívás közben**

**Élő videó megtekintése vagy csak a másik fél hangjának hallgatása**

Válasszuk a **O** vagy a **N** lehetőséget.

## **A mikrofon némítása vagy a némítás megszüntetése**

Válasszuk a « vagy a « lehetőséget.

## **A hangszóró bekapcsolása.**

Válasszuk a  $\left(\bullet\right)$ lehetőséget. Ha Bluetooth-fülhallgatót csatlakoztattunk a készülékhez, akkor a hang fülhallgatóra való átirányításához válasszuk az **Opciók** <sup>&</sup>gt;**BT-fülhallgató bekapcsol.** lehetőséget.

## **A hang visszaadása a készülékre**

Válasszuk a $\Box$ ) lehetőséget.

## **Videó küldése a főkamera használatával**

Válasszuk az **Opciók** > **Másodl. kamera haszn.** lehetőséget.

#### **Visszaváltás a másodlagos kamerára videó küldéséhez**

Válasszuk az **Opciók** <sup>&</sup>gt;**Főkamera használata** lehetőséget.

## **Pillanatkép készítése a küldött videóról**

Válasszuk az **Opciók** <sup>&</sup>gt;**Pillanatkép küldése** lehetőséget. A készülék leállítja a videoküldést, és a címzettnél megjelenik a pillanatkép. A készülék nem menti a pillanatképet.

## **A kép nagyítása**

Válasszuk az **Opciók** <sup>&</sup>gt;**Nagyítás/kicsinyítés** lehetőséget.

## **A videó minőségének beállítása**

Válasszuk az **Opciók** <sup>&</sup>gt;**Módosítás** <sup>&</sup>gt;**Videó tulajdonságai** > **Normál minőség**, **Élesebb részletek** vagy <sup>a</sup>**Finomabb mozgás** lehetőséget.

#### **Videohívás fogadása vagy elutasítása**

Videohívás érkezésekor a **o** ikon jelenik meg.

## **Videohívás fogadása**

Nyomjuk meg a Hívás gombot

Élő videó küldéséhez válasszuk az **Igen** lehetőséget.

Ha nem kapcsoljuk be a videoküldést, akkor csak a hívó hangja lesz hallható. Saját videoképünk helyett pedig szürke háttér lesz látható a kijelzőn.

#### **Videokép küldésének indítása videohívás közben**

Válasszuk a **Opciók** <sup>&</sup>gt;**Engedélyezés** <sup>&</sup>gt;**Videó küldése** lehetőséget.

#### **A szürke háttérkép lecserélése a készülék kamerájával rögzített állóképpel**

Válasszuk a **Menü** <sup>&</sup>gt;**Beállítások** és az **Hívás** <sup>&</sup>gt;**Hívás** <sup>&</sup>gt;**Kép a videohívásban** lehetőséget.

#### **Videohívás elutasítása**

Nyomjuk meg a vége gombot.
#### **Videó megosztása**

Hanghívás közben a videomegosztás (hálózati szolgáltatás) használatával küldhetünk élő videoképet vagy videofájlt a telefonról egy másik kompatibilis mobilkészülékre.

Videomegosztás használata során bekapcsol a hangszóró. Ha videomegosztás közben a hanghívásokhoz nem szeretnénk a hangszórót használni, akkor használhatunk kompatibilis fülhallgatót is.

# **Figyelmeztetés:**

Ha folyamatosan nagy hangerőnek tesszük ki magunkat, az károsíthatja a hallásunkat. Zenét mérsékelt hangerővel hallgassunk, és kihangosításkor ne tegyük a készüléket a fülünkhöz, mert a hangerő nagyon nagy lehet.

### **A videomegosztás követelményei**

A videomegosztáshoz 3G-csatlakozás szükséges. A videomegosztás rendelkezésre állása a 3G-hálózat rendelkezésre állásától függ. A szolgáltatás és a 3G-hálózat rendelkezésre állásáról, valamint a szolgáltatás díjszabásáról kérjünk tájékoztatást a szolgáltatótól.

A videomegosztás használatához ellenőrizzük a következőket:

- •A készülék személyek közötti kapcsolatra van beállítva.
- • Ellenőrizzük, hogy rendelkezünk-e aktív 3G-kapcsolattal és a 3G hálózati lefedettség területén tartózkodunk-e. Ha videomegosztási munkamenet közben elhagyjuk a 3G-

hálózat lefedettségi területét, a megosztás megszakad, de a hanghívás tovább folytatódik.

• Ellenőrizzük, hogy mind a hívó, mind a hívott fél regisztrálva van-e a 3G-hálózatban. Ha meghívunk valakit a megosztási műveletbe, és a meghívott személy nincs 3G-hálózatban vagy készülékén nincs telepítve a videomegosztás alkalmazás, illetve ha nincs beállítva a személyek közötti kapcsolat, akkor a meghívott személy nem kapja meg a meghívókat. Ilyenkor hibaüzenetet kapunk, amely arról tájékoztat, hogy a hívott fél nem tudja fogadni a meghívást.

#### **Videomegosztási beállítások**

A videomegosztás beállításához személyek közötti és 3G kapcsolati beállítások szükségesek.

A személyek közötti kapcsolatot SIP-kapcsolatnak (Session Initiation Protocol) is nevezzük. A videomegosztás szolgáltatás használata előtt meg kell adni a SIP-protokoll beállításait a készüléken. Kérdezzük meg a szolgáltatótól a SIP-profil beállításait, és mentsük azokat a készüléken. A szolgáltató elküldheti a beállításokat vagy megadhatja a szükséges paraméterek listáját.

### **SIP-cím hozzáadása névjegyhez**

- 1 Válasszuk a **Menü** <sup>&</sup>gt;**Névjegyzék** lehetőséget.
- 2 Válasszunk ki vagy hozzunk létre egy névjegyet.
- 3 Válasszuk az **Opciók** <sup>&</sup>gt;**Szerkesztés** lehetőséget.
- 4 Válasszuk az **Opciók** <sup>&</sup>gt;**Adatok hozzáadása** <sup>&</sup>gt;**Videó megosztása** lehetőséget.

5 A SIP-címet felhasználónév@tartománynév formában adjuk meg (tartománynév helyett használhatunk IPcímet is).

Ha nem ismerjük a partner SIP-címét, a kamera megosztásához használhatjuk a címzett országhívószámmal kiegészített telefonszámát is (ha azt a mobilszolgáltató engedélyezi).

### **A 3G-kapcsolat beállítása**

A szolgáltatónál kössünk szerződést a 3G-hálózat használatára.

Ellenőrizzük, hogy a készüléken helyesen vannak-e megadva a 3G-hozzáférési pont kapcsolati beállításai. A beállítással kapcsolatos további tájékoztatásért forduljunk a szolgáltatóhoz.

### **Élő videofelvétel vagy videofájl megosztása**

Aktív hanghívás közben válasszuk az **Opciók** <sup>&</sup>gt;**Videó megosztása** lehetőséget.

# **Élő videó megosztása hívás közben**

- <sup>1</sup> Válasszuk az **Élő videó** lehetőséget.
- 2 Válasszuk a **Videofájl** lehetőséget, majd a megosztani kívánt videofájlt.

Előfordulhat, hogy megosztásához először megfelelő formátumba kell konvertálnunk a videofájlt. Ha a készülék kéri a videofájl konvertálását, akkor válasszuk az **OK** lehetőséget. A konvertálás sikeres működéséhez a készülékre videoszerkesztő alkalmazást kell telepíteni.

3 Ha a Névjegyzékbe mentett címzetthez több SIP-cím vagy telefonszám tartozik, válasszuk ki a megfelelő címet vagy számot. Ha a címzett SIP-címe vagy telefonszáma nem áll rendelkezésre, adjuk meg a címet vagy a telefonszámot az országhívószámmal együtt, és a meghívás elküldéséhez válasszuk az **OK** lehetőséget. A készülék elküldi a meghívót a SIP-címre.

A megosztás automatikusan elkezdődik, amikor a hívott fél elfogadja a meghívást.

### **Lehetőségek videomegosztás közben**

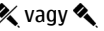

- vagy a mikrofon némítása vagy a némítás megszüntetése.
- •(c) vagy  $\le$  a hangszóró be- vagy kikapcsolása.
- $\mathbf{Q}_i$  vagy  $\mathbf{Q}_i$  a videomegosztás szüneteltetése vagy folytatása.

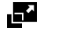

váltás teljes képernyős nézetre (csak a fogadó félnél).

# **A videomegosztási művelet befejezése**

Válasszuk a **Megállít** lehetőséget. A hanghívás befejezéséhez nyomjuk meg a vége gombot. A hívás befejezésekor a videomegosztás is befejeződik.

### **A megosztott élő videó mentése**

Ha a készülék kéri, válasszuk az **Igen** lehetőséget.

A megosztás szünetel addig, amíg a videofájl megosztása közben más alkalmazásokat használunk. Ha avideomegosztás nézetbe visszalépve folytatni szeretnénk a megosztást, akkor a kezdőképernyőn válasszuk az **Opciók** <sup>&</sup>gt; **Folytat** lehetőséget.

## **Videomegosztási kérelem elfogadása**

Amikor videomegosztási meghívást kapunk, a meghívó megjeleníti a hívó nevét vagy SIP-címét.

Ha valakitől megosztási meghívót kapunk, de nem tartózkodunk az 3G-hálózat lefedettségi területén, akkor nem kapunk értesítést a meghívó beérkezéséről.

# **A fogadott meghívás elfogadása**

Válasszuk az **Igen** lehetőséget. A megosztási funkció be van kapcsolva.

# **A fogadott meghívás elutasítása**

Válasszuk a **Nem** lehetőséget. A meghívás küldője üzenetet kap a meghívás elutasításáról. A meghívó elutasításához és a hanghívás befejezéséhez a vége gombot is megnyomhatjuk.

### **A megosztási művelet befejezése**

Válasszuk a **Megállít** lehetőséget, vagy fejezzük be a hanghívást.. A hívás befejezésekor a videomegosztás is befejeződik.

#### **Internethívások**

#### **Tudnivalók az internethívásokról**

Az internethívás hálózati szolgáltatás segítségével hívásokat kezdeményezhetünk és fogadhatunk az interneten keresztül. Internethívás-szolgáltatások hívásokat kezelhetnek

számítógépek, mobiltelefonok, illetve egy VoIP-eszköz és egy hagyományos telefon között. Az elérhetőségről és a költségekről az internethívás-szolgáltatótól kaphatunk további tájékoztatást.

Internethívás kezdeményezéséhez vagy fogadásához egy WLAN-hálózat szolgáltatási területén kell tartózkodnunk, csomagkapcsolt adatátviteli kapcsolattal kell rendelkeznünk egy UMTS-hálózaton, valamint csatlakoznunk kell egy internethívás-szolgáltatáshoz.

Készülékünk az internethívás-szolgáltatások telepítéséhez esetleg egy telepítő webeszközt ajánl fel.

### **Bejelentkezés egy internethívás-szolgáltatásba**

Egy internethívás-szolgáltatás telepítését követően a szolgáltatás lapja megjelenik a névjegyzékben.

Válasszuk a **Menü** <sup>&</sup>gt;**Névjegyzék** lehetőséget, a szolgáltatást, majd az **Opciók** > **Bejelentkezés** lehetőséget.

#### **Névjegyek hozzáadása a barátlistához szolgátatásnévjegyként**

Válasszuk a **Opciók** <sup>&</sup>gt;**Új névjegy** lehetőséget.

### **Internethívások kezdeményezése**

#### **Partner felhívása, amikor szolgáltatásba vagyunk bejelentkezve**

A barátok listáján érintsük meg a kívánt névjegyet, majd válasszuk a  $\mathcal U$  lehetőséget.

### **Internethívás indítása a főképernyőről**

Válasszuk a $\boxplus$ lehetőséget, írjunk be egy telefonszámot, majd válasszuk az **Opciók** <sup>&</sup>gt;**Hívás** <sup>&</sup>gt;**Internethívás** lehetőséget.

#### **Internethívás indítása internethívási címre**

A főképernyőn válasszuk az > **Opciók** <sup>&</sup>gt;**Billentyűzet megnyitása** lehetőséget. Adjuk meg a címet, majd nyomjuk meg a  $\mathscr O$  gombot.

#### **Internetkommunikációs beállítások**

Válasszuk a **Menü** <sup>&</sup>gt;**Beállítások** és az **Kapcsolatok** <sup>&</sup>gt; **Admin. beáll.-ok** <sup>&</sup>gt;**Intern.beáll.** lehetőséget.

Egy adott szolgáltatás beállításainak megtekintéséhez és módosításához válasszuk ki a szolgáltatás nevét.

Ha szeretnénk eltávolítani egy szolgáltatást a szolgáltatások listájáról, válasszuk az **Opciók** <sup>&</sup>gt;**Szolgáltatás törlése** lehetőséget.

#### **Internethívás-szolgáltatás beállításai**

Válasszuk a **Menü** <sup>&</sup>gt;**Névjegyzék** lehetőséget. Nyissuk meg egy szolgáltatás lapját, majd válasszuk az **Opciók** <sup>&</sup>gt; **Beállítások** lehetőséget.

#### **Internethívás-szolgáltatás beállítása alapértelmezett szolgáltatásként**

Válasszuk a **Alapértelm. szolgáltatás** lehetőséget.

Egy telefonszám hívása esetén a hívás gomb megnyomásakor a készülék az alapbeállítás szerinti szolgáltatás használatával kezdeményez internethívást, amennyiben a szolgáltatással már van kapcsolat. Egyidejűleg csak egy alapértelmezés szerinti szolgáltatás lehet megadva.

#### **A szolgáltatás célállomásának módosítása**

Válasszuk a **Szolgáltatás kapcsolata** lehetőséget.

#### **Napló**

A napló a készülék kommunikációs tevékenységével kapcsolatos adatokat tárolja. A készülék csak akkor rögzíti a nem fogadott és a fogadott hívásokat, ha a hálózat támogatja ezt a funkciót, a készülék be van kapcsolva és a hálózati szolgáltatás területén belül van.

#### **Legutóbbi hívások**

Megtekintheti a legutóbbi hívások adatait.

Válasszuk a **Menü** <sup>&</sup>gt;**Alkalm.-ok** <sup>&</sup>gt;**Napló** és a **Legut. hívások** lehetőséget.

#### **A legutóbbi nem fogadott, fogadott és tárcsázott hívások megtekintése**

Válassza a **Nem fogadott**, majd a **Fogadott hívások** vagy a **Tárcsáz. számok** parancsot.

**Tipp:** A tárcsázott számok főképernyőn való megjelenítéséhez nyomjuk meg a hívás gombot. Válasszuk a **Opciók** parancsot, majd a következő beállítások egyikét:

**Mentés a Névjegyzékbe** — A legutóbbi hívások listáján szereplő kívánt telefonszám mentése a névjegyzékbe.

**Lista törlése** — a kiválasztott legutóbbi hívások lista törlése.

**Törlés** — Esemény törlése a kiválasztott listában.

**Beállítások** — Válasszuk a **Napló időtartama** lehetőséget, és adjuk meg, hogy a készülék mennyi ideig tárolja a kommunikációs adatokat a naplóban. Ha a **Nincs napló** lehetőséget választjuk, a készülék nem menti a kommunikációs adatokat a naplóba.

### **Hívás időtartama**

Megtekinthetjük a legutóbbi, a tárcsázott és a fogatott hívások becsült időtartamát.

Válasszuk a **Menü** <sup>&</sup>gt;**Alkalm.-ok** <sup>&</sup>gt;**Napló** és a **Hívás időtartama** lehetőséget.

#### **Csomagkapcsolt adatátvitel**

Válasszuk a **Menü** <sup>&</sup>gt;**Alkalm.-ok** <sup>&</sup>gt;**Napló** lehetőséget.

Az elküldött vagy fogadott adatmennyiségnek megfelelően esetleg fizetnünk kell a csomagkapcsolt adatátvitelért.

#### **A csomagkapcsolt adatátviteli kapcsolatok során küldött és fogadott adatok mennyiségének ellenőrzése**

Válasszuk a **Adatszámláló** <sup>&</sup>gt;**Elküldött** vagy **Fogadott** lehetőséget.

#### **Az elküldött és a fogadott adatokra vonatkozó információ törlése**

Válasszuk a **Adatszámláló** <sup>&</sup>gt;**Opciók** <sup>&</sup>gt;**Számlálók nullázása** lehetőséget. Az adatok törléséhez szükség van a biztonsági kódra.

#### **Az összes kommunikációs esemény figyelése**

Az általános naplóban megtekinthetjük a kommunikációs események, például a készülék által rögzített hanghívások, szöveges üzenetek, adatkapcsolatok és vezeték nélküli hálózati kapcsolatok (WLAN) adatait.

Válasszuk a **Menü** <sup>&</sup>gt;**Alkalm.-ok** <sup>&</sup>gt;**Napló** lehetőséget.

### **Az általános napló megnyitása**

Nyissuk meg az általános napló lapját  $\boxdot$   $\blacksquare$ 

A részeseményeket, például a több részben elküldött SMSüzeneteket, valamint a csomagkapcsolt adatátviteli kapcsolatokat a napló egy eseményként rögzíti. A távoli postafiókkal, multimédia üzenetközponttal vagy böngészőoldalakkal létrehozott kapcsolatok csomagkapcsolt adatátviteli kapcsolatként jelennek meg.

#### **A csomagkapcsolt adatátviteli kapcsolat adatainak megtekintése**

Lépjünk egy **GPRS** jelű bejövő vagy kimenő csomagkapcsolt adatátviteli kapcsolathoz, és válasszuk az **Opciók** <sup>&</sup>gt; **Megtekintés** lehetőséget.

# **Telefonszám másolása a naplóból**

Válasszuk az **Opciók** <sup>&</sup>gt;**Szám használata** <sup>&</sup>gt;**Másolás** lehetőséget. A telefonszámot beilleszthetjük például szöveges üzenetbe.

# **A napló szűrése**

Válasszuk az **Opciók** <sup>&</sup>gt;**Szűrés** lehetőséget, majd egy szűrőt.

### **A napló időtartamának beállítása**

Válasszuk az **Opciók** <sup>&</sup>gt;**Beállítások** <sup>&</sup>gt;**Napló időtartama** lehetőséget. A **Nincs napló** lehetőség kiválasztásával véglegesen töröljük a napló tartalmát, a legutóbbi hívások listáját és az üzenetek kézbesítési jelentéseit a készülékről.

# **Névjegyzék (telefonkönyv)**

A Névjegyzék megnyitásához válasszuk a **Menü** <sup>&</sup>gt; **Névjegyzék** lehetőséget.

A névjegyek adatainak, például telefonszámok, otthoni címek vagy e-mail címek mentésére vagy frissítésére van lehetőségünk. Egy névjegyhez egyéni csengőhangot vagy indexképet adhatunk hozzá. Névjegycsoportokat is létrehozhatunk, mely lehetővé teszi, hogy szöveges üzenetet vagy e-mail üzenetet küldjünk egyidejűleg több címzett számára.

#### **Nevek és számok mentése és szerkesztése**

Válasszuk a **Menü** <sup>&</sup>gt;**Névjegyzék** lehetőséget.

# **Új névjegy felvétele a névjegyzékbe**

- 1 Válasszuk a <sup>e</sup> lehetőséget.
- 2 Válasszuk ki az adatbeviteli mezőt. A szöveges adatbevitel befejezéséhez válasszuk a $\blacktriangledown$ elemet. Töltsük ki a megfelelő mezőket, majd válasszuk a **Kész** lehetőséget.

### **Névjegyek szerkesztése**

Válasszuk ki a névjegyet, majd az **Opciók** <sup>&</sup>gt;**Szerkesztés** lehetőséget.

#### **Névjegyzék eszköztár**

Válasszuk a **Menü** <sup>&</sup>gt;**Névjegyzék** lehetőséget.

#### **Partner felhívása**

Lépjünk a kívánt névjegyre, és válasszuk a  $\mathbb Z$  parancsot.

### **Üzenet küldése partnernek**

Lépjünk a kívánt néviegyre, és válasszuk a  $\heartsuit$  parancsot.

### **Új névjegy létrehozása**

Válasszuk a <sup>1</sup> lehetőséget.

#### **Nevek és telefonszámok kezelése**

Válasszuk a **Menü** <sup>&</sup>gt;**Névjegyzék** lehetőséget.

### **Névjegyek törlése**

Válasszuk ki a kívánt névjegyet, majd az **Opciók** <sup>&</sup>gt;**Törlés** lehetőséget.

Több névjegy egyidejű törléséhez az **Opciók** <sup>&</sup>gt;**Megjelölés/ elvetés** lehetőség kiválasztásával jelöljük ki a kívánt névjegyeket, majd a törléshez válasszuk az **Opciók** <sup>&</sup>gt;**Törlés** lehetőséget.

# **Névjegyek másolása**

Válasszuk ki a kívánt névjegyet, az **Opciók** <sup>&</sup>gt;**Másolás** lehetőséget, majd a kívánt helyet.

### **Névjegy elküldése egy másik eszközre**

Érintsük meg és tartsuk kijelölve a kívánt névjegyet, majd válasszuk a **Névjegy küldése** lehetőséget.

### **Névjegyek hozzáadása a kedvencekhez**

Érintsük meg és tartsuk kijelölve a kívánt névjegyet, majd válasszuk a **H.ad. kedvencekhez** lehetőséget.

### **A névjegyhez rendelt hangutasítás meghallgatása**

Válasszuk ki a névjegyet, majd az **Opciók** <sup>&</sup>gt;**Hangcímke adatai** <sup>&</sup>gt;**Opciók** <sup>&</sup>gt;**Hangcímke lejátszása** lehetőséget.

A hangminták használata előtt vegyük figyelembe a következőket:

- • A hangminták nem függnek a kiválasztott nyelvtől. A hangminták a beszélő hangjától függnek.
- • A nevet ugyanúgy kell kimondanunk, mint ahogyan azt a rögzítéskor tettük.
- • A hangminták érzékenyek a háttérzajra. A hangmintákat csendes környezetben rögzítsük és használjuk.

• A nagyon rövid neveket a készülék nem tudja elfogadni. Használjunk hosszú neveket, és a különböző telefonszámokhoz ne használjunk hasonló hangzásúakat.

**Megjegyzés:** A hangminták használata nehézségekbe ütközhet, például zajos környezetben vagy vészhelyzet esetén, ezért ne számítsunk minden körülmény között kizárólag a hanghívásra.

#### **Alapértelmezett számok és címek hozzárendelése**

Ha egy névjegyhez több szám vagy cím is tartozik, az alapértelmezett szám vagy cím hozzárendelésével megkönnyíthetjük a partner hívását vagy a partnernek történő üzenetküldést. Hangtárcsázás során a készülék mindig az alapértelmezett telefonszámot használja.

- 1 Válasszuk a **Menü** <sup>&</sup>gt;**Névjegyzék** lehetőséget.
- 2 Válasszuk ki a kívánt névjegyet, majd az **Opciók** <sup>&</sup>gt; **Alapbeállítások** lehetőséget.
- 3 Jelöljük ki azt az alapbeállítást, amelyhez telefonszámot vagy címet szeretnénk rendelni, és válasszuk a **Hozzárend.** lehetőséget.
- 4 Jelöljük ki az alapértelmezettként használni kívánt telefonszámot vagy címet.
- 5 Az Alapbeállítások nézetből való kilépéshez és a módosítások mentéséhez érintsük meg a képernyőt az ablakon kívül.

#### **Névjegyek**

Névjegykártya nézetben a névjegyhez tartozó összes rendelkezésre álló kommunikációs mód megjelenik.

Válasszuk a **Menü** <sup>&</sup>gt;**Névjegyzék** lehetőséget.

Válasszunk egy névjegyet, válasszuk ki a kívánt kommunikációs módot, az **Opciók** parancsot, majd a következő lehetőségek egyikét:

**Szerkesztés** — névjegy mezőinek szerkesztése, törlése, vagy új mező hozzáadása.

**Alapbeállítások** — a partnerrel való kommunikáció során használni kívánt alapértelmezés szerinti telefonszámok és címek megadása, ha a partnerhez több szám vagy cím is meg van adva.

**Hangcímke adatai** — hangcímke adatainak megtekintése vagy a névjegyhez tartozó hangcímke meghallgatása.

A rendelkezésre álló lehetőségek és kommunikációs módok változhatnak.

#### **Névjegyek beállítása kedvencként**

A névjegyeket beállíthatjuk kedvenc névjegyként is. Ezek a névjegyek a névjegyzék elején jelennek meg és azokat a készülék egy csillaggal jelöli meg.

Válasszuk a **Menü** <sup>&</sup>gt;**Névjegyzék** lehetőséget.

#### **Névjegy megjelölése kedvencként**

Válasszuk ki a névjegyet, majd a **Opciók** <sup>&</sup>gt;**Hozzáad. a kedvencekhez** lehetőséget.

### **Névjegy eltávolítása a kedvencek közül**

Válasszuk ki a névjegyet, majd a **Opciók** <sup>&</sup>gt;**Eltáv. a kedvencek közül** lehetőséget. A kedvencek közül eltávolított névjegy visszakerül a hagyományos névjegyzékbe.

#### **Névjegyekhez tartozó csengőhangok, képek és hívási szöveg**

Névjegyhez vagy névjegycsoporthoz csengőhangot határozhatunk meg, valamint képet, illetve hívás során megjelenő szöveget adhatunk hozzá egy névjegyhez. Amikor adott névjegyhez tartozó telefonszámról hívásunk érkezik, a készülék megszólaltatja a kiválasztott csengőhangot, és megjeleníti a hívás során megjelenítendő szöveget vagy képet (feltéve, hogy a hívó fél engedélyezte telefonszáma elküldését, és azt készülékünk azonosítani tudta).

Egy névjegycsoporthoz tartozó csengőhang megadásához lapozzunk a megfelelő névjegyhez vagy névjegycsoporthoz, válasszuk az **Opciók** <sup>&</sup>gt;**Szerkesztés** <sup>&</sup>gt;**Csengőhang** lehetőséget, majd adjuk meg a csengőhangot.

Névjegyadatok nézetben újabb adatmezők felvételéhez válasszuk ki a megfelelő névjegyet, majd az **Opciók** <sup>&</sup>gt; **Szerkesztés** <sup>&</sup>gt;**Opciók** <sup>&</sup>gt;**Adatok hozzáadása** lehetőséget.

Az egy adott partner hívásakor megjelenítendő szöveg meghatározásához válasszuk ki a megfelelő partnert, majd az **Opciók** <sup>&</sup>gt;**Szerkesztés** <sup>&</sup>gt;**Opciók** <sup>&</sup>gt;**Adatok hozzáadása** > **Hívás figyelm. szövege** lehetőséget. A hívás közben megjelenő szöveg beírásához érintsük meg a szövegmezőt, majd válasszuk a **Kész** lehetőséget.

Ha a készülékmemóriába mentett névjegyhez képet szeretnénk hozzáadni, akkor jelöljük ki a megfelelő névjegyet, válasszuk az **Opciók** <sup>&</sup>gt;**Szerkesztés** <sup>&</sup>gt;**Új kép** lehetőséget, majd válasszuk ki a kívánt képet a Fényképek alkalmazásból.

A csengőhang eltávolításához válasszuk az **Alap csengőhang** lehetőséget a csengőhangok listáján.

Egy névjegyhez tartozó kép megtekintéséhez, módosításához vagy törléséhez jelöljük ki a névjegyet, válasszuk az **Opciók** <sup>&</sup>gt;**Szerkesztés** <sup>&</sup>gt;**Kép neve** <sup>&</sup>gt;**Opciók** lehetőséget, majd válasszuk ki a kívánt opciót.

#### **Névjegyek másolása**

Válasszuk a **Menü** <sup>&</sup>gt;**Névjegyzék** lehetőséget.

A névjegyzék első megnyitásakor a készülék rákérdez, hogy szeretnénk-e a neveket és a telefonszámokat a SIM-kártyáról a készülékre másolni.

### **Másolás indítása**

Válasszuk a **OK** lehetőséget.

### **Másolás megszakítása**

Válasszuk a **Mégse** lehetőséget.

A készülék rákérdez, hogy szeretnénk-e megtekinteni a SIMkártyán tárolt névjegyeket a névjegyzéklistában. Ha a

névjegyeket meg szeretnénk tekinteni, válasszuk az **OK** lehetőséget. Ekkor megnyílik a Névjegyzék, és a SIM-kártyán tárolt nevek mellett a jelzés látható.

#### **SIM-szolgáltatások**

A SIM-szolgáltatások elérhetőségéről és használatáról a SIMkártya értékesítőjétől kaphatunk felvilágosítást. Ez lehet a szolgáltató vagy más értékesítő.

#### **SIM-kártya, névjegyek**

A SIM-kártyán tárolható névjegyek száma korlátozott.

#### **A SIM-kártyán tárolt névjegyek megjelenítése a névjegyzékben**

Válasszuk az **Opciók** <sup>&</sup>gt;**Beállítások** <sup>&</sup>gt;**Megjelenítendő névj.-ek** <sup>&</sup>gt;**SIM-memória** lehetőséget.

A névjegyzékbe mentett telefonszámok nem kerülnek automatikusan a SIM-kártyára.

### **Névjegyek másolása a SIM-kártyára**

Lépjünk egy névjegyre, majd válasszuk az **Opciók** <sup>&</sup>gt; **Másolás** <sup>&</sup>gt;**SIM-memória** lehetőséget.

#### **Az új névjegyek mentéséhez használt alapértelmezett memória kiválasztása**

Válasszuk az **Opciók** <sup>&</sup>gt;**Beállítások** <sup>&</sup>gt;**Alapért. mentési mem.** <sup>&</sup>gt;**Telefonmemória** vagy **SIM-memória** lehetőséget. A készülék memóriájában tárolt névjegyek több telefonszámot és egy képet is tartalmazhatnak.

### **Rögzített tárcsázás**

A rögzített tárcsázási szolgáltatás használatával korlátozhatjuk bizonyos telefonszámok felhívását a készüléken. Nem mindegyik SIM-kártya támogatja a rögzített tárcsázást. További tájékoztatásért forduljunk a szolgáltatóhoz.

Válasszuk az **Menü** <sup>&</sup>gt;**Névjegyzék** és **Opciók** <sup>&</sup>gt;**SIMszámok** <sup>&</sup>gt;**Rögz. tárcs. névjegyei** pontot.

A készülékbe beprogramozott hivatalos segélykérőszám olyan biztonsági funkciók használata esetén is felhívható, amelyek korlátoznak bizonyos hívásokat (híváskorlátozás, zárt felhasználói csoport és számkorlátozás). A híváskorlátozás és a hívásátirányítás egyszerre nem lehet aktív.

A Rögzített tárcsázás be- és kikapcsolásához vagy a rögzített tárcsázás-lista szerkesztéséhez szükség van a PIN2-kódra. A PIN2-kódot a szolgáltatótól kérheti.

Válasszuk az **Opciók** pontot, és válasszunk a következő lehetőségek közül:

**Rögzített tárcsázás be** vagy **Rögzített tárcsáz. törlése** — a rögzített tárcsázás be- vagy kikapcsolása.

**Új SIM-névjegy** — Írjuk be annak a partnernek a nevét és telefonszámát, akinek a felhívása engedélyezett.

**Hozzáadás Névjegyz.-ből** — névjegy másolása a névjegyzékből a rögzített tárcsázási listára.

Ha azt szeretnénk, hogy a SIM-kártyán tárolt partnereknek a rögzített tárcsázási szolgáltatás bekapcsolt állapotában is lehessen szöveges üzenetet küldeni, akkor a szövegesüzenet-központ telefonszámát is fel kell venni a rögzített tárcsázási listába.

#### **Hívócsoportok**

A csoportlista megnyitásához, nyissuk meg a névjegyzéket, majd érintsük meg a PR lehetőséget.

#### **Hívócsoportok létrehozása**

A névjegycsoportok használatával egyetlen üzenettel több személyt is elérhetünk.

Válasszuk a **Menü** <sup>&</sup>gt;**Névjegyzék** lehetőséget, majd nyissuk meg a csoportok lapot.

### **Új csoport létrehozása**

- <sup>1</sup> Válasszuk a **Opciók** <sup>&</sup>gt;**Új csoport** lehetőséget.
- 2 Használjuk az alapértelmezett nevet vagy írjunk be egy új nevet, majd válasszuk az **OK** lehetőséget.

### **Partnerek hozzáadása a csoporthoz**

- <sup>1</sup> Válasszuk ki a csoportot, majd válasszuk az **Opciók** <sup>&</sup>gt;**Új tagok** lehetőséget.
- 2 Jelöljük ki a hozzáadni kívánt névjegyeket, majd válasszuk az **OK** parancsot.

#### **Hívócsoportok kezelése**

Válasszuk a **Menü** <sup>&</sup>gt;**Névjegyzék** lehetőséget.

## **Üzenet küldése a csoport összes tagjának**

Érintsünk meg és tartsuk kijelölve a kívánt csoportot, majd válasszuk a **Üzenet létrehozása** lehetőséget.

# **Csengőhang beállítása egy csoporthoz**

Érintsünk meg és tartsuk kijelölve a kívánt csoportot, majd válasszuk a **Csengőhang** lehetőséget.

# **Csoport átnevezése**

Érintsünk meg és tartsuk kijelölve a kívánt csoportot, majd válasszuk a **Átnevezés** lehetőséget.

# **Csoport törlése**

Érintsünk meg és tartsuk kijelölve a kívánt csoportot, majd válasszuk a **Törlés** lehetőséget.

# **Egy személy felvétele a hívócsoportba**

Válasszuk ki a csoportot, majd válasszuk az **Opciók** <sup>&</sup>gt;**Új tagok** lehetőséget.

Megnézhetjük, hogy egy névjegy mely más csoportokhoz tartozik. Ehhez válasszuk ki a csoportot és a kívánt névjegyet, majd válasszuk az **Opciók** <sup>&</sup>gt;**Csoportjai** lehetőséget.

# **Névjegy eltávolítása a csoportból**

Válasszuk ki a csoportot és a névjegyet, majd válasszuk az **Opciók** <sup>&</sup>gt;**Eltávolítás a csoportból** lehetőséget.

# **Üzenetek**

### **Az üzenetek alapnézete**

Válasszuk a **Menü** <sup>&</sup>gt;**Üzenetek** lehetőséget.

Az üzenetkezelés egy hálózati szolgáltatás.

# **Új üzenet létrehozása**

Válasszuk a **Új üzenet** lehetőséget.

**Tipp:** A Saját mappák Sablonok mappájában található mentett üzenetek használatával elkerülhetjük, hogy a gyakran küldött üzeneteket ismételten be kelljen írnunk. Saját sablonokat is készíthetünk vagy menthetünk.

Az Üzenetek mappa a következő mappákat tartalmazza:

**Bejövő** — fogadott üzenetek, kivéve az e-mail és hálózati hírszolgálati üzeneteket.

**Saját mappák** — üzenetek mappákba rendezése.

**Piszkozatok** — az el nem küldött üzenetek piszkozatai.

**Elküldött** — Ide kerülnek a legutoljára elküldött üzenetek, a Bluetooth- vagy infrakapcsolaton keresztül küldött üzenetek kivételével. Megadhatjuk a mappába menthető üzenetek számát.

**Kimenő** — Az elküldésre váró üzeneteket a készülékideiglenesen a Kimenő mappában tárolja, például akkor, ha a készülékkel a hálózati lefedettség területén kívül tartózkodunk.

**Kézbes. jelentés** — Annak beállítása, hogy a hálózat kézbesítési jelentéseket küldjön az elküldött szöveges és multimédia üzenetekről.

### **Üzenetek írása és küldése**

Válasszuk a **Menü** <sup>&</sup>gt;**Üzenetek** lehetőséget.

Az üzenetkezelés egy hálózati szolgáltatás.

**Fontos:** Legyünk elővigyázatosak üzenetek megnyitásakor. Az üzenetek rosszindulatú szoftvereket tartalmazhatnak, vagy más módon tehetnek kárt a készülékben vagy a számítógépben.

Multimédia üzenet létrehozása előtt meg kell adnunk a megfelelő kapcsolódási beállításokat.

Elképzelhető, hogy az MMS-üzenetek mérete korlátozott a vezeték nélküli hálózatban. Ha a beszúrt kép meghaladja ezt a korlátot, akkor lehet, hogy a készülék lekicsinyíti a képet, hogy el lehessen küldeni azt MMS-ben.

Csak azok a készülékek képesek fogadni és megjeleníteni multimédia üzenetet, amelyek rendelkeznek kompatibilis funkciókkal. Egy üzenet megjelenítési módja a fogadó készüléktől függően változhat.

#### **Szöveges vagy multimédia üzenet küldése**

Válasszuk a **Új üzenet** lehetőséget.

#### **Hangüzenet küldése**

Válasszuk az **Opciók** > **Üzenet létrehozása** parancsot, majd a kívánt lehetőséget.

#### **Címzettek vagy csoportok kiválasztása a névjegyzékből**

Az eszköztárból válasszuk a  $\mathbb{S}^*$  lehetőséget.

### **A szám beírása kézi módszerrel**

Érintsük meg a Címzett szövegmezőt.

#### **A multimédia üzenet tárgyának beírása**

A Tárgy mezőbe írjuk be az üzenet tárgyát. Ha a Tárgy mező nem látható, akkor a megjelenített mezők kiválasztásához válasszuk az **Opciók** <sup>&</sup>gt;**Üzenetfejléc-mezők** lehetőséget.

#### **Az üzenet szövegének beírása**

Érintsük meg a szövegmezőt.

#### **Objektum hozzáadása az üzenethez**

Válasszuk a **III.** parancsot, majd a megfelelő tartalomtípust.

Az üzenet típusa az hozzáadott tartalomtól függően multimédia üzenetre módosulhat.

#### **Az üzenet elküldése**

Válasszuk a  $\leq$ lehetőséget, vagy nyomiuk meg hívás gombot.

A készülék támogatja a normál üzenethosszúságot meghaladó szöveges üzeneteket. A hosszabb üzenetek kettő vagy több üzenetként kerülnek elküldésre. A szolgáltató ennek megfelelően számolhat fel díjat. Az ékezetes karakterek, egyéb írásjegyek és néhány nyelvi lehetőség több helyet foglal el, ezért használatuk csökkenti az egy üzenetben rendelkezésre álló hely méretét.

#### **Bejövő üzenetek Üzenetek fogadása**

Válasszuk a **Menü** <sup>&</sup>gt;**Üzenetek** és az **Bejövő** lehetőséget.

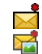

Olvasatlan szöveges üzenet Olvasatlan multimédia üzenet

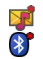

Olvasatlan hangüzenet Bluetooth-kapcsolaton keresztül fogadott adatok

Üzenet érkezésekor a főképernyőn a ikon és az **1 új üzenet** felirat jelenik meg.

**Üzenet megnyitása a főképernyőről** Válasszuk a **Megjelenít** lehetőséget.

**Üzenet megnyitása a Bejövő mappában** Válasszuk ki az üzenetet.

### **Beérkezett üzenet megválaszolása**

Válasszuk az **Opciók** <sup>&</sup>gt;**Válasz** lehetőséget.

#### **Multimédia üzenetek**

Válasszuk a **Menü** <sup>&</sup>gt;**Üzenetek** lehetőséget.

**Fontos:** Legyünk elővigyázatosak üzenetek megnyitásakor. Az üzenetek rosszindulatú szoftvereket tartalmazhatnak, vagy más módon tehetnek kárt a készülékben vagy a számítógépben.

### **Multimédia üzenetek lekérése**

Válasszuk az **Opciók** <sup>&</sup>gt;**Letöltés** lehetőséget. Létrejön egy csomagkapcsolt adatátviteli kapcsolat, amelyen keresztül az üzenet letölthető a készülékre. Az is lehet, hogy értesítést kapunk arról, hogy egy multimédia üzenet várakozik a multimédiaüzenet-központban.

Amikor megnyitunk egy multimédia üzenetet ( $\Box$ ), kép és üzenet is megjelenhet. A mellékelt hangfájlt  $\Gamma$  ikon jelöli. A mellékelt videofájlt ikon jelöli.

# **A hangfájl vagy a videofájl lejátszása**

Válasszuk ki az ikont.

#### **Multimédia üzenetben található médiaobjektumok megtekintése**

Válasszuk az **Opciók** <sup>&</sup>gt;**Objektumok** parancsot.

Ha az üzenet multimédia bemutatót tartalmaz, a **ikon** jelenik meg.

### **A bemutató lejátszása**

Válasszuk ki az ikont.

### **Adatok, beállítások, hálózati szolgáltatói üzenetek**

Készülékünk többféle adatot tartalmazó üzenetet képes fogadni, például névjegykártyákat, csengőhangokat, operátorlogókat vagy naptárbejegyzéseket. Konfigurációs üzenetben a szolgáltatótól beállításokat is fogadhatunk.

# **Üzenetben szereplő adatok mentése**

Válasszuk az **Opciók** lehetőséget, majd a kívánt opciót.

A hálózati szolgáltatói üzenetek olyan értesítések (például hírösszefoglalók), amelyek szöveges üzeneteket vagy hivatkozásokat tartalmazhatnak. Az elérhetőségről és az

előfizetésről a szolgáltatótól kaphatunk további tájékoztatást.

#### **A SIM-kártyán lévő üzenetek megtekintése**

Megtekinthetjük a SIM-kártyán tárolt üzeneteket.

Válasszuk a **Menü** <sup>&</sup>gt;**Üzenetek**, majd az **Opciók** <sup>&</sup>gt;**SIMüzenetek** lehetőséget.

A SIM-üzenetek megtekintése előtt azokat a készülék valamely mappájába kell másolni.

- 1 Jelöljük meg az üzeneteket. Válasszuk az **Opciók** <sup>&</sup>gt; **Megjelölés/elvetés** <sup>&</sup>gt;**Megjelölés** vagy **Összes megjelölése** lehetőséget.
- 2 Nyissuk meg a mappák listáját. Válasszuk az **Opciók** <sup>&</sup>gt; **Másolás** lehetőséget.
- 3 Válasszuk ki azt a mappát, amelybe másolni szeretnénk.
- 4 Az üzenetek megtekintéséhez nyissuk meg a mappát.

# **Hálózati hírszolgáltatás**

A hálózati hírszolgáltatás (hálózati szolgáltatás) használatával a szolgáltatótól különböző témájú üzeneteket, például időjárás-jelentést vagy közlekedési adatokat kaphatunk.

Válasszuk a **Menü** <sup>&</sup>gt;**Üzenetek** és az **Opciók** <sup>&</sup>gt;**Hírüzenetek** lehetőséget.

Az elérhető témakörökkel és azok témaszámávalkapcsolatban forduljunk a szolgáltatóhoz. Ez a szolgáltatás nem minden régióban áll rendelkezésre. A hálózati

hírszolgáltatás 3G-hálózatokban nem használható. A csomagkapcsolt adatátviteli kapcsolat használata akadályozhatja a hálózati hírszolgáltatás használatát.

#### **Szolgáltatói parancsok**

A szolgáltatási parancsok segítségével szolgáltatáskérelmeket (USSD-parancsokat) írhatunk és küldhetünk a szolgáltatónak. Ilyenek lehetnek például a hálózati szolgáltatások aktiválására vonatkozó parancsok. Ez a szolgáltatás nem minden régióban áll rendelkezésre.

Válasszuk a **Menü** <sup>&</sup>gt;**Üzenetek**, majd az **Opciók** <sup>&</sup>gt;**Hálózati parancsok** lehetőséget.

#### **Üzenetek beállításai**

A beállítások esetleg előre be vannak állítva a készüléken, illetve azokat megkaphatjuk üzenet formájában is. A beállítások kézzel történő megadásához töltsünk ki minden olyan mezőt, amely mellett a **Meg kell adni** felirat vagy egy csillag látható.

Előfordulhat, hogy a szolgáltató néhány vagy akár az összes üzenetközpontot vagy hozzáférési pontot előre beállította, így azokat nem módosíthatjuk vagy szerkeszthetjük, nem távolíthatjuk el, illetve újat sem hozhatunk létre.

### **Szöveges üzenetek beállításai**

Válasszuk a **Menü** <sup>&</sup>gt;**Üzenetek**, majd az **Opciók** <sup>&</sup>gt; **Beállítások** <sup>&</sup>gt;**SMS** lehetőséget.

Válasszunk az alábbiak közül:

**Üzenetközpontok** — Megtekinthetjük az összes beállított SMS-üzenetközpont listáját.

**Használt üzenetközpont** — Kiválaszthatjuk, hogy melyik üzenetközpontot szeretnénk szöveges üzenetek kézbesítésére használni.

**Karakterkódolás** — Amennyiben lehetőségünk van rá, és szeretnénk átváltani egy másik kódolási rendszerre, válasszuk a **Csökk. támogatás** lehetőséget.

**Kézbesítési jelentés** — Kérhetjük, hogy a hálózat kézbesítési jelentéseket küldjön az elküldött szöveges üzenetekről (hálózati szolgáltatás).

**Üzenetérvényesség** — Megadhatjuk, hogy az üzenetközpont hányszor próbálja az üzenetet újból elküldeni, ha az első küldési kísérlet nem volt sikeres (hálózati szolgáltatás). Ha az üzenet nem küldhető el az érvényességi időszakon belül, a rendszer törli az üzenetet az üzenetközpontból.

**Üzenet típusa** — A szolgáltatótól tudhatjuk meg, hogy az üzenetközpont át tudja-e alakítani a szöveges üzeneteket ezekre az egyéb formátumokra.

**Elsődleges kapcsolat** — Válasszuk ki a használni kívánt kapcsolatot.

**Válasz útvonala ugyanaz** — Az üzenet megválaszolásakor ugyanazon szövegesüzenet-központ telefonszámát használjuk (hálózati szolgáltatás).

### **Multimédia üzenetek beállításai**

Válasszuk a **Menü** <sup>&</sup>gt;**Üzenetek**, majd az **Opciók** <sup>&</sup>gt; **Beállítások** <sup>&</sup>gt;**Multimédia üzenet** lehetőséget.

Válasszunk az alábbiak közül:

**Kép mérete** — A multimédia üzenet képének pixelben megadott méretének meghatározása.

**MMS-létrehozási mód** — Ha az **Ellenőrzött** lehetőséget választjuk, akkor a készülék értesítést jelenít meg, amennyiben olyan üzenetet próbálunk meg elküldeni, amelyet a címzett készüléke esetleg nem képes fogadni. Ha <sup>a</sup>**Korlátozott** lehetőséget választjuk, akkor a készülék nem teszi lehetővé olyan üzenetek elküldését, amelyek fogadása esetleg nem támogatott. Ha a tartalmakat értesítés nélkül kívánjuk az üzenethez hozzácsatolni, akkor válasszuk a **Korlátlan** lehetőséget.

**Használt hozzáférési pont** — Az előnyben részesített kapcsolat hozzáférési pontjának kiválasztása.

**Multimédia letöltése** — az üzenetek fogadásának módjának kiválasztása. Ha automatikusan szeretnénk üzeneteket fogadni a készülék hazai hálózatban való használata esetén, válasszuk az **Auto. saját hálóz.-ban** lehetőséget. Amennyiben hazai mobilhálózaton kívül tartózkodunk, akkor értesítést kapunk, ha üzenet érkezik, és azt letölthetjük a multimédia üzenetközpontból. Ha a **Mindig automatikus** lehetőséget választjuk, akkor a készülék a hazai hálózatban és azon kívül is automatikusan létrehozzaa csomagkapcsolt adatátviteli kapcsolatot az üzenetek letöltéséhez. Ha az üzenetközpontból kézi módszerrel szeretnénk letölteni a multimédia üzeneteket, válasszuk a **Kézi** lehetőséget, illetve ha le szeretnénk tiltani a multimédia üzenetek fogadását, válasszuk a **Ki** lehetőséget. Az automatikus letöltés nem minden régióban támogatott.

**Anonim üz. fogadása** — a névtelen feladóktól érkező üzenetek elutasítása.

**Reklámok fogadása** — reklámokat tartalmazó multimédia üzenetek fogadása (hálózati szolgáltatás).

**Jelentések fogadása** — az elküldött üzenetek állapotának megjelenítése a naplóban (hálózati szolgáltatás).

**Jelentésküldés letiltása** — annak letiltása, hogy a készülék kézbesítési jelentést küldjön a fogadott üzenetekről.

**Üzenetérvényesség** — Megadhatjuk, hogy az üzenetközpont hányszor próbálja az üzenetet újból elküldeni, ha az első küldési kísérlet nem volt sikeres (hálózati szolgáltatás). Ha az üzenet nem küldhető el az érvényességi időszakon belül, a rendszer törli az üzenetet az üzenetközpontból.

A készülék csak hálózati támogatás esetén tudja jelezni, hogy egy elküldött üzenetet megkapott-e vagy elolvasott-e a címzett. A hálózattól és egyéb körülményektől függően ez az információ nem mindig megbízható.

### **Szolgáltatói hírüzenetek beállításai**

Válasszuk a **Menü** <sup>&</sup>gt;**Üzenetek** és az **Opciók** <sup>&</sup>gt; **Beállítások** <sup>&</sup>gt;**Szolgáltatói hírüzenet** lehetőséget. Kiválaszthatjuk, hogy szeretnénk-e szolgáltatói üzeneteket kapni.

#### **A böngésző automatikus megnyitása és a tartalom lekérése szolgáltatói hírüzenet érkezése esetén**

Válasszuk a **Üzenetek letöltése** <sup>&</sup>gt;**Automatikus**lehetőséget.

### **Hálózati hírek beállításai**

Válasszuk a **Menü** <sup>&</sup>gt;**Üzenetek**, majd az **Opciók** <sup>&</sup>gt; **Beállítások** <sup>&</sup>gt;**Hírüzenet** lehetőséget.

Az elérhető témakörökkel és azok témaszámávalkapcsolatban forduljunk a szolgáltatóhoz.

Válasszunk az alábbiak közül:

**Fogadás** — A készülék beállítása a hálózati hírszolgálat üzeneteinek fogadásához.

**Nyelv** — Adjuk meg, hogy milyen nyelven szeretnénk az üzeneteket fogadni: **Mind**, **Kiválasztott** vagy **Egyéb**.

**Témaérzékelés** — A készülék beállítása az új témaszámok automatikus keresésére és azok név nélküli mentésére atémák listájába.

#### **Egyéb beállítások**

Válasszuk a **Menü** <sup>&</sup>gt;**Üzenetek** és az **Opciók** <sup>&</sup>gt; **Beállítások** <sup>&</sup>gt;**Egyebek** lehetőséget.

A következő lehetőségek közül választhatunk:

**Elküldöttek mentése** — Az elküldött szöveges vagy multimédia üzenetek másolatának mentése az Elküldöttüzenetek mappába.

**Mentett üzen. száma** — Annak meghatározása, hogy az Elküldött mappába legfeljebb hány üzenetet lehessen menteni. A megadott érték elérése után a készülék törli a legrégebbi üzenetet.

**Használt memória** — Válasszuk ki az üzenetek mentésihelyét.

**Üzenetek csoportosítása** — Az üzenetek csoportosítása a Bejövő, az Elküldött, a Piszkozatok és a Saját mappában.

# **E-mail**

#### **Az e-mail szolgáltatás ismertetése**

Válasszuk a **Menü** <sup>&</sup>gt;**Nokia e-mail** lehetőséget.

A készülékszoftver frissítése után az Nokia e-mail alkalmazáshelye esetleg megváltozhat.

Meglévő e-mail címünket elkezdhetjük használni készülékünkön, valamint útközben is elolvashatjuk, megválaszolhatjuk és rendezhetjük e-maileinket. Több postafiókot is hozzáadhatunk és azokat a főképernyőről közvetlenül elérhetjük. A fő e-mail nézetben az egyik postafiókról a másikra válthatunk.

Az e-mail egy hálózati szolgáltatás.

A készülékkel történő e-mail küldésért és fogadásért a szolgáltató díjat számíthat fel. Az esetleges költségekről a szolgáltatótól kaphatunk további tájékoztatást.

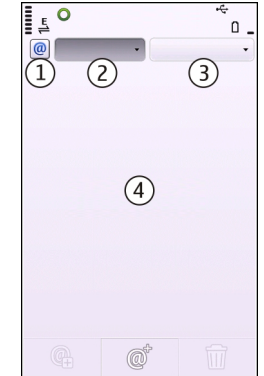

- **1** Az aktuális postafiók.
- **2** Váltás a postafiókok között, illetve a különböző mappákban lévő e-mailek megtekintése.
- **3** Az e-mailek rendezése, például dátum szerint.
- **4**E-mailek az adott postafiókban.

A Nokia e-mail interaktív elemeket tartalmaz. Ha például egy e-mailt kijelölünk és lenyomva tartunk, egy előugró menü jelenik meg.

#### **Postafiók hozzáadása**

A készülékhez több postafiókot adhatunk hozzá.

Válasszuk a **Menü** <sup>&</sup>gt;**Nokia e-mail** lehetőséget.

### **Postafiók hozzáadása**

Válasszuk a **Új** lehetőséget, és kövessük a megjelenő utasításokat.

#### **E-mail webeszköz hozzáadása a főképernyőhöz**

A Főképernyőn jelöljük ki és tartsuk nyomva a levelezési webeszköz kívánt helyét, a felbukkanó menüben válasszuk a **Tartalom hozzáadása** elemet, majd adjuk meg a kívánt levelezési webeszközt.

### **Másik postafiók létrehozása**

Válasszuk a **Új** lehetőséget, és kövessük a megjelenő utasításokat.

### **Postafiók törlése**

Válasszuk a **Beállítás** lehetőséget, lépjünk a kívánt postafiókra, majd válasszuk az **Opciók** <sup>&</sup>gt;**Postafiók eltávolítása** lehetőséget.

#### **E-mail olvasása**

A készüléken elolvashatjuk és megválaszolhatjuk emailjeinket.

Válasszuk a **Menü** <sup>&</sup>gt;**Nokia e-mail** lehetőséget és egy postafiókot.

### **E-mail olvasása**

Válasszuk ki a kívánt e-mailt.

## **Melléklet megnyitása vagy mentése**

Válasszuk ki a mellékletet, majd a kívánt opciót. Ha több melléklet van, egyszerre mindet menthetjük.

### **E-mail megválaszolása**

Válasszuk a @<sup>+</sup> lehetőséget, majd a felugró menüben válasszuk a  $\bar{\mathbb{Q}}$  lehetőséget.

#### **E-mail továbbítása**

Válasszuk a  $\omega^*$  lehetőséget, majd a felugró menüben válasszuk a  $\bar{\mathbb{G}}$  lehetőséget.

**Tipp:** E-mailben szereplő webcím megnyitásához válasszuk ki a webcímet. Az aktuális weboldal címét az **Opciók** <sup>&</sup>gt; **Weboldal menü** <sup>&</sup>gt;**Mentés könyvjelzőként** parancs kiválasztásával menthetjük könyvjelzőként.

**Tipp:** A következő vagy az előző e-mail megnyitásához használjuk a nyílikonokat.

#### **E-mail küldése**

A készüléken megírhatjuk az e-mailt, mellékletet csatolhatunk hozzá és elküldhetjük.

Válasszuk a **Menü** <sup>&</sup>gt;**Nokia e-mail** lehetőséget és egy postafiókot.

- 1 Válasszuk a  $\boldsymbol{\varpi}$  lehetőséget.
- 2 A Címzett, a Másolat vagy a Titkos másolat ikon kijelölésével a névjegyzékből választhatjuk ki a

címzettet. A cím beírásához válasszuk ki a Címzett, a Másolatot kap vagy a Rejtett másolat mezőt.

- 3 Ha mellékletet szeretnénk csatolni az e-mailhez, válasszuk az  $\mathbb I$  pontot.
- 4 E-mail üzenet küldéséhez válasszuk a  $\blacksquare$ lehetőséget.

## **Csatlakozás**

A készülék több lehetőséget biztosít ahhoz, hogy az internethez, más kompatibilis készülékhez vagy számítógéphez csatlakoztathassunk.

#### **Adatkapcsolatok és hozzáférési pontok**

A készülék támogatja a csomagkapcsolt adatátviteli kapcsolatokat (hálózati szolgáltatás), például a GPRS használatát a GSM-hálózatban. Amikor a készüléket GSM- és3G-hálózatokban használjuk, több adatkapcsolat lehet aktív egyszerre, és a hozzáférési pontok megoszthatják az adatkapcsolatokat. A 3G-hálózatban az adatkapcsolatok hanghívás közben aktívak maradnak.

Lehetőség van vezeték nélkül helyi hálózati kapcsolat használatára is. Egyszerre csak egy vezeték nélküli helyi hálózati és azon belül egy kapcsolat lehet aktív, de ugyanazt az internet-hozzáférési pontot több alkalmazás is használhatia.

Az adatkapcsolat létrehozásához szükség van egy hozzáférési pontra. Többféle hozzáférési pont definiálható, például:

- • MMS-hozzáférési pont multimédia üzenetek küldéséhez és fogadásához;
- • internet-hozzáférési pont (IAP), amelyen keresztül email üzeneteket küldhetünk és fogadhatunk, illetve az internethez kapcsolódhatunk.

Érdeklődjünk a szolgáltatónál arról, hogy a használni kívánt szolgáltatáshoz milyen típusú hozzáférési pontra van szükség. A csomagkapcsolt adatátviteli szolgáltatás rendelkezésre állásával és előfizetésével kapcsolatban forduljunk a szolgáltatóhoz.

#### **Hálózati beállítások**

Válasszuk a **Menü** <sup>&</sup>gt;**Beállítások**, majd a **Kapcsolatok** <sup>&</sup>gt; **Hálózat** lehetőséget.

A készülék automatikusan vált a GSM- és az UMTS-hálózatközött. A GSM-hálózatot  $\overline{\mathsf{Y}}$  ikon jelzi. Az UMTS-hálózatot ikon ielzi.

A nagy sebességű csomagkapcsolt letöltési kapcsolatot (HSDPA) (hálózati szolgáltatás) **3 5c** ikon jelzi.

Válasszunk az alábbiak közül:

**Hálózatmód** — Válasszuk ki a használni kívánt hálózatot. Ha<sup>a</sup>**Kettős mód** beállítást választjuk, a készülék a hálózati paramétereknek és a mobilszolgáltatók közötti roamingszerződéseknek megfelelően automatikusan választja ki a GSM- vagy az UMTS-hálózatot. A barangolás során felmerülő költségekről a szolgáltatótól kérhetünk tájékoztatást. Ez az opció csak akkor jelenik meg, ha a vezeték nélküli hálózat szolgáltatója kezelni tudja azt.

A roamingszerződés két vagy több mobilhálózat szolgáltatója között létrejövő megállapodás, amely lehetővé teszi a felhasználók számára, hogy a másik szolgáltató szolgáltatásait is használják.

**Operátorválasztás** — Válasszuk az **Automatikus** beállítást, ha azt szeretnénk, hogy a készülék keressen és válasszon számunkra egy rendelkezésre álló hálózatot, illetve a **Kézi** beállítást, ha magunk szeretnénk választani a hálózatok listájáról. Ha a kézzel választott hálózattal megszakad a kapcsolat, a készülék hibajelző hangot ad, majd kéri, hogy válasszunk másik hálózatot. Fontos, hogy a kiválasztott hálózatnak és a hazai mobilhálózatnak roamingszerződése legyen egymással.

**Adókörzet-információ** — Annak beállítása, hogy a készülék jelezzen, amikor mikrocellás hálózati (MCN) technológiával üzemeltetett hálózatban működik, valamint ha aktiválni kívánjuk az adókörzet-információk fogadását.

#### **Vezeték nélküli LAN**

A készülék felismeri és kapcsolódni is tud a vezeték nélküli helyi hálózatokhoz (WLAN). A vezeték nélküli helyi hálózat (WLAN) segítségével a készüléket az internetre és egyéb WLAN-funkcióval rendelkező eszközökhözcsatlakoztathatjuk.

### **Tudnivalók a WLAN-hálózatról**

A vezeték nélküli helyi hálózat (WLAN) használatához az adott helyen rendelkeznünk kell ilyen típusú hálózattal, és csatlakoztatnunk kell hozzá a készüléket. Néhány WLAN védett, és hozzáférési kulcsot kell szereznünk a szolgáltatótól a hozzá való csatlakozáshoz.

**Megjegyzés:** Franciaországban csak épületen belül használható a WLAN.

A WLAN-hálózat, illetve más funkciók használata esetén azok háttérben történő futtatása jobban igénybe veszik az akkumulátort, melynek élettartama csökkenhet.

**Fontos:** Mindig engedélyezzünk egy elérhető titkosítási eljárást, így növelve a WLAN-kapcsolat biztonságát. A titkosítás használatával csökkenthetjük az adatainkhoz való illetéktelen hozzáférés kockázatát.

#### **WLAN-kapcsolatok**

WLAN-kapcsolat használatához létre kell hoznunk egy WLANinternethozzáférési pontot. A hozzáférési pont olyan alkalmazásokhoz szükséges, amelyeknek internetkapcsolatra van szükségük.

Amikor adatátviteli kapcsolatot létesítünk WLAN-hálózati internet-hozzáférési ponton keresztül, WLAN-kapcsolat jön létre. Az adatátviteli kapcsolat bezárásakor az aktív WLANkapcsolat is megszakad.

A WLAN-hálózatot hanghívás közben vagy aktív csomagkapcsolt adatkapcsolat esetén használhatjuk. Egyszerre csak egy WLAN-hálózati hozzáférési pontot biztosító eszközhöz kapcsolódhatunk, de ugyanazt az internet-hozzáférési pontot több alkalmazás is használhatja.

A WLAN-hálózatot (ha van ilyen) akkor is használhatjuk, ha a készülék offline üzemmódban van. A WLAN-kapcsolat használatakor tartsunk be minden vonatkozó biztonsági előírást.

**Tipp:** A készüléket azonosító egyedi MAC-cím (Media Access Control – médiahozzáférés-vezérlő) ellenőrzéséhez nyissuk meg a tárcsázót, majd írjuk be a **\*#62209526#** kódot.

#### **WLAN-varázsló**

Válasszuk a **Menü** <sup>&</sup>gt;**Beállítások**, majd a **Kapcsolatok** <sup>&</sup>gt; **WLAN** lehetőséget.

A WLAN-varázsló segítséget nyújt a vezeték nélküli helyi hálózathoz (WLAN) való kapcsolódáshoz, valamint a vezeték nélküli helyi hálózati kapcsolatok kezeléséhez.

Ha vezeték nélküli helyi hálózatokat találunk, a kapcsolathoz szükséges internet-hozzáférési pont létrehozásához, és az internetböngésző elindításához a kapcsolatot használva, válasszuk ki a kapcsolatot, és a **Webböngészés indítása** lehetőséget.

Ha biztonságos vezeték nélküli helyi hálózatot választunk ki, a készülék kéri a megfelelő jelszó megadását. Rejtett hálózathoz való kapcsolódáshoz meg kell adnunk a hálózat pontos nevét (szolgáltatáskészlet-azonosító – SSID).

Ha az internetböngésző már elindult az éppen működő vezeték nélküli helyi hálózati kapcsolattal, az internetböngészőbe való visszalépéshez válasszuk a **Webböngész. folytatása** lehetőséget.

Az aktív kapcsolat bontásához válasszuk ki a kapcsolatot és <sup>a</sup>**WLAN-kapcsolat bontása** lehetőséget.

### **A WLAN internetes hozzáférési pontjai**

Válasszuk a **Menü** > **Beállítások** és az **Kapcsolatok** > **WLAN** lehetőséget.

#### **a WLAN-hálózatok kiszűrése a talált hálózatoklistájából.**

Válasszuk az **Opciók** <sup>&</sup>gt;**WLAN-hálózatok szűrése** lehetőséget. A kiválasztott hálózatok nem jelennek meg, amikor a WLAN-varázsló a legközelebbi alkalommal WLANhálózatokat keres.

### **Hálózat adatainak megtekintése**

Válasszuk az **Opciók** <sup>&</sup>gt;**Adatok** lehetőséget. Ha kiválasztunk egy aktív kapcsolatot, akkor megjelennek a kapcsolat adatai.

#### **Működési módok**

A vezeték nélküli helyi hálózat kétféle módban, infrastruktúra vagy ad hoc módban működhet.

Az infrastruktúra típusú működési mód kétféle kommunikációt képes biztosítani: a vezeték nélküli eszközök a vezeték nélküli helyi hálózati hozzáférési pontot biztosító eszközön keresztül egymáshoz kapcsolódhatnak, vagy pedig a vezeték nélküli eszközök a vezeték nélküli hozzáférési pontot biztosító eszközön keresztül vezetékes hálózathoz kapcsolódhatnak.

Az ad hoc típusú működési módban az eszközök közvetlenül tudnak egymásnak adatokat küldeni.

## **Vezeték nélküli helyi hálózat beállításai**

A vezeték nélküli helyi hálózat (WLAN) beállításainál megadhatjuk, hogy a hálózat rendelkezésre állása esetén a WLAN-jelző megjelenjen-e, valamint a készülék milyen gyakorisággal ellenőrizze a hálózatok elérhetőségét. Azt is megadhatjuk, hogy a készülék végezzen-e, és milyen módon végezzen internetkapcsolati tesztet, valamint megtekinthetjük a speciális WLAN-beállításokat is.

Válasszuk a **Menü** <sup>&</sup>gt;**Beállítások**, majd a **Kapcsolatok** <sup>&</sup>gt; **WLAN** <sup>&</sup>gt;**Opciók** <sup>&</sup>gt;**Beállítások** lehetőséget.

#### **A megjelenítése rendelkezésre álló WLAN-kapcsolat esetén**

Válasszuk a **WLAN-elérhetős. megjel.** <sup>&</sup>gt;**Igen** lehetőséget.

#### **Annak beállítása, hogy a készülék milyen gyakorisággal keressen rendelkezésre álló WLAN-kapcsolatot**

Válasszuk a **WLAN-elérhetős. megjel.** <sup>&</sup>gt;**Igen** és a **Hálózatok keresése** lehetőséget.

#### **Az internetkapcsolati teszt beállításainak meghatározása**

Válasszuk a **Internetkapcsolat-teszt** lehetőséget, majd válasszuk ki, hogy a tesztet automatikusan, jóváhagyást követően vagy egyáltalán nem szeretnénk végrehajtani. Ha a csatlakozási teszt sikeres, akkor a készülék a hozzáférési pontot az internetes célhelyek listájába menti.

# **Speciális beállítások megtekintése**

Válasszuk az **Opciók** <sup>&</sup>gt;**További beállítások** lehetőséget. A speciális WLAN-beállítások módosítása nem javasolt.

#### **Hozzáférési pontok Új hozzáférési pont létrehozása**

Válasszuk a **Menü** <sup>&</sup>gt;**Beállítások**, majd a **Kapcsolatok** <sup>&</sup>gt; **Célok** lehetőséget.

A hozzáférési pontok beállítását üzenetben megkaphatjuk a szolgáltatótól. Előfordulhat, hogy a szolgáltató némelyik vagy akár az összes hozzáférési pontot előre beállította, így azokat nem módosíthatjuk vagy szerkeszthetjük, nem távolíthatjuk el, illetve új hozzáférési pontot sem hozhatunk létre.

- 1 Válasszuk a **Hozzáférési pont** lehetőséget.
- 2 A készülék kéri az elérhető csatlakozások ellenőrzését. A keresés után a már elérhető csatlakozások megjelennek, és felvehetők új csatlakozási pontba. Ha kihagyjuk ezt a lépést, meg kell adnunk a csatlakozási módot, valamint a szükséges beállításokat.

A készüléken tárolt hozzáférési pontok megtekintéséhez válasszunk ki egy hozzáférésipont-csoportot. A különböző hozzáférésipont-csoportok a következők:

- internet-hozzáférési pontok
- multimédiaüzenet-küldési hozzáférési pontok  $\begin{pmatrix} 5 & 2 \\ 2 & 1 \end{pmatrix}$  $\overline{\mathbf{0}}$ 
	- WAP-hozzáférési pontok
	- nem besorolt hozzáférési-pontok

A különböző hozzáférésipont-típusok jelzése a következő:

Ы ⇔

Ă

védett hozzáférési pont

csomagkapcsolt adatátviteli hozzáférési pont

### **Hozzáférésipont-csoportok kezelése**

Ha szeretnénk elkerülni, hogy a készülék hálózathoz való csatlakozásakor mindig ki kelljen kiválasztanunk egy hozzáférési pontot, létrehozhatunk egy olyan csoportot, amely tartalmazza a hálózathoz való csatlakozáshoz használható különböző hozzáférési pontokat, valamint meghatározhatjuk e pontok alkalmazásának sorrendjét is. Például, egy internet-hozzáférési pont csoportjához hozzáadhatunk WLAN- és csomagkapcsolt adatátviteli hozzáférési pontokat, és ezt a csoportot használhatjuk internetböngészés során. Ha a WLAN-kapcsolatot választjuk ki elsődlegesnek, akkor a készülék az internetkapcsolat létrehozásához WLAN-kapcsolatot használ, amennyiben az rendelkezésre áll. Ha WLAN-kapcsolat nem érhető el, akkor a készülék csomagkapcsolt adatátviteli kapcsolatot fog használni.

Válasszuk a **Menü** <sup>&</sup>gt;**Beállítások**, majd a **Kapcsolatok** <sup>&</sup>gt; **Célok** lehetőséget.

# **Új hozzáférésipont-csoport létrehozása**

Válasszuk az **Opciók** <sup>&</sup>gt;**Kezelés** <sup>&</sup>gt;**Új cél** lehetőséget.

#### **Hozzáférési pont hozzáadása hozzáférésipontcsoporthoz**

Válasszuk ki a csoportot, majd válasszuk az **Opciók** <sup>&</sup>gt;**Új hozzáférési pont** lehetőséget.

# **Létező hozzáférési pont másolása egy másik csoportból**

Válasszuk ki a kívánt csoportot, lépjünk a másolni kívánt hozzáférési pontra, majd válasszuk az **Opciók** <sup>&</sup>gt; **Szervezés** <sup>&</sup>gt;**Másolás másik célra** lehetőséget.

#### **Egy hozzáférési pont prioritásának módosítása egy csoporton belül**

Válasszuk az **Opciók** <sup>&</sup>gt;**Szervezés** <sup>&</sup>gt;**Prioritás módosítása** lehetőséget.

#### **Csomagkapcsolt adatátviteli hozzáférési pont beállításai**

Válasszuk a **Menü** <sup>&</sup>gt;**Beállítások**, majd a **Kapcsolatok** <sup>&</sup>gt; **Célok** <sup>&</sup>gt;**Hozzáférési pont** lehetőséget, majd kövessük a megjelenő utasításokat.

#### **Csomagkapcsolt adatátviteli hozzáférési pont módosítása**

Válasszunk ki egy hozzáférésipont-csoportot és egy jelölővel megjelölt hozzáférési pontot. Kövessük a szolgáltatótól kapott útmutatást.

Válasszunk az alábbiak közül:

**Hozzáférési pont neve** — A hozzáférési pont nevét a szolgáltató adja meg.

**Felhasználónév** — A felhasználónév is szükséges lehet adatkapcsolat létesítéséhez, és azt általában a szolgáltatótól kapjuk meg.

**Jelszókérés** — Ha a szerverre történő minden egyes bejelentkezéskor meg kell adnunk a jelszót, vagy ha a jelszót nem kívánjuk menteni a készülékre, válasszuk az **Igen** lehetőséget.

**Jelszó** — Adatátviteli kapcsolat létesítéséhez szükség lehet egy jelszóra, amelyet általában a szolgáltatótól kapunk meg.

**Hitelesítés** — Ha a jelszót mindig titkosítva szeretnénk elküldeni, akkor válasszuk a **Biztonságos** lehetőséget. Ha a jelszót titkosítva szeretnénk elküldeni, amikor az lehetséges, akkor válasszuk a **Normál** lehetőséget.

**Kezdőlap** — A beállítandó hozzáférési ponttól függően adjuk meg az internetcímet vagy a multimédia üzenetközpont címét.

**H.férési pont használata** — annak beállítása, hogy a készülék az adott hozzáférési pont és a célállomás közötti kapcsolatot automatikusan vagy csak jóváhagyás után hozhassa-e létre.

#### **A speciális csomagkapcsolt adatátviteli hozzáférési pont beállításainak módosítása**

Válasszuk az **Opciók** <sup>&</sup>gt;**További beállítások** lehetőséget.

Válasszunk az alábbiak közül:

**Hálózattípus** — Válasszuk ki az adatátvitel során használni kívánt internetprotokollt. Az egyéb beállítások a kiválasztott hálózat típusától függenek.

**Telefon IP-címe** (csak IPv4 esetén) — Adjuk meg a készülék IP-címét.

**DNS-címek** — Írjuk be az elsődleges és a másodlagos DNSszerver IP-címét, ha a szolgáltató kéri. Ezeket a címeket az internetszolgáltatótól tudhatjuk meg.

**Proxyszerver címe** — Írjuk be a proxyszerver címét.

**Proxy-port száma** — Adjuk meg a proxyszerver portszámát.

### **WLAN internet-hozzáférési pontok**

Válasszuk a **Menü** <sup>&</sup>gt;**Beállítások**, majd a **Kapcsolatok** <sup>&</sup>gt; **Célok** <sup>&</sup>gt;**Hozzáférési pont** lehetőséget, majd kövessük az útmutatásokat.

WLAN-hozzáférési pont szerkesztéséhez nyissuk meg a hozzáférési pontok egyik csoportiát, jelöljük ki a <sup>((g))</sup> ikonnal jelzett hozzáférési pontot.

Kövessük a WLAN-szolgáltatótól kapott útmutatást.

A következő lehetőségek közül választhatunk:

**WLAN-hálózatnév** — Válasszuk a **Megadás kézzel** vagy a **Hálózatok keresése** lehetőséget. Ha már meglévő hálózatot választunk ki, akkor a WLAN hálózati módot és a WLAN biztonsági módot a hozzáférési pont eszközének beállításai határozzák meg.

**Hálózat állapota** — annak megadása, hogy a hálózat neve megielenien-e.

**WLAN-hálózatmód** — Ad-hoc hálózat kialakításához és aközvetlen adatátvitel engedélyezéséhez válasszuk az **Ad-hoc** lehetőséget. Ilyenkor nincs szükség WLAN hozzáférési pontot biztosító eszközre. Az ad-hoc hálózathoz csatlakozó valamennyi készüléknek ugyanazt a WLAN-hálózati nevet kell használnia.

**WLAN-biztonságmód** — Válasszuk ki a használni kívánt titkosítási módot: **WEP**, **802.1x** vagy **WPA/WPA2** (a 802.1x és a WPA/WPA2 nem használható ad-hoc hálózatoknál). Ha a **Nyitott hálózat** lehetőséget választjuk, a készülék nem

használ titkosítást. A WEP, a 802.1x és a WPA funkciók csak akkor használhatók, ha azokat a hálózat támogatja.

**Kezdőlap** — a kezdőlap webcímének beírása.

**H.férési pont használata** — annak kiválasztása, hogy ezen hozzáférési pont használatával létrejött csatlakozások létrehozása automatikusan vagy megerősítés után jöjjön-e létre.

A rendelkezésre álló lehetőségek változhatnak.

### **Az aktív adatkapcsolatok megjelenítése**

Válasszuk a **Menü** <sup>&</sup>gt;**Beállítások**, majd a **Kapcsolatok** <sup>&</sup>gt; **Kapcsolatkezelő** lehetőséget.

Az aktív adatkapcsolatok nézetben az adatkapcsolatok láthatók:

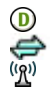

adathívások

csomagkapcsolt adatátviteli csatlakozások WLAN-kapcsolatok

# **Kapcsolat bezárása**

Válasszuk az **Opciók** <sup>&</sup>gt;**Kapcsolat bontása** lehetőséget.

# **Minden aktív kapcsolat bezárása**

Válasszuk az **Opciók** > **Minden kapcs. bontása** lehetőséget.

### **Egy adott kapcsolat adatainak megtekintése**

Válasszuk az **Opciók** <sup>&</sup>gt;**Adatok** lehetőséget.

#### **Szinkronizálás**

A Szinkronizálás alkalmazás használatávalszinkronizálhatjuk jegyzeteinket, üzeneteinket, névjegyeinket és egyéb adatainkat a távoli szerverrel.

Válasszuk a **Menü** <sup>&</sup>gt;**Beállítások** <sup>&</sup>gt;**Kapcsolatok** <sup>&</sup>gt; **Adatátvitel** <sup>&</sup>gt;**SyncML** lehetőséget.

Lehet, hogy a szinkronizálási beállításokat a szolgáltató által küldött konfigurációs üzenetben kapjuk meg.

A szinkronizáláshoz szükséges beállításokat a szinkronizálási profil tartalmazza. Az alkalmazás megnyitásakor az alapértelmezett vagy az előzőleg használt szinkronizálási profil jelenik meg.

#### **Tartalomtípusok szinkronizálásba történő bevétele vagy kizárása**

Válasszuk ki a kívánt tartalomtípust.

#### **Adatok szinkronizálása**

Válasszuk az **Opciók** <sup>&</sup>gt;**Szinkronizálás** lehetőséget.

# **Új szinkronizálási profil létrehozása**

Válasszuk az **Opciók** <sup>&</sup>gt;**Új szinkronizálási profil** lehetőséget.

### **A szinkronizálási profilok kezelése**

Válasszuk az **Opciók** lehetőséget, majd a kívánt opciót.

#### **Bluetooth-kapcsolat A Bluetooth-kapcsolat**

A Bluetooth-kapcsolattal vezeték nélküli kapcsolatot hozhatunk létre más kompatibilis eszközökkel, például mobilkészülékekkel, számítógépekkel, fülhallgatókkal vagy autóskészletekkel.

A kapcsolaton keresztül elemeket küldhetünk készülékünkről, fájlokat vihetünk át kompatibilis számítógépről, valamint fájlokat nyomtathatunk kompatibilis nyomtató segítségével.

# Válasszuk a **Menü** <sup>&</sup>gt;**Beállítások**, majd a **Kapcsolatok** <sup>&</sup>gt; **Bluetooth** lehetőséget.

Mivel a vezeték nélküli Bluetooth-készülékek rádióhullámok használatával kommunikálnak, ezért nem szükséges, hogy közvetlen rálátásuk legyen egymásra. A két készülék azonban nem lehet egymástól 10 méternél távolabb, és a kapcsolat érzékeny lehet az akadályok – például a falak vagy egyéb elektronikus készülékek – által okozott interferenciára.

A készülék megfelel a 2.0 + EDR Bluetooth-specifikációnak, és a következő profilokat támogatja: Dial-Up Networking (DUN), Object Push Profile (OPP), File Transfer Profile (FTP), Hands Free Profile (HFP), Headset Profile (HSP), Basic Imaging Profile (BIP), Remote SIM Access Profile (SimAP), Device Identification Profile (DI), Phonebook Access Profile (PBAP), Generic Audio/Video Distribution Profile (GAVDP), Audio/ Video Remote Control Profile (AVRCP), Advanced Audio Distribution Profile (A2DP). A Bluetooth technológiát támogató egyéb eszközökkel való sikeres együttműködéshez használjuk a Nokia által ehhez a típushoz jóváhagyott tartozékokat. Az egyéb eszközök gyártóitól megtudhatjuk, hogy készülékük kompatibilis-e ezzel a készülékkel.

Ha a készülék le van zárva, akkor csak az engedélyezett készülékekkel lehet kapcsolatot létrehozni.

A Bluetooth vezeték nélküli technológiát használó funkciók jobban igénybe veszik az akkumulátort, és csökkentik annak élettartamát.

#### **Bluetooth-beállítások**

Válasszuk a **Menü** <sup>&</sup>gt;**Beállítások**, majd a **Kapcsolatok** <sup>&</sup>gt; **Bluetooth** lehetőséget.

Válasszunk az alábbiak közül:

**Bluetooth** — a Bluetooth-kapcsolat aktiválása.

**A telefon láthatósága** — Ha azt szeretnénk, hogy készülékünk látható legyen más Bluetooth-készülékek számára, válasszuk a **Mindenki látja** lehetőséget. Annak megadához, hogy készülékünk láthatósága mennyi idő múlva változzon rejtett állapotúra, válasszuk az **Időtartam megadása** lehetőséget. Ha azt szeretnénk, hogy készülékünk rejtve maradjon, válasszuk a **Rejtett** lehetőséget.

**Saját telefonnév** — A készülék nevének módosítása. Ez a név jelenik meg a többi Bluetooth-készülék számára.

**Távoli SIM mód** — annak engedélyezése, hogy a készülékében található SIM-kártyát valamilyen más eszköz, például kompatibilis autóskészlet is használhassa a hálózathoz való csatlakozáshoz.

#### **Biztonsági tanácsok**

Válasszuk a **Menü** <sup>&</sup>gt;**Beállítások**, majd a **Kapcsolatok** <sup>&</sup>gt; **Bluetooth** lehetőséget.

Ha nem használjuk a Bluetooth funkciót, akkor is megadhatjuk, hogy kik láthassák készülékünket és kapcsolódhassanak hozzá. Ehhez válasszuk a **Bluetooth** > **Ki** vagy **A telefon láthatósága** <sup>&</sup>gt;**Rejtett** lehetőséget. A Bluetooth funkció kikapcsolása nem befolyásolja a készülék egyéb funkcióinak működését.

Ismeretlen készülékkel ne párosítsuk készülékünket és ne fogadjuk el annak csatlakozási kérelmét. Ezzel megóvhatjuk készülékünket a káros tartalmaktól. A készülék rejtett módban történő használatával elkerülhetjük a rosszindulatú szoftverek kockázatát.

#### **Adatok küldése Bluetooth-kapcsolaton**

Egyidejűleg több Bluetooth-kapcsolatot is létesíthetünk. Például, miközben készülékünkhöz kompatibilis fülhallgató van csatlakoztatva, fájlokat küldhetünk át egy másik, kompatibilis készülékre.

- 1 Nyissuk meg az alkalmazást, amelyben az elküldendő tétel van.
- 2 Lépjünk a kívánt elemhez, majd válasszuk az **Opciók** <sup>&</sup>gt; **Küldés** <sup>&</sup>gt;**Bluetooth-on** lehetőséget.

A kijelzőn megjelennek a hatósugáron belül található, vezeték nélküli Bluetooth-készülékek. A készülékekikonjai az alábbiak:

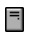

számítógép

- 日<br><l> telefon
	- audio- vagy videoeszköz
- 移出 egyéb eszköz

A keresés megszakításához válasszuk a **Mégse** lehetőséget.

- 3 Jelöljük ki azt a készüléket, amellyel kapcsolatot szeretnénk létrehozni.
- 4 Ha az adatátvitel előtt a másik készülék kéri készülékünk párosítását, akkor egy hangjelzés hallható, majd meg kell adnunk a jelszót. Mindkét készüléken ugyanazt a jelszót kell megadni.

Ha létrejön a kapcsolat, megjelenik az **Adatok küldése** ikon.

**Tipp:** Eszközkeresés közben néhány eszköz esetleg egy egyedi címet jeleníti meg (eszközcím). Készülékünk egyedi címének megjelenítéséhez a tárcsázóban írjuk be a következő karaktereket: **\*#2820#**.

#### **A készülékek párosítása**

Készülékünket párosíthatiuk egy kompatibilis készülékkel, így a két készülék között a további Bluetooth-kapcsolatok gyorsabban létrejönnek. Párosítás előtt hozzuk létre saját (1– 16 jegyű) biztonsági kódunkat, és a másik készülék tulajdonosával beszéljük meg, hogy ő is ugyanazt a kódot használja. A felhasználói felülettel nem rendelkező készülékeknek rögzített jelszavuk van. A biztonsági kódot csak egyszer lehet használni.

Válasszuk a **Menü** <sup>&</sup>gt;**Beállítások**, majd a **Kapcsolatok** <sup>&</sup>gt; **Bluetooth** lehetőséget.

- 1 Nyissuk meg a Párosított eszközök lapot.
- <sup>2</sup> Válasszuk az **Opciók** <sup>&</sup>gt;**Új párosított eszköz** lehetőséget. Megjelennek az érzékelhető távolságon belül lévő készülékek.
- 3 Válasszuk ki a kívánt készüléket.
- 4 Adjuk meg a jelszót mindkét készüléken.

A készülékkeresés nézetben  $*_i$ ikon jelzi a párosított eszközöket.

#### **Csatlakozás párosított készülékhez**

Válasszuk az **Opciók** <sup>&</sup>gt;**Csatlak. audioeszközhöz** lehetőséget. Egyes audiotartozékok a párosítást követően automatikusan kapcsolódnak.

### **Készülék beállítása jogosultként**

Válasszuk a **Jogosult** lehetőséget. A készülékünk és a jogosult készülék között a kapcsolat észrevétlenül is létrejöhet. Ezt csak saját készülékeink esetében alkalmazzuk, például kompatibilis fülhallgató, számítógép vagy olyan készülékek esetében, melyek általunk ismert személyekhez tartoznak. A párosított eszközök nézetben a jogosult készülékeket a **ik**ikon jelzi.

### **Készülék párosításának törlése**

Válasszuk az **Opciók** <sup>&</sup>gt;**Törlés** lehetőséget.

### **Az összes párosítás törlése**

Válasszuk az **Opciók** <sup>&</sup>gt;**Mindegyik törlése** lehetőséget.

#### **Adatok fogadása Bluetooth-kapcsolaton keresztül**

Amikor Bluetooth-kapcsolat segítségével fogadunk adatokat, hangjelzés hallható, és a készülék rákérdez, hogy szeretnénk-e fogadni az üzenetet. Ha fogadjuk az adatokat, a  $\blacksquare$ ikon jelenik meg, és az Üzenetek mappa Bejövő almappájában megjelenik az adatok leírását tartalmazó üzenet.. A Bluetooth-kapcsolattal fogadott üzeneteket a **Blu** ikon jelöli.

#### **Készülékek blokkolása**

Megakadályozhatjuk, hogy más készülékek Bluetoothkapcsolatot létesítsenek készülékünkkel.

Válasszuk a **Menü** <sup>&</sup>gt;**Beállítások**, majd a **Kapcsolatok** <sup>&</sup>gt; **Bluetooth** lehetőséget.

### **Készülék blokkolása**

A Párosított eszközök lapon lapozzunk a blokkolni kívánt készülékhez, majd válasszuk az **Opciók** <sup>&</sup>gt;**Blokkolás** lehetőséget.

### **Készülék blokkolásának feloldása**

A Blokkolt eszközök lapon lapozzunk a kívánt készülékhez, majd válasszuk az **Opciók** <sup>&</sup>gt;**Törlés** lehetőséget.

### **Az összes készülék blokkolásának feloldása**

Válasszuk az **Opciók** <sup>&</sup>gt;**Mindegyik törlése** lehetőséget.

Ha elutasítjuk egy másik készülék párosítási felkérését, akkor a készülék rákérdez, hogy szeretnénk-e letiltani a másik készülékről érkező összes újabb csatlakozási kérelmet. Az

üzenet jóváhagyása esetén az adott készülék megjelenik a blokkolt készülékek listáján.

# **Távoli SIM mód**

Távoli SIM módban használhatunk kompatibilis autóskészletet. A távoli SIM mód aktiválása előtt a kétkészüléket párosítani kell, amelyet a másik készülékről kell kezdeményezni. A párosítás során használjunk 16 számjegyből álló jelszót, a másik készüléket pedig állítsuk be jogosultként.

Válasszuk a **Menü** <sup>&</sup>gt;**Beállítások**, majd a **Kapcsolatok** <sup>&</sup>gt; **Bluetooth** lehetőséget.

# **A távoli SIM mód aktiválása**

- 1 a Bluetooth-kapcsolat aktiválása. Válasszuk a **Bluetooth** lehetőséget.
- 2 Aktiváljuk a távoli SIM módot a készüléken. Válasszuk a **Távoli SIM mód** lehetőséget.
- 3 Aktiváljuk a távoli SIM módot a másik készüléken.

A távoli SIM mód aktiválásakor a főképernyőn a **Távoli SIM mód** szöveg jelenik meg. A vezeték nélküli hálózati kapcsolat ilyenkor lezárul, és nem használhatjuk a SIM-kártya azon szolgáltatásait, amelyek használatához hálózati lefedettség szükséges.

Ha a készülék távoli SIM módban van, a csatlakoztatott tartozék csak hívások kezdeményezésére és fogadására használható. A készülék csak a beprogramozott segélyhívószámokra képes hívást kezdeményezni.

# **A távoli SIM mód kikapcsolása**

Nyomjuk meg a bekapcsolás gombot és válasszuk a **Távoli SIM mód vége** parancsot.

### **Adatátvitel USB-kábel használatával**

Válasszuk a **Menü** > **Beállítások**, majd a **Kapcsolatok**<sup>&</sup>gt; **USB** lehetőséget.

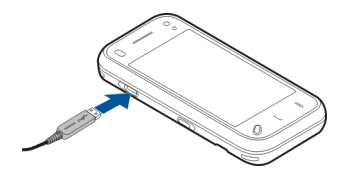

#### **Az USB mód kiválasztása kompatibilis adatkábel csatlakoztatásakor**

Válasszuk a **Csatl.-kor rákérdez** <sup>&</sup>gt;**Igen** lehetőséget.

Ha a **Csatl.-kor rákérdez** funkció ki van kapcsolva, vagy aktív kapcsolat közben szeretnénk átváltani USB módra, válasszuk az **USB-kapcsolati mód** menüpontot, majd válasszunk a következő lehetőségek közül:

**Nokia Ovi Suite** — A Nokia számítógépes alkalmazások (például a Nokia Ovi Suite vagy a Nokia Software Updater) használata.

**Tárolóhely** — Adatok átvitele a készülék és egy kompatibilis számítógép között.

**Képátvitel** — képek nyomtatása kompatibilis nyomtatóval.

**Médiaátvitel** — Zene szinkronizálása a Nokia Zenelejátszó vagy a Windows Media Player alkalmazással.

#### **Számítógépes kapcsolatok**

Mobilkészülékünk kompatibilis számítógépes kapcsolatra, illetve adatkommunikációs alkalmazások használatára alkalmas. A Nokia Ovi Suite alkalmazással például fájlokat és képeket vihetünk át készülékünk és egy kompatibilis számítógép között.

A Nokia Ovi Suite USB kapcsolattípussal való használatához válasszuk a **Nokia Ovi Suite** lehetőséget.

A Nokia Ovi Suite programcsomagról további információ található a [www.ovi.com/support](http://www.ovi.com) webhelyen.

#### **Adminisztratív beállításokCsomagkapcs. beállítások**

Válasszuk a **Menü** <sup>&</sup>gt;**Beállítások**, majd a **Kapcsolatok** <sup>&</sup>gt; **Admin. beáll.-ok** <sup>&</sup>gt;**Csomagadat** lehetőséget.

A GPRS beállításai érintenek minden olyan hozzáférési pontot, amely csomagkapcsolt adatátviteli kapcsolatot használ.

#### **Csomagkapcsolt adatátviteli kapcsolat megnyitása, ha a hálózat elérhető**

Válasszuk a **Csom.kap. adatkapcsolat** <sup>&</sup>gt;**Ha rendelkezésre áll** lehetőséget.

Az e-mail üzenetek például gyorsabban elküldhetők, ha a kapcsolat mindig meg van nyitva. Ha nincs hálózati

lefedettség, a készülék időről-időre megpróbálja létrehozni a csomagkapcsolt adatátviteli kapcsolatot.

#### **Csomagkapcsolt adatátviteli kapcsolat megnyitása csak szükség esetén**

Válasszuk a **Csom.kap. adatkapcsolat** <sup>&</sup>gt;**Ha szükséges** lehetőséget.

Ha ez a beállítás érvényes, és például e-mail üzeneteket szeretnénk küldeni, akkor előbb minden esetben létre kell hozni a kapcsolatot.

#### **UMTS-hálózatban a HSDPA (hálózati szolgáltatás) használata**

Válasszuk a **Nagy seb. csomag-h.férés** lehetőséget.

Készülékünket használhatjuk modemként, így a számítógépet csomagkapcsolt adatátviteli kapcsolattal az internethez csatlakoztathatjuk.

#### **Az alkalmazott hozzáférési pont megadása, ha készülékünket modemként használjuk**

Válasszuk a **Hozzáférési pont** lehetőséget.

# **SIP-beállítások**

A SIP-beállításokra (Session Initiation Protocol – kapcsolatfelépítési protokoll) egyes SIP-protokollt használó hálózati szolgáltatásoknak van szükségük. Lehet, hogy a beállításokat a szolgáltató által küldött üzenetben kapjuk meg. A beállítási módokat a SIP-beállításoknál tekinthetjük meg, törölhetjük vagy hozhatjuk létre.

Válasszuk a **Menü** <sup>&</sup>gt;**Beállítások**, majd a **Kapcsolatok** <sup>&</sup>gt; **Admin. beáll.-ok** <sup>&</sup>gt;**SIP-beállítások** lehetőséget.

# **Hozzáférési pont névellenőrzése**

A hozzáférési pontok nevét ellenőrző szolgáltatással korlátozhatjuk a csomagkapcsolt adatátviteli kapcsolatokat, és elérhetjük, hogy a készülék csak bizonyos csomagkapcsolt adatátviteli hozzáférési pontokat használjon.

Válasszuk a **Menü** <sup>&</sup>gt;**Beállítások**, majd a **Kapcsolatok** <sup>&</sup>gt; **Admin. beáll.-ok** <sup>&</sup>gt;**APN vezérlése** lehetőséget.

Ez a beállítás csak akkor érhető el, ha a SIM-kártya támogatja a hozzáférési pontokat vezérlő szolgáltatást.

#### **A szolgáltatás aktiválása vagy az engedélyezett hozzáférési pontok beállítása**

Válasszuk az **Opciók** lehetőséget, majd a kívánt opciót. A beállítások módosításához szükség van a PIN2-kódra. A kódot a szolgáltató bocsátja rendelkezésünkre.

# **Internet**

Az internetböngésző használatával a HTML (Hypertext Markup Language = hiperszöveges jelölőnyelv) nyelvű weboldalakat eredeti formátumukban tekinthetjük meg az interneten. Kifejezetten mobilkészülékekhez tervezett weboldalak között is böngészhetünk, melyek az XHTML (Extensible Hypertext Markup Language = bővíthető hiperszöveges jelölőnyelv) vagy a WML (Wireless Markup Language = vezeték nélküli használatra tervezett jelölőnyelv) nyelvet használják.

Az internetes böngészéshez a készüléken konfigurálni kell egy internet-hozzáférési pontot. Az internetböngésző használatához hálózati kapcsolatra van szükség.

#### **Az internetböngésző ismertetése**

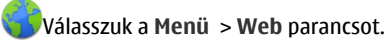

Tudjuk meg a naprakész híreket és látogassuk meg kedvenc webhelyeinket. A készülék internetböngészőjének használatával weboldalakat tekinthetünk meg az interneten.

Az internetes böngészéshez a készüléken konfigurálni kell egy internet-hozzáférési pontot, és csatlakozni kell egy hálózathoz.

#### **Böngészés az interneten**

Válasszuk a **Menü** <sup>&</sup>gt;**Web** lehetőséget.

**Tipp:** Ha nincs nagy mennyiségű adatok letöltését lehetővé tevő havi átalánydíjas internetelőfizetésünk, akkor költséget takaríthatunk meg, ha vezeték nélküli helyi hálózaton (WLAN) keresztül kapcsolódunk az internethez.

# **Egy webhely megnyitása**

Válasszuk ki a webcím beírása mezőt, írjuk be a kívánt webcímet, majd válasszuk a $\triangleright$  lehetőséget.

**Tipp:** Az internetes kereséshez válasszuk a webcím beírása mezőt, írjuk be a kívánt keresőszót, majd válasszuk a webcím beírása mező alatti hivatkozást.

#### **Nagyítás vagy kicsinyítés**

Érintse meg duplán a képernyőt.

A cache olyan memóriaterület, amely ideiglenesen tárol adatokat. Ha olyan bizalmas információt próbáltunk meg elérni vagy értünk el, amelyhez jelszó szükséges, minden használat után ürítsük ki a telefon cache-memóriáját. Az elért információkat és szolgáltatásokat a készülék a cachememóriába menti.

# **A cache kiürítése**

Válasszuk a > > **Titkosság** > **Szem. adatok törlése**<sup>&</sup>gt; **Cache** lehetőséget.

### **Könyvjelző hozzáadása**

Ha ugyanazokat a weboldalakat többször is meglátogatjuk, a könnyű elérés érdekében hozzáadhatjuk őket a Könyvjelzők nézethez.

Válasszuk a **Menü** <sup>&</sup>gt;**Web** lehetőséget.

Böngészés közben válasszuk a  $\blacksquare > \blacksquare$  lehetőséget.

#### **Könyvjelzőként mentett webhely megtekintése böngészés közben**

Válasszuk a  $\bigcap$  >  $\bigcap$  lehetőséget, majd válasszunk ki egy könyvjelzőt.

#### **Feliratkozás webinfókra**

Ahhoz, hogy nyomon kövessük a frissítéseket, nem szükséges rendszeresen meglátogatnunk kedvenc weboldalainkat, ugyanis feliratkozhatunk webinfókra, és automatikusan megkaphatjuk a legfrissebb tartalomra mutató hivatkozásokat

Válasszuk a **Menü** <sup>&</sup>gt;**Web** parancsot.

A weboldalakon általában a  $\sum$  szimbólum jelzi a webinfókat. Ezeket például arra használják, hogy megosszák a legfrissebb híreket vagy blogbejegyzéseket.

Látogassunk meg egy olyan blogot vagy weboldalt, amelyen webinfó található, válasszuk a  $\bullet$  >  $\tilde{\mathbb{N}}$  lehetőséget, majd a kívánt webinfót.

### **Webinfó frissítése**

Webinfó nézetben válasszuk ki és tartsuk kijelölve a kívánt webinfót, majd az előugró menüben válasszuk a **Frissítés** lehetőséget.

### **Webinfó automatikus frissítésének beállítása**

Webinfó nézetben válasszuk ki és tartsuk kijelölve a kívánt webinfót, majd az előugró menüben válasszuk a **Szerkesztés** <sup>&</sup>gt;**Automatikus frissítések** lehetőséget.

#### **Tájékozódás a közeli eseményekről**

Tartózkodási helyünkhöz közeli érdekességeket keresünk? Az Itt és most használatával tájékozódhatunk például az időjárásról, a rendezvényekről, a mozielőadások kezdetéről és a helyi éttermekről.

Válasszuk a **Menü** <sup>&</sup>gt;**Web** lehetőséget.

- 1 Válasszuk a > > **Itt és most** lehetőséget.
- 2 Böngésszünk az elérhető szolgáltatások között, majd a további tudnivalók eléréséhez válasszuk ki a kívántszolgáltatást.

A tartalmakat, például a műholdképeket, az útmutatókat, az időjárásadatokat vagy forgalmi információkat, valamint a kapcsolódó szolgáltatásokat harmadik, Nokia független fél nyújtja. A tartalom pontatlan és hiányos lehet bizonyos mértékig, valamint változhat. Soha ne hagyatkozzunk kizárólag a fent nevezett tartalomra és kapcsolódó szolgáltatásokra.

Egyes szolgáltatások nem minden országban állnak rendelkezésre és csak bizonyos nyelveken érhetők el. A szolgáltatások a hálózattól függően eltérőek lehetnek. További tájékoztatásért forduljunk a hálózati szolgáltatóhoz.

# **Helymeghatározás (GPS)**

Helymeghatározáshoz, távolságméréshez és a koordináták kiszámításához használhatjuk például a GPS-adatok alkalmazást. Ezen alkalmazások használatához GPSkapcsolat szükséges

### **Tudnivalók a GPS rendszerről**

A Globális helymeghatározó rendszert (GPS) az Egyesült Államok kormánya üzemelteti, és egyedül e testület felelős a rendszer pontosságáért és karbantartásáért. A helyadatok pontossága az Egyesült Államok kormányának GPS<sup>m</sup>űholdakon elvégzett módosításaitól függ, és az Egyesült

Államok Védelmi minisztériuma által megalkotott polgári GPS-használatra vonatkozó irányelv, valamint a Szövetségi Rádiónavigációs Terv módosításával változik. A pontosságot a nem megfelelő műhold-geometria is befolyásolhatja. A GPS-jelek elérhetőségére és minőségére hatással lehet az elhelyezkedésünk, az épületek, a természetes akadályok, valamint az időjárás is. Előfordulhat, hogy a GPS-jelek nem foghatók épületek belsejében vagy a föld alatt, és a jeleket zavarhatják bizonyos anyagok, például a beton vagy fémek.

A GSP sem alkalmas precíz helymeghatározási műveletek elvégzésére, ezért soha ne hagyatkozzunk kizárólag a GPSvevő és a celluláris rádióhálózat helyadataira helymeghatározás vagy navigálás során.

Az útmérő pontossága korlátozott, ezért felléphetnek kerekítési hibák. A pontosság függ a GPS-jelek elérhetőségétől és minőségétől is.

A GPS koordinátái a nemzetközi WGS-84 koordinátarendszer formátumának megfelelően vannak kifejezve. A koordináták elérhetősége területenként változhat.

#### **A támogatott GPS szolgáltatás (A-GPS) ismertetése**

A készülék lehetővé teszi a támogatott GPS szolgáltatás használatát (A-GPS) is (hálózati szolgáltatás). Ha az A-GPS funkció be van kapcsolva, a készülék a mobilhálózaton keresztül hasznos műholdadatokat kap egy támogatási adatszerverről. A támogatott adatok segítségével a készülék gyorsabban meg tudja határozni a GPS-pozíciót.

A kiegészített GPS (Assisted GPS – A-GPS) csomagalapú kapcsolaton tölti le a kiegészítő adatokat, amelyeket a készülék a műholdadatok fogadásakor az aktuális helyzet kiszámításához használ.

A készülék úgy van beállítva, hogy amennyiben nem állnak rendelkezésre a szolgáltatóra vonatkozó A-GPS beállítások, akkor a Nokia A-GPS szolgáltatást használja. A kiegészítő adatok csak szükség esetén töltődnek le a Nokia A-GPS szolgáltatás szerveréről.

A készüléken meg kell adni az internet-hozzáférési pontot a Nokia A-GPS szolgáltatás támogatási adatainak csomagkapcsolt adatátvitellel történő lekéréséhez.

#### **Az A-GPS-szolgáltatás eléréséhez használt hozzáférési pont meghatározása**

Válasszuk a **Menü** <sup>&</sup>gt;**Alkalm.-ok** <sup>&</sup>gt;**Hely** és az **Helymeghatár.** <sup>&</sup>gt;**Helymeghatár. szerver** <sup>&</sup>gt;**Hozzáférési pont** lehetőséget. Ehhez a szolgáltatáshoz csak csomagkapcsolt adatátviteli internet-hozzáférési pont használható. A GPS funkció legelső használatakor a készülék kéri az internet-hozzáférési pont megadását.

### **Tippek a GPS-kapcsolat létrehozásához**

### **A műholdjelek állapotának ellenőrzése**

Válasszuk a **Menü** <sup>&</sup>gt;**Alkalm.-ok** <sup>&</sup>gt;**Hely** és a **GPS-adatok** <sup>&</sup>gt; **Opciók** <sup>&</sup>gt; **Műhold állapota** lehetőséget.

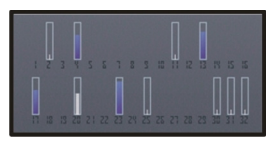

Ha a készülék megtalált egy műholdat, a műhold információs nézetben egy oszlop jelöli azt. Magasabb oszlop nagyobb <sup>m</sup>űholdjel-erősségnek felel meg. Ha a készülék elég adatot képes fogadni a műholdról ahhoz, hogy kiszámolja a helyzetünket, akkor az oszlop színe megváltozik.

Kezdetben a készüléknek legalább négy műhold jelét kell fognia ahhoz, hogy kiszámolja a helyzetünket. Amikor a kezdeti számítás befejeződött, akkor lehetséges három <sup>m</sup>űholddal folytatni a helymeghatározást. Azonban a pontosság általában jobb több műholddal.

Ha nem fogható műholdjel, fontoljuk meg a következőket:

- • Ha zárt helyen tartózkodunk, menjünk ki a szabadba, ahol jobb a vétel.
- • Ha a szabadban tartózkodunk, menjünk át egy tágasabb területre.
- • A szélsőséges időjárási körülmények szintén befolyásolhatják a jelerősséget.
- • Egyes járművek ablakai színezettek (vagy hővisszaverő bevonattal ellátottak), ami gátolhatja a műholdjelek fogadását.
- • Győződjön meg arról, hogy az antennát nem takarja el a kezével.

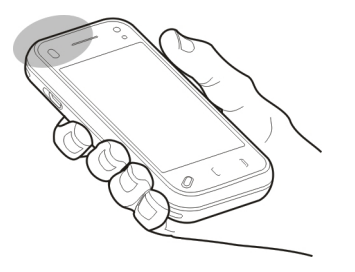

A GPS-kapcsolat létesítése néhány másodpercet, de akár több percet is igénybe vehet. Autóban hosszabb idő szükséges a GPS-kapcsolat létrehozásához.

A GPS-vevő a készülék akkumulátoráról működik, ezért a GPSszolgáltatás használatakor az akkumulátor gyorsabban lemerülhet.

#### **Helymeghatározási kérelmek**

Előfordulhat, hogy egy hálózati szolgáltatás kéri a tartózkodási helyünkre vonatkozó adatok elküldését. A szolgáltatók a készülék tartózkodási helye alapján tájékoztatást nyújthatnak az adott helyre jellemző körülményekről, például az időjárási vagy a közlekedési helyzetről.

Helymeghatározási kérelem fogadásakor megjelennek a kérelmet küldő szolgáltatás adatai. Az **Elfogad** lehetőség választásával engedélyezhetjük a tartózkodási helyünkre vonatkozó adatok elküldését, illetve az **Elutasít** gomb megnyomásával elutasíthatiuk a kérelmet.

#### **Iránypontok**

 Az Iránypontok segítségével helymeghatározási adatokat menthetünk a készülékre. A mentett helyeket különböző kategóriákba (például üzleti) rendezhetjük, valamint egyéb adatokat is felvehetünk. A mentett iránypontokat kompatibilis alkalmazásokban használhatjuk.

Válasszuk a **Menü** <sup>&</sup>gt;**Alkalm.-ok** <sup>&</sup>gt;**Hely** és az **Iránypontok** lehetőséget.

Válasszuk az **Opciók** parancsot, majd a következő beállítások egyikét:

**Új iránypont** — új iránypont létrehozása. Ha le szeretnénk kérni az adott tartózkodási helyünk helymeghatározási adatait, akkor válasszuk a **Jelenlegi helyzet** lehetőséget. A helyinformációk kézi megadásához válasszuk a **Megadás kézzel** lehetőséget.

**Szerkesztés** — mentett iránypont szerkesztése (például a hely címének megadása).

**Hozzáadás kategóriához** — iránypont hozzáadása egy kategóriához. Válasszuk ki az(oka)t a kategóriá(ka)t, amely(ek)hez hozzá kívánjuk adni az iránypontot.

**Küldés** — egy vagy több iránypont elküldése kompatibilis készülékre.

### **új iránypont-kategória létrehozása.**

A kategóriák lapon válasszuk az **Opciók** <sup>&</sup>gt;**Kategóriák szerkesztése** lehetőséget.

#### **GPS-adatok**

A GPS-adatok egy adott célhelyre vonatkozó útvonal-vezetési információkat, az aktuális tartózkodási helyről helymeghatározási adatokat és utazási információkat nyújtanak, például megadják a célhely hozzávetőleges távolságát és az utazás becsült időtartamát.

Válasszuk a **Menü** <sup>&</sup>gt;**Alkalm.-ok** <sup>&</sup>gt;**Hely** és a **GPS-adatok** lehetőséget.

### **Útvonalvezetés**

 Az útvonalvezetés a célponthoz vezető legrövidebb utat jeleníti meg. Az útvonalon lévő akadályokat, például az épületeket, természetes akadályokat vagy szintkülönbségeket nem veszi figyelembe a program. Az utazási segédlet csak mozgás közben aktív. Az útvonalvezetést a megfelelő műholdadatok lekérése érdekében szabadtéren kezdjük el.

Válasszuk a **Menü** <sup>&</sup>gt;**Alkalm.-ok** <sup>&</sup>gt;**Hely** és **GPS-adatok** <sup>&</sup>gt; **Navigáció** lehetőséget.

### **A cél beállítása**

Válasszuk az **Opciók** <sup>&</sup>gt;**Cél beállítása** lehetőséget, majd célállomásként adjunk meg egy tájékozódási pontot, vagy adjuk meg a célállomás szélességi és hosszúsági koordinátáit.

### **A célpont törlése**

**Navigáció leállítása**

#### **Helymeghatározási adatok letöltése**

 Lehetőség van jelenlegi tartózkodási helyünk helymeghatározási adatainak és az adatok hozzávetőleges pontosságának a megtekintésére.

Válasszuk a **Menü** <sup>&</sup>gt;**Alkalm.-ok** <sup>&</sup>gt;**Hely**, majd a **GPSadatok** <sup>&</sup>gt;**Helymeghat.** lehetőséget.

### **Tartózkodási helyünk mentése iránypontként**

Válasszuk az **Opciók** <sup>&</sup>gt;**Helyzet mentése** lehetőséget. Az iránypontok használhatók más kompatibilis alkalmazásokban, valamint azok átvihetők a különböző kompatibilis készülékek között.

#### **Útmérő**

 Az útmérő használatával kiszámíthatjuk az út hosszát, a sebességet és az út megtételéhez szükséges időt. A GPS-jel jobb vétele érdekében az útmérőt célszerű a szabadban használni.

Válasszuk a **Menü** <sup>&</sup>gt;**Alkalm.-ok** <sup>&</sup>gt;**Hely**, majd a **GPSadatok** <sup>&</sup>gt;**Megtett táv** lehetőséget.

#### **Az utazás távolságának kiszámításának indítása**

Válasszuk a **Opciók** <sup>&</sup>gt;**Indítás** lehetőséget. A kiszámított értékek a kijelzőn maradnak.

### **Új számítás indítása**

Válasszuk a **Opciók** <sup>&</sup>gt;**Nullázás** lehetőséget. Ez az utazás távolságát, az időt, valamint az átlagos és a maximális sebesség értékét visszaállítja nullára.
### **Az odométer és az összes idő nullázása**

Válasszuk a **Opciók** <sup>&</sup>gt;**Újraindítás** lehetőséget.

Az útmérő pontossága korlátozott, ezért felléphetnek kerekítési hibák. A pontosság függ a GPS-jelek elérhetőségétől és minőségétől is.

#### **Helymeghatározási beállítások**

A helymeghatározási beállítások meghatározzák a helymeghatározási módokat, a szervert és az értesítési beállításokat.

Válasszuk a **Menü** > **Alkalm.-ok** > **Hely** és a **Helymeghatár.** lehetőséget.

### **Helymeghatározási módszerek beállítása**

# **Csak a készülék beépített GPS-vevőjének használata**

Válasszuk a **Beépített GPS** lehetőséget.

#### **A támogatott GPS (A-GPS) használatával támogatási adatokat kaphatunk az ilyen szolgáltatást nyújtó helymeghatározási szerverekről.**

Válasszuk a **Kiegészített GPS** lehetőséget.

#### **A mobilhálózat (hálózati szolgáltatás) adatainak használata**

Válasszuk a **Hálózatalapú** lehetőséget.

### **Helymeghatározási szerver beállítása**

#### **Hozzáférési pont és helymeghatározási szerver megadása az A-GPS szolgáltatás számára**

Válasszuk a **Helymeghatár. szerver** lehetőséget. Ez a támogatott GPS-hez vagy a hálózat alapú helymeghatározáshoz használható. Előfordulhat, hogy a helymeghatározási szervert a szolgáltató előre beállította a készüléken, így ezeket a beállításokat nem lehet módosítani.

## **Jelzések beállításainak megadása**

#### **A sebesség és a távolság jelzésére használni kívánt mértékegységrendszer megadása**

Válasszuk a **Mértékegység-rendszer** <sup>&</sup>gt;**Metrikus** vagy **Angolszász** lehetőséget.

#### **A koordinátaadatok készüléken történő megjelenítése formátumának megadása**

Válasszuk a **Koordinátaformátum** lehetőséget, majd a kívánt formátumot.

## **Térképek**

### **A Térképek áttekintése**

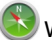

Válasszuk a **Menü** <sup>&</sup>gt;**Térképek** lehetőséget.

Üdvözli a Térképek alkalmazás!

A Térképek alkalmazás megmutatja a közelben lévő helyeket, segít megtervezni útvonalunkat, valamint elvezet oda, ahova menni szeretnénk.

- •Városok, utcák és szolgáltatások megkeresése.
- •Eligazodás lépésenkénti navigációval.
- • Kedvenc helyeink és útvonalaink szinkronizálása telefonunk és az Ovi Térképek internetes szolgáltatás között.
- • Időjárás-előrejelzések és egyéb helyi információk megtekintése, ha azok rendelkezésre állnak.

Egyes szolgáltatások nem minden országban állnak rendelkezésre és csak bizonyos nyelveken érhetők el. A szolgáltatások a hálózattól függően eltérőek lehetnek. Bővebb információért forduljon a hálózati szolgáltatóhoz.

Majdnem mindegyik digitális kartográfiai megoldás bizonyos mértékben pontatlan és hiányos. Soha ne hagyatkozzunk kizárólag a jelen készülékhez letöltött kartográfiai megoldásokra.

A tartalmakat, például a műholdképeket, az útmutatókat, az időjárásadatokat vagy forgalmi információkat, valamint a kapcsolódó szolgáltatásokat harmadik, Nokia független fél nyújtja. A tartalom pontatlan és hiányos lehet bizonyos mértékig, valamint változhat. Soha ne hagyatkozzunk kizárólag a fent nevezett tartalomra és kapcsolódó szolgáltatásokra.

#### **A helymeghatározási módszerek ismertetése**

A Térképek alkalmazás tartózkodási helyünket a térképen a GPS, az A-GPS, a WLAN vagy a cellaazonosító adatai alapján jeleníti meg.

A Globális Helymeghatározási Rendszer (Global Positioning System – GPS) egy olyan műholdas navigációs rendszer, melynek használatával meghatározhatjuk tartózkodási helyünket. A támogatott GPS (A-GPS) egy olyan hálózati szolgáltatás, amely GPS-adatokat küld a készülékünkre, ezáltal a helymeghatározás sebessége és pontossága növekszik.

A vezeték nélküli helyi hálózatot (Wireless local area network – WLAN) használó helymeghatározás növeli a helymeghatározás pontosságát, ha a GPS-adatok nem állnak rendelkezésre, például beltérben vagy magas épületek közelében.

A cellaazonosítót használó helymeghatározás esetében a pozíció a mobilkészülék által használt antennatorony helyzete alapján határozható meg.

Az elérhető helymeghatározási módszertől függően a helymeghatározás pontossága néhány métertől több kilométerig terjedhet.

Előfordulhat, hogy a Térképek szolgáltatás első alkalommal történő használatakor meg kell adnunk egy internethozzáférési pontot a térképadatok letöltéséhez, az A-GPS használatához vagy a WLAN-hálózathoz való csatlakozáshoz.

A Globális helymeghatározó rendszert (GPS) az Egyesült Államok kormánya üzemelteti, és egyedül e testület felelős a

rendszer pontosságáért és karbantartásáért. A helyadatok pontossága az Egyesült Államok kormányának GPS<sup>m</sup>űholdakon elvégzett módosításaitól függ, és az Egyesült Államok Védelmi minisztériuma által megalkotott polgári GPS-használatra vonatkozó irányelv, valamint a Szövetségi Rádiónavigációs Terv módosításával változik. A pontosságot a nem megfelelő műhold-geometria is befolyásolhatja. A GPS-jelek elérhetőségére és minőségére hatással lehet az elhelyezkedésünk, az épületek, a természetes akadályok, valamint az időjárás is. Előfordulhat, hogy a GPS-jelek nem foghatók épületek belsejében vagy a föld alatt, és a jeleket zavarhatják bizonyos anyagok, például a beton vagy fémek.

A GSP sem alkalmas precíz helymeghatározási műveletek elvégzésére, ezért soha ne hagyatkozzunk kizárólag a GPSvevő és a celluláris rádióhálózat helyadataira helymeghatározás vagy navigálás során.

Az útmérő pontossága korlátozott, ezért felléphetnek kerekítési hibák. A pontosság függ a GPS-jelek elérhetőségétől és minőségétől is.

**Megjegyzés:** Bizonyos országokban korlátozások lehetnek érvényben a WLAN-ok használatára vonatkozóan. Franciaországban a WLAN-t csak beltérben használhatjuk. További információért forduljunk a szolgáltatóhoz.

#### **Tartózkodási helyünk és a térkép megjelenítése**

Tekintsünk meg a térképen aktuális tartózkodási helyünket és böngésszük a különböző városok és országok térképeit.

Válasszuk a **Menü** <sup>&</sup>gt;**Térképek** és a **Saját poz.** lehetőséget.

A  $\odot$  az aktuális tartózkodási helyünket jelzi, amennyiben az adatok rendelkezésre állnak. Miközben a készülékhelymeghatározást végez, a **·** ikon villog. Ha a helyadatok nem érhetők el, akkor a  $\bigcap$  a legutóbbi ismert helyünket jelöli.

Ha csak a cellaazonosító alapján történő helymeghatározás áll rendelkezésre, akkor a valószínűsíthető tartózkodási helyünket a helymeghatározási ikon körül látható piros színű korong jelzi. Sűrűn lakott területeken a helymeghatározás pontossága növekszik, így a piros színű korong kisebb méretű, mint a ritkábban lakott területek esetén.

### **Mozgás a térképen**

Ujjunkkal húzzuk a térképet a megfelelő irányba. Alapértelmezés szerint a térkép északi tájolású.

#### **A jelenlegi vagy a legutolsó ismert tartózkodási hely megtekintése**

Válasszuk a **I** lehetőséget.

## **Nagyítás vagy kicsinyítés**

Válasszuk a **<sup>+</sup>** vagy a **-** lehetőséget.

Ha olyan területet böngészünk, amelyet a készülékre telepített térkép nem tartalmaz és aktív adatkapcsolattal rendelkezünk, akkor a készülék automatikusan letölti az új térképeket.

A térképlefedettség országonként és területenként változik.

#### $\overline{z}$ 1 Chausseestrasse ₹ 55m Q  $20$ km/h  $2.0<sub>km</sub>$ **U** Chausseestrasse Chausseestrasse 00:04  $\frac{16}{48}$  48kB 3 4

- **1**Útvonal
- **2**Helyzetünk és irányunk
- **3**Iránytű
- **4**Információs sáv (sebesség, távolság, idő)

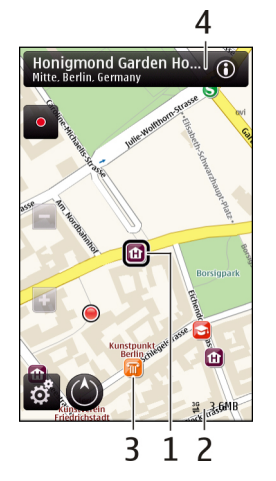

- **1**Kiválasztott hely
- **2**Jelző terület
- **3**Érdekes hely (például egy vasútállomás vagy múzeum)
- **4**Információs terület

#### **Útvonaltervezés**

Tervezzük meg utazásunkat, és az útvonalat, majd az elindulás előtt tekintsük meg azt a térképen.

Válasszuk a **Menü** <sup>&</sup>gt;**Térképek**, majd a **Saját poz.** lehetőséget.

## **Útvonaltervezés**

- <sup>1</sup> Érintsük meg a kiindulási pont helyét. Egy cím vagy hely kereséséhez válasszuk a **Keresés** lehetőséget.
- 2 Érintsük meg a hely információs területét ( $\odot$ ).
- <sup>3</sup> Válasszuk az **Útvonalhoz adás** lehetőséget.
- <sup>4</sup> További útpont hozzáadásához válasszuk az **Új útvonalpont hozzáad.** lehetőséget, majd végezzük el a kívánt beállításokat.

## **Az útpontok sorrendjének módosítása**

- 1 Válasszunk ki egy útpontot.
- <sup>2</sup> Válasszuk az **Áthelyezés** lehetőséget.
- <sup>3</sup> Érintsük meg azt a helyet, ahová az útpontot át kívánjuk helyezni.

## **Útpont helyének szerkesztése**

Érintsük meg az útpontot, válasszuk a **Szerkesztés** lehetőséget, majd végezzük el a kívánt beállításokat.

## **Az útvonal megtekintése a térképen**

Válasszuk az **Útv. megj.** lehetőséget.

## **Navigáció egy adott célállomáshoz**

Válasszuk az **Útv. megj.** <sup>&</sup>gt;**Opciók** <sup>&</sup>gt;**Vezetés megkezdése** vagy a **Gyaloglás megkezdése** lehetőséget.

## **Útvonal beállításainak módosítása**

Az útvonal-beállítások meghatározzák a navigáció közbeni utasításokat és az útvonal térképen való megjelenítését.

- <sup>1</sup> Útvonal-tervezési nézetben nyissuk meg a Beállítások lapot. Ha navigálási nézetből útvonal-tervezési nézetbe szeretnénk váltani, akkor válasszuk az **Opciók** <sup>&</sup>gt; **Útv.pontok** vagy **Útvonalpontok listája** lehetőséget.
- 2 Az utazás módjaként válasszuk az **Autóval** vagy **Gyalog** lehetőséget. Ha a **Gyalog** lehetőséget választjuk, akkor a rendszer az egyirányú utakat normál utcaként kezeli, és például a parkokon és bevásárlóközpontokon átvezető gyalogutakat is figyelembe veszi.
- 3 Válasszuk ki a kívánt opciót.

## **A gyaloglási mód kiválasztása**

Nyissuk meg a Beállítások lapot és válasszuk a **Gyalog** <sup>&</sup>gt; **Elsődleges útvonal** <sup>&</sup>gt;**Utcák** vagy **Egyenes vonal** lehetőséget. Az **Egyenes vonal** lehetőség választása terepen lehet hasznos, mivel az a gyaloglás irányát mutatja.

## **A leggyorsabb vagy legrövidebb útvonal használata**

Nyissuk meg a Beállítások lapot, majd válasszuk az **Autóval** <sup>&</sup>gt;**Útvonalválasztás** <sup>&</sup>gt;**Gyorsabb útvonal** vagy **Rövidebb útvonal** lehetőséget.

### **Az optimális útvonal használata**

Nyissuk meg a Beállítások lapot és válasszuk az **Autóval** <sup>&</sup>gt; **Útvonalválasztás** <sup>&</sup>gt;**Optimalizált** lehetőséget. Az optimalizált útvonal egyesíti a rövidebb és a gyorsabb útvonal előnyeit.

Beállíthatjuk, hogy a készülék például ne vegye figyelembe az autóutakat, alagutakat, fizetős útvonalakat vagy kompokat.

#### **Forgalmi és biztonsági információk lekérése**

Könnyítsük meg az autóvezetést a forgalmi események valósidejű lekérésével, a sávbesorolást segítő adatokkal, a sebességkorlátozásokra figyelmeztető feliratok megjelenítésével – amennyiben ezek országunkban vagy területünkön rendelkezésre állnak.

Válasszuk a **Menü** <sup>&</sup>gt;**Térképek** és az **Autóval** lehetőséget.

#### **Forgalmi események megjelenítése a térképen**

Autós navigáció közben válasszuk az **Opciók** <sup>&</sup>gt;**Közlek. infó** lehetőséget. Az eseményeket háromszögek és vonalak jelzik.

#### **Forgalmi információk frissítése**

Válasszuk a **Opciók** <sup>&</sup>gt;**Közlek. infó** <sup>&</sup>gt;**Forgalmi adatok frissít.** lehetőséget.

Útvonaltervezés során beállíthatjuk, hogy a készülék elkerülje a forgalmi eseményeket, például a forgalmi dugókat vagy az útépítéseket.

#### **Forgalmi események elkerülése**

A főnézetben válassza a > **Navigáció** <sup>&</sup>gt;**Útvonalújratervezés** lehetőséget.

## **Figyelmeztetés:**

A sebességmérő/biztonsági kamerák helye megjeleníthető az útvonalon navigálás közben, ha ez a funkció engedélyezett. Néhány jogrendszer tiltja vagy korlátozza a sebességmérő/biztonsági kamerák helyadatainak használatát. A Nokia nem felelős a sebességmérő/biztonsági kamerák helyadatai használatának pontosságáért vagy következményeiért.

#### **Egy adott célállomás elérése autóval**

Ha autóvezetés közben lépésenkénti navigálásra van szükségünk, akkor a Térképek alkalmazás segít a célállomás elérésében.

Válasszuk a **Menü** <sup>&</sup>gt;**Térképek**, majd az **Autóval** lehetőséget.

#### **Egy célállomás elérése autóval**

Válasszuk a **Cél beállítása** lehetőséget, majd a megfelelő opciót.

#### **Hazavezetés autóval**

Válasszuk a **Autóval haza** lehetőséget.

Az **Autóval haza** vagy a **Gyalog haza** lehetőség legelső alkalmazásakor a készülék kéri az otthon helyadatainak megadását. Az otthon helyadatainak későbbi módosításához végezzük el az alábbi műveleteket:

1 A főnézetben válasszuk a lehetőséget.

- 2 Válasszuk a **Navigáció** <sup>&</sup>gt;**Otthon helye** <sup>&</sup>gt;**Módosítás** lehetőséget.
- 3 Válasszuk a megfelelő opciót.

**Tipp:** Ha előre beállított célállomás nélkül szeretnénk vezetni, akkor válasszuk a **Térkép** lehetőséget. Mozgás közben helyzetünk a térkép közepén jelenik meg.

### **Nézetek módosítása navigálás közben**

<sup>A</sup>**2D nézet**, **3D nézet**, **Nyíl nézet** vagy az **Útvonal áttekintése** lehetőségek kiválasztásához ujjunkkal lapozzunk a képernyőn.

Tartsunk be minden helyi jogszabályt. Vezetés közben mindig hagyjuk szabadon kezeinket, hogy a járművet irányíthassuk. A biztonság legyen vezetés közben a legfontosabb szempont.

#### **Egy adott célállomás elérése gyalogosan**

Ha gyalogos navigálás közben az útvonal követéséhez a megfelelő útirányra van szükségünk, akkor a Térképek alkalmazás átvezet minket a tereken, parkokon, sétálóutcákon és a bevásárlóközpontokon is.

Válasszuk a **Menü** <sup>&</sup>gt;**Térképek**, majd a **Gyalog** lehetőséget.

## **Célállomás elérése gyalogosan**

Válasszuk a **Cél beállítása** lehetőséget, majd a megfelelő opciót.

### **Otthonunk elérése gyalogosan**

Válasszuk a **Gyalog haza** lehetőséget.

Az **Autóval haza** vagy a **Gyalog haza** lehetőség legelső alkalmazásakor a készülék kéri az otthon helyadatainak megadását. Az otthon helyadatainak későbbi módosításához végezzük el az alábbi műveleteket:

- 1 A főnézetben válasszuk a **k** lehetőséget.
- 2 Válasszuk a **Navigáció** <sup>&</sup>gt;**Otthon helye** <sup>&</sup>gt;**Módosítás** lehetőséget.
- 3 Válasszuk a megfelelő opciót.

**Tipp:** Ha előre beállított célállomás nélkül szeretnénk sétálni, akkor válasszuk a **Térkép** lehetőséget. Mozgás közben helyzetünk a térkép közepén jelenik meg.

#### **Tartózkodási hely megosztása**

Jelenlegi tartózkodási helyünket szöveggel és képekkel együtt tehetjük közzé a Facebookon. Facebookot használó barátaink megtekinthetik tartózkodási helyünket a térképen.

Válasszuk a **Menü** <sup>&</sup>gt;**Térképek** és a **Hely megoszt.** lehetőséget.

Tartózkodási helyünk megosztásához Nokia-fiókra és Facebook-fiókra van szükségünk.

- 1 Jelentkezzünk be Nokia-fiókunkba, vagy ha még nincs fiókunk, válasszuk az **Új fiók létrehozása** lehetőséget.
- 2 Jelentkezzünk be Facebook-fiókunkba.
- 3 Válasszuk ki jelenlegi tartózkodási helyünket.
- <sup>4</sup> Írjuk be állapotfrissítésünket.
- 5 Ha a bejegyzésünkhöz képet szeretnénk hozzáadni, válasszuk az **Adjon hozzá fényképet** lehetőséget.
- 6 Válasszuk a **Hely megosztása** lehetőséget.

## **Facebook-fiókunk kezelése**

A főnézetben válasszuk a **Fiókok** <sup>&</sup>gt;**Helymegosztási beállítások** <sup>&</sup>gt;**Facebook** lehetőséget.

Tartózkodási helyünk megosztásához, valamint mások tartózkodási helyének megtekintéséhez internetkapcsolatra van szükség. Ez az adatforgalom és az ahhoz kapcsolódó adatátviteli költségek növekedésével járhat.

Tartózkodási helyünk adatainak megosztása során a Facebook használati feltételei érvényesek. Ismerjük meg a Facebook használati feltételeit és adatvédelmi irányelveit.

Mielőtt tartózkodási helyünk adatait megosztanánk, mindig körültekintően járjunk el és ellenőrizzük, hogy ezeket az adatokat mely személyek fogják megismerni. Ellenőrizzük a használt hálózati szolgáltatás adatvédelmi beállításait, mert tartózkodási helyünk adatait esetleg nagyon sok ember is megismerheti.

## **Helyek és útvonalak mentése**

Ha mentjük a címek, a hasznos helyek vagy az útvonalak adatait, akkor azokat később könnyen újra felhasználhatjuk.

Válasszuk a **Menü** <sup>&</sup>gt;**Térképek** lehetőséget.

## **Hely mentése**

- 1 Válasszuk a **Saját poz.** lehetőséget.
- <sup>2</sup> Érintsük meg a helyet. Cím vagy hely kereséséhez válasszuk a **Keresés** lehetőséget.
- <sup>3</sup> Érintsük meg a helyhez tartozó információs területet  $\circ$ .
- 4 Válasszuk a **Hely mentése** lehetőséget.

# **Útvonal mentése**

- 1 Válasszuk a **Saját poz.** lehetőséget.
- <sup>2</sup> Érintsük meg a helyet. Cím vagy hely kereséséhez válasszuk a **Keresés** lehetőséget.
- <sup>3</sup> Érintsük meg a helyhez tartozó információs területet  $\circ$ .
- <sup>4</sup> További útpont hozzáadásához válasszuk az **Útvonalhoz adás** lehetőséget.
- <sup>5</sup> Válasszuk a **Új útvonalpont hozzáad.** lehetőséget, majd a kívánt opciót.
- <sup>6</sup> Válasszuk a **Útv. megj.** <sup>&</sup>gt;**Opciók** <sup>&</sup>gt;**Útvonal mentése** lehetőséget.

# **A mentett helyek és útvonalak megtekintése**

Válassza az **Kedvencek** <sup>&</sup>gt;**Helyek** vagy **Útvonalak** lehetőséget.

## **Helyek küldése barátainknak**

Ha helyadatokat szeretnénk barátainkkal megosztani, akkor a helyadatokat küldjük el közvetlenül készülékeikre.

Válasszuk a **Menü** <sup>&</sup>gt;**Térképek**, majd a **Saját poz.** lehetőséget.

## **Hely elküldése egy barátunk kompatibilis készülékére**

Válasszuk ki a kívánt helyet a térképen, érintsük meg a hely információs területét ( ), majd válasszuk a **Küldés** lehetőséget.

### **A térkép megjelenésének módosítása**

A térkép különböző nézetekben való megjelenítésével könnyebben azonosíthatjuk aktuális tartózkodási helyünket.

Válasszuk a **Menü** <sup>&</sup>gt;**Térképek**, majd a **Saját poz.** lehetőséget.

Válasszuk az **raj** parancsot, majd a következő lehetőségek egyikét:

**Térkép nézet** — normál térképnézetben a különböző adatok, például helyek vagy az útszámozások, egyszerűen elolvashatók.

**Műhold nézet** — részletes megjelenítéshez használjunk <sup>m</sup>űholdképeket.

**Domborzati nézet** — a talajtípus könnyen átlátható megjelenítése, például, amikor földúton közlekedünk.

**3D nézet** — a valósághű megjelenítéshez a térkép nézetének módosítása.

**Iránypontok** — ismertebb épületek és látnivalók megjelenítése a térképen.

**Éjszakai mód** — a térkép színeinek halványítása. Éjszakai használat során ez a megjelenítési mód megkönnyíti a térkép leolvasását.

## **Kamera**

A készülék 2592 x 1944 képpont (5 megapixel) felbontású képeket képes rögzíteni. A jelen útmutató ábrái más képfelbontásúnak tűnhetnek.

A jó minőségű képek készítése érdekében a kamera lencséjét óvatosan töröljük le egy tisztítókendővel.

#### **Képrögzítés A kép- és videorögzítés beállításai**

Kép vagy videofájl rögzítése előtt a kép- és videorögzítés beállításai nézet megnyitásához válasszuk a **Menü** <sup>&</sup>gt; **Alkalm.-ok > Kamera** és a **i**ehetőséget.

A kép- és videorögzítés beállításai nézet a kép vagy a videofájl rögzítése előtt különféle elemekre és beállításokra vonatkozó hivatkozásokat jelenít meg.

A kamera bezárásakor a készülék a kép- és videorögzítési beállításokat visszaállítja az alapértékekre.

A következő lehetőségek közül választhatunk:

A szituáció kiválasztása.

 vagy Váltás a videofelvétel és a fényképezés üzemmód között.

 vagy A keresőrács megjelenítése vagy elrejtése (csak fényképezés esetén).

Az önkioldó bekapcsolása (csak fényképezés esetén).

Sorozatfelvétel beállítása (csak fényképezés esetén).

Megnyitás **Fényképek**

Képbeállítások:

Színeffektus kiválasztása.

 A fehéregyensúly beállítása. Az aktuális fényviszonyok kiválasztása. Ekkor a kamera pontosabban fogja visszaadni a színeket.

 A megvilágításhelyesbítés beállítása (csak fényképezés esetén). Ha nagyon világos háttér (pl. hó) előtt sötét tárgyat fényképezünk, akkor a háttér fényességének kiegyenlítéséhez módosítsuk az expozíciót +1 vagy +2 értékkel. Ha sötét háttér előtt fényképezünk világos tárgyat, akkor használjunk -1 vagy -2 értéket.

<sup>150</sup> A fényérzékenység beállítása (kizárólag képek esetén). Gyenge megvilágítás esetén a túl sötét és homályos képek elkerülése érdekében növeljük a fényérzékenységet. A fényérzékenység növelésével a kép zajossá válhat.

 A kontraszt beállítása (kizárólag képek esetén). Állítsuk be a kép legvilágosabb és legsötétebb részei közötti eltérés mértékét.

Az élesség beállítása (csak képkészítés esetén).

A kijelzőn megjelenített kép a beállításoknak megfelelően módosul.

A rögzítés beállításai az egyes rögzítési módokhoz kötöttek. A módok közötti váltás nem állítja alapértékre az egyes módok beállításait.

Ha új szituáció módot választunk, a kiválasztott szituáció mód megváltoztatja a rögzítési beállításokat. Ha szükséges, a szituáció mód kiválasztása után módosíthatjuk a rögzítési beállításokat.

A rögzített kép mentése hosszabb ideig is eltarthat, ha módosítjuk a zoomra, a megvilágításra vagy a színre vonatkozó beállításokat.

## **Kép rögzítése**

Kép rögzítésekor ügyeljünk a következőkre:

- • A kamera biztos fogásához használjuk mindkét kezünket.
- • A digitális zoommal készített kép minősége gyengébb lesz, mint a digitális zoom használata nélkül készített képé.
- • Ha a kamerát körülbelül egy percig nem használjuk, akkor energiatakarékos üzemmódra vált.
- • A vaku használatakor tartsunk biztonságos távolságot. Ne használjuk a vakut emberhez vagy állathoz közel. Kép rögzítésekor ne takarjuk el a vakut.
- 1 Ha videomódból képmódba szeretnénk váltani, szükség esetén válasszuk a $\equiv$  >  $\sqrt{Q}$  lehetőséget.
- 2 Nyomjuk meg a rögzítés gombot. A kép mentése a rögzített kép megjelenését megelőzően ne mozgassuk a kamerát.

## **Képek rögzítése a másodlagos kamera használatával**

- 1 Válasszuk az **Opciók** <sup>&</sup>gt;**Másodl. kamera haszn.** lehetőséget.
- 2 Kép készítéséhez válassza a **lehetőséget.** Ne mozgassuk a készüléket, amíg a kép mentése be nem fejeződik és az elkészült kép meg nem jelenik a képernyőn.

# **Nagyítás vagy kicsinyítés kép készítése során**

Használjuk a nagyító csúszkát.

#### **A kamera bekapcsolva hagyása a háttérben más alkalmazások használata mellett**

Nyomjuk meg a menü gombot. A kamera újbóli használatához nyomjuk meg és tartsuk lenyomva a rögzítés gombot.

#### **Állókép rögzítéséhez tartozó képernyőn megjelenő vezérlőelemek és jelzések**

A keresőben a következők jelennek meg:

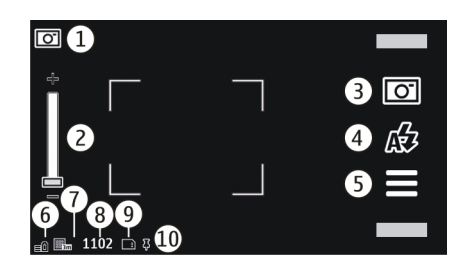

- **1**Felvételi mód jelzése
- **2** Zoom-csúszka. A nagyítási csúszka be- vagy kikapcsolásához érintse meg a kijelzőt.
- **3** Rögzítés ikon. Válasszuk ezt a lehetőséget, ha egy képet szeretnénk készíteni.
- Vakumód. Válasszuk ki, ha a beállításokat szeretnénk **4**módosítani.
- Rögzítés beállításai. Válasszuk ki, ha a beállításokat **5**szeretnénk módosítani.
- **6**Akkumulátor töltöttségi szintjének jelzője
- **7**Képfelbontás jelzése
- **8** Képszámláló (jelzi, hogy az aktuális képminőségbeállítással és a rendelkezésre álló memóriávalkörülbelül hány képet rögzíthetünk)
- **9** A használt memória megjelenítése. A készülék beállításaitól függően a következő lehetőségek állnak  $r$ endelkezésre: készülékmemória ( $\Box$ ).
- **10** GPS-jel jelzője

#### **Helyadatok**

Automatikusan hozzáadhatjuk a képkészítés helyadatait a rögzített fájl adataihoz. A Fényképek alkalmazásban például megtekinthetjük a kép készítésének helyét.

Válasszuk a **Menü** <sup>&</sup>gt;**Alkalm.-ok** <sup>&</sup>gt;**Kamera** lehetőséget.

#### **Helyadatok hozzáadása a rögzített anyaghoz**

Válasszuk a **Opciók** <sup>&</sup>gt;**Beállítások** <sup>&</sup>gt;**GPS-adatok megjelen.** <sup>&</sup>gt;**Be** lehetőséget. A helyadatok csak a főkamerával készített képek esetén állnak rendelkezésre.

Ha a helykoordináták a hálózaton keresztül vagy GPS segítségével meghatározhatók, a helyadatok képhez vagy videofájlhoz csatolhatók. Ha csatolt helyadatokat tartalmazó képeket vagy videofájlokat osztunk meg a helyadatok láthatók lesznek azok számára akik a képet vagy a videofájlt megnézik. A földrajzi címkék használata kikapcsolható a kamera beállításai között.

Tartózkodási helyünk helyadatainak lekérése eltarthat néhány percig. A GPS-jelek elérhetőségére és minőségére hatással lehet az elhelyezkedésünk, az épületek, a természetes akadályok, valamint az időjárás is. Ha olyan fájlt osztunk meg, amely helyadatokat tartalmaz, akkor ezek az adatok is meg lesznek osztva, és tartózkodási helyünk a fájlt megtekintő harmadik fél számára is látható lesz. A helyadatok lekéréséhez a készüléknek hálózati szolgáltatást kell használnia.

Helyadatok jelzői:

 $\mathbb{X}$  — Nem érhetők el helyadatok. A GPS aktív marad a háttérben néhány percig. Ha eközben sikerül létrehozni a műholdas kapcsolatot, és a jelző $\blacktriangle$ alakúra változik, akkor az adott időszakban rögzített képek és videofájlok címkézése a kapott GPS-helyadatok alapján történik.

 $\blacktriangleright$   $\blacktriangleright$   $\blacktriangle$  helyadatok elérhetők. A helyadatok bekerülnek a fájl adatai közé.

A helyadatokat tartalmazó fájlokat  $\blacksquare$  ikon jelzi a Fényképek alkalmazásban.

#### **Kép rögzítése után**

A kép rögzítése után a következő beállítások közül választhatunk (csak akkor érhető el, ha az **Opciók** <sup>&</sup>gt; **Beállítások** <sup>&</sup>gt;**Rögzített kép megjelen.** <sup>&</sup>gt;**Be** lehetőséget választottuk):

 — kép küldése multimédia üzenet, e-mail üzenet vagy egyéb formában, például Bluetooth-kapcsolat használatával.

 $\circledast$  — kép feltöltése egy kompatibilis online albumba.

**Törlés** — a kép törlése

Ha a képet a főképernyőn háttérképként szeretnénk beállítani, válasszuk az **Opciók** <sup>&</sup>gt;**Kép felhasználása** <sup>&</sup>gt; **Beállít. háttérképként** lehetőséget.

Ha a képet az összes híváshoz alapértelmezett hívási képként szeretnénk beállítani, válasszuk az **Opciók** <sup>&</sup>gt;**Kép felhasználása** <sup>&</sup>gt;**Beállít. hívási képként** lehetőséget.

Ha a képet hozzá szeretnénk rendelni a névjegyhez, akkor válasszuk az **Opciók** <sup>&</sup>gt;**Kép felhasználása** <sup>&</sup>gt;**Hozzáad. partnerhez** lehetőséget.

A keresőhöz való visszatéréshez és új kép rögzítéséhez nyomjuk meg a rögzítés gombot.

### **Vaku és videofény**

A készülék kamerájához két LED-es vaku tartozik, amely gyenge megvilágításban történő fényképezéshez használható.

A kívánt vakumód kiválasztásához válasszuk ki az aktuálisvakumód jelzőjét, amely a következők egyike lehet: **Automatikus**, **Vör.sz.h-csökk.**, **Be** és **Ki**.

Óvakodjunk a vaku LED megérintésétől. A LED forró lehet, ha hosszabb ideig használjuk.

A vaku használatakor tartsunk biztonságos távolságot. Ne használjuk a vakut emberhez vagy állathoz közel. Kép rögzítésekor ne takarjuk el a vakut.

#### **A fényerő megnövelése, ha gyenge fényben készítünk videót**

Válasszuk a  $\Omega$  lehetőséget.

### **Szituációk**

A szituációk használata segítséget nyújt az aktuális környezeti feltételeknek megfelelő szín- és fénybeállítások meghatározásában. Minden szituáció egy adott stílusnak vagy környezetnek megfelelően van meghatározva.

Kép- és videomódban az △ mód az alapértelmezett szituáció (az Automatikus ikon jelzi).

### **A szituáció megváltoztatása**

Válasszuk az > **Szituáció módok** lehetőséget, majd egy szituációt.

#### **Saját felhasználói szituáció létrehozása az adott környezetnek megfelelően**

Válasszuk a **Egyéni** és az **Szerkesztés** lehetőséget. A egyéni beállítású szituációban megadhatjuk saját fény- és színbeállításainkat.

## **Meglévő szituáció beállításainak másolása**

Válasszuk a **Meglévő mód alapján** lehetőséget, majd a kívánt szituációt. A módosítások mentéséhez és a szituációklistájához való visszatéréshez válasszuk a **Vissza** lehetőséget.

### **Saját szituáció alkalmazása**

Válasszuk a **Egyéni** <sup>&</sup>gt;**Kiválasztás** lehetőséget.

### **Sorozatfelvétel készítése**

Válasszuk a **Menü** <sup>&</sup>gt;**Alkalm.-ok** <sup>&</sup>gt;**Kamera** lehetőséget.

A sorozatfelvétel módot csak a főkamera esetén használhatjuk. Sorozatfelvételi mód használatához a készüléken megfelelő mennyiségű szabad memóriával kell rendelkeznünk.

## **a kamera beállítása sorozatfelvétel készítéséhez**

- 1 Válasszuk a  $\equiv$  > **Sorozat** lehetőséget. A nézet bezárásához válasszuk az  $\equiv$  lehetőséget.
- 2 Nyomjuk meg és tartsuk lenyomva a rögzítés gombot. A készülék mindaddig folyamatosan készíti a képeket, amíg a **Leállít** lehetőséget nem választjuk, vagy 18 kép rögzítéséig.

## **A sorozatmód kikapcsolása**

Válasszuk a <sup>□</sup> > **Egyetl. kép** lehetőséget.

A rögzített képek hálós elrendezésben jelennek meg. Kép megtekintéséhez válassza ki a képet. A sorozatfelvétel módhoz való visszatéréshez nyomjuk meg a rögzítés gombot.

Az önkioldó használata esetén is használhatjuk a sorozatfelvétel módot.

# **Önkioldó**

A képkészítés késleltetéséhez használjuk az önkioldót, így mi is rajta lehetünk a képen.

# **Az önkioldó késleltetésének beállítása**

A kép rögzítése előtt válasszuk a  $\equiv$  >  $\bigcirc$  lehetőséget, majd a kívánt késleltetést.

# **Az önkioldó bekapcsolása**

Válasszuk a **Aktivál** lehetőséget. A kijelzőn a stopper ikonja villogni kezd és megjelenik a kép rögzítéséig hátralévő idő. A késleletetési idő leteltét követően a kamera elkészíti aképet.

## **Az önkioldó kikapcsolása**

Válasszuk a  $\equiv$  >  $\bigcirc$  >  $\bigcirc$  lehetőséget.

**Tipp:** Ha azt szeretnénk, hogy a képrögzítés közben ne okozzon problémát a kéz remegése, válasszuk a **2 másodperc** lehetőséget.

#### **VideofelvételVideoklip rögzítése**

- 1 Ha képmódból videomódba szeretnénk váltani, szükség esetén válasszuk a  $\equiv$  > lehetőséget.
- 2 A felvétel elindításához nyomjuk meg a rögzítés gombot, vagy válasszuk a **lehetőséget. Megjelenik a piros színű** rögzítés ikon.
- 3 A felvétel szüneteltetéséhez válassza a **Felfüggeszt** parancsot. A folytatáshoz válasszuk a **Folytat** lehetőséget. Ha a felvétel szüneteltetését követő egy percben nem nyomunk meg egyetlen gombot sem, a felvétel leáll.

A nagyításhoz vagy kicsinyítéshez használjuk a nagyítás gombokat.

4 A felvétel leállításához nyomjuk meg a rögzítés gombot. A videofájlt a készülék automatikusan a **Fényképek** mappába menti.

#### **A videorögzítéskor a képernyőn megjelenő vezérlőelemek és jelzések**

A videokeresőben a következők jelennek meg:

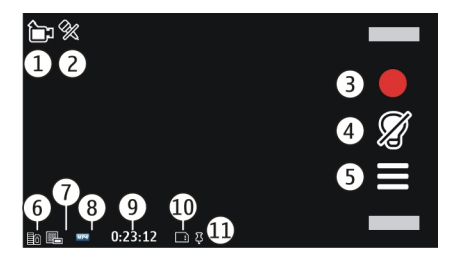

- **1**Felvételi mód jelzése
- **2**A hang elnémítva
- **3** Rögzítés ikon. Válasszuk ki, ha videofájlokat szeretnénk rögzíteni.
- **4** Videofény jelzője
- **5** Rögzítési beállítások. Válasszuk ki, ha a beállításokat szeretnénk módosítani.
- **6** Akkumulátor töltöttségi szintjének jelzője.
- **7** Videominőség jelzése. A beállítás módosításához válasszuk az **Opciók** <sup>&</sup>gt;**Beállítások** <sup>&</sup>gt;**Videóminőség** lehetőséget.
- **8** A videofájl típusa.
- **9** A rendelkezésre álló rögzítési idő. Rögzítés közben az aktuális videohossz-jelző az eltelt időt és a hátralévő időt is mutatia.
- **10** A videofájl mentésének helye.
- **11** GPS-jel jelzője

## **A videofájl rögzítése után**

A videofájl rögzítése után a következő beállítások közül választhatunk (csak akkor érhető el, ha az **Opciók** <sup>&</sup>gt; **Beállítások** > **Rögzített videó megjelen.** > **Be** lehetőséget választottuk):

- **Lejátszás** az éppen elkészített videofájl lejátszása.
- kép feltöltése egy kompatibilis online albumba.
- **Törlés** a videofájl törlése.

A keresőhöz való visszatéréshez és új videofájl rögzítéséhez nyomjuk meg a rögzítés gombot.

#### **KamerabeállításokA kamera állóképre vonatkozó beállításai**

Válasszuk a **Menü** <sup>&</sup>gt;**Alkalm.-ok** <sup>&</sup>gt;**Kamera** lehetőséget.

Képmódban a főbeállítások módosításához válasszuk az **Opciók** <sup>&</sup>gt;**Beállítások** lehetőséget, majd válasszunk a következő lehetőségek közül:

**Képminőség** — a felbontás beállítása. Minél magasabb a felbontás, annál nagyobb helyet foglal el a kép a memóriában.

**Rögzített kép megjelen.** — az elkészített kép megtekintése vagy az újabb képek készítésének azonnali folytatása.

**Alapértelmezett képnév** — a rögzített kép alapértelmezett nevének meghatározása.

**Exponálás hangja** — a kép készítésekor hallható hang beállítása.

**Használt memória** — a képek tárolási helyének beállítása.

**GPS-adatok megjelen.** — Ha a képekhez GPShelykoordinátákat szeretnénk adni, válasszuk az **Be** lehetőséget. A GPS-jelek fogadása eltarthat egy ideig, valamint az is előfordulhat, hogy a készülék nem érzékeli a jeleket.

**Képek autom. elforgatása** — Megadhatjuk, hogy a készülék függőleges helyzetében készített kép a Fényképek alkalmazásban való megtekintéskor elforgatva jelenjen meg. **Kamerabeáll. visszaállít.** — a kamera beállításainakalapértékre állítása.

#### **Videobeállítások**

Válasszuk a **Menü** <sup>&</sup>gt;**Alkalm.-ok** <sup>&</sup>gt;**Kamera** lehetőséget.

Videomódban a főbeállítások módosításához válasszuk az**Opciók** <sup>&</sup>gt;**Beállítások** lehetőséget, majd válasszunk a következő lehetőségek közül:

**Videóminőség** — A videofájl minőségének beállítása. Videofájl multimédia üzenetben történő elküldéséhez válasszuk a **Megosztás minősége** lehetőséget. A készülék 3GP fájlformátumú, QCIF felbontású videofelvételt készít. Előfordulhat, hogy az MPEG4 formátumban mentett videofájlokat nem tudjuk elküldeni multimédia üzenetben.

**GPS-adatok megjelen.** — Ha a videofájlokhoz automatikusan GPS-helykoordinátákat szeretnénk adni, válasszuk a **Be** lehetőséget. A GPS-jelek fogadása eltarthat egy ideig, valamint az is előfordulhat, hogy a készülék nem érzékeli a jeleket.

Ha a helykoordináták a hálózaton keresztül vagy GPS segítségével meghatározhatók, a helyadatok képhez vagy videofájlhoz csatolhatók. Ha csatolt helyadatokat tartalmazó képeket vagy videofájlokat osztunk meg a helyadatok láthatók lesznek azok számára akik a képet vagy a videofájlt megnézik. A földrajzi címkék használata kikapcsolható a kamera beállításai között.

**Hangfelvétel** — hang rögzítése.

**Rögzített videó megjelen.** — A felvétel leállítása után a felvett videofájl első képkockája látható. A teljes videofelvétel lejátszásához válasszuk a **Lejátszás** lehetőséget.

**Alapértelm. videonév** — a rögzített videofájlok alapértelmezett nevének megadása.

**Használt memória** — a videofájlok tárolási helyének beállítása.

**Kamerabeáll. visszaállít.** — A kamera alapértelmezett értékeinek visszaállítása.

## **Fényképek**

#### **A Fényképek alkalmazás**

A Fényképek alkalmazás használatával a rögzített vagy az internetről letöltött, a multimédiás vagy e-mail üzenetként beérkező, a memóriakártyára mentett, a memóriakártyáról vagy más forrásból a telefonra átmásolt képeket és videofájlokat tekinthetünk meg.

Válasszuk az **Menü** > **Fényképek** lehetőséget, és az alábbiak egyikét:

**Felvételek** — az összes rögzített kép és felvett videofájl megtekintése.

**Hónapok** — A rögzített képek és videók megtekintése készítésük időpontja szerint, havi csoportosításban. Csak a készülék használatával rögzített tartalmak esetén áll rendelkezésre.

**Albumok** — az alapértelmezett és a létrehozott albumok megielenítése.

**Címkék** — az egyes elemekhez létrehozott címkék megielenítése.

**Mind** — a készüléken található összes kép és videofájl megtekintése.

**Online megoszt.** — képek vagy videók közzététele az interneten.

#### **Képek és videofájlok megtekintése**

Válasszuk a **Menü** <sup>&</sup>gt;**Fényképek** pontot.

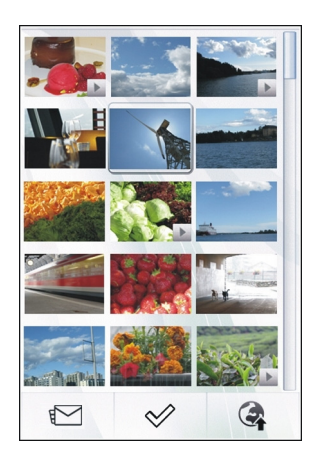

A képek és videoklipek dátum és idő szerint vannak rendezve. Megjelenik a fájlok száma.

### **Fájlok böngészése**

Lapozzunk felfelé vagy lefelé.

## **Fájl megnyitása**

Válasszuk ki a fájlt.

Az eszköztár megnyitásához érintsük meg a képet. A kép nagyításához használjuk a nagyítócsúszkát. A nagyítási arányt nem tárolia a telefon.

### **Kép vagy videofájl szerkesztése**

Válasszuk ki a fájlt, majd az **Opciók** <sup>&</sup>gt;**Szerkesztés** lehetőséget.

**Kép részletes adatainak megtekintése**

Válasszuk ki a fájlt, majd az **Opciók** <sup>&</sup>gt;**Adatok** lehetőséget.

## **Képek nyomtatása kompatibilis nyomtatóra**

Válasszuk az **Opciók** <sup>&</sup>gt;**Nyomtatás** lehetőséget.

Képeket és videoklipeket is kaphatunk egy kompatibilis készülékről. Ha meg akarjuk tekinteni a képet vagy videoklipek a Fényképek mappában, ahhoz előbb mentenünk kell azt.

#### **Fájlok adatainak megtekintése és módosítása**

Válasszuk a **Menü** <sup>&</sup>gt;**Fényképek** pontot.

Egy kép vagy videoklip megtekintéséhez vagy szerkesztéséhez válasszuk ki a fájlt, az **Opciók** <sup>&</sup>gt;**Adatok** lehetőséget, majd válasszunk a következők körül:

**Név** — a jelenlegi fájlnév megtekintése. A fájl nevének szerkesztéséhez válasszuk ki a fájlnév mezőt.

**Leírás** — A fájl szabadszöveges leírásának megtekintése. Egy leírás hozzáadásához válasszuk ki a mezőt.

**Címke** — A jelenleg használt címkék megtekintése. További címkék aktuális fájlhoz való hozzáadásához válasszuk a **Új címke** lehetőséget.

**Album** — Megtekinthetjük, a fájlt melyik album tartalmazza.

**Hely** — GPS-helyinformációk megtekintése, az azok elérhetők.

**Felbontás** — Kép méretének megtekintése képpontban.

**Időtartam** — A videoklip hosszának megtekintése.

**Licenc** — az aktuális fájl DRM-jogainak megtekintése.

Az elérhető lehetőségek különbözhetnek.

### **Fényképek és videofájlok rendezése**

Válasszuk a **Menü** <sup>&</sup>gt;**Fényképek** lehetőséget.

#### **Az elemek havi nézetben történő megjelenítése** Válasszuk a **Hónapok** lehetőséget.

### **Elemek tárolására használt album létrehozása**

Válasszuk a **Albumok** <sup>&</sup>gt;**Opciók** <sup>&</sup>gt;**Új album** lehetőséget.

### **Kép vagy videofájl hozzáadása egy albumhoz**

Válasszuk ki az elemet, majd válasszuk az **Opciók** <sup>&</sup>gt; **Hozzáadás albumhoz** lehetőséget.

### **Kép vagy videofájl törlése**

Válasszuk ki a kívánt elemet, majd az aktív eszköztáron a **Törlés** lehetőséget.

### **Elemek megtekintése Címkék nézetben**

Válasszuk a **Címkék** parancsot, majd a kívánt címkét. Az elemekhez előbb címkéket kell hozzárendelnünk.

### **Fényképek eszköztár**

Az aktív eszköztáron válasszuk ki a kívánt lehetőséget. A rendelkezésre álló lehetőségek eltérhetnek, attól függően, hogy melyik nézetben vagyunk éppen, és hogy kiválasztottunk-e már egy képet vagy videofájlt.

Kép vagy videofájl teljes képernyős megtekintésekor az eszköztár és a nagyításcsúszka megjelenítéséhez érintsük meg a képernyőt.

Válasszunk ki egy képet vagy videofájlt és válasszunk az alábbi lehetőségek közül:

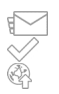

a kép vagy videofájl elküldése.

- a kép vagy videofájl megjelölése.
- a kép vagy videofájl feltöltése egy kompatibilis online albumba (csak akkor érhető el, ha egy kompatibilis online albumban létrehoztuk saját fiókunkat).

#### **Albumok**

Az albumokkal kényelmesen kezelhetjük a képeket és videoklipeket.

Válasszuk a **Menü** > **Fényképek** és az **Albumok** lehetőséget.

# **Új album létrehozása**

Válasszuk a **II** lehetőséget.

## **Kép vagy videofájl hozzáadása egy albumhoz**

Válasszuk ki az elemet, majd válasszuk az **Opciók** <sup>&</sup>gt; **Hozzáadás albumhoz** lehetőséget. Megjelenik az albumok listája. Válasszuk ki az albumot, amelyhez hozzá akarjuk adni a képet vagy videoklipet. Az albumhoz adott elem a Fényképek nézetben továbbra is látható.

# **Kép vagy videofájl eltávolítása egy albumból**

Válasszuk ki az albumot és az elemet, majd válasszuk az **Opciók** <sup>&</sup>gt;**Eltávolítás az albumból** lehetőséget.

#### **Címkék**

Címkék segítségével kategorizálhatjuk a Fényképek alkalmazásban található médiaelemeket. A címkeböngésző megjeleníti a használatban levő címkéket, valamint az egyes címkékhez rendelt elemek számát.

Válasszuk a **Menü** <sup>&</sup>gt;**Fényképek**.

## **Címke hozzáadása egy képhez**

Válasszuk ki a képet, majd az **Opciók** <sup>&</sup>gt;**Címke hozzáadása** lehetőséget. Címke létrehozásához válasszuk az **Új címke** menüpontot.

## **A létrehozott címkék megjelenítése**

Válasszuk a **Címkék** lehetőséget. Az, hogy a címke neve hány karakterből állhat, a címkéhez rendelt elemek számától függ.

## **Egy címkéhez hozzárendelt összes kép megtekintése**

Válasszuk ki a címkét a listából.

## **Címkék sorba rendezése név szerint**

Válasszuk az **Opciók** <sup>&</sup>gt;**Név** lehetőséget.

## **Címkék sorba rendezése népszerűség szerint**

Válasszuk az **Opciók** <sup>&</sup>gt;**Népszerűség** lehetőséget.

### **Kép eltávolítása egy címkéből**

Válasszuk ki a címkét és a képet, majd az **Opciók** <sup>&</sup>gt; **Eltávolítás a címkéből** lehetőséget.

#### **Diavetítés**

Válasszuk a **Menü** <sup>&</sup>gt;**Fényképek** lehetőséget.

Ha a képeket diavetítéssel szeretnénk megtekinteni, jelöljünk ki egy képet, majd válasszuk az **Opciók** <sup>&</sup>gt; **Diavetítés** <sup>&</sup>gt;**Lejátszás** parancsot. A diavetítés az éppen kijelölt fájltól kezdődik.

Ha csak a kijelölt képeket szeretnénk diavetítés formájában megtekinteni, az **Opciók** <sup>&</sup>gt;**Megjelölés/elvetés** <sup>&</sup>gt; **Megjelölés** parancs segítségével jelöljük ki a kívánt képeket. A diavetítés elindításához válasszuk az **Opciók** <sup>&</sup>gt; **Diavetítés** <sup>&</sup>gt;**Lejátszás** lehetőséget.

A felfüggesztett diavetítés folytatásához válasszuk a **Folytat** lehetőséget.

A diavetítés befejezéséhez válasszuk a **Vissza** lehetőséget.

A diavetítés elkezdése előtt a diavetítés beállításainakmegadásához válasszuk az **Opciók** <sup>&</sup>gt;**Diavetítés** <sup>&</sup>gt; **Beállítások** lehetőséget, majd a következők közül:

**Képsorrend** — képek megjelenítése időrendi vagy fordított időrendi sorrendben.

**Szám** — Zenefájl kiválasztása a listáról.

**Áttűnés sebessége** — A diavetítés tempójának beállítása.

A hangerő diavetítés közben történő beállításához használjuk a csúszkát.

#### **Képek szerkesztése Képszerkesztő**

Válasszuk a **Menü** <sup>&</sup>gt;**Fényképek** lehetőséget.

#### **Kép szerkesztése**

Érintsük meg a képet, majd válasszuk az **Opciók** <sup>&</sup>gt; **Szerkesztés** lehetőséget.

## **Effektusok hozzáadása a képekhez**

Válasszuk a **Opciók** <sup>&</sup>gt;**Effektus hozzáadása** lehetőséget. A képeket vághatjuk, elforgathatjuk, beállíthatjuk a fényerősséget, a színt, a kontrasztot és a felbontást, valamint különféle effektusokat, szöveget, ábrákat vagy keretet adhatunk a képekhez.

#### **Képek levágása**

Válasszuk a **Menü** <sup>&</sup>gt;**Fényképek** lehetőséget.

### **A kép vágása**

Válasszuk az **Opciók** <sup>&</sup>gt;**Effektus hozzáadása** <sup>&</sup>gt; (**Kivágás**) lehetőséget.

## **Kép kézi levágása**

Válasszuk a **Kézi** lehetőséget. A kép bal felső sarkában megjelenik egy kereszt. A levágási keretek beállításához a sarkokból kiindulva húzzuk a megfelelő irányba a kereszteket. A levágási terület beállításához válasszuk a **Beállít** lehetőséget. A levágási terület beállítása után a kijelölt területet húzással áthelyezhetjük, úgy, hogy a terület mérete és arányai nem változnak meg. Ha befejeztük a levágási terület beállítását, válasszuk a **Kivág** lehetőséget.

Ha egy előre meghatározott képarányt választunk, akkor a levágási keretek módosításakor a képarány nem változik.

#### **A vörösszem-hatás csökkentése**

- 1 Válasszuk a **Menü** <sup>&</sup>gt;**Fényképek** lehetőséget.
- 2 Válasszunk ki egy képet, majd válasszuk az **Opciók** <sup>&</sup>gt; **Szerkesztés** <sup>&</sup>gt;**Opciók** <sup>&</sup>gt;**Effektus hozzáadása** <sup>&</sup>gt; (**Vörösszemhat.-csökk.**) lehetőséget.
- 3 Vigyük a keresztet a szem fölé, és válasszuk az **Opciók** <sup>&</sup>gt; **Beállítás** lehetőséget. Húzással méretezzük át és vigyük a hurkot a szem körvonala fölé, majd válasszuk az **Opciók** <sup>&</sup>gt;**Vörösszem-hatás csökk.** lehetőséget. Ha befejeztük a kép szerkesztését, válasszuk a **Kész** lehetőséget.
- 4 A módosítások mentéséhez és az előző nézethez valóvisszatéréshez válasszuk a **Vissza** lehetőséget.

#### **Videók szerkesztése**

A videoszerkesztő a .3gp és az .mp4 videofájl-formátumot, illetve az .aac, az .amr, az .mp3 és a .wav hangfájlformátumot képes kezelni. A videoszerkesztő nem feltétlenül kompatibilis a felsorolt formátumok összes funkciójával és változatával.

Válasszuk ki a videofelvételt, válasszuk az **Opciók** <sup>&</sup>gt; **Szerkesztés** menüparancsot, majd válasszunk az alábbi lehetőségek közül:

**Összefésülés** — Kép vagy videofájl hozzáadása a kijelölt videofelvétel elejéhez vagy végéhez.

**Hang módosítása** — Új hangfájl hozzáadása, illetve a videofelvétel eredeti hangsávjának felülírása.

**Szöveg hozzáadása** — Szöveg hozzáadása a videofájl elejéhez vagy végéhez.

**Vágás** — A videofelvétel vágása, illetve a videofájl megtartani kívánt részeinek megjelölése.

### **Pillanatfelvétel készítése a videofelvételről.**

A szerkesztett videó nézetében válasszuk az **Opciók** <sup>&</sup>gt; **Videokép mentése** lehetőséget.

#### **Kép nyomtatása**

A készüléken található képeket a PictBridge-technológiával kompatibilis nyomtatón nyomtathatjuk ki. Csak JPEG formátumú képek nyomtathatók.

A Fényképek mappa, a kamera vagy a képmegjelenítő képeinek nyomtatásához jelöljük ki a kívánt képeket, majd válasszuk az **Opciók** <sup>&</sup>gt;**Nyomtatás** lehetőséget.

#### **Csatlakozás nyomtatóhoz**

A Nyomtatás almenüben válasszuk ki, hogy a kép nyomtatásához Bluetooth-kapcsolatot vagy kompatibilis USB-adatkábelt szeretnénk-e használni.

Ha USB-adatkábelt kívánunk használni a nyomtatáshoz, akkor először csatlakoztassuk készülékünket a kábellel egy kompatibilis nyomtatóhoz, majd az USB-kapcsolat módjaként válasszuk a **Képátvitel** lehetőséget.

#### **Nyomtatási kép**

A nyomtató kiválasztása után a kijelölt képek az előre meghatározott elrendezések szerint jelennek meg.

#### **Az előnézet elrendezésének módosítása**

Böngésszünk a kiválasztott nyomtatóhoz rendelkezésre álló elrendezések között. Ha a kijelölt képek nem férnek el egy oldalon, akkor a többi oldal felfelé vagy lefelé lapozással tekinthető meg.

#### **A papírméret kiválasztása**

Válasszuk az **Opciók** <sup>&</sup>gt;**Nyomtatási beállítások** <sup>&</sup>gt; **Papírméret** lehetőséget.

#### **a nyomtatási minőség kiválasztása.**

Válasszuk az **Opciók** <sup>&</sup>gt;**Nyomtatási beállítások** <sup>&</sup>gt; **Nyomtatási minőség** lehetőséget.

#### **Online megosztás**

Megoszthatjuk a kompatibilis online albumokban, webnaplókban vagy más kompatibilis online megosztási szolgáltatásnál tárolt képeinket és videofájljainkat az interneten. Tartalmat tölthetünk fel, piszkozatként menthetjük a még el nem küldött fájlokat, és később folytathatjuk a műveletet, illetve megtekinthetjük az albumok tartalmát. A támogatott tartalomtípusok a szolgáltatótól függően eltérőek lehetnek.

Az online kép- és videomegosztás használatához fiókkal kell rendelkeznünk egy online képmegosztási szolgáltatásnál. Ilyen szolgáltatásra általában a szolgáltató weboldalán fizethetünk elő. További tájékoztatásért forduljunk a szolgáltatóhoz.

A szolgáltatás használata esetén jelentősen megnőhet az adatforgalom a szolgáltató hálózatán. Az adatátviteli díjakkal kapcsolatban lépjünk kapcsolatba a szolgáltatóval.

A javasolt kapcsolattípus a vezeték nélküli helyi hálózat (WLAN).

Ha szeretnénk egy fájlt a Fényképek mappából feltölteni egy online szolgáltatásba, válasszuk a **Menü** <sup>&</sup>gt;**Fényképek** parancsot, válasszuk ki a kívánt fájlt, majd válasszuk az **Opciók** <sup>&</sup>gt;**Küldés** <sup>&</sup>gt;**Feltöltés** vagy **Megosztás az Ovi-n** lehetőséget.

Az alkalmazásról és a kompatibilis szolgáltatókról a helyi Nokia webhely támogatási oldalain találunk további információt.

## **Zene**

## **Figyelmeztetés:**

Ha folyamatosan nagy hangerőnek tesszük ki magunkat, az károsíthatja a hallásunkat. Zenét mérsékelt hangerővel hallgassunk, és kihangosításkor ne tegyük a készüléket a fülünkhöz, mert a hangerő nagyon nagy lehet.

#### **Zeneszám vagy podcast lejátszása**

Válasszuk a **Menü** <sup>&</sup>gt;**Zene** <sup>&</sup>gt;**Zenetár** lehetőséget.

### **Lejátszás elindítása**

- 1 Válasszuk ki a lejátszani kívánt zeneszámokat vagy podcastokat.
- 2 A lejátszáshoz válasszuk ki az elemet a listából.

### **A lejátszás szüneteltetése, folytatása vagy leállítása**

A lejátszás szüneteltetéséhez válasszuk a  $\Pi$ gombot, a folytatáshoz pedig válasszuk a $\triangleright$  gombot.

### **Zeneszám előre- vagy visszatekerése**

Nyomjuk meg és tartsuk lenyomva a  $\mathbb{N}$ vagy a  $\mathbb{K}$ gombot.

## **Zeneszámok lejátszása véletlenszerű sorrendben**

Válasszuk az **Opciók** <sup>&</sup>gt;**Véletlenszerű lejátszás** lehetőséget a zeneszámok véletlenszerű sorrendben történőlejátszásához (戸).

## **Az aktuális vagy az összes elem ismétlése**

Az aktuális elem ismétléséhez válasszuk az **Opciók** <sup>&</sup>gt; **Ismétlés** lehetőséget (**(\* 1)**, vagy az összes elem ismétléséhez az (<sup>\*</sup>) lehetőséget.

Podcastok lejátszása közben a keverés és az ismétlés funkciót a készülék automatikusan kikapcsolja.

### **A lejátszott zene hangszínének módosítása**

Válasszuk a **Opciók** <sup>&</sup>gt;**Hangszínszabályozó** lehetőséget.

#### **A balansz és a sztereó hangzás módosítása, illetve a mély hangok kiemelése**

Válasszuk a **Opciók** <sup>&</sup>gt;**Hangbeállítások** lehetőséget.

#### **Visszatérés a kezdőképernyőre, miközben a lejátszó a háttérben továbbra is bekapcsolva marad**

Nyomjuk meg a vége gombot.

### **A Zenelejátszó bezárása**

Válasszuk a **Opciók** <sup>&</sup>gt;**Kilépés** lehetőséget.

#### **Lejátszási listák**

**A** lejátszási listák segítségével zeneszámokat válogathatunk össze, és a kívánt sorrendben lejátszhatjuk azokat.

Válasszuk a **Menü** <sup>&</sup>gt;**Zene** <sup>&</sup>gt;**Zenetár**, majd a **Lejátszási listák** lehetőséget.

## **Lejátszási lista létrehozása**

- <sup>1</sup> Válasszuk az **Opciók** <sup>&</sup>gt;**Új lejátszási lista** lehetőséget.
- 2 Adjuk meg a lejátszási lista nevét, és válasszuk az **OK** lehetőséget.
- 3 Zeneszámok azonnali hozzáadásához válasszuk az **Igen** lehetőséget. Ha később szeretnénk hozzáadni zeneszámot, válasszuk a **Nem** lehetőséget.
- 4 Az **Igen** lehetőség választása esetén az előadók kiválasztásával keressük meg azokat a zeneszámokat, amelyeket fel szeretnénk venni a lejátszási listára. Elemek hozzáadásához válasszuk a **Hozzáad**lehetőséget.

Az adott előadóhoz tartozó zeneszámok megjelenítéséhez, illetve elrejtéséhez válasszuk a **Kibont**, illetve az **Összecsuk** lehetőséget.

5 Ha kijelöltük a megfelelő zeneszámokat, válasszuk a **Kész** lehetőséget.

A lejátszási listát a készülék a memóriaegységre menti.

Lehetőség van arra, hogy számítógépen tárolt zenemappát a készülékre másoljunk. A készülék létrehozza a mappában található zeneszámok lejátszási listáját.

## **Lejátszási lista létrehozása mappából**

- 1 Válasszuk az **Opciók** <sup>&</sup>gt;**Hoz.ad. a memóriából** lehetőséget.
- 2 Tallózással keressük meg a kívánt mappát, majd válasszuk az **Opciók** <sup>&</sup>gt;**Lej. lista létr. map.-ból** menüparancsot.
- 3 Adjuk meg a lejátszási lista nevét, és válasszuk az **OK** lehetőséget.

## **A lejátszási lista adatainak megtekintése**

Válasszuk az **Opciók** <sup>&</sup>gt;**Lejátszási lista adatai** lehetőséget.

### **További zeneszámok felvétele lejátszási listára**

Válasszuk az **Opciók** <sup>&</sup>gt;**Zeneszámok h.adása** lehetőséget.

#### **Zeneszámok, albumok, előadók, műfajok, szerzők hozzáadása lejátszási listához**

Jelöljük ki a kívánt elemet, majd válasszuk az **Opciók** <sup>&</sup>gt; **Hozzáadás a listához** <sup>&</sup>gt;**Mentett lejátsz. lista** vagy **Új lejátszási lista** menüparancsot.

## **Zeneszám eltávolítása lejátszási listából**

Válasszuk az **Opciók** <sup>&</sup>gt;**Eltávolítás** lehetőséget. Ez a művelet nem törli a zeneszámot a készülékről, csak a lejátszási listából távolítja el azt.

#### **Zeneszámok sorrendjének változtatása lejátszási listában**

- 1 Jelöljük ki az áthelyezni kívánt zeneszámot, majd válasszuk az **Opciók** <sup>&</sup>gt;**Számlista átrendezése** lehetőséget.
- 2 Mozgassuk a zeneszámot a kívánt helyre, és válasszuk a **Beilleszt** lehetőséget.
- <sup>3</sup> Újabb zeneszám áthelyezéséhez jelöljük ki a zeneszámot, válasszuk a **Megfog** lehetőséget, mozgassuk a kívánt helyre, majd válasszuk a **Beilleszt** parancsot.
- 4 A lejátszási lista sorrendezésének befejezéséhez válasszuk a **Kész** lehetőséget.

#### **Zeneszám szövegének megtekintése zenehallgatás közben**

Ha zenelejátszás közben szeretnénk meghallgatni a zeneszám szövegét, akkor a szövegfájlt másoljuk ugyanabba a mappába, ahol a zeneszámok vannak. Az egyes zeneszövegfájlok nevének meg kell egyeznie a megfelelő zeneszámfájl nevével.

A zenelejátszó támogatja mind a normál, mind a fejlett LRC formátumokat, valamint a zeneszámba ágyazott, ID3v2 metaadat-formátumot használó szövegfájlokat is.

Csak jogtiszta zeneszámszövegeket használjunk.

#### **Podcastok**

Válasszuk a **Menü** <sup>&</sup>gt;**Zene** <sup>&</sup>gt;**Zenetár** és a **Podcastok**lehetőséget.

A podcast epizódok állapota három féle lehet: le nem játszott, részben lejátszott és lejátszott. Ha egy epizód részben lejátszott, akkor annak lejátszása a következő alkalommal a leállítási ponttól folytatódik. Ha egy epizód nem lejátszott vagy lejátszott, akkor annak lejátszása az epizód elejétől kezdődik.

#### **Zene átvitele számítógépről**

Zeneszámokat az alábbi módszerekkel vihetünk át.

#### **Zeneszámok kezelése és rendezése a Nokia Zenealkalmazás használatával**

Töltsük le a számítógépes szoftvert a [www.music.nokia.com/](http://www.music.nokia.com/download) [download](http://www.music.nokia.com/download) webhelyről, majd kövessük az utasításokat.

#### **Zene szinkronizálása a Windows Media Player alkalmazással**

Csatlakoztassunk egy kompatibilis USB-kábelt, majd kapcsolattípusként válasszuk a **Médiaátvitel** lehetőséget.

### **A készülék használata memóriaegységként**

Ha azt szeretnénk, hogy a készülék olyan memóriaegységként jelenjen meg a számítógépen, ahova adatfájlokat lehet továbbítani, akkor a telefont kompatibilis USB-kábellel vagy Bluetooth-kapcsolattal csatlakoztassuk.

USB-kábel használata esetén kapcsolattípusként válassza a **Tárolóhely** lehetőséget.

#### **Az alapértelmezett USB-kapcsolattípus módosítása**

Válasszuk a **Menü** > **Beállítások** és az **Kapcsolatok** > **USB**<sup>&</sup>gt; **USB-kapcsolati mód** lehetőséget.

#### **Ovi Zene**

Az Ovi Zene szolgáltatással (hálózati szolgáltatás) zeneszámokat kereshetünk meg, böngészhetünk a különböző zenék között és megvásárlásuk után letölthetjük azokat a készülékre.

Az Ovi Zene szolgáltatás fel fogja váltani a Zeneáruházat.

Válasszuk a **Menü** <sup>&</sup>gt;**Zene** <sup>&</sup>gt;**Ovi Zene** lehetőséget.

Zene letöltéséhez regisztrálnunk kell a szolgáltatásra.

Zeneszámok letöltése nagy mennyiségű adat átvitelével és így további adatátviteli díjakkal járhat (hálózati

szolgáltatás). Az adatátviteli díjakról szóló további tájékoztatásért forduljunk a szolgáltatóhoz.

Az Ovi Zene szolgáltatás eléréséhez érvényes internethozzáférési pontot kell beállítani a készüléken. Lehet, hogy az Ovi Zene szolgáltatással való kapcsolathoz be kell állítani a hozzáférési pontot.

## **A hozzáférési pont kiválasztása**

Válasszuk az **Alapért. hozzáférési pont** lehetőséget.

Az Ovi Zene beállításainak elérhetősége és megjelenése eltérő lehet. Előfordulhat, hogy a beállításokat előre megadták és azok nem módosíthatók. Előfordulhat, hogy az Ovi Zene szolgáltatásban a beállításokat is módosíthatjuk.

## **Az Ovi Zene beállításainak módosítása**

Válasszuk az **Opciók** <sup>&</sup>gt;**Beállítások** lehetőséget.

Az Ovi Zene szolgáltatás nem érhető el minden országban vagy területen.

#### **Nokia Podcasting A Podcasting alkalmazás ismertetése**

இ A Podcasting alkalmazás lehetővé teszi podcastok keresését, előfizetését, letöltését, valamint a podcastok lejátszását, kezelését és megosztását.

Podcastok letöltéséhez és megosztásához hálózati kapcsolatra van szükség.

A javasolt kapcsolattípus a vezeték nélküli helyi hálózat (WLAN). Az adatátviteli díjakról és feltételekről szóló további tájékoztatásért forduljunk a szolgáltatóhoz.

Ha engedélyezzük, hogy az alkalmazás automatikusan fogadja a podcast-adásokat, akkor a hálózaton az adatforgalom jelentősen megnőhet (hálózati szolgáltatás).

#### **Podcastok keresése**

Podcastokat kulcsszó vagy cím alapján kereshetünk.

Válasszuk a **Menü** <sup>&</sup>gt;**Alkalm.-ok** <sup>&</sup>gt;**Podcasting** lehetőséget.

## **Podcastkereső szolgáltatás webcímének megadása**

Keresőszolgáltatás igénybevételéhez meg kell adnunk a keresőszolgáltatás webcímét. Válasszuk az **Opciók** <sup>&</sup>gt; **Beállítások** <sup>&</sup>gt;**Kapcsolat** <sup>&</sup>gt;**Keresőszolgált. URLje**lehetőséget.

### **Podcastok keresése**

Válasszuk a **Keresés** lehetőséget, majd adjuk meg a megfelelő keresőszavakat.

**Tipp:** A keresési szolgáltatás a podcastok címét és kulcsszavait a leírásokban és nem az egyes epizódokban próbália megkeresni. Az általános témák, mint például "foci" vagy "hip-hop", általában jobb eredményt adnak, mint ha egy adott csapat vagy egy előadó nevét keressük.

### **Előfizetés egy kikeresett podcastra**

Válasszuk ki a podcast címét. A podcast felkerül előfizetett podcastjaink listájára.

## **Új keresés indítása**

Válasszuk az **Opciók** <sup>&</sup>gt;**Új keresés** lehetőséget.

### **Egy podcast webhelyének felkeresése**

Válasszuk az **Opciók** <sup>&</sup>gt;**Weboldal megnyitása** lehetőséget.

### **Podcast adatainak megtekintése**

Válasszuk az **Opciók** <sup>&</sup>gt;**Leírás** lehetőséget.

### **Podcastok lejátszása és kezelése**

Válasszuk a **Menü** <sup>&</sup>gt;**Alkalm.-ok** <sup>&</sup>gt;**Podcasting** és **Podcastok** lehetőséget.

### **Egy podcast elérhető epizódjainak megtekintése**

Válasszuk ki a podcast címét. Megjelenik az epizódok listája.

### **Egy teljes egészében letöltött epizód megtekintése**

Válasszuk az **Opciók** <sup>&</sup>gt;**Lejátszás** lehetőséget.

## **Podcast frissítése**

Válasszuk az **Opciók** <sup>&</sup>gt;**Frissítés** lehetőséget.

## **A frissítés leállítása**

Válasszuk az **Opciók** <sup>&</sup>gt;**Frissítés leállítása** lehetőséget.

#### **Új podcast hozzáadása a podcast webcímének megadásával**

- <sup>1</sup> Válasszuk az **Opciók** <sup>&</sup>gt;**Új podcast** lehetőséget.
- 2 Adjuk meg a podcast webcímét.

Ha még nem adtunk meg hozzáférési pontot, vagy ha a csomagkapcsolt adatátviteli kapcsolat megnyitásakor felhasználónév és jelszó megadására van szükség, forduljunk a szolgáltatóhoz.

## **Podcast webcímének módosítása**

Válasszuk az **Opciók** <sup>&</sup>gt;**Szerkesztés** lehetőséget.

## **A letöltött podcast törlése a készülékről**

Válasszuk az **Opciók** <sup>&</sup>gt;**Törlés** lehetőséget.

## **A podcast webhelyének megnyitása**

Válasszuk az **Opciók** <sup>&</sup>gt;**Weboldal megnyitása** lehetőséget.

#### **Megjegyzés fűzése a podcasthoz, illetve a többi megjegyzés megtekintése (ha ez a funkció elérhető)** Válasszuk az **Opciók** > **Megjegyzések megtek.** lehetőséget.

## **Podcast elküldése kompatibilis készülékre**

- 1 Válasszuk az **Opciók** <sup>&</sup>gt;**Küldés** lehetőséget.
- 2 A küldés módjának kiválasztása (.opml fájlként multimédiás üzenetben vagy Bluetooth-kapcsolattal).

### **Podcastok letöltése**

Miután előfizettünk egy podcastra, letölthetjük, lejátszhatjuk és kezelhetiük annak epizódiait.

Válasszuk a **Menü** <sup>&</sup>gt;**Alkalm.-ok** <sup>&</sup>gt;**Podcasting** lehetőséget.

# **Az előfizetett podcastok listájának megtekintése**

Válasszuk a **Podcastok** lehetőséget.

## **Az egyes epizódok címének megtekintése**

Válasszuk ki a podcast címét. Az epizód a podcast egyik médiafájlja.

## **Letöltés indítása**

Válasszuk ki az epizód címét. Egyszerre több epizódot is letölthetünk.

#### **Podcast lejátszásának elindítása a letöltés befejeződése előtt**

Lépjünk egy podcasthoz, majd válasszuk az **Opciók** <sup>&</sup>gt; **Előnézet lejátszása** lehetőséget.

A letöltött podcastok a Podcastok mappába kerülnek, de előfordulhat, hogy nem jelennek meg azonnal.

### **Könyvtárak**

A könyvtárak segítségével megkereshetjük azokat az új podcast epizódokat, amelyekre elő szeretnénk fizetni.

Válasszuk a **Menü** <sup>&</sup>gt;**Alkalm.-ok** <sup>&</sup>gt;**Podcasting** lehetőséget.

## **Könyvtár megnyitása**

Válasszuk a **Köyvtárak** lehetőséget, majd a kívánt könyvtárat. Ha a könyvtár nem naprakész, akkor annak kiválasztása elindítja a frissítési folyamatot. A frissítés

befejeződését követően a megnyitáshoz válasszuk ki a könyvtárat.

A könyvtárak a podcastokat népszerűségi sorrend szerint jeleníthetik meg, valamint a témák különböző mappákba vannak felsorolva.

#### **Egy téma szerinti mappa megnyitása**

Válasszuk ki a kívánt mappát. Ekkor megjelenik a podcastok listája.

### **Előfizetés egy podcastra**

Lépjünk a kívánt címre, és válasszuk az **Opciók** <sup>&</sup>gt;**Előfizetés** lehetőséget.

Miután előfizettünk egy podcastra, a podcastok menüben lehetőségünk van a podcast epizódokat letölteni, kezelni és lejátszani.

#### **Mappa, webes hivatkozás vagy webes mappa szerkesztése**

Válasszuk az **Opciók** <sup>&</sup>gt;**Szerkesztés** lehetőséget.

### **Könyvtármappa küldése**

- 1 Lépjünk a listában a kívánt könyvtárhoz.
- 2 Válasszuk az **Opciók** <sup>&</sup>gt;**Küldés** lehetőséget.
- 3 Válasszuk ki a küldési módot.

## **A készüléken tárolt OPML-fájl importálása**

1 Válasszuk az **Opciók** <sup>&</sup>gt;**OPML fájl importálása** lehetőséget.

**Podcasting beállítások** Válasszuk a **Menü** <sup>&</sup>gt;**Alkalm.-ok** <sup>&</sup>gt;**Podcasting** lehetőséget.

> A Podcasting használata előtt adjuk meg a csatlakozási és a letöltési beállításokat.

2 Adjuk meg a fájl helyét, majd importáljuk. **Új webes könyvtár vagy mappa hozzáadása** <sup>1</sup> Könyvtár nézetben válasszuk az **Opciók** <sup>&</sup>gt;**Új** <sup>&</sup>gt; **Webkönyvtár** vagy **Mappa** lehetőséget. 2 Adjuk meg az OPML- fájl (outline processor markup

language fájl) címét és webcímét.

#### **Kapcsolatbeállítások**

Válasszuk az **Opciók** <sup>&</sup>gt;**Beállítások** <sup>&</sup>gt;**Kapcsolat** parancsot, és válasszunk a következő lehetőségek közül:

**Alapért. hozzáfér. pont** — Válasszuk ki az internetcsatlakozáshoz használandó hozzáférési pontot.

**Keresőszolgált. URL-je** — Ha a podcastkereső funkciót szeretnénk használni, adjuk meg a podcastkereső szolgáltatás webcímét.

#### **Letöltési beállítások**

Válasszuk az **Opciók** <sup>&</sup>gt;**Beállítások** <sup>&</sup>gt;**Letöltés** pontot, és válasszunk a következő lehetőségek közül:

**Mentés helye** — A podcastok mentési helyének megadása

**Frissítési időköz** — A podcastok frissítési gyakoriságának megadása.

**Köv. frissítés ideje** — A következő automatikus frissítés időpontjának megadása.

Az automatikus frissítés csak akkor történik meg, ha megadtunk egy alapértelmezés szerinti hozzáférési pontot, valamint fut a Podcasting alkalmazás.

**Letöltési korlát (%)** — A podcastok letöltésére használt tárterület százalékos arányának meghatározása.

**Korlát túllépése esetén** — Annak megadása, hogy mit tegyen a rendszer a korlát túllépése esetén

Ha engedélyezzük, hogy az alkalmazás automatikusan fogadja a podcast-adásokat, akkor a szolgáltató hálózatán az adatforgalom jelentősen megnőhet. Az adatátviteli díjakról a szolgáltatótól kérhetünk további tájékoztatást.

#### **Az alapértelmezett beállítások visszaállítása**

Válasszuk a **Opciók** > **Beállítások** > **Opciók** > **Alapértékek visszaállít.** lehetőséget.

#### **FM-rádióRádióhallgatás**

Válasszuk a **Menü** <sup>&</sup>gt;**Zene** <sup>&</sup>gt;**Rádió** lehetőséget.

Az FM-rádió egy antenna használatától függ, amely antenna nem egyezik meg a vezeték nélküli készülék saját antennájával. Ahhoz, hogy az FM-rádió megfelelően <sup>m</sup>űködjön, kompatibilis fülhallgatót vagy tartozékot kell csatlakoztatni.

Az alkalmazás első alkalommal történő megnyitása során kérhetjük a helyi rádióállomások automatikus hangolását. Az előző vagy a következő állomás hallgatásához válasszuk a  $\vert$ vagy az  $\mathbb{K}$ lehetőséget.

A rádió némításához válasszuk a lehetőséget.

Válasszuk az **Opciók** parancsot, majd a következő beállítások egyikét:

**Állomások** — mentett rádióállomások megtekintése.

**Állomások hangolása** — rádióállomások keresése.

**Mentés** — rádióállomás mentése.

**Hangszóró aktiválása** vagy **Hangszóró ki** — a hangszóró be- vagy kikapcsolása.

**Alternatív frekvenciák** — annak meghatározása, hogy a rádió a vételi jel erősségének csökkenésekor automatikusan megkeresse-e az állomás erősebb RDS-frekvenciáját.

**Lejátszás háttérben** — visszatérés a kezdőképernyőre, miközben a rádió a háttérben továbbra is bekapcsolva marad.

## **Rádióállomások kezelése**

Válasszuk a **Menü** <sup>&</sup>gt;**Zene** <sup>&</sup>gt;**Rádió** lehetőséget.

Egy mentett rádióállomás hallgatásához válasszuk az **Opciók** <sup>&</sup>gt;**Állomások** lehetőséget, majd válasszunk egy rádióállomást a listából.

Egy rádióállomás eltávolításához vagy átnevezéséhez válasszuk az **Opciók** <sup>&</sup>gt;**Állomások** <sup>&</sup>gt;**Opciók** <sup>&</sup>gt;**Törlés** vagy **Átnevezés** lehetőséget.

A kívánt frekvencia kézi beállításához válasszuk az **Opciók** <sup>&</sup>gt; **Állomások hangolása** <sup>&</sup>gt;**Opciók** <sup>&</sup>gt;**Kézi hangolás** lehetőséget.

## **Videók**

Csomagkapcsolt vagy vezeték nélküli hálózati (WLAN) adatátviteli kapcsolat használatával kompatibilis internetes videoszolgáltatásokból (hálózati szolgáltatás) videofájlokat tölthetünk le vagy folyamatos letöltéssel (streaming) megnézhetjük azokat. Videofájlokat kompatibilis számítógépről is átvihetünk a készülékre megtekinthetjük azokat.

Videofájlok letöltése esetén jelentősen megnőhet az adatforgalom a szolgáltató hálózatán. Az adatátviteli díjakról kérjünk tájékoztatást a szolgáltatótól.

A készülék előre megadott szolgáltatásokkal is rendelkezhet.

A szolgáltatók ingyenes vagy fizetős tartalmat is szolgáltathatnak. A szolgáltatás árát a szolgáltatás ismertetőjéből vagy a szolgáltatótól tudhatjuk meg.

#### **Videofájl letöltése és lejátszása**

Válasszuk a **Menü** <sup>&</sup>gt;**Videók és TV** lehetőséget.

## **Videoszolgáltatás telepítése**

Válasszuk a **Videoinfók** <sup>&</sup>gt;**Videotár** lehetőséget, majd a kívánt videoszolgáltatást.

### **Videó webinfó kézi hozzáadása**

Videó webinfó nézetben válasszuk az **Opciók** <sup>&</sup>gt;**Infó hozzáadása** <sup>&</sup>gt;**Kézi hozzáadás** lehetőséget.

## **Telepített videoszolgáltatások böngészése**

Válasszuk a **Videoinfók** lehetőséget. Egyes videoszolgáltatások tartalma kategóriákba van besorolva. A videofájlok közötti tallózáshoz válasszunk ki egy kategóriát.

## **Videofájl keresése.**

Válasszuk a **Videó keresése** lehetőséget. A keresés nem minden hálózaton áll rendelkezésre.

## **Videofájl letöltése**

Válasszuk az **Opciók** <sup>&</sup>gt;**Letöltés** lehetőséget. Bizonyos videofájlok folyamatosan letölthetők vezeték nélküli kapcsolaton keresztül, másokat viszont először le kell tölteni a készülékre. Ha kilép az alkalmazásból, a letöltés a háttérben folytatódik. A letöltött videofájlok a Saját videók mappába kerülnek.

#### **Videofájl folyamatos letöltése, illetve letöltött videofájl megtekintése**

Válasszuk a Lejátszás ikont.

Lejátszás közben a vezérlőgombok megjelenítéséhez érintsük meg a képernyőt.

A hangerő szabályozásához használja a hangerőgombokat.

## **Letöltések időzítése**

### **Ütemezett letöltés beállítása egy szolgáltatás videofájljaihoz**

Válasszuk az **Opciók** > **Letöltések időzítése** lehetőséget. Az új videofájlokat a készülék naponta, a megadott időpontban letölti.

## **Ütemezett letöltés megszakítása**

Letöltési módként válasszuk a **Kézi letöltés** lehetőséget.

Ha az alkalmazásban a videofájlokra vonatkozóan automatikus letöltés van beállítva, az nagy adatforgalmat is eredményezhet a szolgáltató hálózatán. Az adatátviteli díjakról szóló további tájékoztatásért forduljunk a szolgáltatóhoz.

#### **Videoinfók**

Válasszuk a **Menü** <sup>&</sup>gt;**Videók és TV** parancsot.

## **Infók megtekintése és kezelése**

Válasszuk a **Videoinfók** lehetőséget.

#### **Egy infóban rendelkezésre álló videofájlok megtekintése**

Válasszunk egy infót a listáról.

A telepített videoszolgáltatások tartalmát a rendszer RSShírek formájában terjeszti.

Válasszuk az **Opciók** parancsot, majd a következő beállítások egyikét:

**Előfizetett webinfók** — Az aktuális webinfó-előfizetésekellenőrzése.

**Webinfó adatai** — a videoinfó adatainak megjelenítése.

**Infó hozzáadása** — új webinfó előfizetése. Ha a videotárban szeretne egy infót kiválasztani a szolgáltatások közül, válasszuk a **Videotáron keresztül** lehetőséget.

**Webinfók frissítése** — Az összes webinfó tartalmánakfrissítése.

**Fiók kezelése** — egy adott webinfóhoz tartozó fiókbeállítások kezelése (ha rendelkezésre áll).

**Áthelyezés** — Videofájlok áthelyezése a kívánt helyre.

### **Saját videók**

A Saját videók mappa a videofájlok tárolására szolgál. Különböző nézetekben kilistázhatjuk a letöltött videókat, valamint a készülék kamerájával készített videofájlokat.

Mappa vagy videofájl megnyitásához válasszuk ki a mappát. A videofájl lejátszása közben a lejátszó vezérléséhez a vezérlőgombokat a képernyő megérintésével érhetjük el.

A hangerő beállításához nyomjuk meg a hangerő gombot.

Válasszuk az **Opciók** menüpontot, majd a következő lehetőségek egyikét:

**Letöltés folytatása** — szüneteltetett vagy megszakadt letöltés folytatása.

**Letöltés megszakítása** — a letöltés megszakítása.

**Videofájl adatai** — a videofájl adatainak megtekintése.

**Memória állapota** — a szabad és a foglalt memória méretének megtekintése.

**Rendezés** — videofájlok sorba rendezése. Válasszuk ki a kívánt kategóriát.

### **Videók másolása a készülék és a számítógép között**

Szeretnénk megtekinteni számítógépünkön a készülékünkkel rögzített videókat? Vagy szeretnénk a készüléken tárolt videókat számítógépünkre másolni? Kompatibilis USB-adatkábel használatával készülékünkre másolhatjuk a számítógépünkön lévő videókat.

1 Egy kompatibilis USB-adatkábellel csatlakoztassuk készülékünket egy számítógéphez.

Ha a fájlokat a készülékbe helyezett memóriakártya és egy számítógép között szeretnénk másolni, akkor ellenőrizzük, hogy a memóriakártya be legyen helyezve a készülékbe.

2 Nyissuk meg a Nokia Ovi Suite alkalmazást a számítógépen, majd kövessük a megjelenő utasításokat.

#### **Videó és TV beállításai**

Válasszuk a **Menü** <sup>&</sup>gt;**Videók és TV** parancsot.

Válasszuk az **Opciók** <sup>&</sup>gt;**Beállítások** parancsot, majd a következő lehetőségek egyikét:

**Videoszolg. kiválaszt.** — a főnézetben megjeleníteni kívánt videoszolgáltatások kiválasztása. Egy

videoszolgáltatás adatait hozzáadhatjuk, eltávolíthatjuk, szerkeszthetjük vagy megtekinthetjük. Az előre telepített videoszolgáltatások nem szerkeszthetők.

**Hálózati kapcsolat** — Ha a hálózati kapcsolat megnyitásakor a kapcsolatot minden esetben kézzel szeretnénk kiválasztani, akkor válasszuk a **Kérd. rá, ha szükséges** lehetőséget.

**Szülői ellenőrzés** — videofájlokhoz tartozó korhatár beállítása. A jelszó megegyezik a készülék biztonsági kódjával. A biztonsági kód alapértéke: 12345. Az internetes videoszolgáltatásokban a megadott korhatárral megegyező vagy annál magasabb korhatárú videofájlok nem jelennek meg.

**Elsődleges memória** — annak meghatározása, hogy a készülék hová mentse a letöltött videofájlokat. Ha a megadott memória megtelik, akkor a készülék egy másik memóriát használ, amennyiben rendelkezésre áll.

**Indexképek** — videoinfókhoz tartozó indexképek letöltése és megtekintése.

# **A készülék testreszabása**

A készüléket testreszabhatjuk a készenléti mód, a főmenü, a csengőhangok, a témák vagy a betűméret módosításával. A testreszabás beállításai (például a betűméret megadása) a készülékbeállításoknál érhetők el.

#### **A készülék megjelenésének módosítása**

Válasszuk a **Menü** <sup>&</sup>gt;**Beállítások** és az **Témák** lehetőséget.

A készülék kijelzőjének megjelenését (például a háttérképet) témák segítségével módosíthatjuk.

A készüléken található összes alkalmazás által használt témamódosításához válasszuk az **Általános** lehetőséget. Egy téma aktiválás előtti megtekintéséhez lépjünk a kívánt témához és várjunk néhány másodpercet. A téma alkalmazásához válasszuk az **Opciók** <sup>&</sup>gt;**Beállítás** lehetőséget. Az aktív témát a  $\Diamond$  ikon jelzi.

Ha képet vagy váltakozó képekből álló diavetítést szeretnénk beállítani a főképernyő háttereként, válasszuk a **Háttérkép** <sup>&</sup>gt;**Kép** vagy **Diavetítés** lehetőséget.

Hívás érkezésekor a kezdőképernyőn látható kép módosításához válasszuk a **Hívási kép** lehetőséget.

#### **Üzemmódok**

Az üzemmódok használatával beállíthatjuk a csengőhangokat, az üzenetjelző hangokat és a különböző eseményeknek, környezetnek és hívócsoportoknak megfelelő egyéb hangokat. A kiválasztott üzemmód neve a kezdőképernyő felső részén jelenik meg. Az Általános üzemmód használata során csak a dátum jelenik meg.

Válasszuk a **Menü** <sup>&</sup>gt;**Beállítások** és az **Üzemmódok**lehetőséget.

Lépjünk egy üzemmódra, majd válasszuk a következő lehetőségek egyikét:

**Aktiválás** — az üzemmód bekapcsolása.

**Testreszabás** — az üzemmód testreszabása.

**Időzített** — annak beállítása, hogy a következő 24 órában egy adott időpontig mely üzemmód legyen aktív.

A megadott idő leteltével visszaáll az előzőleg használt nem időzített üzemmód. A főképernyőn a $\bigcirc$ ikon az időzített üzemmódot jelzi. Az Offline üzemmód nem időzíthető.

Új üzemmód létrehozásához válasszuk az **Opciók** <sup>&</sup>gt;**Új létrehozása** lehetőséget.

#### **3D hangok**

A 3D hangok használatával térhangzású hangeffektusokat adhatunk a csengőhangokhoz. Nem minden csengőhanghoz használhatók térhangzású effektusok.

Válasszuk a **Menü** <sup>&</sup>gt;**Beállítások** és az **Üzemmódok** lehetőséget. Lépjünk egy üzemmódhoz, majd válasszuk az **Opciók** <sup>&</sup>gt;**Testreszabás** lehetőséget.

A csengőhanghoz alkalmazott térhangzású effektus engedélyezéséhez válasszuk a **3D csengőhang hatás** lehetőséget, majd válasszuk ki a kívánt effektust.

A csengőhanghoz alkalmazott térhangzású visszhang effektus módosításához válasszuk ki a **3D csengőhang visszhang** lehetőséget, majd a kívánt effektust.

A térhangzású effektus kiválasztás előtti meghallgatásához lépjünk az effektushoz, majd várjunk egy másodpercet.

#### **A főképernyő módosítása**

Az elemek, például az e-mail értesítések módosításához a főképernyőn válasszuk az **Opciók** <sup>&</sup>gt;**Tartalom szerkesztése** lehetőséget.

Ha a főképernyőn egy képet vagy diavetítést szeretnénk megjeleníteni háttérképként, akkor válasszuk a **Menü** <sup>&</sup>gt; **Beállítások**, majd a **Témák** <sup>&</sup>gt;**Háttérkép** lehetőséget.

A főképernyőn megjelenő óra típusának kiválasztásához a főképernyőn érintsük meg az órát, majd válasszuk az **Opciók** <sup>&</sup>gt;**Beállítások** <sup>&</sup>gt;**Óratípus** lehetőséget.

#### **A főmenü módosítása**

A menüben a készülék funkcióihoz férhetünk hozzá. Afőmenü megnyitásához nyomjuk meg a menü gombot.

A menü nézetének módosításához válasszuk az **Opciók** <sup>&</sup>gt; **Listanézet** vagy **Rácsnézet** lehetőséget.

A főmenü átrendezéséhez válasszuk az **Opciók** <sup>&</sup>gt;**Szervezés** lehetőséget. Például, ha egy menü ikonját át kívánjuk helyezni egy másik mappába, akkor válasszuk ki az ikont, majd válasszuk az **Opciók** <sup>&</sup>gt;**Áthelyezés mappába** lehetőséget és adjuk meg a másik mappát. A főmenüben húzással is áthelyezhetjük az ikonokat az új helyükre.

## **Alkalmazások**

#### **Naptár**

A Naptár használatával lehetőség van a naptárbejegyzések kezelésére, ilyenek például a megbeszélések, teendők,

évfordulók és feljegyzések.

## **A naptár megnyitása**

Válasszuk a **Menü** <sup>&</sup>gt;**Naptár** lehetőséget.

## **Naptárnézetek**

Válasszuk a **Menü** <sup>&</sup>gt;**Naptár** lehetőséget.

## **Váltás a naptárnézetek között**

Válasszuk az **Opciók** <sup>&</sup>gt;**Nézet módosítása** <sup>&</sup>gt;**Nap**, **Hét** vagy <sup>a</sup>**Teendő** lehetőséget.

#### **A hét kezdőnapjának megváltoztatása, vagy a naptári jelzés beállításának módosítása**

Válasszuk az **Opciók** <sup>&</sup>gt;**Beállítások** lehetőséget. A hét kezdőnapja a naptár megnyitásakor megjelenő nézet.

## **Ugrás dátumhoz**

Válasszuk az **Opciók** <sup>&</sup>gt;**Ugrás egy dátumhoz** lehetőséget.

### **Naptár eszköztár**

Válasszuk a **Menü** <sup>&</sup>gt;**Naptár** lehetőséget.

A naptár eszköztáron válasszunk az alábbiak közül:

- **Következő nézet** hónap nézet kiválasztása.
- **Következő nézet** heti nézet kiválasztása.
- **Következő nézet** napi nézet kiválasztása.
- **Következő nézet** a teendők nézet kiválasztása.
- **Új találkozó** új találkozó emlékeztető hozzáadása.
- **Új teendőjegyzet** új teendőjegyzet hozzáadása.

## **Naptárjegyzet létrehozása**

Válasszuk a **Menü** <sup>&</sup>gt;**Naptár** lehetőséget.

<sup>1</sup> Lapozzunk a kívánt dátumhoz, válasszuk az **Opciók** <sup>&</sup>gt;**Új bejegyzés** gombot, majd válasszunk az alábbi lehetőségek közül:

**Találkozó** — emlékeztető beállítása atalálkozójegyzethez.

**Találkozókérés** — új találkozókérés létrehozása és elküldése. Ehhez beállított postafiókkal kell rendelkeznünk.

**Emlékeztető** — egy adott naphoz tartozó általános jegyzet beírása.

**Évforduló** — születésnapokra vagy különleges dátumokra vonatkozó emlékeztető hozzáadása (a jegyzetek évente ismétlődnek).

**Teendő** — egy adott napon elvégzendő teendőre vonatkozó emlékeztető beállítása.

2 Töltsük ki az összes mezőt. Szöveg beírásához érintsük meg a kívánt mezőt. A szövegbeviteli ablak bezárásához válasszuk a **Kész** lehetőséget.

Ha egy jegyzethez szeretnénk leírást megadni, válasszuk az **Opciók** <sup>&</sup>gt;**Leírás hozzáadása** lehetőséget.

3 Válasszuk a **Kész** lehetőséget.

A rendelkezésre álló lehetőségek változhatnak.

## **Naptári jelzés némítása vagy leállítása**

Válasszuk a **Némít** vagy a **Leállít** lehetőséget.

## **Jelzéshalasztás**

Válasszuk a **Szundi** lehetőséget.

Annak megadásához, hogy a naptár jelzése mennyi idő múlva ismétlődjön, ha a jelzéshalasztást választottuk, válasszuk az **Opciók** > **Beállítások** > **Jelzéshalasztás ideje** lehetőséget.

### **Naptárbejegyzések kezelése**

Válasszuk a **Menü** <sup>&</sup>gt;**Naptár** lehetőséget.

## **Több bejegyzés egyidejű törlése**

Hónap nézetben válasszuk az **Opciók** <sup>&</sup>gt;**Tétel törlése** <sup>&</sup>gt; **Kiválasz. dátum előtti** vagy **Minden tétel** lehetőséget.

## **Teendő megjelölése készként**

Teendőnézetben lépjünk a kívánt feladathoz, majd válasszuk az **Opciók** <sup>&</sup>gt;**Megjelölés készként** lehetőséget.

## **Naptári jegyzet elküldése kompatibilis készülékre**

Válasszuk az **Opciók** <sup>&</sup>gt;**Küldés** lehetőséget. Ha a másik készülék nem kompatibilis az egyezményes koordinált világidővel (UTC), akkor a fogadott

naptárbejegyzések időadatai esetleg nem megfelelően jelennek meg.

A naptárat egy kompatibilis számítógéppel is szinkronizálhatjuk; ehhez az Ovi Suite programcsomag szükséges. Naptárbejegyzés létrehozásakor válasszuk ki a kívánt szinkronizálási beállítást.

## **Óra**

### **Az idő és a dátum beállítása**

Válasszuk a **Menü** <sup>&</sup>gt;**Alkalm.-ok** <sup>&</sup>gt;**Óra** lehetőséget.

Válassza az **Opciók** <sup>&</sup>gt;**Beállítások** parancsot, és válasszon a következő lehetőségek közül:

**Idő** — az idő beállítása.

**Dátum** — a dátum beállítása.

**Idő automat. frissítése** — az idő, a dátum és az időzóna adatainak a készüléken történő automatikus frissítése ahálózaton keresztül (hálózati szolgáltatás).

### **Ébresztőóra**

Válasszuk a **Menü** <sup>&</sup>gt;**Alkalm.-ok** <sup>&</sup>gt;**Óra** lehetőséget.

## **Új ébresztés beállítása**

- <sup>1</sup> Válasszuk az **Új jelzés** lehetőséget.
- 2 A hangjelzés időpontjának beállítása.
- 3 Ha szeretnénk, hogy a hangjelzés ismétlődjön, akkor az ismétlődés időpontjának beállításához válasszuk az **Ismétlés** lehetőséget.
- 4 Válasszuk a **Kész** lehetőséget.
#### <span id="page-108-0"></span>**Jelzések megtekintése**

Válasszuk a **Jelzések** lehetőséget. A  $\Omega$  az aktív jelzéseket ielzi, a  $\bar{C}$ ) pedig az ismétlődő jelzéseket.

## **Jelzés törlése**

Válasszuk a **Jelzések** lehetőséget, majd az **Opciók** <sup>&</sup>gt;**Jelzés törlése** lehetőséget.

## **A jelzés leállítása**

Válasszuk a **Leállít** lehetőséget. Ha a beállított jelzési időpontban a készülék ki van kapcsolva, akkor bekapcsol, és megszólaltatja az jelzőhangot.

#### **A jelzés elhalasztása**

Válasszuk a **Szundi** lehetőséget.

#### **A jelzéshalasztás idejének beállítása**

Válasszuk a **Opciók** <sup>&</sup>gt;**Beállítások** <sup>&</sup>gt;**Jelzéshalasztás ideje** lehetőséget.

#### **A hangjelzés hangjának módosítása**

Válasszuk a **Opciók** <sup>&</sup>gt;**Beállítások** <sup>&</sup>gt;**Jelzés hangja** lehetőséget.

#### **Világóra**

A világóra segítségével megtekinthetjük a világ különböző pontjain érvényes aktuális időt.

Válasszuk a **Menü** <sup>&</sup>gt;**Alkalm.-ok** <sup>&</sup>gt;**Óra** lehetőséget.

#### **Az idő megjelenítése**

Válasszuk a **Világóra** lehetőséget.

#### **Helyek hozzáadása a listához**

Válasszuk az **Opciók** <sup>&</sup>gt;**Hely hozzáadása** lehetőséget.

#### **Jelenlegi tartózkodási hely megadása**

Lépjünk egy helyhez, majd válasszuk az **Opciók** <sup>&</sup>gt;**Beállít. aktuális helyként** lehetőséget. A készüléken látható pontos idő a kiválasztott helynek megfelelően változik. Ellenőrizzük, hogy az idő helyes-e és az adott időzónának megfelelő-e.

#### **RealPlayer**

A RealPlayer alkalmazással videofájlokat, illetve vezeték nélküli eljárással, folyamatos letöltéssel médiafájlokat játszhatunk le anélkül, hogy azokat előzetesen a készülékre mentenénk.

A RealPlayer nem feltétlenül kompatibilis a felsorolt összes fájlformátummal és azok minden változatával.

#### **Videofájl lejátszása**

Válasszuk a **Menü** <sup>&</sup>gt;**Alkalm.-ok** <sup>&</sup>gt;**RealPlayer** lehetőséget.

#### **Videofájl lejátszása**

Válasszuk a **Videofájlok** lehetőséget, majd egy videofájlt.

#### **A legutóbb lejátszott fájlok listájának megjelenítése**

A főnézetben válasszuk a **Legutóbb játsz.** lehetőséget.

<span id="page-109-0"></span>Lépjünk egy videofájlhoz, válasszuk az **Opciók** parancsot, majd válasszunk az alábbi lehetőségek közül:

**Videofájl használata** — Videofájl hozzárendelése névjegyhez vagy beállítása csengőhangként.

**Megjelölés/elvetés** — Elem megjelölése vagy a megjelölés megszüntetése egyszerre több elem küldésekor vagy törlésekor.

**Adatok megtekintése** — Az adatok, például a formátum, a felbontás és az időtartam megtekintése.

**Beállítások** — a videolejátszás és a folyamatos letöltés (streaming) beállításainak módosítása.

#### **Tartalom folyamatos letöltése**

Válasszuk a **Menü** <sup>&</sup>gt;**Alkalm.-ok** <sup>&</sup>gt;**RealPlayer** lehetőséget.

A folyamatos tartalomletöltés hálózati szolgáltatás. Válasszuk a **Streaminghivat.** lehetőséget, majd egy hivatkozást. Folyamatos letöltési hivatkozást szöveges és multimédia üzenetben is kaphatunk, illetve megnyithatjuk a weboldalakon található hivatkozásokat is.

Mielőtt elindulna az élő tartalom lejátszása a készülék csatlakozik a webhelyhez és megkezdi a tartalom letöltését. A készülék nem menti a letöltött tartalmat.

A RealPlayer lejátszóban csak RTSP-hivatkozásokat nyithatunk meg. A RealPlayer akkor tudja lejátszani a .RAMfájlokat, ha a böngészőben megnyitjuk a hozzájuk tartozó HTTP-hivatkozást.

#### **RealPlayer beállítások**

Válassza a **Menü** <sup>&</sup>gt;**Alkalm.-ok** <sup>&</sup>gt;**RealPlayer** parancsot.

Lehet, hogy a RealPlayer beállításokat a szolgáltató által küldött üzenetben kapjuk meg. További tájékoztatásért forduljunk a szolgáltatóhoz.

- 1 A videobeállítások módosításához válasszuk az**Opciók** <sup>&</sup>gt;**Beállítások** <sup>&</sup>gt;**Videó** lehetőséget.
- 2 Ha szeretnénk módosítani a proxyszerver használatával, az alapértelmezett hozzáférési ponttal és a csatlakozáshoz használt porttartománnyal kapcsolatos beállításokat, válasszuk az **Opciók** <sup>&</sup>gt;**Beállítások** <sup>&</sup>gt; **Streaming** lehetőséget. A megfelelő beállításokkal kapcsolatban forduljunk a szolgáltatóhoz.
- 3 A speciális beállítások módosításához válasszuk az **Opciók** <sup>&</sup>gt;**Beállítások** <sup>&</sup>gt;**Streaming** <sup>&</sup>gt;**Hálózat** <sup>&</sup>gt; **Opciók** <sup>&</sup>gt;**További beállítások** parancsot.
- 4 Egy adott hálózattípushoz használt sávszélesség kijelöléséhez válasszuk ki a hálózat típusát és a kívánt értéket.

A **Felhasználói** lehetőség kiválasztása esetén egyedi sávszélesség értéket adhatunk meg.

#### **Rögzítő**

 A rögzítővel hangjegyzeteket és telefonbeszélgetéseket rögzíthetünk. A hangfájlokat el is küldhetjük ismerőseinknek.

Válasszuk a **Menü** <sup>&</sup>gt;**Alkalm.-ok** <sup>&</sup>gt;**Rögzítő** lehetőséget.

#### **Hangfájl rögzítése**

Válasszuk a **I** lehetőséget.

#### <span id="page-110-0"></span>**Hangfájl rögzítésének leállítása**

Válasszuk a **II** lehetőséget.

## **A hangfájl lejátszása**

Válasszuk a **E**lehetőséget.

## **Hangfájl elküldése üzenetként**

Válasszuk az **Opciók** <sup>&</sup>gt;**Küldés** lehetőséget.

## **Telefonbeszélgetés rögzítése**

Hanghívás közben indítsuk el a rögzítőt, és válasszuk a  $\bullet$ lehetőséget. Mindkét fél rendszeres időközönként hangjelzést fog hallani a beszélgetés közben.

#### **A felvétel minőségének és a hangfájlok mentési helyének megadása**

Válasszuk az **Opciók** <sup>&</sup>gt;**Beállítások** lehetőséget.

A felvevő nem használható adathívás vagy aktív GPRSkapcsolat közben.

#### **Jegyzetek**

#### **A Jegyzetek ismertetése**

Válassza az **Menü** > **Alkalm.-ok** > **Jegyzetek** parancsot.

A Jegyzetek alkalmazásban jegyzeteket írhatunk és menthetjük a fogadott egyszerű szöveges fájlokat (.txt formátum).

#### **Jegyzet írása**

- 1 Válasszuk a **Menü** <sup>&</sup>gt;**Alkalm.-ok** <sup>&</sup>gt;**Jegyzetek** lehetőséget.
- <sup>2</sup> Válasszuk az **Opciók** <sup>&</sup>gt;**Új jegyzet** lehetőséget.
- <sup>3</sup> Írjuk be a kívánt szöveget az megjegyzés mezőbe.
- 4 Válasszuk a **Kész** lehetőséget.

#### **Jegyzetek kezelése**

Válasszuk a **Menü** <sup>&</sup>gt;**Alkalm.-ok** <sup>&</sup>gt;**Jegyzetek** lehetőséget.

Válasszuk az **Opciók** parancsot, majd a következő beállítások egyikét:

**Megnyitás** — a jegyzet megnyitása.

**Küldés** — a jegyzet más kompatibilis készülékekre történő elküldése.

**Törlés** — jegyzet törlése. Egyidejűleg több jegyzetet is törölhetünk. A törölni kívánt jegyzetek megjelöléséhez válasszuk az **Opciók** <sup>&</sup>gt;**Megjelölés/elvetés** lehetőséget, majd töröljük a jegyzeteket.

**Szinkronizálás** — jegyzetek szinkronizálása kompatibilis készülékek kompatibilis alkalmazásaival, vagy a szinkronizálási beállítások megadása.

#### **Iroda**

**Fájlkezelő**

## **Tudnivalók a Fájlkezelőről**

Válasszuk a **Menü** <sup>&</sup>gt;**Alkalm.-ok** <sup>&</sup>gt;**Iroda** <sup>&</sup>gt;**Fájlkezelő** lehetőséget.

<span id="page-111-0"></span>A Fájlkezelő alkalmazással a készülék memóriájában vagy a kompatibilis külső meghajtón lévő fájlok között böngészhetünk, illetve megnyithatjuk vagy kezelhetjük a fájlokat.

#### **Fájlok keresése és rendszerezése**

Válasszuk a **Menü** <sup>&</sup>gt;**Alkalm.-ok** <sup>&</sup>gt;**Iroda** <sup>&</sup>gt;**Fájlkezelő** lehetőséget.

#### **Fájl keresése**

Válasszuk a **Opciók** <sup>&</sup>gt;**Keresés** lehetőséget. Írjuk be a keresett fájl nevének megfelelő keresőszöveget.

#### **Fájlok és mappák áthelyezése és másolása**

Válasszuk az **Opciók** > **Szervezés** lehetőséget, majd a kívánt opciót.

#### **Fájlok sorba rendezése**

Válasszuk az **Opciók** <sup>&</sup>gt;**Rendezés alapja** lehetőséget, és a megfelelő kategóriát.

#### **A memóriakártya szerkesztése**

Formázhatjuk a memóriakártyát az összes tárolt adat törléséhez, vagy a memóriakártyát jelszóval védhetjük az illetéktelen hozzáférés elkerülése érdekében.

Válasszuk a **Menü** <sup>&</sup>gt;**Alkalm.-ok** <sup>&</sup>gt;**Iroda** <sup>&</sup>gt;**Fájlkezelő** lehetőséget.

#### **Memóriakártya átnevezése vagy formázása**

Válasszuk ki a memóriakártyát, és válasszuk az **Opciók** <sup>&</sup>gt; **Mem.kártya-opciók** lehetőséget, majd a kívánt beállítást.

#### **Memóriakártya jelszavas védelme**

Válasszuk ki a memóriakártyát, majd az **Opciók** <sup>&</sup>gt; **Mem.kártya jelszava** lehetőséget.

Ezek a beállítások csak akkor érhetők el, ha a készülékbe kompatibilis memóriakártyát helyezünk.

#### **Fájlok biztonsági mentése**

Válasszuk a **Menü** <sup>&</sup>gt;**Alkalm.-ok** <sup>&</sup>gt;**Iroda** <sup>&</sup>gt;**Fájlkezelő** és az **Mentés** lehetőséget.

Javasolt a készülék memóriájáról egy kompatibilis számítógépre vagy memóriakártyára rendszeres időközönként biztonsági másolatot készíteni.

**Tipp:** Ha készülékünk DRM-védelemmel ellátott tartalommal rendelkezik, akkor a licencek és a tartalom számítógépre történő biztonsági mentéséhez használjuk a Nokia Ovi Suite programcsomagot.

#### **Memóriaegység formázása**

- 1 Válasszuk a **Menü** <sup>&</sup>gt;**Alkalm.-ok** <sup>&</sup>gt;**Iroda** <sup>&</sup>gt;**Fájlkezelő** lehetőséget.
- 2 Válasszuk ki a memóriaegységet.
- 3 Válasszuk a **Opciók** <sup>&</sup>gt;**Mem.egység formázása** lehetőséget. Ne formázzuk a memóriaegységet

számítógépes szoftverrel, mert az csökkentheti az egység teljesítményét.

A memóriaegység újraformázásakor minden adat végérvényesen törlődik. A memóriaegység formázása előtt készítsen biztonsági másolatot azokról az adatokról, amelyeket meg kíván őrizni. A Nokia Ovi Suite programcsomaggal biztonsági mentést készíthetünk az adatokról egy kompatibilis számítógépre. Előfordulhat, hogy a digitális jogkezelési technológia (Digital rights management technologies – DRM) korlátozza bizonyos mentett adatok visszaállítását. A DRM-mel kapcsolatos további információért forduljunk a szolgáltatóhoz.

A formázás nem garantálja, hogy a memóriaegységen tárolt összes adat véglegesen törlődik. A hagyományos formázás a formázott területet szabad területként jelöli meg és törli a fájlok elérési címét. A formázott vagy akár a felülírt adatok speciális eszközökkel és szoftverekkel visszanyerhetők.

#### **Szótár**

A szavakat lefordíthatjuk az adott nyelvről egy másikra. Nem minden nyelv támogatott.

## **A lefordítandó szó kikeresése**

- 1 Válasszuk a **Menü** <sup>&</sup>gt;**Alkalm.-ok** <sup>&</sup>gt;**Iroda** <sup>&</sup>gt;**Szótár**lehetőséget.
- <sup>2</sup> Írjuk be a kívánt szöveget a keresőmezőbe. Ahogy beírjuk a szöveget, javaslatok jelennek meg a fordítandó szövegre.
- 3 Válasszuk ki a szót a listából.

Válasszuk az **Opciók** lehetőséget, majd a következő opciók egyikét:

**Meghallgatás** — a kiválasztott szó meghallgatása.

**Előzmények** — a jelenlegi munkamenetben lefordított előző szó megkeresése.

**Nyelvek** — a forrás- vagy a célnyelv megváltoztatása, nyelvek internetről való letöltése vagy egy nyelv szótárból való eltávolítása. Az angol nyelvet nem távolíthatjuk el a szótárból. Az angol mellett két másik nyelvet telepíthetünk. **Beszéd** — a hangfunkció beállításainak módosítása. Módosíthatjuk a hang sebességét és hangerejét.

#### **Quickoffice**

#### **A Quickoffice ismertetése**

Válasszuk az **Menü** <sup>&</sup>gt;**Alkalm.-ok** <sup>&</sup>gt;**Iroda** <sup>&</sup>gt;**Quickoffice** lehetőséget.

A Quickoffice alkalmazás összetevői:

- • Quickword a Microsoft Word dokumentumok megtekintéséhez.
- • Quicksheet a Microsoft Excel munkafüzetek megtekintéséhez.
- • Quickpoint a Microsoft PowerPoint bemutatók megtekintéséhez.
- •Quickmanager a szoftvervásárláshoz.

Ha a Quickoffice szerkesztői változatával rendelkezünk, akkor a fájlok szerkesztésére is lehetőségünk van.

<span id="page-113-0"></span>A rendszer nem minden formátumot és szolgáltatást tud kezelni.

#### **Átváltó**

Az Átváltó használatával egy mértékegységet átválthatunk egy másikra.

Az Átváltó pontossága korlátozott, ezért felléphetnek kerekítési hibák.

## **Az Átváltó ismertetése**

Válasszuk az **Menü** <sup>&</sup>gt;**Alkalm.-ok** <sup>&</sup>gt;**Iroda** <sup>&</sup>gt;**Átváltó** parancsot.

Az Átváltó alkalmazás használatával egy adott mértékegységben megadott értéket átválthatunk egy másik mértékegységre.

## **Mértékegységek átváltása**

Különböző mértékegységeket, például hosszmértékeket válthatunk át egy adott mértékegységről egy másikra.

Válasszuk a **Menü** <sup>&</sup>gt;**Alkalm.-ok** <sup>&</sup>gt;**Iroda** <sup>&</sup>gt;**Átváltó**lehetőséget.

- 1 A Típus mezőben válasszuk ki a használni kívánt mértékegységet.
- 2 Az első Egység mezőben válasszuk ki azt a mértékegységet, amelyről át kívánunk váltani.
- 3 A másik Egység mezőben válasszuk ki azt a mértékegységet, amelyre át kívánunk váltani.

4 Az első Mennyiség mezőbe írjuk be az átváltani kívánt értéket. A másik Mennyiség mezőben automatikusan megjelenik az átváltás eredménye.

#### **Pénznemek átváltása**

- 1 Válasszuk a **Menü** <sup>&</sup>gt;**Alkalm.-ok** <sup>&</sup>gt;**Iroda** <sup>&</sup>gt;**Átváltó** ésaz **Opciók** <sup>&</sup>gt;**Átváltás típusa** <sup>&</sup>gt;**Pénznem** lehetőséget.
- 2 A második Egység mezőben válasszuk ki azt a pénznemet, amelyre át kívánunk váltani.
- 3 Az első Mennyiség mezőbe írjuk be az átváltani kívánt értéket. A másik Mennyiség mezőben automatikusan megjelenik az átváltás eredménye.

## **Átváltási árfolyamok beállítása**

Pénznem-értékeket átválthatunk más pénznemekre. A pénznemek közötti átváltás végrehajtása előtt ki kell választanunk az alappénznemet (ez általában az adott ország pénzneme), és meg kell adnunk az árfolyamot. Több pénznem átváltási árfolyamát is beállíthatjuk, majd ezt később módosíthatjuk.

Válasszuk a **Menü** <sup>&</sup>gt;**Alkalm.-ok** <sup>&</sup>gt;**Iroda** <sup>&</sup>gt;**Átváltó** és a**Opciók** <sup>&</sup>gt;**Átváltás típusa** <sup>&</sup>gt;**Pénznem** lehetőséget.

#### **Az alappénznem kiválasztása**

- <sup>1</sup> Válasszuk a **Opciók** <sup>&</sup>gt;**Árfolyamok** lehetőséget.
- 2 Válasszuk ki kívánt pénznemet.
- 3 Válasszuk a **Opciók** <sup>&</sup>gt;**Alappénznem** lehetőséget. Az alappénznem árfolyama mindig 1.

## **Átváltási árfolyamok megadása**

- <sup>1</sup> Válasszuk a **Opciók** <sup>&</sup>gt;**Árfolyamok** lehetőséget.
- 2 Válasszuk ki kívánt pénznemet.
- 3 Adjuk meg a pénznemek átváltási árfolyamait.

#### **Pénznem átnevezése**

Válasszuk az **Opciók** <sup>&</sup>gt;**Árfolyamok** lehetőséget, lépjünk a pénznem nevére, majd válasszuk az **Opciók** <sup>&</sup>gt;**Pénznem átnevezése** lehetőséget.

Az alappénznem módosításakor be kell írni az új árfolyamokat, mivel a korábban beállított átváltási árfolyamok lenullázódnak.

#### **Számológép Számítási műveletek**

- 1 Válasszuk a **Menü** <sup>&</sup>gt;**Alkalm.-ok** <sup>&</sup>gt;**Iroda** <sup>&</sup>gt;**Számológép** lehetőséget.
- <sup>2</sup> Írjuk be a számítási műveletben szereplő első számot. Számjegy törléséhez nyomjuk meg a backspace gombot.
- 3 Válasszuk ki a kívánt funkciót, például az összeadást vagy a kivonást.
- <sup>4</sup> Írjuk be a számítási műveletben szereplő második számot.
- 5 Válasszuk az **=** lehetőséget.

A számológép pontossága korlátozott, azt egyszerű számítások elvégzésére tervezték.

#### **Számítások mentése**

Egy számítás eredményét menthetjük, majd azt egy új számítás során felhasználhatiuk. A mentett eredmény felülírja a memóriában előzőleg tárolt eredményt.

### **Számítási művelet eredményének mentése**

Válasszuk az **Opciók** <sup>&</sup>gt;**Memória** <sup>&</sup>gt;**Mentés** lehetőséget.

#### **Számítási művelet eredményének előhívása**

Válasszuk az **Opciók** <sup>&</sup>gt;**Memória** <sup>&</sup>gt;**Előhívás** lehetőséget.

## **Az utoljára mentett eredmény megtekintése**

Válasszuk az **Opciók** <sup>&</sup>gt;**Utolsó eredmény** lehetőséget. A Számológépből való kilépéssel vagy a készülék kikapcsolásával a memória tartalma nem törlődik. Az utoljára mentett eredmény előhívható a Számológép alkalmazás következő használatakor.

#### **Zip-kezelő**

Válassza az **Menü** <sup>&</sup>gt;**Alkalm.-ok** <sup>&</sup>gt;**Iroda** <sup>&</sup>gt;**Zip** parancsot.

A Zip-kezelő használatával tömörített ZIP-formátumú archív fájlokat hozhatunk létre, egy vagy több tömörített fájlt vagy mappát adhatunk egy archívumhoz, a titkosított archívumok jelszavát beállíthatjuk, törölhetjük vagy módosíthatjuk, illetve megváltoztathatjuk a beállításokat, például a tömörítés mértékét.

A tömörített fájlokat a készülékmemóriába vagy a memóriakártyára menthetjük.

#### <span id="page-115-0"></span>**Aktív jegyzetek Tudnivalók az Aktív jegyzetekről**

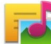

Válassza az **Menü** <sup>&</sup>gt;**Alkalm.-ok** <sup>&</sup>gt;**Iroda** <sup>&</sup>gt;**Aktívjegyzet** parancsot.

Az aktív jegyzetek használatával képeket, hangokat vagy videofájlokat tartalmazó jegyzeteket hozhatunk létre. Névjegyekhez is csatolhatunk aktív jegyzetet. A jegyzet megjelenik, amikor partnerünkkel telefonbeszélgetést folytatunk.

#### **Jegyzetek létrehozása és szerkesztése**

Válasszuk az **Menü** <sup>&</sup>gt;**Alkalm.-ok** <sup>&</sup>gt;**Iroda** <sup>&</sup>gt;**Aktív jegyzet** lehetőséget.

#### **Jegyzet létrehozása**

Kezdjük el beírni a jegyzetet.

#### **Jegyzet szerkesztése**

Nyissuk meg a jegyzetet és válasszuk az **Opciók** <sup>&</sup>gt; **Szerkesztési opciók** lehetőséget.

Válasszuk az **Opciók** lehetőséget, majd a következő opciók egyikét:

**Beszúrás** — elemek beszúrása a jegyzetbe.

**Küldés** — a jegyzet elküldése kompatibilis készülékre.

**Jegyzet kapcs. névhez** — Ha egy névjegyhez jegyzetet szeretnénk csatolni, válasszuk a **Névj.-ek hozzáadása**

lehetőséget. A jegyzet megjelenik, ha a partnert felhívjuk, vagy ha a partnertől hívást fogadunk.

## **Aktív jegyzetek beállításai**

Válasszuk a **Menü** > **Alkalm.-ok** > **Iroda** > **Aktív jegyzet** és az **Opciók** <sup>&</sup>gt;**Beállítások** lehetőséget.

## **A jegyzetek mentési helyének megadása**

Válasszuk a **Használt memória** lehetőséget, majd a megfelelő memóriahelyet.

## **Az aktív jegyzetek nézetének módosítása**

Válasszunk a **Nézet módosítása** <sup>&</sup>gt;**Háló** vagy **Lista** lehetőségek közül.

## **Jegyzet megjelenítése telefonhívás közben**

Válasszuk a **Jegyz. megjel. híváskor** <sup>&</sup>gt;**Igen** lehetőséget.

**Tipp:** Ha hívás közben átmenetileg nem szeretnénk megjeleníteni a jegyzeteket, akkor válasszuk a **Jegyz. megjel. híváskor** <sup>&</sup>gt;**Nem** lehetőséget. Így nen kell megszüntetni a jegyzetek és a névjegyek közötti kapcsolatot.

#### **Adobe Reader**

Válassza az **Menü** <sup>&</sup>gt;**Alkalm.-ok** <sup>&</sup>gt;**Iroda** <sup>&</sup>gt;**Adobe PDF**parancsot.

Az Adobe Reader alkalmazás használatával készülékünkön PDF dokumentumokat olvashatunk, szöveget kereshetünk a dokumentumokban és módosíthatjuk a beállításokat,

<span id="page-116-0"></span>például a nagyítás mértékét, az oldal megjelenítését, valamint e-mail üzenetben PDF fájlokat is küldhetünk.

## **Beállítások**

Előfordulhat, hogy a készülék bizonyos beállításait a szolgáltató előre megadta, és azokat nem módosíthatjuk.

#### **KészülékbeállításokDátum és idő beállítása**

Válasszuk a **Menü** <sup>&</sup>gt;**Beállítások**, majd a **Telefon** <sup>&</sup>gt;**Dátum és idő** lehetőséget.

Válasszunk az alábbiak közül:

**Idő** — adjuk meg az aktuális időt.

**Időzóna** — Válasszuk ki a tartózkodási helyünket.

**Dátum** — Írjuk be az aktuális dátumot.

**Dátumformátum** — Válasszuk ki a dátumformátumot.

**Dátumelválasztó** — Válasszuk ki a napok, hónapok és az évek elválasztására használni kívánt szimbólumot.

**Időformátum** — Válasszuk ki az időformátumot.

**Időelválasztó** — Válasszuk ki az órák és a percek elválasztására használni kívánt szimbólumot.

**Óratípus** — az óra típusának a kiválasztása.

**Jelzés hangja** — a jelzés hangjának kiválasztása.

**Jelzéshalasztás ideje** — a jelzéshalasztás idejének beállítása.

**Munkanapok** — a munkanapok kiválasztása. Ezután az ébresztést például csak a munkanapokra is beállíthatjuk. **Idő automat. frissítése** — A készüléket beállíthatjuk az idő, a dátum és az időzóna automatikus frissítésére. Ez a hálózatiszolgáltatás esetleg nem minden hálózatban érhető el.

#### **Beszéd**

Válasszuk a **Menü** <sup>&</sup>gt;**Beállítások** <sup>&</sup>gt;**Telefon** <sup>&</sup>gt;**Beszéd**parancsot.

A Beszéd alkalmazásban beállíthatjuk az Üzenetolvasó nyelvét, hangját és hangjának tulajdonságait.

## **Az Üzenetolvasó nyelvének beállítása**

Válasszuk a **Nyelv** lehetőséget. További nyelvek készülékre történő letöltéséhez válasszuk az **Opciók** <sup>&</sup>gt;**Nyelvek letöltése** lehetőséget.

**Tipp:** Új nyelv letöltésekor legalább a nyelvhez tartozó egy hangot is le kell töltenünk.

#### **A beszédhang beállítása**

Válasszuk a **Hang** lehetőséget. A hang a kiválasztott nyelvtől függ.

#### **A beszéd gyorsaságának beállítása**

Válasszuk a **Sebesség** lehetőséget.

## **A beszéd hangerejének beállítása**

Válasszuk a **Hangerő** lehetőséget.

#### <span id="page-117-0"></span>**Hang adatainak megtekintése**

Nyissuk meg a hang lapot, válasszuk ki a kívánt hangot, majd az **Opciók** <sup>&</sup>gt;**Hangadatok** lehetőséget. Hang meghallgatásához lapozzunk a hanghoz, majd válasszuk az **Opciók** <sup>&</sup>gt;**Hang lejátszása** lehetőséget.

#### **Nyelvek vagy hangok törlése**

Válasszuk ki az elemet, majd válasszuk az **Opciók** <sup>&</sup>gt;**Törlés** lehetőséget.

#### **Üzenetolvasó beállításai**

Az Üzenetolvasó beállításainak módosításához nyissuk meg a Beállítások lapot, majd adjuk meg a következő beállításokat:

**Nyelvfelismerés** — a felolvasási nyelv automatikus érzékelése.

**Folyamatos olvasás** — az összes üzenet folyamatos felolvasása.

**Beszédkérdések** — annak meghatározása, hogy az Üzenetolvasó beillesszen-e beszédkérdéseket azüzenetekbe.

**Hangforrás** — az üzenetek meghallgatása fülhallgatón vagy hangszórón.

#### **Nyelvi beállítások**

Válasszuk a **Menü** <sup>&</sup>gt;**Beállítások**, majd a **Telefon** <sup>&</sup>gt;**Nyelv** lehetőséget.

#### **A készülék nyelvének megváltoztatása**

Válasszuk a **Telefon nyelve** lehetőséget.

**A beírási nyelv megváltoztatása** Válasszuk az **Írás nyelve** lehetőséget.

#### **A prediktív szövegbevitel bekapcsolása**

Válasszuk a **Prediktív bevitel** lehetőséget.

#### **Kijelző beállításai**

Válasszuk a **Menü** <sup>&</sup>gt;**Beállítások**, majd a **Telefon** <sup>&</sup>gt;**Kijelző** lehetőséget.

Válasszunk az alábbiak közül:

**Fényérzékelő** — a készüléken található fényérzékelő érzékenységének beállítása. A fényérzékelő alacsony megvilágítású környezetben bekapcsolja, világos helyeken pedig kikapcsolja a fényeket.

**Betűméret** — a kijelzőn megjelenő szöveg és ikonok méretének meghatározása.

**Üdvözlőszöveg vagy logó** — Ha a készülék bekapcsolásakor szeretnénk képet vagy szöveget megjeleníteni, akkor válasszuk ezt a lehetőséget.

**Megvilágítás időtúllépése** — annak beállítása, hogy a készülék használatának befejezését követően a fények mennyi ideig maradjanak bekapcsolva.

#### <span id="page-118-0"></span>**Hangutasítások**

#### **A hangutasítások bekapcsolása**

A főképernyőn tartsuk lenyomva a hívás gombot, és mondjunk egy utasítást. A hangutasítás az alkalmazás vagy az üzemmód listán látható neve.

A hangutasítások listájának megtekintéséhez válasszuk a **Menü** <sup>&</sup>gt;**Beállítások** és a **Telefon** <sup>&</sup>gt;**Hangutasítások** lehetőséget.

Válasszuk az **Opciók** parancsot, és válasszunk a következő lehetőségek közül:

**Utasítás módosítása** — hangutasítások szerkesztése.

**Visszajátszás** — a szintetizált hangminta visszahallgatása.

**Hangutasít. eltávolítása** — egy kézi módszerrel hozzáadott hangutasítások eltávolítása.

**Beállítások** — a beállítások módosítása.

**Hangutasítás-bemutató** — a hangutasításokról szóló bemutató megnyitása.

#### **Szenzorbeállítások és kijelzőkép-elforgatás**

Ha bekapcsoljuk a készülék szenzorait, néhány funkciót a készülék elforgatásával irányíthatunk.

Válasszuk a **Menü** <sup>&</sup>gt;**Beállítások**, majd a **Telefon** <sup>&</sup>gt; **Szenzorbeáll.-ok** lehetőséget.

Válasszunk az alábbiak közül:

**Szenzorok** — Szenzorok bekapcsolása.

**Elforgatásvezérlés** — Válasszuk a **Hívások némítása** vagy <sup>a</sup>**Jelzések elhalasztása** lehetőséget, ha a hívásokat és a jelzéshalasztásokat a készülék elforgatásával, a kijelző lefelé forgatásával szeretnénk elnémítani. Válasszuk a **Kijelzőkép aut. forgat.** lehetőséget a kijelző tartalmának automatikus forgatásához, amikor a készüléket a bal oldalára vagy függőleges állásba elforgatjuk. Előfordulhat, hogy néhány alkalmazás és funkció nem tudja kezelni a kijelzőképelforgatást.

#### **A csúszófedél beállításai**

Válasszuk a **Menü** <sup>&</sup>gt;**Beállítások**, majd az **Telefon** <sup>&</sup>gt; **Telefonkezelés** <sup>&</sup>gt;**Fedélbeállítások** lehetőséget.

Annak megadásához, hogy a csúszófedél becsukásával aktiválni szeretnénk-e a billentyűzárat, válasszuk a **Fedél ö.csuk. zárja a bill.-t** lehetőséget.

#### **Kellékbeállítások**

Válasszuk a **Menü** <sup>&</sup>gt;**Beállítások**, majd a **Telefon** <sup>&</sup>gt; **Tartozékok** lehetőséget.

Néhány kellék csatlakozásakor a kijelzőn megjelenik a csatlakoztatott kellék típusa.

Válasszunk egy kelléket, majd a következő lehetőségek egyikét:

**Alapüzemmód** — annak kiválasztása, hogy melyik üzemmód kapcsolódjon be, amikor egy adott kompatibilis tartozékot a készülékhez csatlakoztatunk.

**Automatikus fogadás** — annak beállítása, hogy a készülék 5 másodperc után automatikusan fogadja a bejövő

<span id="page-119-0"></span>hívásokat. Ha az **Egy sípolás** vagy **Néma** csengetéstípus van beállítva, akkor az automatikus fogadás funkció nem használható.

**Világítás** — annak beállítása, hogy a világítás a megadott idő eltelte után továbbra is bekapcsolva maradjon.

a rendelkezésre álló beállítások a kellék típusától függően eltérőek lehetnek.

A tévékimeneti csatlakozó beállításainak módosításához a**TV-kimenet** menüpontban válasszunk a következő lehetőségek közül:

**Alapüzemmód** — annak az üzemmódnak a kiválasztása, amelyet a Nokia videokábel készülékhez való csatlakoztatáskor alkalmazni szeretnénk.

**TV-képarány** — a tévé képarányának kiválasztása.

**TV-rendszer** — a tévékészülékkel kompatibilis analóg videojelrendszer kiválasztása.

**Remegésszűrő** — A tévé képernyőjén megjelenő kép minőségének javításához válasszuk a **Be** lehetőséget. Előfordulhat, hogy a villogásszűrő nem tudja minden tévéképernyőn csökkenteni a kép villogását.

#### **Alkalmazások beállításai**

Válasszuk a **Menü** <sup>&</sup>gt;**Beállítások**, majd a **Telefon** <sup>&</sup>gt; **Alk.beállítások** lehetőséget.

Az alkalmazásbeállítások között módosíthatjuk a készülék néhány alkalmazásának beállítását.

A beállítások módosításához az alkalmazásokbanválaszthatjuk az **Opciók** <sup>&</sup>gt;**Beállítások** lehetőséget is.

#### **Eszközfrissítések**

Az Eszközfrissítés lehetőség használatával csatlakozhatunk egy szerverhez és onnan letölthetjük készülékünk konfigurációs beállításait, új szerverprofilokat hozhatunk létre, megtekinthetjük az aktuális szoftververziót és a készülékadatokat, valamint megtekinthetjük és kezelhetjük a meglévő szerverprofilokat.

Válasszuk a **Menü** <sup>&</sup>gt;**Beállítások**, majd a **Telefon** <sup>&</sup>gt; **Telefonkezelés** <sup>&</sup>gt;**Eszközfrissítések** lehetőséget.

Ha a hálózat támogatja az éteren keresztüli szoftverfrissítéseket, akkor előfordulhat, hogy a frissítéseket a készülékről is kérelmezhetjük.

A szerverprofilokat és a különböző konfigurációs beállításokat a szolgáltatótól és a vállalatunk adatkezelési részlegétől szerezhetjük be. A konfigurációs beállítások a készülék különböző alkalmazásai által használt csatlakozásiés egyéb beállításokat tartalmazhatják.

#### **Konfigurációs beállítások letöltése**

- 1 Válasszuk az **Opciók** <sup>&</sup>gt;**Szerverprofilok** lehetőséget.
- 2 Lépjünk egy üzemmódhoz, majd válasszuk az **Opciók** <sup>&</sup>gt; **Konfigurálás indítása** lehetőséget.

## **Szerverprofil létrehozása**

Válasszuk az **Opciók** <sup>&</sup>gt;**Szerverprofilok** <sup>&</sup>gt;**Opciók** <sup>&</sup>gt;**Új szerverprofil** lehetőséget.

#### **Szerverprofil törlése**

Válasszuk az **Opciók** <sup>&</sup>gt;**Törlés** lehetőséget.

#### <span id="page-120-0"></span>**Biztonsági beállítások Telefon és SIM-kártya**

Meghatározhatjuk a készülék és a SIM-kártya biztonsági beállításait. Például, módosíthatjuk a hozzáférési kódokat.

Válasszuk a **Menü** <sup>&</sup>gt;**Beállítások**, majd a **Telefon** <sup>&</sup>gt; **Telefonkezelés** <sup>&</sup>gt;**Biztons. beáll.-ok** <sup>&</sup>gt;**Telefon és SIMkártya** lehetőséget.

Válasszunk az alábbiak közül:

**PIN-kód kérése** — Ha a beállítás aktív, akkor a készülék a bekapcsoláskor kéri a PIN-kódot. A PIN-kód kérésének kikapcsolását nem minden SIM-kártya engedélyezi.

**PIN-kód**, **PIN2-kód** és **Biztonsági kód** — Módosíthatjuk a PIN-kódot, a PIN2-kódot és a biztonsági kódot. Ezek a kódok csak 0 és 9 közötti számjegyeket tartalmazhatnak. Ne használjunk a segélykérő számokra hasonlító hozzáférési kódokat, így elkerülhetjük a segélykérő számok véletlen tárcsázását. Ha elfelejtjük a PIN- vagy PIN2-kódot, lépjünk kapcsolatba a szolgáltatóval. Ha elfelejtjük a biztonsági kódot, lépjünk kapcsolatba egy Nokia Care ügyfélszolgálattal vagy a szolgáltatóval.

**Automatikus zár ideje** — A jogosulatlan használat megakadályozása érdekében beállíthatjuk azt az időtartamot, amelynek letelte után a készülék automatikus zárja bekapcsol. A lezárt készüléket csak a helyes biztonsági kód megadása után lehet használni. Az opció kikapcsolásához válasszuk a **Nincs** lehetőséget.

**SIM-cserénél lezárás** — megadhatjuk, hogy a készülék kérje a biztonsági kódot, amikor ismeretlen SIM-kártyát helyeznek be. A készülék egy listán jegyzi azokat a SIM-kártyákat, amelyeket a tulajdonos saját kártyaként azonosított.

**Távoli telefonzár** — a távoli zárolás engedélyezése vagy tiltása.

**Zárt felhasználói csoport** — meghatározhatunk egy felhasználócsoportot, amelynek tagjait hívhatjuk, és akik bennünket hívhatnak (hálózati szolgáltatás).

**SIM-szolg. visszaigazolása** — A készülék beállítása, hogy jóváhagyási értesítést jelenítsen meg, amikor SIM-kártyás szolgáltatást használunk (hálózati szolgáltatás).

## **Tanúsítványok kezelése**

A digitális tanúsítványok továbbítás során védelmezik a bizalmas adatokat. A tanúsítványok használatára akkor van szükség, amikor egy online bankhoz vagy olyan webhelyhez, illetve távoli szerverhez csatlakozunk, melyeknek bizalmas adatokat kívánunk küldeni.

Akkor is használjuk a digitális tanúsítványokat, ha csökkenteni kívánjuk a vírusok és egyéb rosszindulatú szoftverek által okozott károk kockázatát, valamint ha biztosak kívánunk lenni a letöltött és telepített szoftverek hitelességében.

Válasszuk a **Menü** <sup>&</sup>gt;**Beállítások**, majd a **Telefon** <sup>&</sup>gt; **Telefonkezelés** <sup>&</sup>gt;**Biztons. beáll.-ok** <sup>&</sup>gt;**Tanúsítványkezelés** lehetőséget, majd válasszuk ki a kívánt tanúsítványtípust.

A digitális tanúsítványok nem garantálják a biztonságot; azok a szoftver eredetének ellenőrzésére használhatók.

**Fontos:** Bár a tanúsítványok használatával jelentősen csökken a távoli kapcsolatok és szoftvertelepítések

<span id="page-121-0"></span>kockázata, ezeket a helyes módon kell használni ahhoz, hogy valóban élvezhessük is a nagyobb biztonságot. Egy tanúsítvány léte önmagában még nem nyújt védelmet; a tanúsítványkezelőnek pontos, hiteles és megbízható tanúsítványt kell tartalmaznia ahhoz, hogy ez nagyobb biztonságot nyújthasson. A tanúsítványok ideje korlátozott. Ha a "Lejárt tanúsítvány" vagy a "Tanúsítvány még nem érvényes" üzenet jelenik meg, és a tanúsítvány elvileg érvényes, akkor ellenőrizzük a készülékben az aktuális dátum és idő helyességét.

#### **Biztonsági modul**

A biztonsági modul különböző alkalmazásokhoz kínál biztonsági szolgáltatásokat.

Válasszuk a **Menü** <sup>&</sup>gt;**Beállítások**, majd a **Telefon** <sup>&</sup>gt; **Telefonkezelés** <sup>&</sup>gt;**Biztons. beáll.-ok** <sup>&</sup>gt;**Biztonsági modul** lehetőséget, végül a kívánt biztonsági modult.

#### **Biztonsági modul adatainak megtekintése**

Válasszuk az **Opciók** <sup>&</sup>gt;**Biztonsági adatok** lehetőséget.

#### **Eredeti beállítások visszaállítása**

Egyes beállításokat visszaállíthatunk az eredeti értékükre. Ehhez minden aktív hívást és kapcsolatot bontani kell.

Válasszuk a **Menü** <sup>&</sup>gt;**Beállítások** és a **Telefon** <sup>&</sup>gt; **Telefonkezelés** <sup>&</sup>gt;**Gyári beállítások** lehetőséget. A beállítások visszaállításához be kell írni a biztonsági kódot. A visszaállítás után a készülék bekapcsolása esetleg több időt vehet igénybe. A visszaállítás a dokumentumokra és a fájlokra nincs hatással.

#### **Védett tartalom**

A digitális jogvédelemmel (DRM-mel) védett tartalomhoz (például egyes médiafájlokhoz, többek között képekhez, zenefájlokhoz vagy videofájlokhoz) tartozik egy licenc is, amely meghatározza a tartalomhasználattal kapcsolatos jogokat.

A licencek adatai és állapota megtekinthető, a licencek pedig ismételten érvényesíthetők és eltávolíthatók.

#### **Digitális jogvédelmi licencek kezelése**

Válasszuk a **Menü** <sup>&</sup>gt;**Beállítások** <sup>&</sup>gt;**Telefon** <sup>&</sup>gt; **Telefonkezelés** <sup>&</sup>gt;**Biztons. beáll.-ok** <sup>&</sup>gt;**Védett tartalom**lehetőséget.

#### **Digitális jogkezelés**

A tartalomtulajdonosok különböző digitális jogkezelési (DRM) technológiát alkalmazhatnak szellemi tulajdonuk és szerzői jogaik védelmére. A jelen készülék különböző típusú DRM-szoftvereket használ a DRM-védett tartalmak eléréséhez. A készülék használatával hozzáférhetünk a WMDRM 10, az OMA DRM 1.0 és az OMA DRM 2.0 használatával védett tartalmakhoz. Ha bizonyos DRM-szoftverek nem védik meg a tartalmat, a tartalomtulajdonos kérheti, hogy az ilyen DRM-szoftverek új DRM-védett tartalom elérését biztosító funkcióját vonják vissza. A visszavonással megakadályozható a már a készüléken lévő DRM-védett tartalom megújítása is.

<span id="page-122-0"></span>A DRM-szoftver visszavonása nem érinti a más típusú DRMmel védett vagy a DRM-mel nem védett tartalmak használatát.

A digitális jogvédelemmel (DRM) védett tartalomhoz tartozik egy licenc is, mely meghatározza a tartalomhasználattal kapcsolatos jogokat.

Ha a készüléken OMA DRM-védett tartalom található, az aktiválókulcsok és a tartalom lemásolásához használjuk az Nokia Ovi Suite másolásfunkcióját.

Ha a készüléken WMDRM-védett tartalom található, akkor a készülékmemória formázásakor a licenc és a tartalom is elfog veszni. A licenc és a tartalom akkor is elveszhet, ha a készüléken lévő fájlok megsérülnek. A licenc vagy a tartalom elvesztésével elképzelhető, hogy ugyanaz a tartalom többé már nem lesz használható a készüléken. Továbbitájékoztatásért forduljunk a szolgáltatóhoz.

Előfordulhat, hogy a licencek egy adott SIM-kártyához kötöttek, és a védett tartalomhoz csak akkor lehet hozzáférni, ha a SIM-kártya be van helyezve a készülékbe.

#### **Értesítési fény**

Válasszuk a **Menü** <sup>&</sup>gt;**Beállítások**, majd a **Telefon** <sup>&</sup>gt; **Jelzőfények** lehetőséget.

A készenléti módban látható, lélegzést utánzó fény be- vagy kikapcsolásához válassza a **Vill. fény k.lét.** lehetőséget.

Ha a készenléti mód lélegzést utánzó megvilágítása be van kapcsolva, akkor a menü gomb rendszeres időközönként felvillan.

A jelzőfény be- vagy kikapcsolásához válasszuk a **Jelzőfény** lehetőséget.

Ha a jelzőfény be van kapcsolva, akkor a menügomb a megadott rendszerességgel felvillan, és figyelmeztet az elszalasztott eseményekre, például nem fogadott hívásokra vagy olvasatlan üzenetekre.

#### **AlkalmazáskezelőAz Alkalmazáskezelő ismertetése**

Válasszuk a **Menü** <sup>&</sup>gt;**Beállítások**, majd az **Alkalmaz.kezelő** lehetőséget.

Az Alkalmazáskezelő használatával megtekinthetjük a készülékre telepített szoftvercsomagokat. Megtekinthetjük a telepített alkalmazások adatait, alkalmazásokat távolíthatunk el, valamint meghatározhatjuk a telepítés beállításait.

A következő típusú alkalmazások és szoftverek telepíthetők:

• Java™-technológián alapuló JME alkalmazások, amelyek kiterjesztése .jad vagy .jar.

- <span id="page-123-0"></span>• A Symbian operációs rendszeren használható egyéb olyan alkalmazások és szoftverek, amelyek kiterjesztése .sis vagy .sisx.
- •A .wgz kiterjesztésű webeszközök

Csak a készülékünkkel kompatibilis alkalmazásokat telepítsünk.

## **Alkalmazások telepítése**

Telepítőfájlok átvihetők a készülékre kompatibilis számítógépről, letölthetők böngészés során, valamint érkezhetnek multimédia üzenetben, e-mail üzenet mellékleteként, valamint egyéb módon, például Bluetoothkapcsolaton keresztül.

Az alkalmazások készülékre történő telepítéséhez használhatjuk a Nokia Ovi Suite programcsomag Nokia Application Installer alkalmazását is.

Az Alkalmazáskezelő ikonjai a következők:

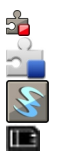

क

SIS- vagy SISX-alkalmazás Java-alkalmazás

webeszközök

- az alkalmazás telepítése a memóriakártyára befejeződött
- az alkalmazás telepítése a memóriaegységre befejeződött

**Fontos:** Csak megbízható forrásból származó alkalmazásokat telepítsünk és használjunk, például Symbian Signed aláírással rendelkezőket vagy a Java Verified™ tesztnek megfelelőket.

Telepítés előtt ügyeljünk a következőkre:

• Az alkalmazás típusának, verziószámának, forgalmazójának és gyártójának megtekintéséhez válasszuk az **Opciók** <sup>&</sup>gt;**Adatok megjelenítése** lehetőséget.

Az alkalmazás biztonsági tanúsítványának megtekintéséhez válasszuk az **Adatok:** <sup>&</sup>gt; **Tanúsítványok:** > **Adatok megjelenítése** lehetőséget. A digitális tanúsítványok használatának ellenőrzése a Tanúsítványkezelőben.

• Frissítést vagy javítást tartalmazó fájl telepítése esetén az eredeti alkalmazás csak akkor állítható vissza, ha rendelkezünk az eredeti telepítőfájllal vagy az eltávolított szoftvercsomag teljes biztonsági másolatával. Az eredeti alkalmazás visszaállításához távolítsuk el az alkalmazást, majd telepítsük azt újra az eredeti telepítőfájl vagy a biztonsági másolat segítségével.

A Java-alkalmazások telepítéséhez szükség van a JAR fájlra. Ha a fájl nem áll rendelkezésre, akkor a készülék esetleg kéri annak letöltését. Ha az alkalmazáshoz nincs megadva hozzáférési pont, akkor a készülék kéri egy pont kiválasztását.

Az alkalmazás telepítéséhez tegyük a következőket:

1 A telepítőfájl megkereséséhez válasszuk a **Menü** <sup>&</sup>gt; **Beállítások**, majd az **Alkalmaz.kezelő** lehetőséget.

<span id="page-124-0"></span>Ezenkívül a Fájlkezelő segítségével is kereshetünk, illetve az **Üzenetek** <sup>&</sup>gt;**Bejövő** mappában megnyithatjuk a telepítőfájlt tartalmazó üzenetet.

2 Az Alkalmazáskezelőben válasszuk az **Opciók** <sup>&</sup>gt; **Telepítés** lehetőséget. Egyéb alkalmazásokban a telepítés elindításához válasszuk ki a telepítőfájlt.

A telepítéskor a készülék megjeleníti a telepítés állapotát. Digitális aláírás vagy tanúsítvány nélküli alkalmazás telepítésekor a készülék figyelmeztetést jelenít meg. Ez esetben csak akkor folytassuk a telepítést, ha ismerjük az alkalmazás eredetét és tartalmát.

Egy telepített alkalmazás elindításához keressük ki a menüben az alkalmazást, majd válasszuk azt ki. Ha az alkalmazásnak nincs alapértelmezett mappája, akkor a főmenü Telepít. alk.-ok mappájában található.

Ha meg szeretnénk nézni, hogy milyen szoftvercsomagokat telepítettünk vagy távolítottunk el, és azok időpontját is ellenőrizni kívánjuk, válasszuk az **Opciók** <sup>&</sup>gt;**Napló megtekintése** lehetőséget.

**Fontos:** A készülék csak egy víruskereső alkalmazást támogat. Ha több ilyen alkalmazást telepítünk, az hatással lehet a készülék teljesítményére és működésére, vagy a készülék le is állhat.

Alkalmazások kompatibilis memóriakártyára való másolásakor a telepítőfájlok (.sis, .sisx) a készülékmemóriában maradnak. Ezek a fájlok sok memóriát foglalhatnak, ezzel megakadályozva további fájlok tárolását.

A megfelelő mennyiségű memória biztosításához a Nokia Ovi Suite használatával a telepítőfájlokat egy kompatibilis számítógépre másolhatjuk, majd a fájlkezelővel eltávolíthatjuk a telepítőfájlokat a készülékmemóriából. Ha a sis-fájl egy üzenetmelléklet, töröljük az üzenetet az Üzenetek menü bejövő mappájából.

#### **Alkalmazások eltávolítása**

Eltávolíthatja a telepített alkalmazásokat, például azért, hogy növelje az elérhető szabad memória méretét.

Válasszuk a **Menü** <sup>&</sup>gt;**Beállítások** lehetőséget.

- 1 Válasszuk az **Alkalmaz.kezelő** lehetőséget.
- 2 Válasszuk a **Telepít. alk.-ok** <sup>&</sup>gt;**Opciók** <sup>&</sup>gt;**Eltávolítás** lehetőséget.
- 3 Válasszuk az **Igen** lehetőséget.

Ha eltávolítunk egy alkalmazást, csak akkor telepíthetjük újra, ha rendelkezünk az eredeti szoftvercsomaggal vagy az eltávolított szoftvercsomag teljes biztonsági mentésével. Ha eltávolítunk egy szoftvercsomagot, lehet, hogy a szoftverrel készült dokumentumokat nem fogjuk tudni megnyitni.

Ha egy szoftvercsomag működését az eltávolított szoftvercsomag működése befolyásolja, akkor a másik szoftvercsomag esetleg nem fog megfelelően működni. További információkért olvassuk el a telepített szoftvercsomag dokumentációját.

#### <span id="page-125-0"></span>**Az Alkalmazáskezelő beállításai**

Válasszuk a **Menü** <sup>&</sup>gt;**Beállítások** és az **Alkalmaz.kezelő**lehetőséget.

Válasszuk az **Telepítési beállítások** parancsot, majd a következő beállítások egyikét:

**Szoftvertelepítés** — az ellenőrzött digitális aláírással nem rendelkező Symbian szoftverek telepítésének engedélyezése vagy tiltása.

**Online tanúsítv. ellenőrz.** — az online tanúsítványok ellenőrzése az alkalmazás telepítése előtt.

**Alapértelmezett webcím** — az online tanúsítványok ellenőrzése során használni kívánt alapértelmezett webcím megadása.

#### **HívásbeállításokHívásbeállítás**

A hívásbeállítások használatával megadhatjuk készülékünk hívásokkal kapcsolatos beállításait.

Válasszuk a **Menü** <sup>&</sup>gt;**Beállítások** és az **Hívás** <sup>&</sup>gt;**Hívás**lehetőséget.

A következő lehetőségek közül választhatunk:

**Saját szám elküldése** — Ha telefonszámunkat szeretnénk megjeleníteni beszélgetőpartnerünk számára, válasszuk az **Igen** lehetőséget. Ha a szolgáltatóval egyeztetett beállítást kívánjuk használni, válasszuk a **Hálózat adja meg** lehetőséget (hálózati szolgáltatás).

**Internethív.-az. küldése** — Ha internethívásazonosítónkat szeretnénk megieleníteni

beszélgetőpartnerünk számára, válasszuk az **Igen** lehetőséget.

**Hívásvárakoztatás** — Annak beállítása, hogy a készülék értesítsen minket, ha hívás közben egy másik hívásunk érkezik (hálózati szolgáltatás), vagy a funkció állapotának ellenőrzése.

**Várakozó internethívás** — Annak beállítása, hogy a készülék jelezze, ha egy folyamatban lévő hívás közben egy újabb internethívásunk érkezik

**Internethívás-értesítés** — A **Be** lehetőség kiválasztásával értesítést kaphatunk a bejövő internethívásokról. A **Ki** lehetőség választásakor nem kapunk értesítést, csak megjelenik a nem fogadott hívást jelző felirat.

**Híváselutasítás üzenettel** — Szöveges üzenet küldése a hívás elutasításakor, amellyel tájékoztathatjuk a hívó felet a hívás elutasításának okáról.

**Üzenetszöveg** — Írjuk meg a híváselutasítás alkalmával elküldendő üzenet szövegét.

**Saját vid.kép bej. hív.-nál** — annak kiválasztása, hogy videohívás esetén engedélyezzük-e vagy letiltjuk-e a videoképküldés funkciót.

**Kép a videohívásban** — Megadhatjuk, hogy ha videohívás esetén a készülék nem küld videoképet, akkor a videó helyett milyen állókép jelenjen meg.

**Automat. újratárcsázás** — annak meghatározása, hogy a készülék a sikertelen hívás után még legfeljebb tízszer próbálja meg hívni a számot. Az automatikus újratárcsázás leállításához nyomjuk meg a vége gombot.

<span id="page-126-0"></span>**Hívásidőtartam kijelzése** — Annak beállítása, hogy a készülék hívás közben megjelenítse-e a beszélgetés időtartamát.

**Hívás utáni jelentés** — Annak beállítása, hogy a készülék a hívás végén megjelenítse-e a beszélgetés időtartamát.

**Gyorshívás** — Gyorshívás aktiválása

**Bármely gomb fogad** — Bármely gomb fogad hívás aktiválása

**Használt vonal** — Ez a beállítás (hálózati szolgáltatás) csak akkor jelenik meg, ha a SIM-kártya két előfizetői számot, azaz két telefonvonalat is tud kezelni. Válasszuk ki, hogy melyik telefonvonalat szeretnénk használni telefonhívások kezdeményezéséhez és SMS-küldéshez. A választott vonaltól függetlenül mindkét vonalon fogadhatjuk a hívásokat. A **2. vonal** beállítás kiválasztása esetén nem kezdeményezhetünk hívásokat, ha nem fizettünk elő erre a hálózati szolgáltatásra. A 2. vonal választásakor a főképernyőn a  $\overline{2}$  ikon jelenik meg.

**Vonalváltás** — A vonalváltás (hálózati szolgáltatás) megtiltása, ha a SIM-kártya támogatja azt. A beállítás módosításához szükségünk van a PIN2-kódra.

A rendelkezésre álló lehetőségek változhatnak.

#### **Hívásátirányít.**

A beérkező hívásokat átirányíthatjuk a hangpostára vagy egy másik telefonszámra. A további tudnivalókért forduljunk a szolgáltatóhoz.

Válasszuk a **Menü** <sup>&</sup>gt;**Beállítások**, majd a **Hívás** <sup>&</sup>gt; **Hívásátirányítás** lehetőséget.

#### **Minden hanghívás átirányítása a hangpostára vagy egy másik telefonszámra**

- 1 Válasszuk a **Hanghívásokat** <sup>&</sup>gt;**Minden hanghívást** lehetőséget.
- 2 A hívásátirányítás bekapcsolásához válasszuk az **Aktiválás** lehetőséget.
- 3 A hívások hangpostára történő átirányításához válasszuk <sup>a</sup>**Hangpostafiókra** lehetőséget.
- 4 A hívások más telefonszámra történő átirányításához válasszuk a **Másik számra** lehetőséget, ezután adjuk meg a másik telefonszámot vagy a telefonszámnak a névjegyzékből történő kiválasztásához válasszuk a **Keres** lehetőséget.

Egyidejűleg több hívásátirányítási beállítás is aktív lehet. A főképernyőn a ikon azt jelzi, hogy minden hívás át van irányítva.

#### **Híváskorlát.**

A híváskorlátozás (hálózati szolgáltatás) használatával korlátozhatjuk a készülékről kezdeményezett, illetve azon fogadott hívásokat. Például, lehetőség van az összes kimenő vagy bejövő nemzetközi hívást letiltani, ha külföldön tartózkodunk. A beállítások módosításához szükségünk van a szolgáltatótól kapott korlátozó jelszóra.

Válasszuk a **Menü** <sup>&</sup>gt;**Beállítások**, majd a **Hívás** <sup>&</sup>gt; **Híváskorlátozás** lehetőséget.

A készülékbe beprogramozott hivatalos segélykérőszám olyan biztonsági funkciók használata esetén is felhívható,

<span id="page-127-0"></span>amelyek korlátoznak bizonyos hívásokat (híváskorlátozás, zárt felhasználói csoport és számkorlátozás). A híváskorlátozás és a hívásátirányítás egyszerre nem lehet aktív.

#### **Hanghívások korlátozása vagy a korlátozás állapotának lekérdezése**

Válasszuk ki a kívánt korlátozási beállítást, majd a **Aktiválás** vagy a **Állapot ellenőrzése** lehetőséget. A híváskorlátozás minden hívásra vonatkozik, az adathívásokra is.

#### **Névtelen internethívások korlátozása**

Válasszuk a **Névtelen hívás korlátozása** lehetőséget.

## **Hibaelhárítás**

A készülékkel kapcsolatos gyakori kérdések megtekinthetők a [www.nokia.com/support](http://www.nokia.com/support) webcímen található terméktámogatási oldalon.

#### **K: Mi a jelszó a biztonsági kódhoz, a PIN-kódhoz és a PUKkódhoz?**

V: Alapértelmezés szerint a biztonsági kód értéke 12345. Ha elfelejtettük a biztonsági kódot, forduljunk a készülék értékesítőjéhez. Ha elfelejtettük a PIN-kódot vagy a PUKkódot, illetve ha nem kaptunk ilyen kódot, forduljunk a mobilszolgáltatóhoz.

A jelszavakkal kapcsolatos információért forduljunk a hozzáférési pont szolgáltatójához, például az internetszolgáltatóhoz vagy a mobilszolgáltatóhoz.

#### **K: Hogyan lehet bezárni egy olyan alkalmazást, amelyik nem válaszol?**

V: Válasszuk az **Opciók** > **Nyitott alk.-ok megj.** lehetőséget, majd a menü gomb használatával lépjünk az alkalmazásra. Nyomjuk meg és tartsuk lenyomva a menügombot az alkalmazás kiválasztásához, majd válasszuk az **Opciók** <sup>&</sup>gt; **Kilépés** lehetőséget.

#### **K: Miért elmosódottak a képek?**

V: Győződjünk meg róla, hogy a kamera lencsevédő ablakai tiszták.

#### **K: Miért jelennek meg a kijelzőn hiányzó, színes vagy fényes pontok, amikor bekapcsolom a készüléket?**

V: Ez a kijelző típusának egyik jellemzője. Néhány kijelző tartalmazhat folyamatosan be- vagy kikapcsolt pontokat. Ez normális, nem jelent hibát.

#### **K: Miért nem tud Nokia készülékem GPS-kapcsolatot létesíteni?**

V: A GPS-kapcsolat létesítése néhány másodpercet, de akár több percet is igénybe vehet. Járműben hosszabb ideig tarthat a GPS-kapcsolat létrehozása. Ha zárt helyen tartózkodunk, menjünk ki a szabadba, ahol jobb a vétel. Ha a szabadban tartózkodunk, menjünk át egy tágasabb területre. Ügyeljünk arra, hogy a kezünkkel ne takarjuk el a

készülék GPS-antennáját. A szélsőséges időjárási körülmények szintén befolyásolhatják a jelerősséget. Egyes járművek ablakai színezettek (vagy hővisszaverő bevonattal ellátottak), ami gátolhatia a műholdielek fogadását.

#### **K: Miért nem tudok kapcsolatot teremteni a barátom Bluetooth-funkciós készülékével?**

V: Győződjünk meg arról, hogy a két készülék egymással kompatibilis, mindkét készüléken be van kapcsolva a Bluetooth-funkció, és a készülékek nincsenek rejtett üzemmódban. Azt is ellenőrizzük, hogy a két készülék közti távolság nem több 10 méternél, és nincsenek falak vagy egyéb akadályok a készülékek közt.

#### **K: Miért nem tudom bontani a Bluetooth-kapcsolatot?**

V: Ha egy másik készülék kapcsolódik készülékünkhöz, akkor a kapcsolat bontásához a másik készüléket kell használnunk vagy saját készülékünkön ki kell kapcsolnunk a Bluetooth funkciót. Válasszuk a **Menü** <sup>&</sup>gt;**Beállítások** és az**Kapcsolatok** <sup>&</sup>gt;**Bluetooth** <sup>&</sup>gt;**Bluetooth** <sup>&</sup>gt;**Ki** lehetőséget.

#### **K: Miért nem érzékelek vezeték nélküli helyi hálózati (WLAN) hozzáférési pontot, amikor biztos vagyok benne, hogy annak hatósugarán belül tartózkodom?**

V: Előfordulhat, hogy a WLAN-hozzáférési pont rejtett szolgáltatásazonosítót (SSID) használ. Csak akkor csatlakozhatunk rejtett SSID-azonosítóval rendelkező

hálózathoz, ha ismerjük az SSID értékét, és a Nokia készüléken már létrehoztunk egy WLAN-hálózaton keresztüli internet-hozzáférési pontot.

#### **K: Hogyan kapcsolhatom ki Nokia készülékem vezeték nélküli helyi hálózati (WLAN) funkcióját?**

V: A WLAN funkció a Nokia készüléken automatikusankikapcsol, ha nincs folyamatban csatlakozás, ha nem csatlakoztunk egy másik hozzáférési ponthoz, vagy ha a készülék nem keres elérhető hálózatokat. Azenergiafelhasználás további csökkentéséhez megadhatjuk, hogy a készülék ne keressen vagy kevesebbszer keressen elérhető hálózatokat a háttérben. A háttérben folytatott keresések ideje alatt a WLAN kikapcsol.

A háttérben folytatott keresés beállításainak módosításához hajtsuk végre a következő műveletet:

- 1 Válasszuk a **Menü** <sup>&</sup>gt;**Beállítások** és az **Kapcsolatok** <sup>&</sup>gt; **WLAN** lehetőséget.
- 2 Növeljük a háttérben folytatott keresések időtartamát a Hálózatok keresése menüpontban. A keresések leállításához válasszuk a **WLAN-elérhetős. megjel.** <sup>&</sup>gt; **Soha** lehetőséget.
- 3 A módosítások mentéséhez válasszuk a **Vissza**lehetőséget.

Ha a **WLAN-elérhetős. megjel.** beállítás értéke **Soha**, akkor a főképernyőn nem jelenik meg a vezeték nélküli helyi hálózat elérhetőségét jelző ikon. Kézi módszerrel azonban így is elindíthatjuk az elérhető WLAN-hálózatok

keresését, és a szokásos módon csatlakozhatunk a megtalált hálózathoz.

#### **K: Mi a teendő, ha a memória megtelt?**

V: Töröljünk elemeket a memóriából. Ha több elem egyidejű törlésekor a készüléken az **A művelet végrehajtásához nincs elég memória. Előbb töröljön adatokat.** vagy a **Kevés a memória. Töröljön adatokat a telefonmemóriából** üzenet jelenik meg, akkor az elemeket egyesével töröljük a legkisebb méretűekkel kezdve.

#### **K: Miért nem tudok kiválasztani névjegykártyát az üzenetemhez?**

V: A névjegykártyához nem tartozik telefonszám, cím vagy email cím. Válasszuk a **Menü** <sup>&</sup>gt;**Névjegyzék** lehetőséget, majd a megfelelő névjegyet, ezután szerkesszük a névjegyet.

#### **K: Hogyan fejezhetem be az adatkapcsolatot, ha a készülék újra és újra adatkapcsolatot hoz létre?**

V: A készülék megpróbál letölteni egy multimédia üzenetet a multimédiaüzenet-központból. Ha bontani szeretnénk a készülék adatkapcsolatát, válasszuk a **Menü** <sup>&</sup>gt;**Üzenetek**, majd az **Opciók** <sup>&</sup>gt;**Beállítások** <sup>&</sup>gt;**Multimédia üzenet** <sup>&</sup>gt; **Multimédia letöltése** lehetőséget. Ha a **Kézi** parancsot választjuk, a multimédiás központ menti az üzeneteket későbbi letöltésre. Ha a **Ki** lehetőséget választjuk, a készülék figyelmen kívül hagyja az összes multimédiás üzenetet. A **Kézi** lehetőség választásakor értesítést kapunk, ha új

multimédia üzenet érkezik a multimédia üzenetközpontba. Ha a **Ki** lehetőséget választjuk, akkor a készülék nem hoz létre multimédia üzenetekhez kapcsolódó hálózati kapcsolatot.

Ha azt szeretnénk, hogy a készülék csak akkor használja a csomagkapcsolt adatátviteli kapcsolatot, ha egy alkalmazás vagy egy művelet igényli azt, akkor válasszuk a **Menü** <sup>&</sup>gt; **Beállítások**, majd az **Kapcsolatok** <sup>&</sup>gt;**Admin. beáll.-ok** <sup>&</sup>gt; **Csomagadat** > **Csom.kap. adatkapcsolat** > **Ha szükséges** lehetőséget.

Ha ez nem segít, kapcsoljuk ki, majd kapcsoljuk be újra a készüléket.

#### **K: Használhatom Nokia készülékemet kompatibilis számítógéppel együtt faxmodemként?**

V: A készülék nem használható faxmodemként. A hívásátirányítási funkció (hálózati szolgáltatás) segítségével azonban a beérkező faxhívásokat átirányíthatjuk egy faxszámra.

#### **K: Hogyan kalibrálhatom a kijelzőt?**

V: A kijelző kalibrálását gyárilag már elvégezték. Ha szükség van a kijelző újbóli kalibrálására, válasszuk a **Menü** <sup>&</sup>gt; **Beállítások**, majd a **Telefon** <sup>&</sup>gt;**Érintők. bevitel** <sup>&</sup>gt; **Érintőkijelző kalibrálása** lehetőséget. Kövessük az utasításokat.

## <span id="page-130-0"></span>**Segítség keresése**

#### **Terméktámogatás**

Ha szeretnénk többet megtudni a készülék használatáról vagy nem vagyunk biztosak a telefon működésével kapcsolatban, akkor olvassuk el a telefon belső felhasználói útmutatóját. Válasszuk a **Menü** <sup>&</sup>gt;**Alkalm.-ok** <sup>&</sup>gt;**Súgó** lehetőséget.

Ha ezekkel sem sikerül megoldani a problémákat, hajtsuk végre a következő lehetőségek egyikét:

- • Indítsuk újra a telefont. Kapcsoljuk ki a telefont és vegyük ki az akkumulátort. Körülbelül egy perc elteltével helyezzük vissza az akkumulátort és kapcsoljuk be a telefont.
- •A telefonszoftver frissítése
- •Az eredeti gyári beállítások visszaállítása

Ha a problémát ezzel sem sikerül megoldani, a javítási lehetőségekkel kapcsolatban forduljunk a Nokia vállalathoz. Látogassunk el a [www.nokia.com/repair](http://www.nokia.com/repair) webhelyre. Mielőtt a telefont javítási célból elküldenénk, mindig készítsünk biztonsági mentést a telefonon található adatokról.

#### **A készülék saját súgója**

A készüléken lévő alkalmazások használatához súgó áll rendelkezésre a készüléken.

Ha a főmenüből szeretnénk megnyitni a súgót, válasszuk a **Menü** <sup>&</sup>gt;**Alkalm.-ok** <sup>&</sup>gt;**Súgó** lehetőséget, majd azt az alkalmazást, amelynek az útmutatóját el szeretnénk olvasni.

Ha egy alkalmazás meg van nyitva, akkor az aktuális nézetre vonatkozó súgót az **Opciók** <sup>&</sup>gt;**Súgó** paranccsal nyithatjuk meg.

Az útmutató olvasása közben a súgó méretének módosításához válasszuk az **Opciók** <sup>&</sup>gt;**Betűméret csökkentése** vagy a **Betűméret növelése** lehetőséget.

A kapcsolódó témaköröket a a súgószöveg végén találjuk. Ha kiválasztunk egy aláhúzott szót, akkor megjelenik egy rövid ismertető szöveg.

A súgó szövegében a következő jelzéseket találjuk:

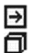

Hivatkozás egy kapcsolódó súgótémakörre. Hivatkozás egy megbeszélt alkalmazásra.

Az útmutatás olvasása közben a súgószöveg és a háttérben futó alkalmazás közti átváltáshoz válasszuk az **Opciók** <sup>&</sup>gt; **Nyitott alk.-ok megj.** lehetőséget, majd a kívánt alkalmazást.

#### **Használjuk ki jobban készülékünk előnyeit**

A Nokia és harmadik felek által készített egyéb alkalmazások is elérhetők a készülékhez, amelyek segítségével jobban kihasználhatjuk a készülék által nyújtott lehetőségeket. Az alkalmazások megkereséséhez és letöltéséhez keressük fel

<span id="page-131-0"></span>az Ovi-áruházat a [store.ovi.com](https://store.ovi.com/) webhelyen. Az alkalmazások leírását a [www.nokia.com/support](http://www.nokia.com/support) vagy a helyi Nokia webhely terméktámogatási oldalain olvashatjuk.

#### **Készülék szoftverének frissítéseA készülékszoftver és az alkalmazásfrissítések**

A készülékszoftver- és az alkalmazásfrissítések segítségével új funkciókat érhetünk el, illetve kiegészíthetjük a készülékünkön meglévő funkciókat. A szoftverfrissítés készülék teljesítményét is megnövelheti.

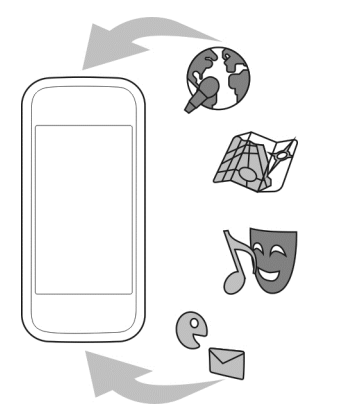

A szoftverfrissítések elvégzése előtt ajánlatos biztonsági másolatot készíteni a készüléken tárolt személyes adatainkról.

## **Figyelmeztetés:**

Szoftverfrissítés közben a készülék nem használható még segélyhívásokra sem, amíg a telepítés nem fejeződik be, és újra nem indítjuk a készüléket.

A szoftverfrissítések letöltésétől a hálózaton az adatforgalom jelentősen megnőhet (hálózati szolgáltatás).

Győződjünk meg róla, hogy az akkumulátor töltöttségi szintje megfelelő, vagy csatlakoztassuk a töltőt a frissítés megkezdése előtt.

Előfordulhat, hogy a készülékszoftver vagy egyes alkalmazások frissítése után a felhasználói útmutató márnem teljesen helytálló.

#### **A telefon szoftverének frissítése a számítógépről**

A telefon szoftverének frissítéséhez használhatjuk a Nokia Ovi Suite számítógépes alkalmazást is. Telefonunk számítógéphez csatlakoztatásához rendelkeznünk kell egy kompatibilis számítógéppel, nagysebességű internetkapcsolattal és egy kompatibilis USB-kábellel.

További ismertetésért és a Nokia Ovi Suite alkalmazásletöltéséhez látogassunk el a [www.ovi.com/suite](http://www.ovi.com/suite) webhelyre.

#### **Beállítások**

A készülék általában a mobilszolgáltató információi alapján automatikusan konfigurálja az MMS, a GPRS, az adatfolyamos média és a mobilinternet használatához szükséges beállításokat. Előfordulhat, hogy a készülék beállítását a hálózat szolgáltatója már előre elvégzi, illetve az is

<span id="page-132-0"></span>lehetséges, hogy a beállításokat a szolgáltató különleges szöveges üzenetként elküldi nekünk.

Módosíthatjuk a készülék általános beállításait, például a nyelv, a készenléti állapot, a kijelző és a billentyűzár beállításait.

#### **Hozzáférési kódok**

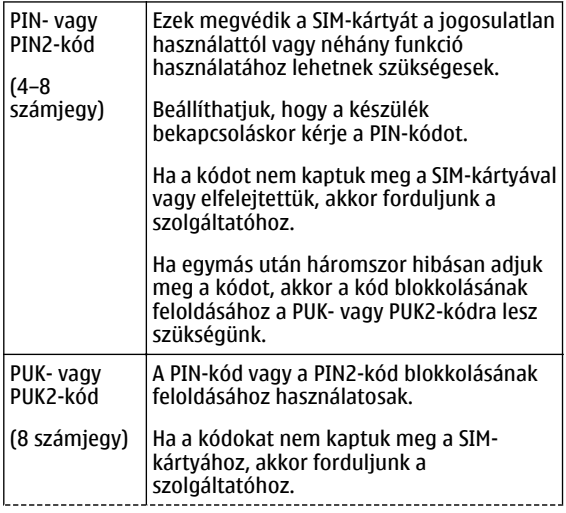

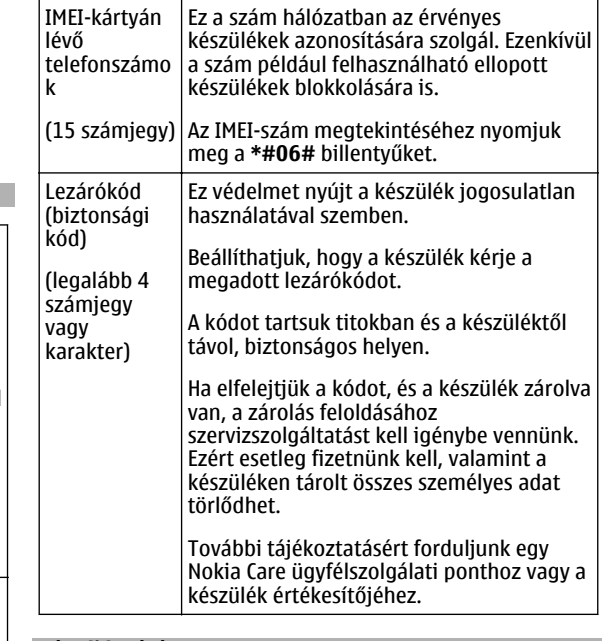

#### **Távoli lezárás**

A készüléket távolról lezárhatjuk egy előre megadott szöveges üzenet segítségével. A memóriakártyát is lezárhatjuk távolról.

#### <span id="page-133-0"></span>**A távoli telefonzár funkció bekapcsolása**

- 1 Válasszuk a **Menü** <sup>&</sup>gt;**Beállítások** és a **Telefon** <sup>&</sup>gt;**Telefonkezelés** > **Biztons. beáll.-ok** > **Telefon és SIMkártya** <sup>&</sup>gt;**Távoli telefonzár** <sup>&</sup>gt;**Bekapcsolva** lehetőséget.
- <sup>2</sup> Írjuk be a szöveges üzenetet (5–20 karakter), adjuk meg ismét, majd írjuk be a biztonsági kódot.

## **A készülék lezárása távolról**

Írjuk meg az előre megadott szöveges üzenetet, és küldjük el a készülékre. A készülék lezárásának feloldásához meg kell adnunk a biztonsági kódot.

#### **Az akkumulátor élettartamának meghosszabbítása**

A készülék több szolgáltatása is növeli az akkumulátor igénybevételét, és ezzel csökkenti annak élettartamát. Az akkumulátor energiájának takarékos használata érdekében vegyük figyelembe az alábbiakat:

- • A Bluetooth-technológiát használó funkciók, illetve más funkciók használata esetén azok háttérben történő futtatása jobban igénybe veszi az akkumulátort. Ha nem használjuk a Bluetooth funkciót, kapcsoljuk ki.
- • A vezeték nélküli helyi hálózati (WLAN) technológiát használó funkciók, illetve más funkciók használata esetén azok háttérben történő futtatása jobban igénybe veszi az akkumulátort. A WLAN funkció a Nokiakészüléken automatikusan kikapcsol, ha nincs folyamatban csatlakozás, ha nem csatlakoztunk egy hozzáférési ponthoz, vagy ha a készülék nem keres elérhető hálózatokat. Az energiafogyasztás további

csökkentése érdekében azonban megadható, hogy a készülék ne keressen vagy ritkábban keressen elérhető hálózatokat a háttérben.

- • Ha a csatlakozási beállításoknál a **Csom.kap. adatkapcsolat** beállítást **Ha rendelkezésre áll** értékre állítottuk, és nincs csomagkapcsolt adatátviteli lefedettség (GPRS), a készülék időről-időre megpróbálja létrehozni a kapcsolatot. A készülék működési élettartamának növelése érdekében válasszuk a**Csom.kap. adatkapcsolat** <sup>&</sup>gt;**Ha szükséges** beállítást.
- • A Térképek alkalmazás térképadatokat tölt le, amikor a térképen új területekre lapozunk, és ez növeli a készülék energiaigényét. Az új térképek automatikus letöltése funkciót ki is kapcsolhatja.
- • Ha a helyi mobilhálózat jelerőssége ingadozó, akkor a készüléknek többször is keresnie kell a hálózatot.Ilyenkor a készülék több energiát fogyaszt.

Ha a hálózati beállításoknál kettős módot állítottunk bea hálózati üzemmód számára, akkor a készülék 3Ghálózatot keres. Beállíthatjuk, hogy a készülék csak a GSM-hálózatot használja. Ha csak a GSM-hálózatot szeretnénk használni, válasszuk a **Menü** <sup>&</sup>gt;**Beállítások**, majd a **Kapcsolatok** <sup>&</sup>gt;**Hálózat** <sup>&</sup>gt;**Hálózatmód** <sup>&</sup>gt;**GSM** lehetőséget.

• A kijelző háttérvilágítása növeli a készülék energiafogyasztását. A kijelző beállításainál megadhatjuk azt az időtartamot, amelynek leteltével a háttérvilágítás kikapcsol. Válasszuk a **Menü** <sup>&</sup>gt; **Beállítások** és az **Telefon** <sup>&</sup>gt;**Kijelző** <sup>&</sup>gt;**Megvilágítás időtúllépése** lehetőséget. Ha módosítani szeretnénk a fényviszonyokat észlelő és a kijelző fényerejét beállító

<span id="page-134-0"></span>fényérzékelő beállításait, akkor a kijelző beállításai között válasszuk a **Fényérzékelő** menüpontot.

• Ha az alkalmazásokat a háttérben futni hagyjuk, az megnöveli a telefon energiafogyasztását. Ha be szeretnénk zárni a használaton kívüli, nem válaszoló alkalmazásokat, válasszuk az **Opciók** <sup>&</sup>gt;**Nyitott alk.-ok megj.** parancsot, majd a menügombbal válasszuk ki a kívánt alkalmazást. Nyomjuk meg és tartsuk lenyomva a menügombot az alkalmazás kiválasztásához, majd válasszuk az **Opciók** <sup>&</sup>gt;**Kilépés** lehetőséget.

#### **A rendelkezésre álló memóriaterület növelése**

Több szabad helyre van szüksége a készülék memóriájában az új alkalmazások és a tartalom számára?

#### **A különböző adattípusok által felhasználható memóriaterület méretének megjelenítése**

Válasszuk a **Menü** <sup>&</sup>gt;**Alkalm.-ok** <sup>&</sup>gt;**Iroda** <sup>&</sup>gt;**Fájlkezelő** lehetőséget.

A készülék számos funkciója a memóriát használja az adatok tárolására. A készülék figyelmeztető üzenetet jelenít meg, ha a készülék memóriájában vagy a memóriaegységen kevés a hely.

#### **A rendelkezésre álló memóriaterület növelése**

Vigyünk át adatokat a behelyezett kompatibilis memóriakártyára vagy egy kompatibilis számítógépre. A Fájlkezelőben vagy a megfelelő alkalmazásban törölhetjük azokat a fájlokat, amelyekre már nincs szükségünk. Az alábbi elemek távolíthatók el:

- • az Üzenetek alkalmazás mappáiban lévő üzenetek és a postafiókból letöltött e-mailek
- •mentett weboldalak
- •névjegyadatok
- •naptárbejegyzések
- • az Alkalmazáskezelő menüpontban megjelenő, már nem használt alkalmazások
- • A telepített alkalmazások telepítőfájljai (.sis vagy .sisx) A telepítőfájlok átvihetők egy kompatibilis számítógépre.
- • Képek és videofájlok a Fényképek alkalmazásban. A fájlokról készítsünk biztonsági mentést egy kompatibilis számítógépre.

## **Óvjuk környezetünket**

#### **Energiatakarékosság**

Ritkábban kell feltölteni az akkumulátort, ha végrehajtjuk az alábbiakat:

- • Zárjuk be a nem használt alkalmazásokat és adatkapcsolatokat, például a WLAN- vagy Bluetoothkapcsolatot.
- •Csökkentsük a kijelző fényességét.
- • Állítsuk be, hogy készülékünk a lehető legrövidebb tétlenségi időtartamot követően energiatakarékos üzemmódra váltson át.

• Kapcsoljuk ki a szükségtelen hangokat, például az érintőképernyő és a gombok hangját.

#### **Újrahasznosítás**

# **WA:**

Ha a készülék elérte élettartama végét, annak minden alkatrésze nyersanyagként vagy energiaként újrahasznosítható. A megfelelő hulladékkezelés és újrahasznosítás biztosítása érdekében a Nokia közreműködik partnereivel a Mi:újrahasznosítunk program keretében.Az elhasználódott Nokia termékek újrahasznosításának módjáról szóló információt és a szelektív gyűjtőhelyek listájához keressük fel a [www.nokia.com/werecycle,](http://www.nokia.com/werecycle) mobileszközök esetén a [nokia.mobi/werecycle](http://nokia.mobi/werecycle) webhelyet, vagy kérjünk tájékoztatást telefonon a Nokia ügyfélszolgálatától.

A csomagolást és a felhasználói útmutatókat a helyi szabályozásnak megfelelően hasznosítsuk újra.

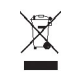

A terméken, az akkumulátorban, az irodalomban vagy a csomagoláson látható áthúzott, kerekes szemétgyűjtőtartály szimbólum arra hívja fel a figyelmet, hogy minden elektromos és elektronikus terméket, elemet és

akkumulátort az élettartamuk végén szelektív gyűjtőhelyre kell juttatnunk. Ez a követelmény az Európai Unióban érvényes. A terméktől ne közösségi/lakossági hulladékként szabaduljunk meg. A készülék további környezetvédelmi információit a [www.nokia.com/ecodeclaration](http://www.nokia.com/ecodeclaration) webhelyen olvashatjuk.

## **Termékadatok és biztonsági tudnivalók**

#### **Tartozékok**

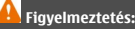

Ehhez a típusú készülékhez kizárólag a Nokia által jóváhagyott akkumulátorokat, töltőkészülékeket és tartozékokat használjuk. Más típusok alkalmazása érvényteleníti az engedélyeket és garanciákat, és emellett veszélyes is lehet. A nem jóváhagyott akkumulátor vagy töltő használata akár tüzet, robbanást, szivárgást okozhat, vagy egyéb veszéllyel járhat.

A gyártó által engedélyezett tartozékokról a márkakereskedőktől kaphatunk bővebb felvilágosítást. A tartozékok hálózati kábelét mindig a csatlakozónál (ne a kábelnél) fogva húzzuk ki a konnektorból.

#### **Akkumulátor**

#### **Az akkumulátorra és a töltőre vonatkozó információk**

A készülék újratölthető akkumulátorral üzemel. Ehhez a készülékhez kizárólag a(z) BL-4D akkumulátort használjuk. A Nokia további akkumulátormodelleket tehet elérhetővé ehhez a készülékhez.

A készülék a következő töltőkkel használható: AC-10 . A töltő pontos modellszáma a dugó típusától függően változó lehet. Ezeket az E, X, AR, U, A, C, K vagy B betűk jelzik. Továbbá, az IEC/EN 62684 szabványnak megfelelő, harmadik fél által gyártott töltők esetleg kompatibilisek lehetnek ezzel a készülékkel, ha azokat a micro-USB adatporthoz csatlakoztatjuk.

Az akkumulátor több százszor feltölthető és kisüthető, de előbb-utóbb elhasználódik. Amikor a beszélgetések és a készenléti állapot időtartama észrevehetően rövidebb a megszokottnál, cseréljük ki az akkumulátort. Csak Nokia által jóváhagyott

akkumulátorokat használjunk, és azokat ugyancsak a Nokia által ehhez a készülékhez jóváhagyott töltőkészülékekkel töltsük újra.

Ha az akkumulátort először használjuk, vagy az akkumulátort nem használtuk hosszabb ideig, akkor előfordulhat, hogy a töltés megkezdéséhez a töltő csatlakoztatása után azt ki kell húzni, majd újra csatlakoztatni kell. Abban az esetben, ha az akkumulátor teljesen lemerült, a töltés jelzése lehet, hogy csak néhány perc múlva jelenik meg, addig telefonhívást sem tudunk lebonyolítani.

Biztonságos eltávolítás. Az akkumulátor kivétele előtt mindig kapcsoljuk ki a készüléket, és húzzuk ki a töltőt.

Megfelelő töltés. A töltőt húzzuk ki a hálózati aljzatból és a készülékből, ha nem használjuk. Ne hagyjuk a teljesen feltöltött akkumulátort a töltőre csatlakoztatva, mert a túltöltés megrövidítheti az akkumulátor élettartamát. A teljesen feltöltött, de nem használt akkumulátor idővel önmagától is elveszti töltését.

Óvakodjunk a szélsőséges hőmérsékleti hatásoktól. Mindig tartsuk az akkumulátort 15 °C és 25 °C (59 °F és 77 °F) közötti hőmérsékleten. A szélsőséges hőmérséklet csökkenti az akkumulátor kapacitását és élettartamát. Előfordulhat, hogy túl meleg vagy túl hideg akkumulátorral a készülék átmenetileg nem működik. Az akkumulátor teljesítménye különösen korlátozott jóval fagypont alatti hőmérsékleten.

Ne zárjuk rövidre az akkumulátort. Véletlen rövidzárlatot okozhat például egy fémtárgy (pénzérme, kapocs vagy toll), ha az akkumulátor pozitív (+) és negatív (-) pólusait közvetlenül összeköti. (A pólusok az akkumulátoron látható fémes sávok.) Ez könnyen előfordulhat, ha a tartalék akkumulátort a zsebünkben vagy tárcánkban tartjuk. A pólusok rövidre zárása az akkumulátort és az összeköttetést létrehozó tárgyat is tönkreteheti.

Hulladékkezelés. Az akkumulátorokat soha ne dobjuk tűzbe, mivel ez robbanást idézhet elő. Az akkumulátoroktól a helyi rendszabályoknak megfelelően szabaduljunk meg. Lehetőség szerint hasznosítsuk újra. Soha ne dobjuk a háztartási szemétbe.

Szivárgás. A cellákat vagy az akkumulátort ne szedjük szét, ne vágjuk el, ne nyissuk fel, ne törjük szét, ne hajlítsuk meg, ne szúrjuk ki, illetve ne daraboljuk fel. Akkumulátorfolyás esetén ügyeljünk arra, hogy a folyadék ne érintkezzen bőrfelülettel, és ne kerüljön a szembe. Ha mégis megtörténne, azonnal öblítsük le az érintett bőrterületet, vagy forduljunk orvoshoz.

Károsodás. Az akkumulátort ne módosítsuk, ne használjuk fel más dolog előállításához, ne próbáljunk bele idegen tárgyakat szerelni, valamint ne merítsük meg vízben és egyéb folyadékokban, illetve ne tegyük ki ezek hatásának. A sérült akkumulátorok robbanásveszélyesek.

Helyes használat. Az akkumulátort csak a rendeltetésének megfelelő célokra használjuk. Az akkumulátor nem megfelelő használata tüzet, robbanást okozhat, vagy egyéb veszéllyel járhat. Ha a készülék vagy az akkumulátort leejtjük (különösen kemény felületre), és úgy gondoljuk, hogy megsérült, akkor a további használat előtt vizsgáltassuk meg az akkumulátort egy szervizközpontban. Soha ne használjunk sérült akkumulátort vagy töltőt. Az akkumulátort tartsunk kisgyermekektől távol.

#### **A készülékkel való bánásmód**

Óvatosan bánjunk a készülékkel az akkumulátorral és a tartozékokkal. A következő javaslatok segítenek a garancia megőrzésében.

- • A készüléket tartsuk szárazon. A csapadék, a pára és minden egyéb folyadék vagy nedvesség tartalmazhat az elektronikus áramkörökben korróziót előidéző ásványi anyagokat. Ha a készülék vizes lesz, vegyük ki az akkumulátort, és várjuk meg, amíg a készülék teljesen megszárad.
- •A készüléket ne tartsuk túl hideg helyen.
- • Ne kíséreljük meg felnyitni a készüléket más módon, mint ahogyan az a jelen használati útmutatóban szerepel.
- • A nem jóváhagyott módosítások károsíthatják a készüléket, valamint a rádiókészülékekre vonatkozó jogszabályok megsértésével járhat.
- •A készüléket ne ejtsük le, ne ütögessük és ne rázogassuk.
- •Csak puha, tiszta, száraz kendőt használjunk a készülék felületének tisztításához.
- • A lehető legjobb teljesítmény elérése érdekében időnként kapcsoljuk ki a készüléket és vegyük ki az akkumulátort.
- •A készüléket mágnesektől vagy mágneses tértől tartsuk távol.
- • A fontos adatok biztonságos tárolása érdekében azokat legalább két különböző helyen tároljuk, például a készüléken, a memóriakártyán vagy számítógépen, illetve jegyezzük le azokat.

Huzamosabb ideig tartó működés során a készülék felmelegedhet. A legtöbb esetben ez normális jelenség. Ha úgy érezzük, hogy a készülék nem működik megfelelően, forduljunk a legközelebbi márkaszervizhez.

#### **Újrahasznosítás**

A használt elektronikai termékeket, akkumulátorokat és csomagolóanyagokat mindig vigyük vissza egy kijelölt gyűjtőhelyre. Ezzel megakadályozzuk az ellenőrizetlen szemétkidobást, és elősegítjük az anyagok újrahasznosítását. A Nokia termékek környezetvédelmi információit és újrahasznosításuk módját megtaláljuk a [www.nokia.com/werecycle](http://www.nokia.com/werecycle) vagy mobiltelefon esetén a [nokia.mobi/werecycle](http://nokia.mobi/werecycle) webhelyeken..

#### **A Digitális jogvédelem ismertetése**

A készülék használatakor tartsuk be a törvényeket, és tartsuk tiszteletben a helyi szokásokat, valamint mások személyiségi és egyéb törvényes jogait, beleértve szerzői jogait. A szerzői jogi védelem miatt egyes képeket, zenéket és más tartalmakat esetleg nem másolhatunk, módosíthatunk vagy küldhetünk tovább.

A tartalomtulajdonosok a szellemi tulajdon (beleértve a szerzői jogokat is) védelme érdekében különböző digitális jogvédelmi (DRM) technológiákat alkalmazhatnak. Ez a készülék a DRM által védett tartalmak hozzáféréséhez kölönböző típusú DRMszoftvereket használ. A készülékkel a következő védelemmel ellátott tartalmakhozférhetünk hozzá: WMDRM 10 és OMA DRM 2.0. Ha bizonyos DRM-szoftver nem képes ellátni a tartalom védelmét, akkor a tartalomtulajdonosok kérhetik az ilyen DRM-szoftver védett fájlokhoz való hozzáférésének visszavonását. A hozzáférés visszavonása megakadályozhatja a készüléken lévő DRM által védett tartalom megújítását is. Az ilyen DRM-szoftver visszavonása nincs hatással a más típusú DRM által védett vagy a nem DRM által védett tartalmak használatára.

A digitális jogvédelemmel (DRM) védett tartalomhoz tartozik egy licenc is, mely meghatározza a tartalomhasználattal kapcsolatos jogokat.

Ha a készüléken OMA DRM-védett tartalom található, a licenc és a tartalom lemásolásához használjuk a Nokia Ovi Suite másolásfunkcióját.

Ha másképpen próbáljuk átmásolni azokat, lehet, hogy a licencek nem lesznek átmásolva, amelyeket viszont a tartalommal együtt vissza kell állítani ahhoz, hogy az OMA DRMvédett tartalom továbbra is használható legyen a készülékmemória formázása után. Lehet, hogy a licencet akkor is vissza kell állítani, ha a készüléken lévő fájlok megsérülnek.

Ha a készüléken WMDRM-védett tartalom található, akkor a készülékmemória formázásakor a licenc és a tartalom is el fog veszni. A licenc és a tartalom akkor is elveszhet, ha a készüléken lévő fájlok megsérülnek. A licenc vagy a tartalom elvesztésével elképzelhető, hogy ugyanaz a tartalom többé már nem lesz használható a készüléken. További tájékoztatásért forduljunk a szolgáltatóhoz.

Előfordulhat, hogy a licencek egy adott SIM-kártyához kötöttek, és a védett tartalomhoz csak akkor lehet hozzáférni, ha a SIM-kártya be van helyezve a készülékbe.

#### **További biztonsági tudnivalók**

#### **Üzemelési környezet**

Ez a készülék megfelel a rádiófrekvenciás sugárzás kibocsátására vonatkozó irányelveknek a normál, fülhöz tartott helyzetben vagy a testtől legalább 1,5 centiméter (5/8 hüvelyk) távolságra tartva. A hordtáska, övcsat vagy egyéb, ruházaton való viseléshez használt eszköz nem tartalmazhat fémet, és a készüléket a fenti távolságra kell tartania a testtől.

Adatfájlok vagy üzenetek küldéséhez a készüléknek jó minőségű hálózati kapcsolatra van szüksége. Az adatfájlok vagy üzenetek átvitele elhalasztható, amíg nem áll rendelkezésre megfelelő kapcsolat. Tartsuk be a távolságra vonatkozó utasításokat, amíg az átvitel be nem fejeződik.

A telefon egyes részei mágnesesek. A készülék vonzhatja a fémes tárgyakat. Ne tartsunk a készülékhez közel hitelkártyát vagy egyéb mágneses adattároló eszközt, mert az azokon tárolt információk megsérülhetnek.

#### **Orvosi eszközök**

A rádióadók használata, beleértve a mobiltelefonokat is, zavarhatja a nem megfelelően védett orvosi berendezéseket. Beszéljünk egy orvossal, vagy forduljunk a készülék gyártójához, hogy eldönthessük, a berendezés megfelelően árnyékolt-e a rádiófrekvenciás sugárzással szemben. Mindig kapcsoljuk ki a készüléket, ha erre felszólító jelzést vagy feliratot látunk, például kórházakban.

#### **Beültetett orvosi eszközök**

Az orvosi eszközök gyártói azt ajánlják, hogy legalább 15,3 centiméter (6 hüvelyk) távolságra legyen a készülék a beültetett orvosi eszköztől, például a szívritmusszabályozótól vagy a beültetett cardioverter defibrillátortól, így kerülve el az esetleges interferenciát az orvosi eszközzel. Ajánlások az ilyen eszközzel élő személyeknek:

- • A vezeték nélküli készülék legalább 15,3 centiméter (6 hüvelyk) távolságra legyen az orvosi eszköztől.
- A vezeték nélküli készüléket ne hordjuk mellényzsebben
- •A vezeték nélküli készüléket tartsuk az orvosi eszközzel átellenes oldali fülükhöz.
- •Kapcsolják ki a vezeték nélküli készüléket, ha interferencia létrejötte feltételezhető.

<span id="page-138-0"></span>Tartsuk be a beültetett orvosi készülék gyártójának utasításait.

Ha kérdésünk van a vezeték nélküli készülék beültetett orvosi eszközzel valóhasználatával kapcsolatban, forduljunk háziorvosunkhoz.

#### **Járművek**

A rádiófrekvenciás jelek hatással lehetnek a motorgépjárművek nem helyesen felszerelt vagy nem megfelelően földelt elektronikus rendszereire, például az elektronikus üzemanyag-befecskendező rendszerekre, elektronikus blokkolásgátló rendszerekre, elektronikus sebességvezérlő rendszerekre és légzsákrendszerekre. További információkért lépjünk kapcsolatba a gépjármű vagy az adott berendezés gyártójával.

Kizárólag szakképzett személyzet javíthatja a készüléket, és szerelheti a készüléket járműbe. A hibás telepítés vagy beszerelés veszélyes lehet, és érvénytelenítheti a garanciát. Rendszeresen ellenőrizze, hogy a járműben minden vezeték nélküli készülék megfelelően fel van szerelve, és megfelelően működik. Ne tároljon vagy szállítson éghető folyadékokat, gázokat vagy robbanóanyagot ugyanabban a tárolóban, mint ahol a készülék, annak alkatrészei vagy tartozékai találhatók. Ne feledjük, hogy a légzsákok nagy erővel nyílnak ki. Ne helyezzük a készüléket vagy a tartozékokat a légzsák tágulási terébe.

A repülőgépre történő beszállás előtt kapcsoljuk ki a készüléket. A vezeték nélküli készülékek repülőgépen történő használata veszélyes lehet a repülőgép vezérlésére, és törvénybe ütköző lehet.

#### **Robbanásveszélyes környezetek**

Kapcsoljuk ki a készüléket minden olyan helyen, ahol robbanás veszélye fennállhat. Tartsuk be a felszólító jelzéseket. A szikrák az ilyen helyeken robbanást vagy tüzet okozhatnak, ami személyi sérüléshez vagy halálhoz vezethet. Kapcsoljuk ki a készüléket üzemanyagtöltő-állomásokon. Tartsuk be az üzemanyagraktárakban, -tárolókban és elosztókban; vegyi üzemekben; valamint robbantási területeken érvényes korlátozásokat. Az olyan helyek, ahol robbanás veszélye fennállhat, általában (de nem mindig) jól láthatóan meg vannak jelölve. Ezek például olyan helyek, ahol felszólítás látható a gépjármű motorjának kikapcsolására, a hajók fedélzet alatti része, vegyi anyagot szállító vagy tároló létesítmények, valamint ahol a levegő vegyszereket vagy szemcséket tartalmaz, például gabonát, port vagy fémreszeléket. Tudjuk meg a folyékony gázzal (például propánnal vagy butánnal) üzemelő gépjárművek gyártóitól, hogy az adott gépjárműben biztonságosan használható-e a készülék.

#### **Segélyhívás kezdeményezése**

1 Ellenőrizzük, hogy a készülék be legyen kapcsolva.

- 2 Ellenőrizzük a megfelelő térerőt. Esetleg az alábbiak végrehajtására is szükség lehet:
	- •Helyezzük be a SIM-kártyát.
	- Töröljük a készülékünkön beállított híváskorlátozásokat, például a hívástiltást, a rögzített tárcsázást vagy a zárt hívócsoportok használatát.
	- Ellenőrizzük, hogy a készülék ne legyen Offline vagy Repülés üzemmódban.
	- Ha a készülék kijelzője és billentyűzete le van zárva, oldjuk fel a zárolásokat.
- 3 Nyomjuk meg ismételten a vége gombot, amíg meg nem jelenik a főképernyő.
- 4 A tárcsázót a tárcsázóikon kiválasztásával nyithatjuk meg.
- <sup>5</sup> Írjuk be a helyzetünknek megfelelő hivatalos segélykérőszámot. A segélyhívó telefonszámok helytől függően eltérőek lehetnek.
- 6 Nyomjuk meg a Hívás gombot
- 7 Adjuk meg a szükséges adatokat a lehető legnagyobb részletességgel. Ne szakítsuk meg a kapcsolatot, amíg erre engedélyt nem kapunk.

**Fontos:** Ha a készülék támogatja az internethívásokat, akkor aktiváljuk a mobiltelefonos és az internethívásokat is. Ha mindkettő aktiválva van, akkor a készülék a segélyhívások kezdeményezését a celluláris hálózaton és az internetszolgáltatón keresztül is megkísérelheti. A kapcsolat létrejötte nem garantálható minden körülmény között. Létfontosságú kommunikáció – például orvosi segélykérés – céljából soha ne hagyatkozzunk kizárólag vezeték nélküli eszközökre.

#### **Hitelesítési információ (SAR)**

#### **Ez a mobilkészülék megfelel a rádióhullám-kibocsátásra vonatkozó irányelveknek.**

A mobileszköz egy rádió adó-vevő készülék. A készüléket úgy tervezték, hogy a rádióhullámok energiakibocsátása ne haladja meg a nemzetközi irányelvek által javasolt határértéket. Ezeket az irányelveket az ICNIRP független tudományos szervezet alkotta meg, és egy olyan biztonsági szinten alapulnak, amely minden ember számára védelmet biztosít, kortól és egészségi állapottól függetlenül.

A mobileszközök kibocsátási irányelvei a Specifikus elnyelési rátaként (SAR) ismert mérési egységet tartalmazzák. Az ICNIRP-irányelvekben megállapított SAR-határérték 2,0 watt/ kilogramm (W/kg), amely átlagosan 10 gramm emberi szövetre értendő. A SAR-teszteket szabvány üzemeltetési pozíció alkalmazásával végzik úgy, hogy a készülék a legmagasabb energiaszinten sugároz minden tesztelt frekvenciasávon. Egy működő

készülék tényleges SAR-értéke a maximális érték alatt lehet, mivel a készüléket úgy tervezték, hogy az csak annyi energiát használjon, amennyi a hálózat eléréséhez szükséges. Ez az érték számos tényező függvényében módosulhat, mint például a hálózat egy bázisállomásától való távolság.

A készülék fülhöz közeli használata során elért, az ICNIRP-irányelvek alapján mért legmagasabb SAR-értéke 0,67 W/kg .

A készülékhez való tartozékok használata különböző SAR-értékeket eredményezhet. A SAR-értékek az egyes országok jelentéstételi és tesztelési követelményeitől, valamint a hálózatok által használt sávszélességektől függően változhatnak. További SARinformációk érhetők el a [www.nokia.com](http://www.nokia.com) oldalról elérhető termékinformációsoldalakon.

## **Copyright és egyéb megjegyzések**

#### MEGFELELŐSÉGI NYILATKOZAT

## $C \epsilon 0434$   $D$

A NOKIA CORPORATION kijelenti, hogy a(z) RM-555 készülék mindenben megfelel az alapvető követelményeknek, valamint az 1999/5/EC irányelv egyéb vonatkozó rendelkezéseinek. A Megfelelőségi nyilatkozat egy példánya megtalálható a [http://](http://www.nokia.com/phones/declaration_of_conformity/) [www.nokia.com/phones/declaration\\_of\\_conformity/.](http://www.nokia.com/phones/declaration_of_conformity/)

© 2011 Nokia. Minden jog fenntartva.

A Nokia, a Nokia Connecting People, az Nseries, az N97 mini, az N-Gage, a Nokia Original Accessories embléma és az Ovi a Nokia Corporation védjegye, illetve bejegyzett védjegye. A Nokia tune a Nokia Corporation hangvédjegye. Az említett egyéb termékek és cégek neve tulajdonosuk védjegye lehet.

A jelen dokumentum vagy bármely része semmilyen formában nem másolható, nem továbbítható, nem terjeszthető és nem tárolható a Nokia előzetes írásbeli engedélye nélkül. A Nokia a folyamatos fejlesztés elvét alkalmazza. A Nokia fenntartja magának a jogot, hogy bármely, a jelen dokumentumban ismertetett termékek jellemzőit előzetes bejelentés nélkül módosítsa vagy továbbfejlessze.

US Patent No 5818437 and other pending patents. T9 text input software Copyright © 1997-2011. Tegic Communications, Inc. All rights reserved.

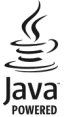

Java and all Java-based marks are trademarks or registered trademarks of Sun Microsystems, Inc.

A terméket az MPEG-4 Visual Patent Portfolio License (i) személyes, nem üzleti célú felhasználásra engedélyezi olyan adatok tekintetében, amelyeket a vevő mint magánszemély az MPEG-4 képi szabványnak megfelelően, nem üzleti célból kódolt, valamint (ii) engedélyezett videoszolgáltató által kínált MPEG-4 formátumú videofilmekkel kapcsolatos felhasználásra. Mindennemű más felhasználás tilos. A reklámcélú, belső és üzleti felhasználásra vonatkozóan további információt az MPEG LA, LLC adhat. Lásd: http://www.mpegla.com.

A NOKIA ÉS ANNAK LICENCADÓI – AZ ALKALMAZANDÓ JOGSZABÁLYOK ÁLTAL LEHETŐVÉ TETT LEGSZÉLESEBB KERETEK KÖZÖTT – SEMMILYEN KÖRÜLMÉNYEK KÖZÖTT NEM FELELŐSEK SEMMILYEN ADATVESZTÉSÉRT VAGY BEVÉTELKIESÉSÉRT, ILLETVE BÁRMILYEN KÜLÖNÖS, VÉLETLEN, KÖVETKEZMÉNYI VAGY KÖZVETETT KÁRÉRT, A KÁROKOZÁS MÓDJÁRA TEKINTET NÉLKÜL.

Lehet, hogy a készülékhez mellékelt, harmadik fél által írt alkalmazásokat olyan természetes vagy jogi személyek hozták létre és birtokolják, akik nem kapcsolódó vállalatai a Nokiának, illetőleg nem állnak kapcsolatban a Nokiával. A Nokia nem rendelkezik a harmadik féltől származó alkalmazások szerzői jogával vagy szellemitulajdon-jogával. Éppen ezért a Nokia nem vállal semmilyen felelősséget ezen alkalmazások végfelhasználói támogatásáért vagy működőképességéért, sem az alkalmazásokban vagy ezekben az anyagokban bemutatott információkért. A Nokia semmiféle garanciát sem vállal ezekre a harmadik fél által biztosított alkalmazásokra.

AZ ALKALMAZÁSOK HASZNÁLATÁVAL A FELHASZNÁLÓ TUDOMÁSUL VESZI, HOGY AZ ALKALMAZÁSOK "EBBEN AZ ÁLLAPOTBAN", ÉS A JOGSZABÁLYOK ÁLTAL LEHETŐVÉ TETT LEGSZÉLESEBB KÖRBEN MINDENNEMŰ, KIFEJEZETT VAGY VÉLELMEZETT GARANCIA NÉLKÜL KERÜLNEK ÁTADÁSRA AZ ALKALMAZANDÓ JOGSZABÁLYOK KERETEI KÖZÖTT. A FELHASZNÁLÓ EZENFELÜL TUDOMÁSUL VESZI, HOGY SEM A NOKIA, SEM KAPCSOLÓDÓ VÁLLALKOZÁSAI NEM VÁLLALNAK SEMMIFÉLE KIFEJEZETT VAGY VÉLELMEZETT GARANCIÁT, NEM KIZÁRÓLAGOSAN

BELEÉRTVE A JOGSZAVATOSSÁGOT. A FORGALOMKÉPESSÉGRE ÉS AZ ADOTT CÉLNAK VALÓ MEGFELELÉSRE, ILLETŐLEG ARRA VONATKOZÓ GARANCIÁT, HOGY AZ ALKALMAZÁS NEM SÉRTI BÁRMELY HARMADIK FÉL SZABADALMI, SZERZŐI, VÉDJEGYRE VONATKOZÓ VAGY EGYÉB JOGAIT.

A JELEN DOKUMENTUM TARTALMÁT EBBEN A FORMÁBAN KELL ELFOGADNI. AZ ÉRVÉNYES JOGSZABÁLYOK ÁLTAL ELŐÍRTAKON KÍVÜL A NOKIA SEMMIFÉLE KIFEJEZETT VAGY VÉLELMEZETT GARANCIÁT NEM VÁLLAL A JELEN DOKUMENTUM PONTOSSÁGÁVAL, MEGBÍZHATÓSÁGÁVAL VAGY TARTALMÁVAL KAPCSOLATBAN, BELEÉRTVE, DE NEM KIZÁRÓLAGOSAN AZ ÉRTÉKESÍTHETŐSÉGRE VAGY EGY ADOTT CÉLRA VALÓ ALKALMASSÁGRA VONATKOZÓ GARANCIÁT. A NOKIA FENNTARTJA A JOGOT, HOGY A JELEN DOKUMENTUMOT BÁRMIKOR, ELŐZETES ÉRTESÍTÉS NÉLKÜL ÁTDOLGOZZA VAGY VISSZAVONJA.

Az alkalmazandó jogszabályok által lehetővé tett lehető legszélesebb keretek között a készülék szoftverének visszafejtése a legteljesebb mértékben tilos. A jelen kézikönyvben szereplő, Nokia által tett nyilatkozatokra, jótállás-vállalásokra, kártérítésre és felelősségre vonatkozó korlátozások mértékével azonos mértékű korlátozások vonatkoznak Nokia licencadóinak nyilatkozataira, jótállásvállalásaira, kártérítésére és felelősségére.

Bizonyos termékek, valamint az azokhoz tartozó alkalmazások és szolgáltatások választéka országonként eltérhet. A részletekről és az elérhető nyelvi csomagokról érdeklődjünk egy Nokia márkakereskedőnél. Ez az eszköz olyan alkatrészt, technológiát vagy szoftvert tartalmazhat, amelyre az Egyesült Államok vagy más országok exportjogszabályai vonatkozhatnak. Tilos a jogszabályoktól eltérő magatartás.

#### AZ FCC, ILLETVE AZ INDUSTRY CANADA MEGJEGYZÉSE

A készülék televízió- vagy rádióinterferenciát okozhat (például akkor, ha a telefont a vevőberendezések közvetlen közelében használjuk). Az FCC, illetve az Industry Canada felhívhat a telefon használatának befejezésére, ha az interferenciát nem sikerül kiküszöbölni. Ha segítségre van szükségünk, lépjünk kapcsolatba a helyi szervizképviselettel. A készülék megfelel az FCC-szabályzat 15. részének. A működés során a következő két feltételnek kell eleget tenni: (1) Az eszköz nem okozhat káros interferenciát; és (2) az eszköznek el kell bírnia bármilyen vételi interferenciát, azt is, amelyik nem kívánt működést eredményezhet. A Nokia által kifejezetten nem jóváhagyott módosítások érvényteleníthetik a felhasználónak a készülék üzemeltetésére vonatkozó jogát.

/5.0. kiadás HU

## **Tárgymutató**

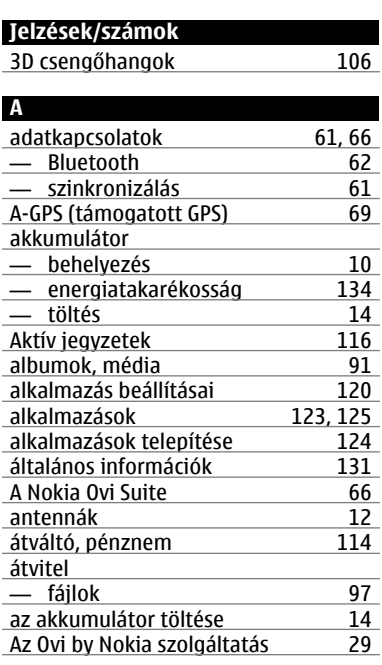

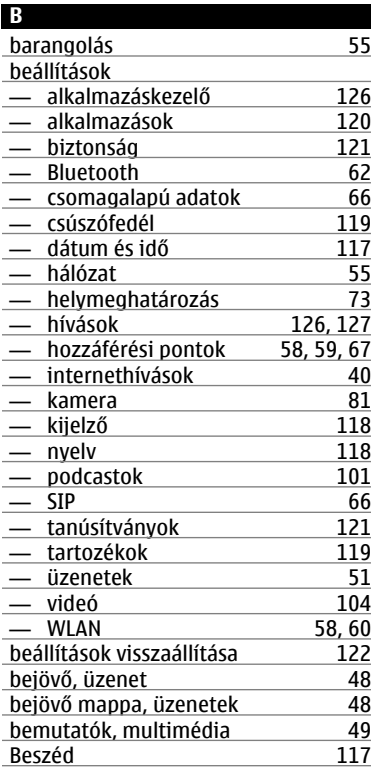

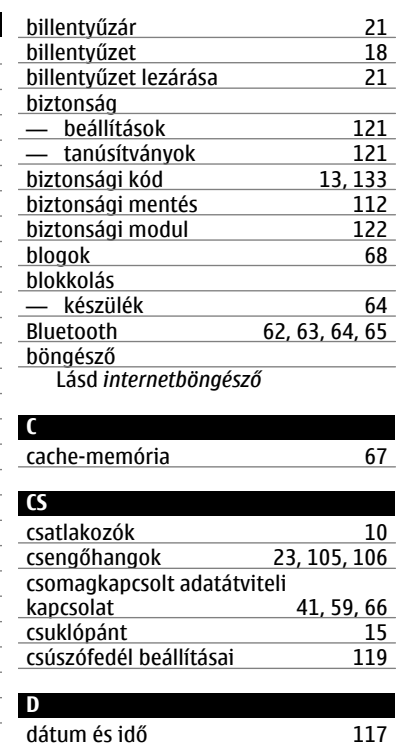

 $\overline{92}$ 

diavetítés

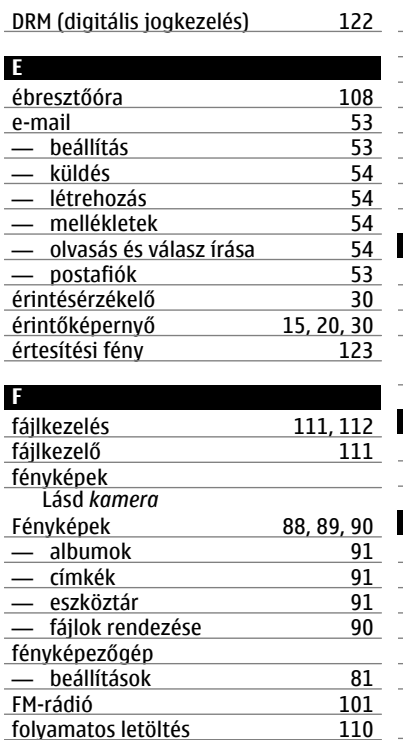

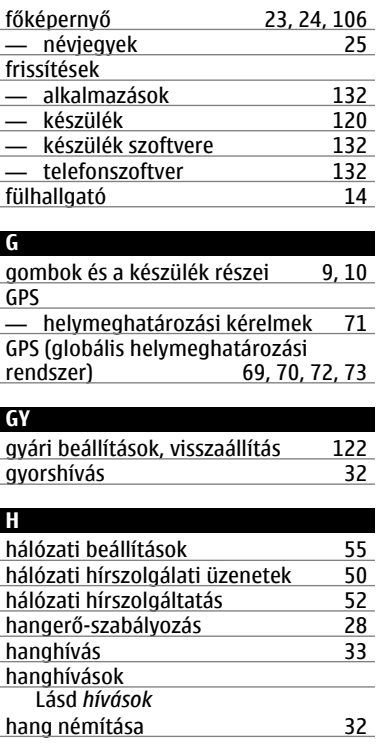

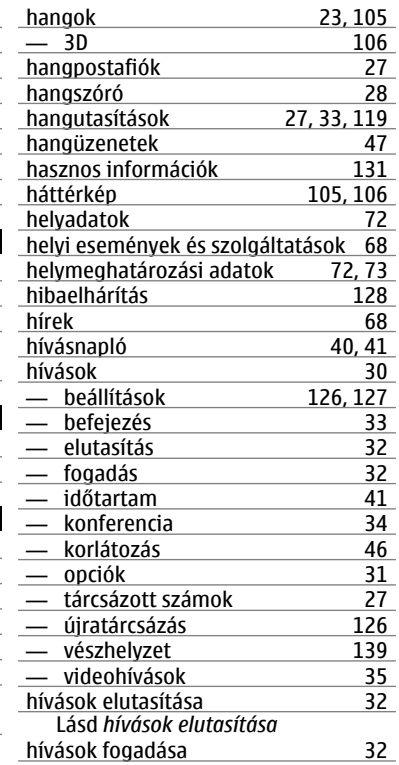

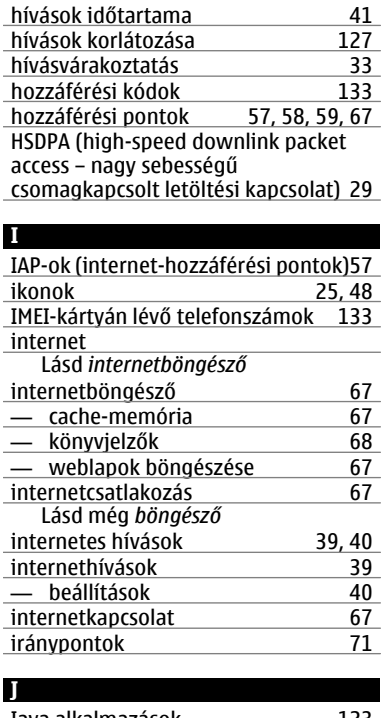

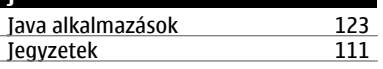

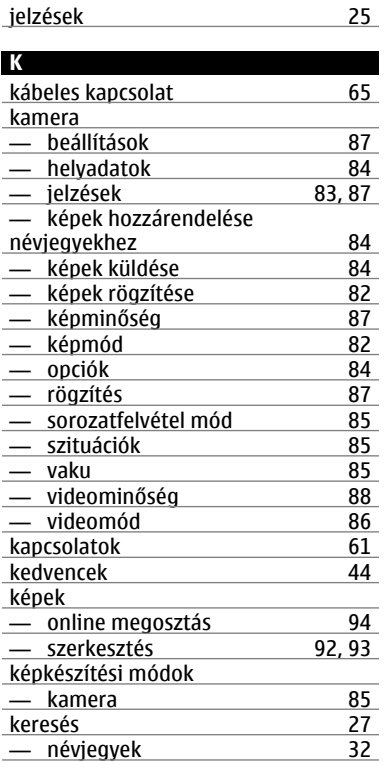

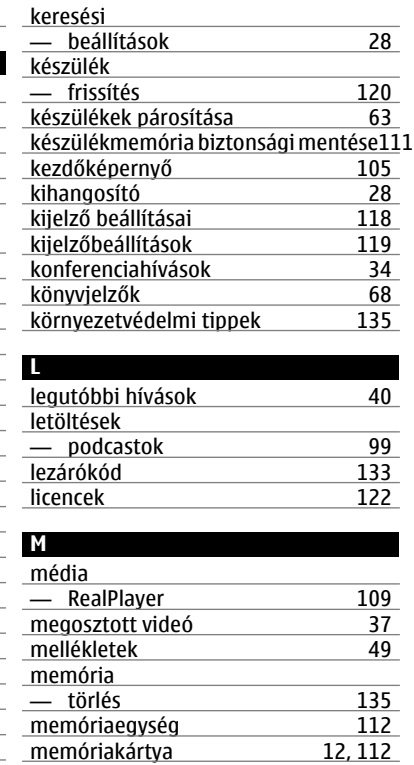
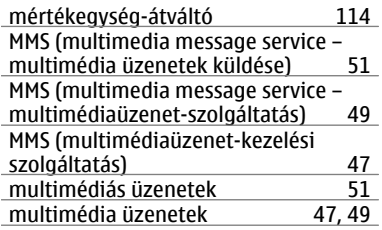

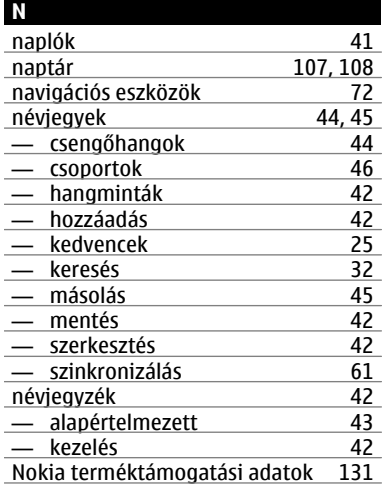

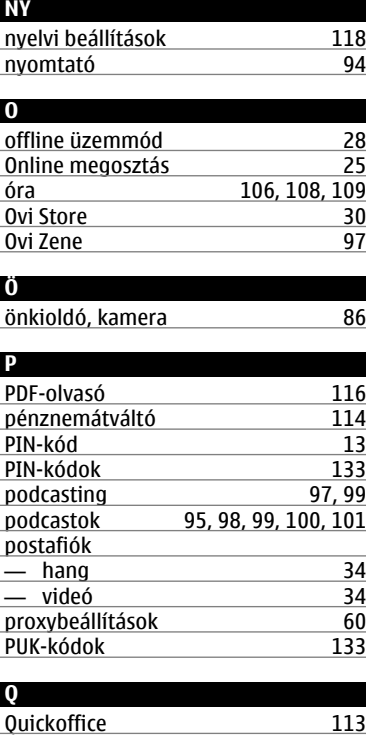

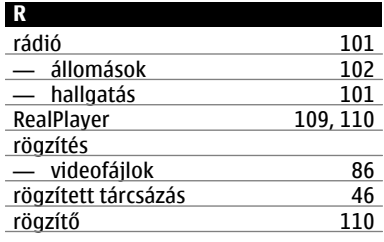

## **S**

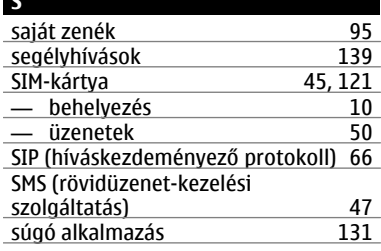

## **SZ**

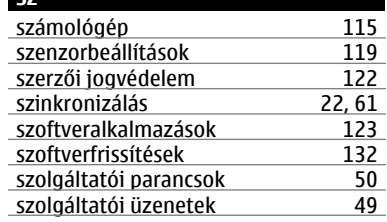

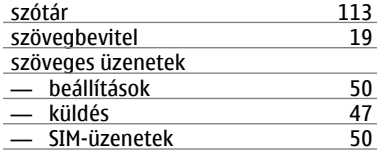

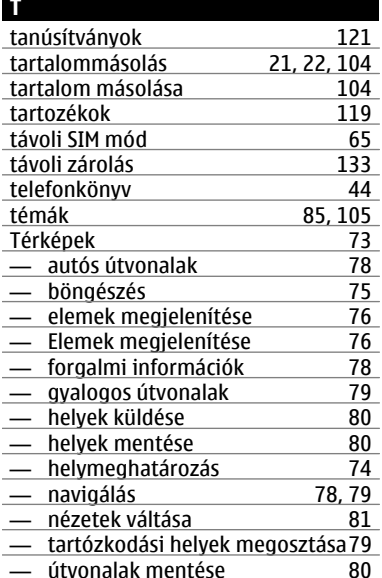

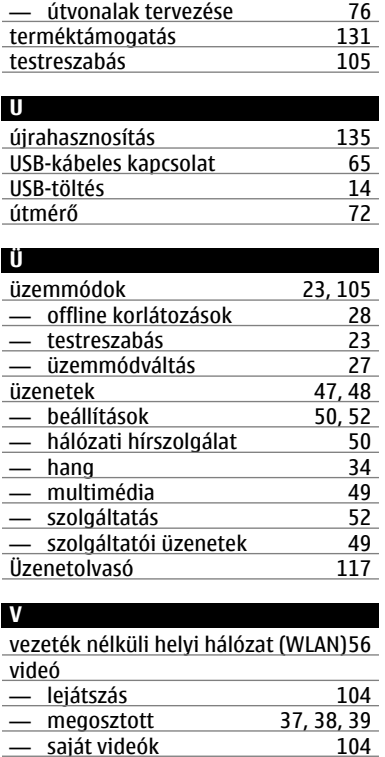

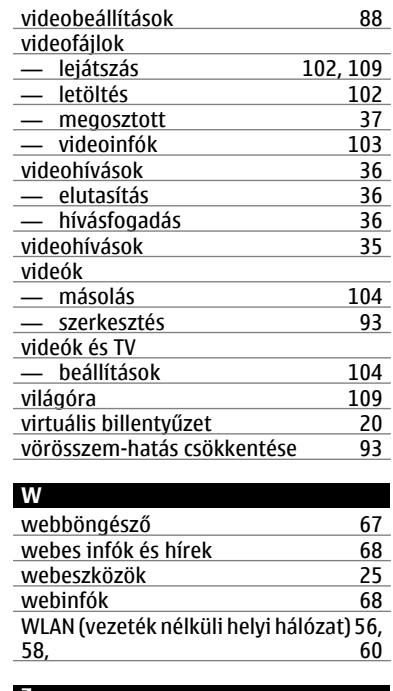

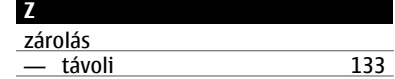

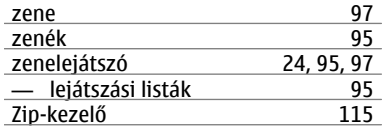